# **GDS-2000**

Digital Storage Oscilloscope

GDS-2062

GDS-2064

GDS-2102

GDS-2104

GDS-2202

GDS-2204

## **User Manual**

GW Part No. GDS-2062/ 2064/ 2102/ 2104/ 2202/ 2204

## **Table of Contents**

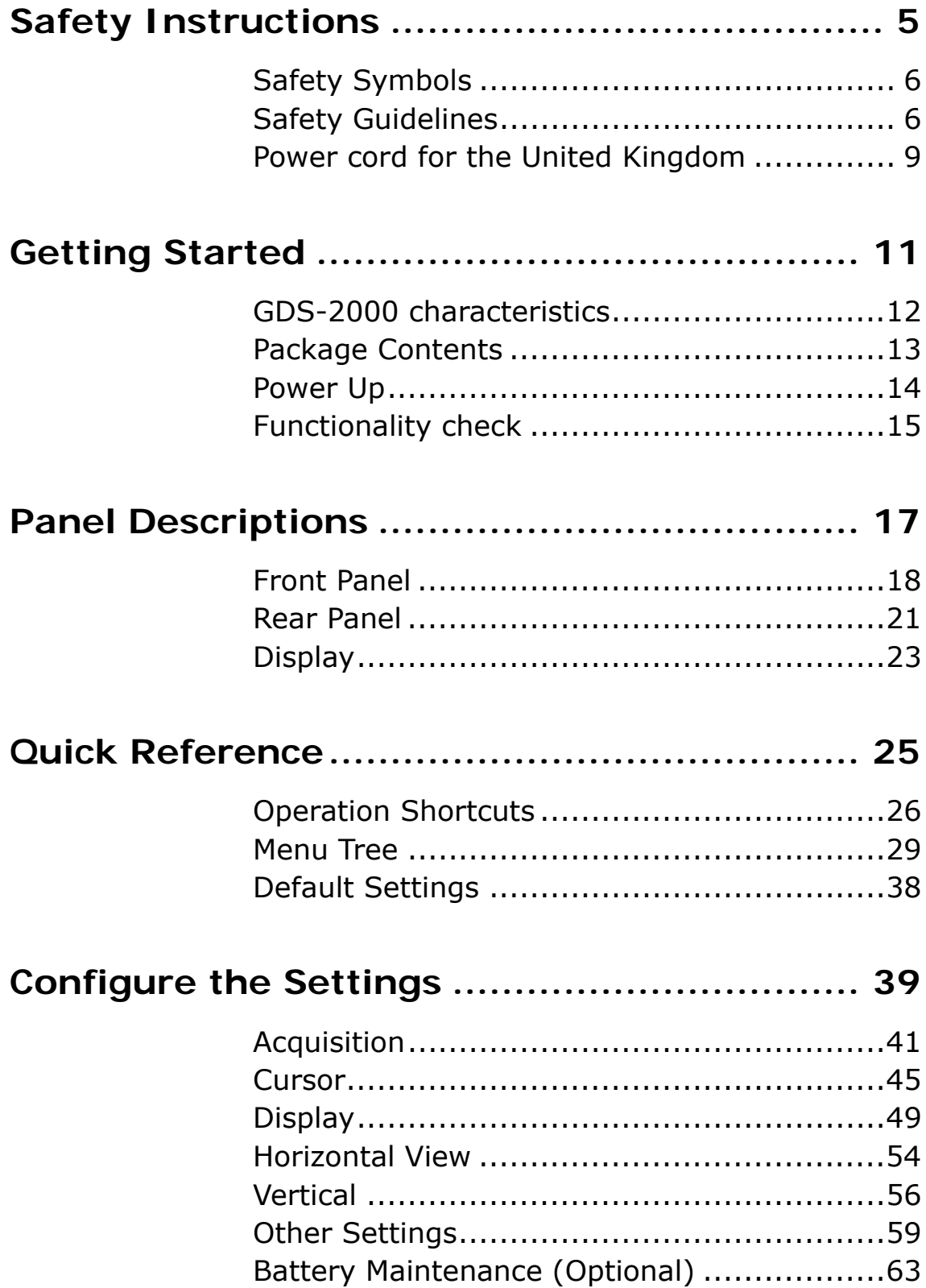

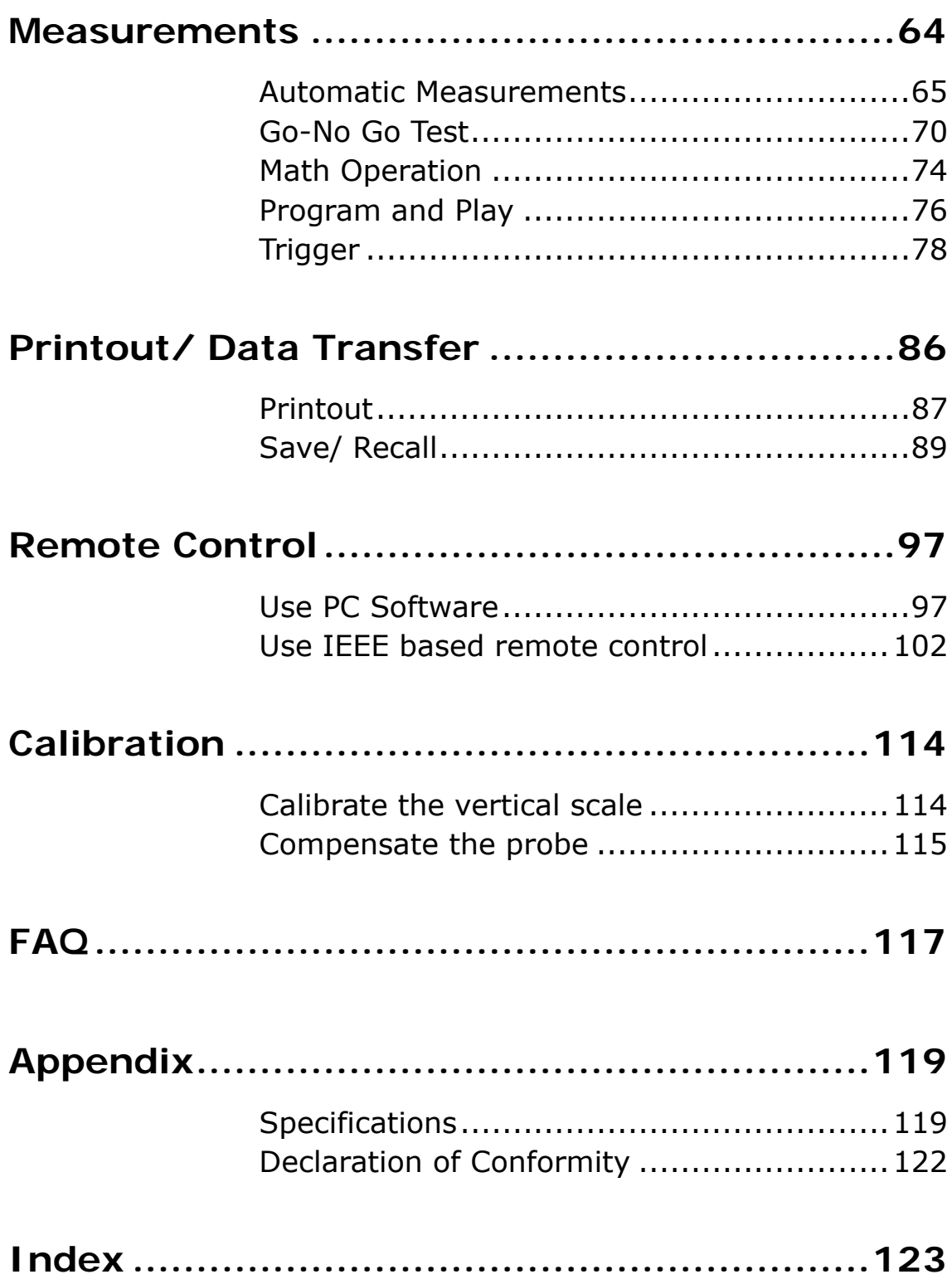

## <span id="page-4-0"></span>**Safety Instructions**

This chapter contains important safety instructions that you must follow when operating GDS-2000 and when keeping it in storage. Read the following before any operation to insure your safety and to keep the best condition for GDS-2000.

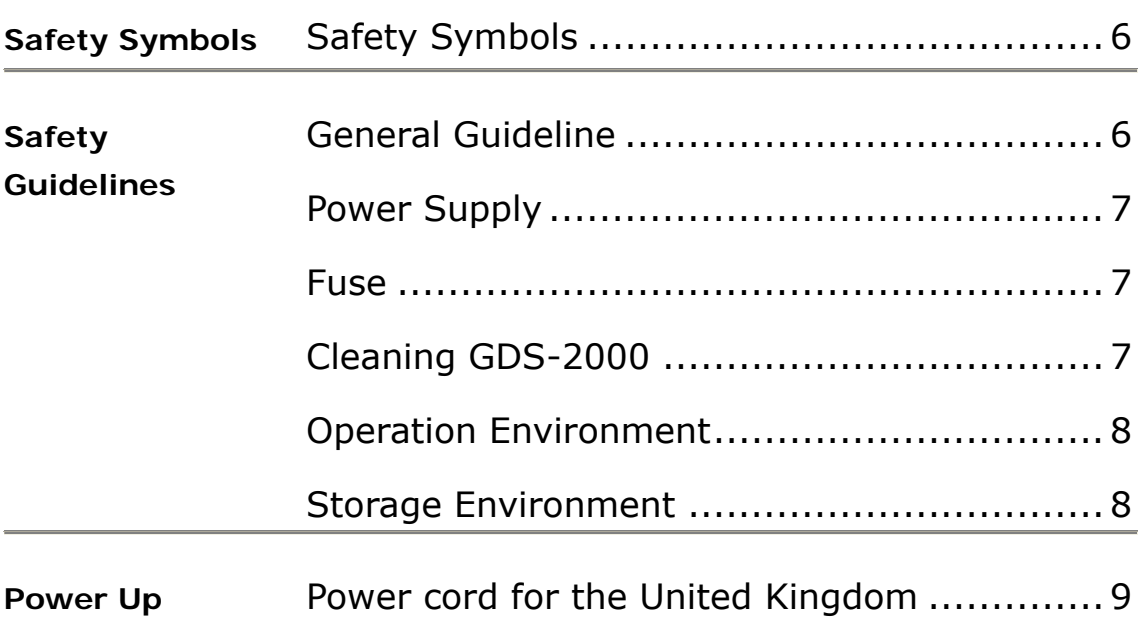

## <span id="page-5-1"></span><span id="page-5-0"></span>**Safety Symbols**

These safety symbols may appear in this manual or on GDS-2000.

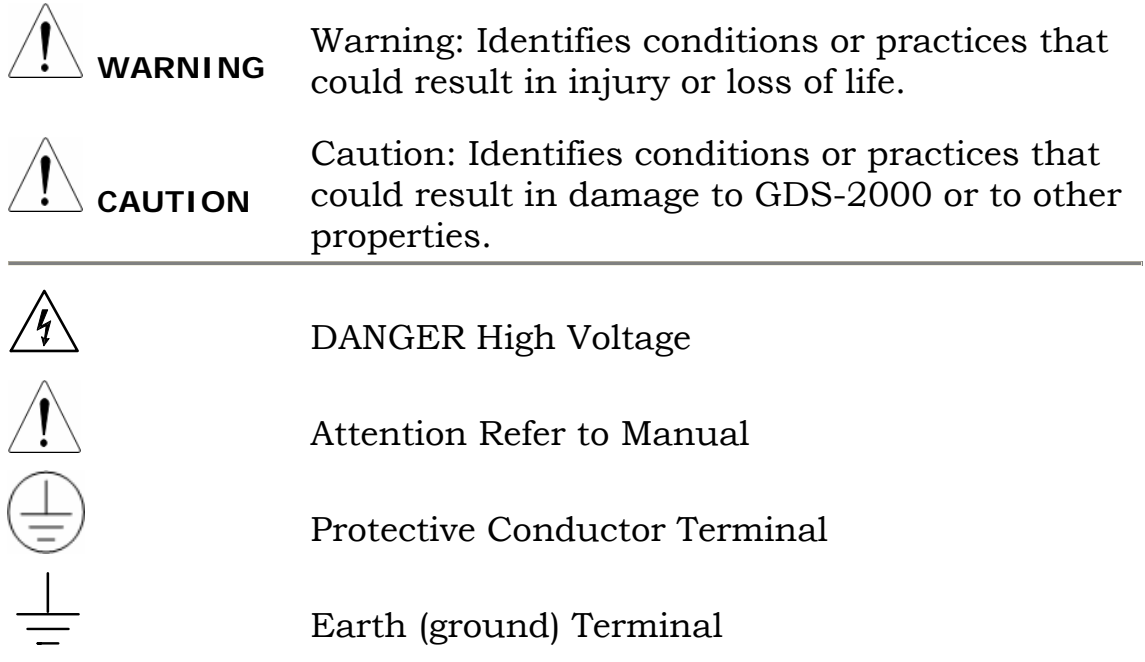

## **Safety Guidelines**

<span id="page-5-2"></span>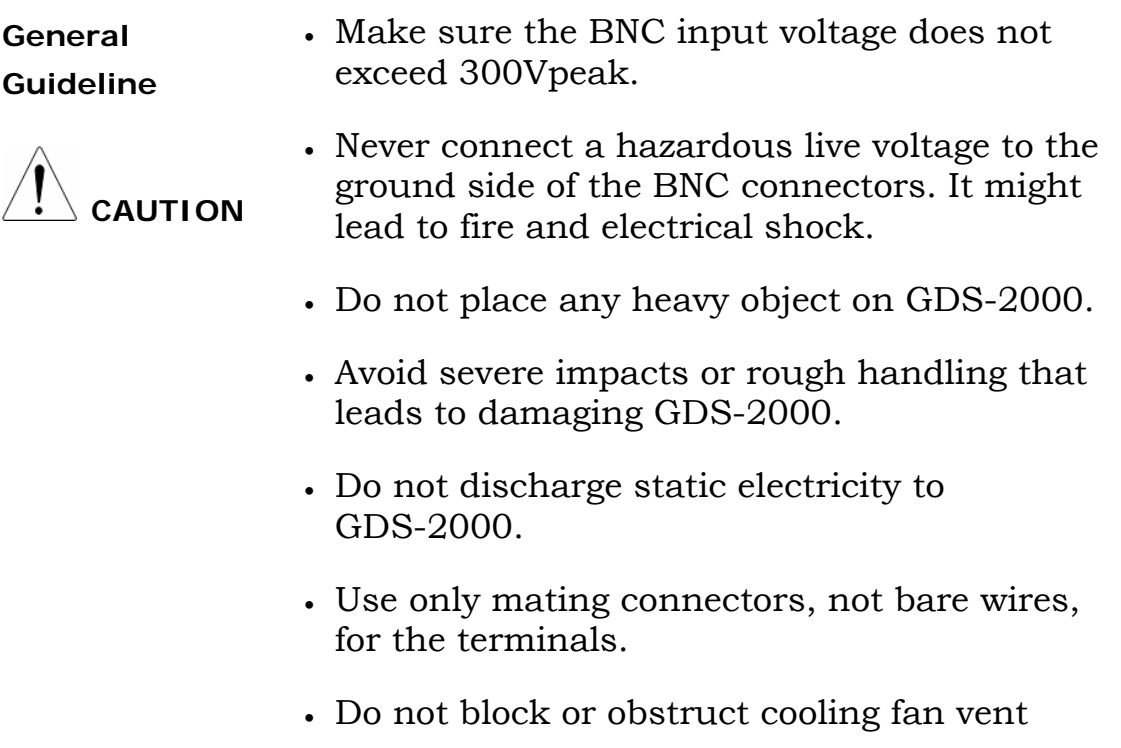

opening.

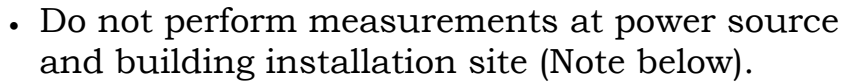

• Do not disassemble GDS-2000 unless you are qualified as service personnel.

(Note) EN 61010-1:2001 specifies the measurement categories and their requirements as follows. GDS-2000 falls under category II. Measurement category IV is for measurement performed at the source of low-voltage installation. Measurement category III is for measurement performed in the building installation. Measurement category II is for measurement

performed on the circuits directly connected to the low voltage installation.

<span id="page-6-1"></span><span id="page-6-0"></span>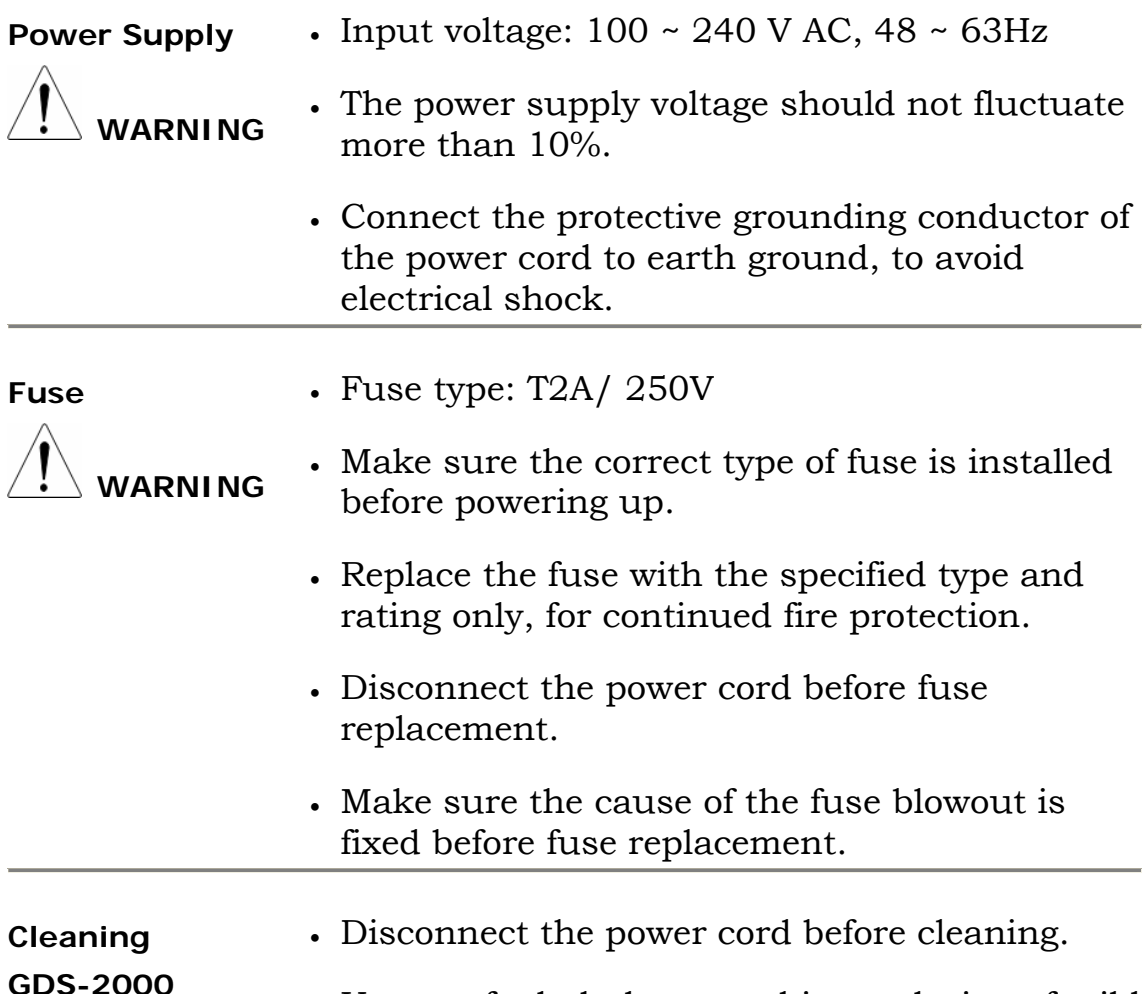

<span id="page-6-2"></span>• Use a soft cloth dampened in a solution of mild detergent and water. Do not spray any liquid

into GDS-2000.

<span id="page-7-1"></span><span id="page-7-0"></span>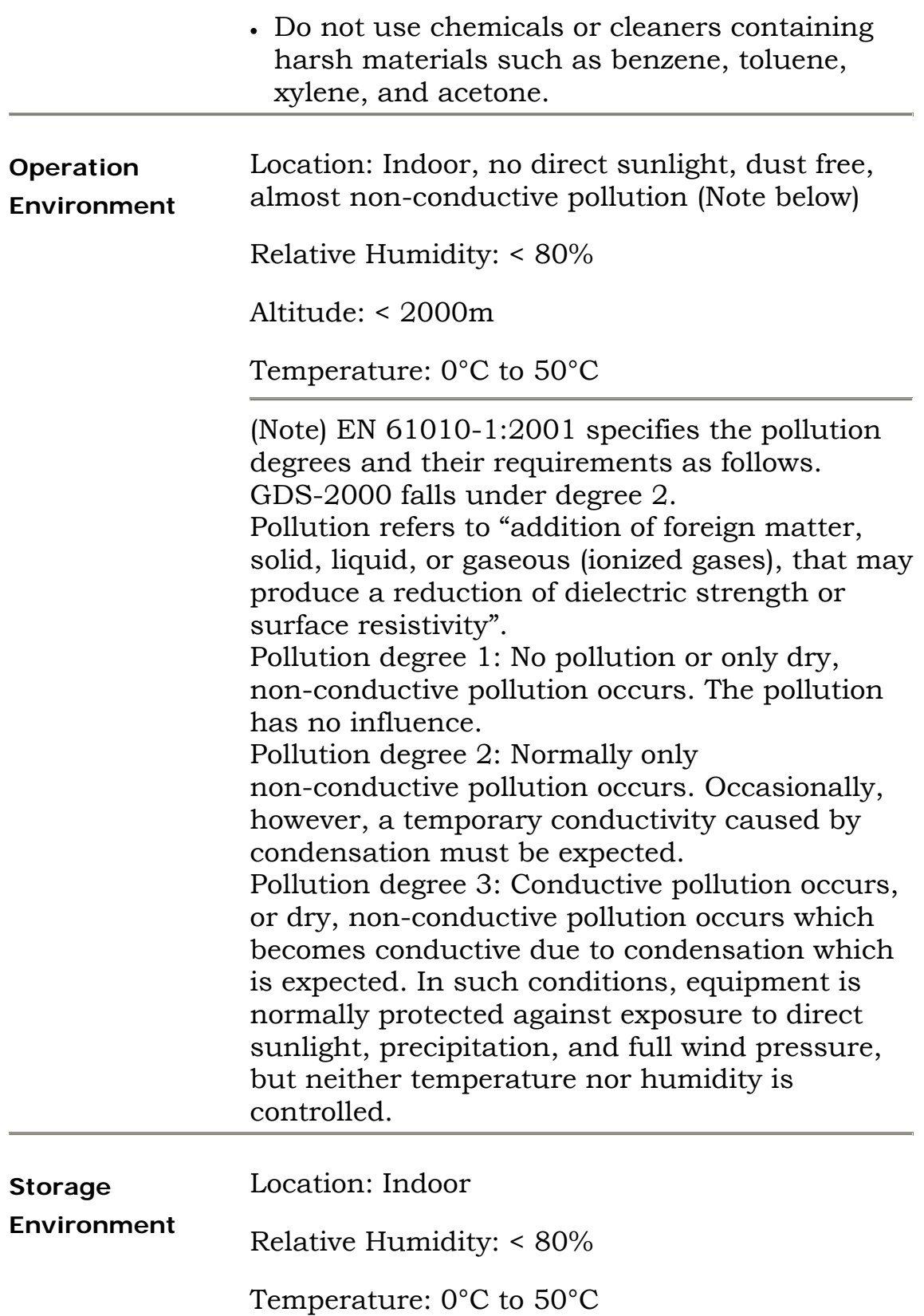

### <span id="page-8-0"></span>**Power cord for the United Kingdom**

When using GDS-2000 in the United Kingdom, make sure the power cord meets the following safety instructions.

NOTE: This lead / appliance must only be wired by competent persons

WARNING: THIS APPLIANCE MUST BE EARTHED

IMPORTANT: The wires in this lead are coloured in accordance with the following code:

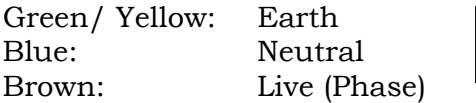

As the colours of the wires in main leads may not correspond with the colours marking identified in your plug/appliance, proceed as follows:

The wire which is coloured Green & Yellow must be connected to the Earth terminal marked with the letter E or by the earth symbol  $\bigoplus$  coloured Green or Green & Yellow.

The wire which is coloured Blue must be connected to the terminal which is marked with the letter N or coloured Blue or Black.

The wire which is coloured Brown must be connected to the terminal marked with the letter L or P or coloured Brown or Red.

If in doubt, consult the instructions provided with the equipment or contact the supplier.

This cable/appliance should be protected by a suitably rated and approved HBC mains fuse: refer to the rating information on the equipment and/or user instructions for details. As a guide, cable of 0.75mm2 should be protected by a 3A or 5A fuse. Larger conductors would normally require 13A types, depending on the connection method used.

<span id="page-8-1"></span>Any moulded mains connector that requires removal /replacement must be destroyed by removal of any fuse & fuse carrier and disposed of immediately, as a plug with bared wires is hazardous if a engaged in live socket. Any re-wiring must be carried out in accordance with the information detailed on this label.

## <span id="page-10-0"></span>**Getting Started**

Follow these instructions to properly setup GDS-2000, especially if you are using it for the first time.

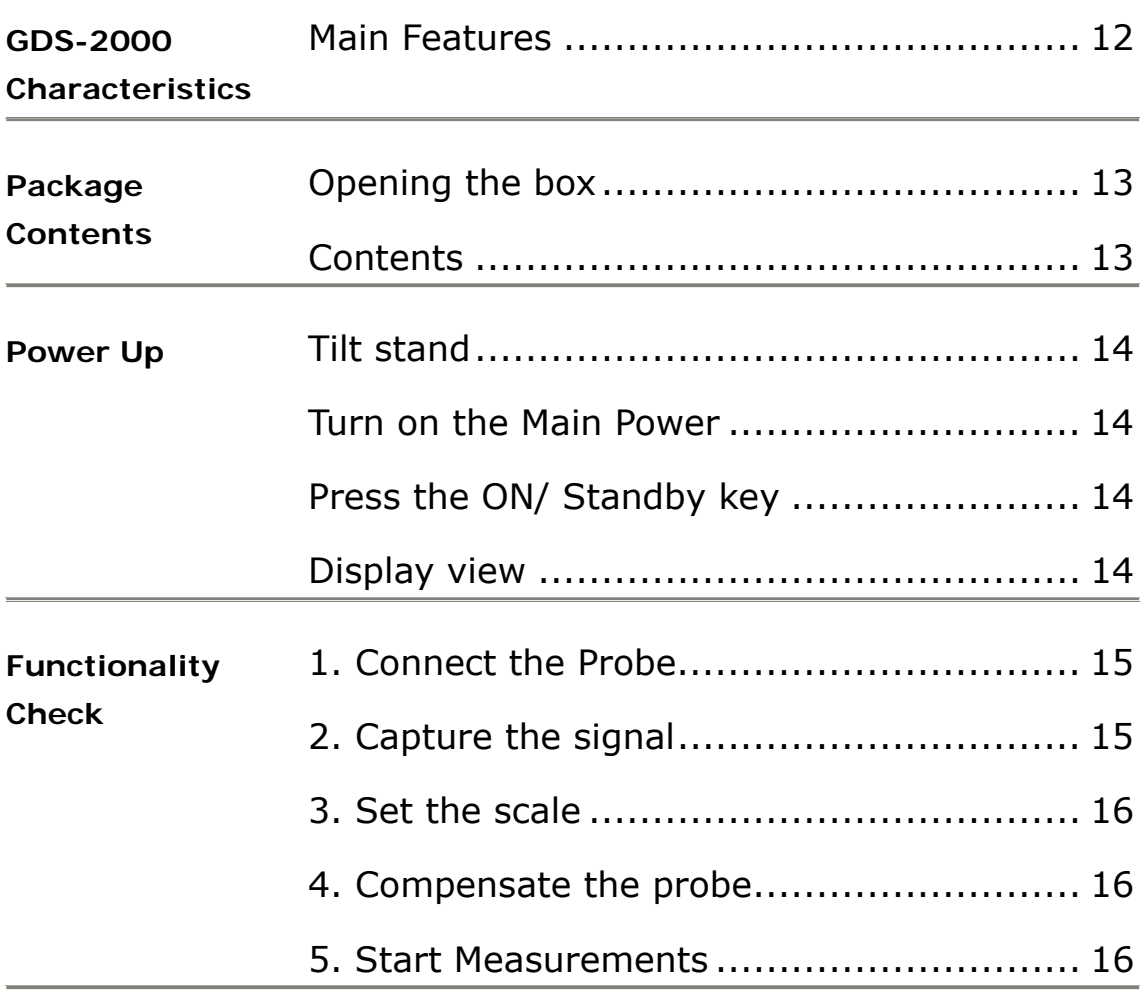

## <span id="page-11-2"></span><span id="page-11-0"></span>**GDS-2000 characteristics**

<span id="page-11-1"></span>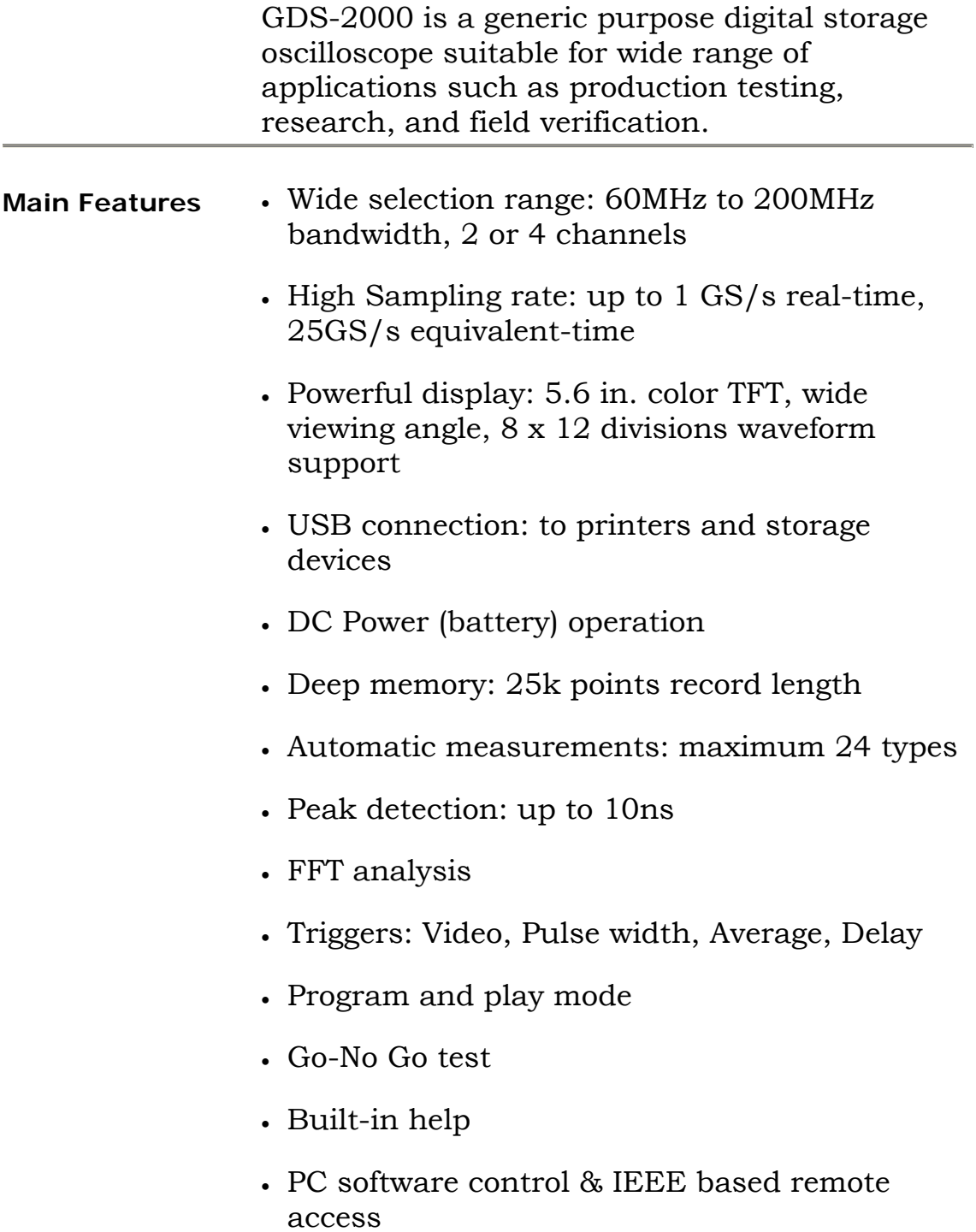

### <span id="page-12-0"></span>**Package Contents**

Check the contents before using GDS-2000. Contact your local dealer in case there is a missing item.

<span id="page-12-1"></span>**Opening the** 

**box** 

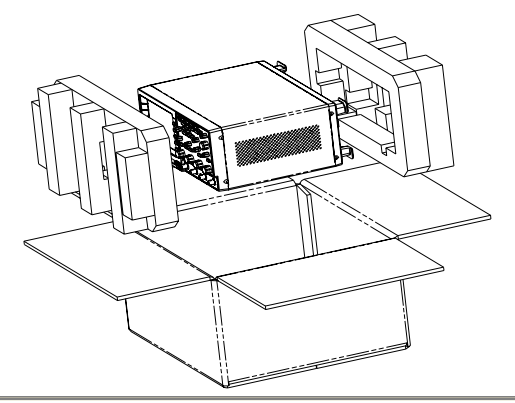

<span id="page-12-2"></span>**Contents** 1. Main unit

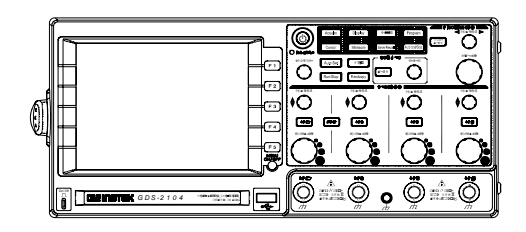

2. Probe set

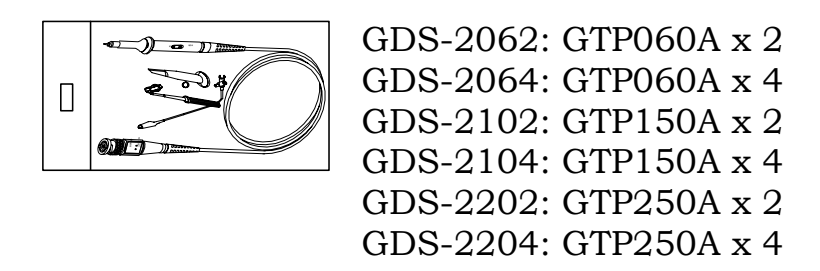

- 3. Power cord
- 4. User manual (this document)

### <span id="page-13-5"></span><span id="page-13-0"></span>**Power Up**

<span id="page-13-2"></span><span id="page-13-1"></span>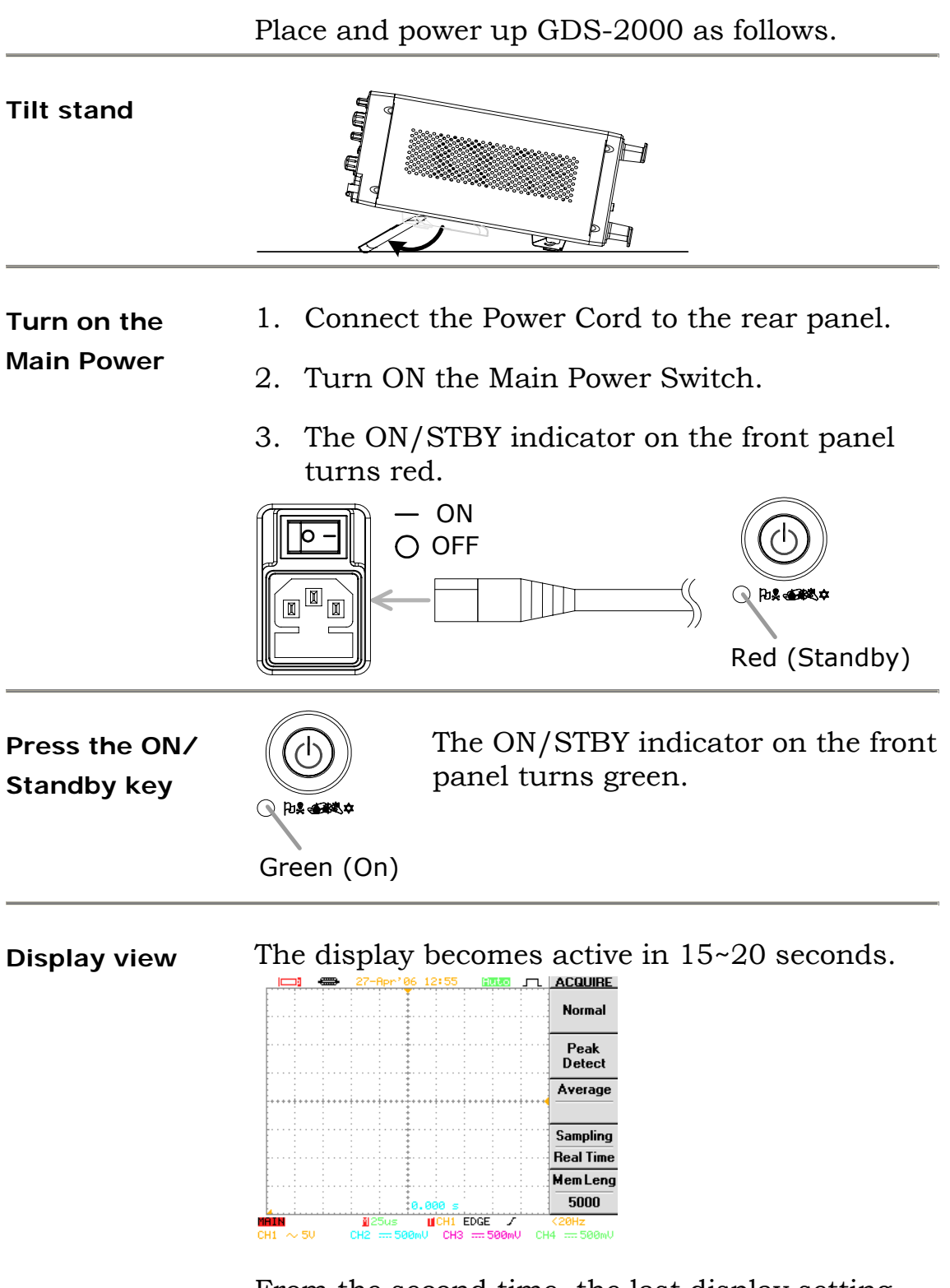

<span id="page-13-4"></span><span id="page-13-3"></span>From the second time, the last display setting appears.

### <span id="page-14-0"></span>**Functionality check**

Before operating GDS-2000 in a new environment, run these steps to make sure it is functionally stable.

<span id="page-14-1"></span>**1. Connect the Probe**  Connect the probe to Channel1 input terminal and to the probe calibration output (2Vpp±3%, 1kHz square wave).

Set the probe attenuation scale to x10.

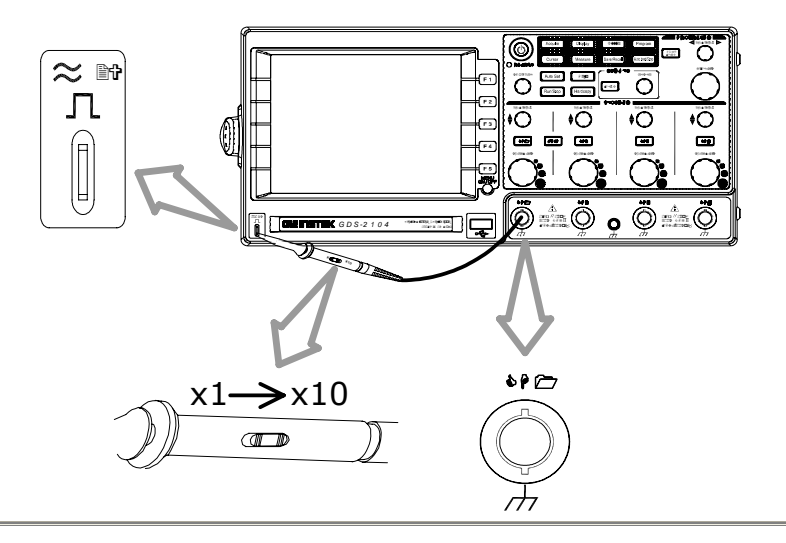

#### <span id="page-14-2"></span>**2. Capture the signal**

Make sure the compensation signal appears. If CH1 is inactive ( *CH1* key LED is Off), press *CH1* key and activate it (LED On).

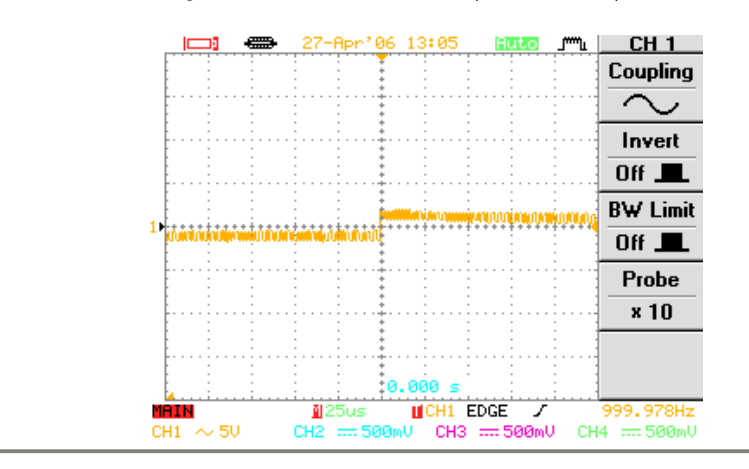

<span id="page-15-1"></span><span id="page-15-0"></span>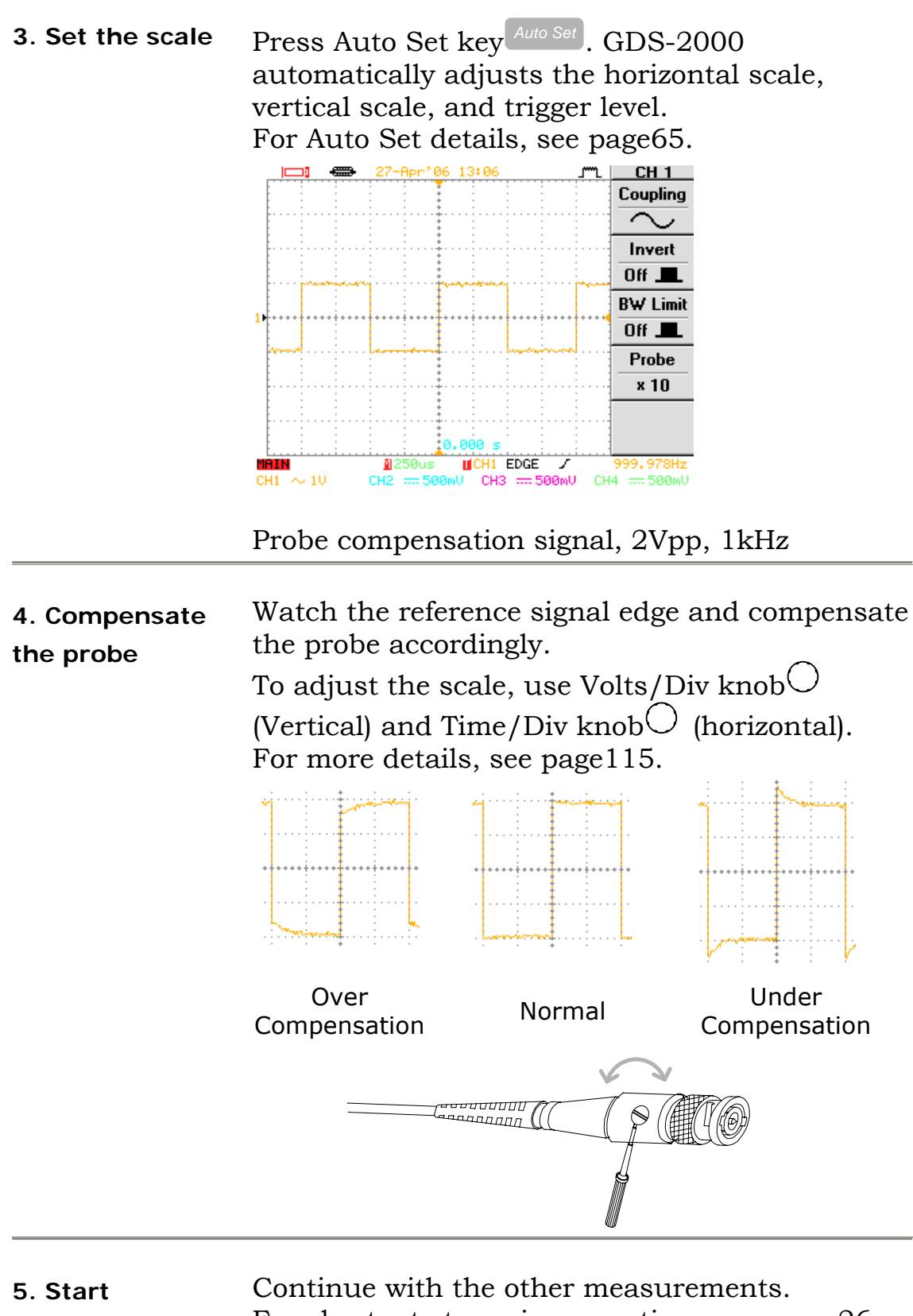

<span id="page-15-2"></span>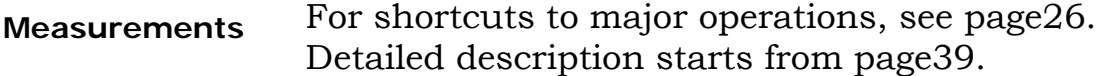

## **Panel Descriptions**

<span id="page-16-0"></span>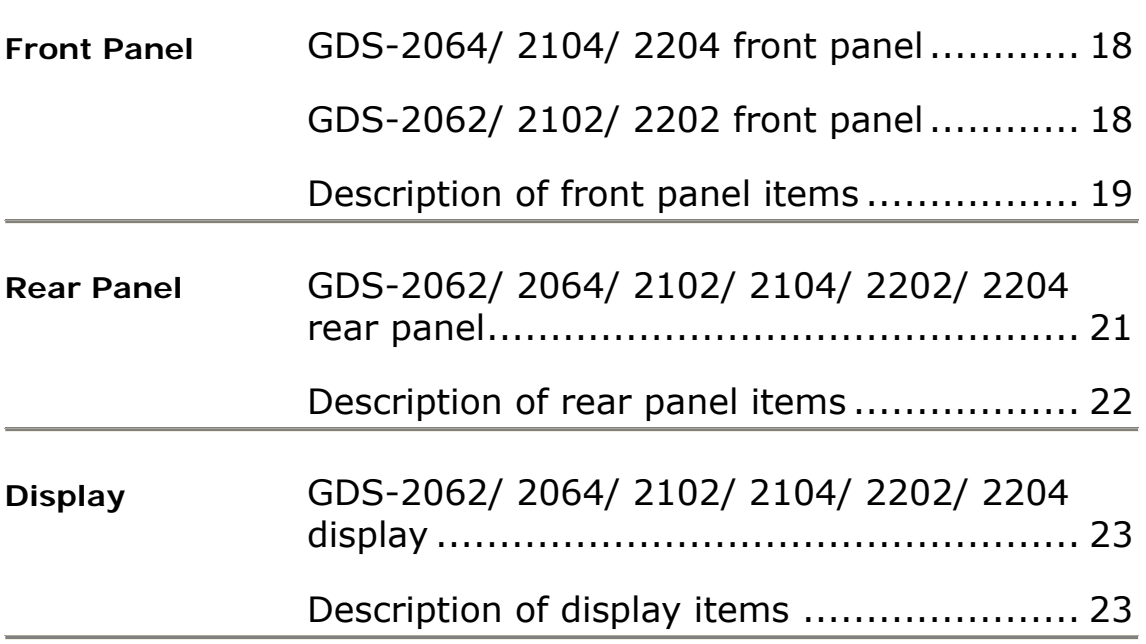

### <span id="page-17-0"></span>**Front Panel**

#### **A** LCD **B** F1~F5 **C** Variable **D** ON/ **E** Main **F** Trigger **G** Trigger **H** Horizontal Display Function knob Standby Function menu key level knob Menu key keys key keys **I** Horizontal + 25,A217\$ / ′⊙  $\sim$  446 $\Xi$ 326,7,21 position G  $+25$ .<br>knob 8% addy <del>أنق</del> ™لاست صلى ا Ŧ + Lz **J** Time/  $6 - 29$ Div knob =(57,&\$ / 326,7,21 326,7,21 326,7,21 1424 SHR 2  $\Theta$  $\ast \bigcirc$  $\ast$ **K** Vertical <u>**And (and (and (and (and (and )</u>**</u> position =2/76',= =2/76',= =2/76',= =2/76',= knob **L** CH1~CH4 (Vertical)  $^{+ -}$ &+ &+ &+ menu key = *G D S -2 1 0 4* 'PNPHz6HNL2JPzJL 8 0Ω // 3Ω+ = &\$7 0Ω ) 0\$?=R = &\$7 080.COM 000 a \* 6H **M** Volts/ Div knob **R** Menu **Q** USB **P** Math **O** Ground **N** Input **S** Probe Compensation ON/OFF Connector key **Terminal** Terminal Output key CH1~CH4

#### <span id="page-17-1"></span>**GDS-2064/ 2104/ 2204 front panel**

<span id="page-17-2"></span>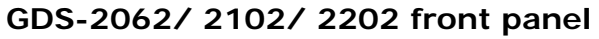

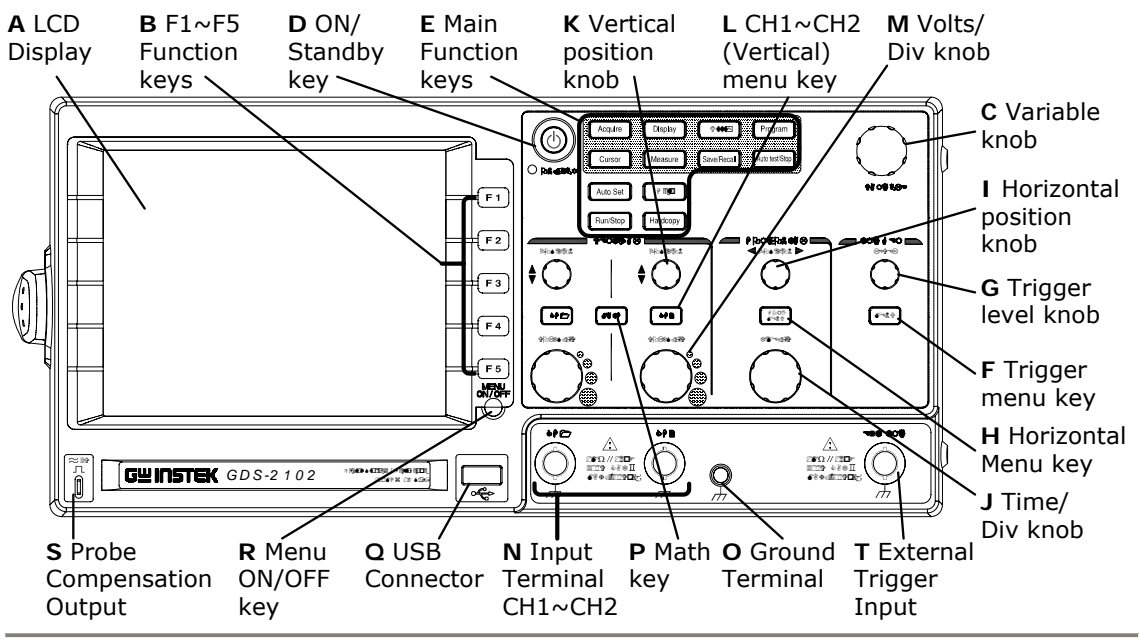

#### <span id="page-18-0"></span>**Description of front panel items**

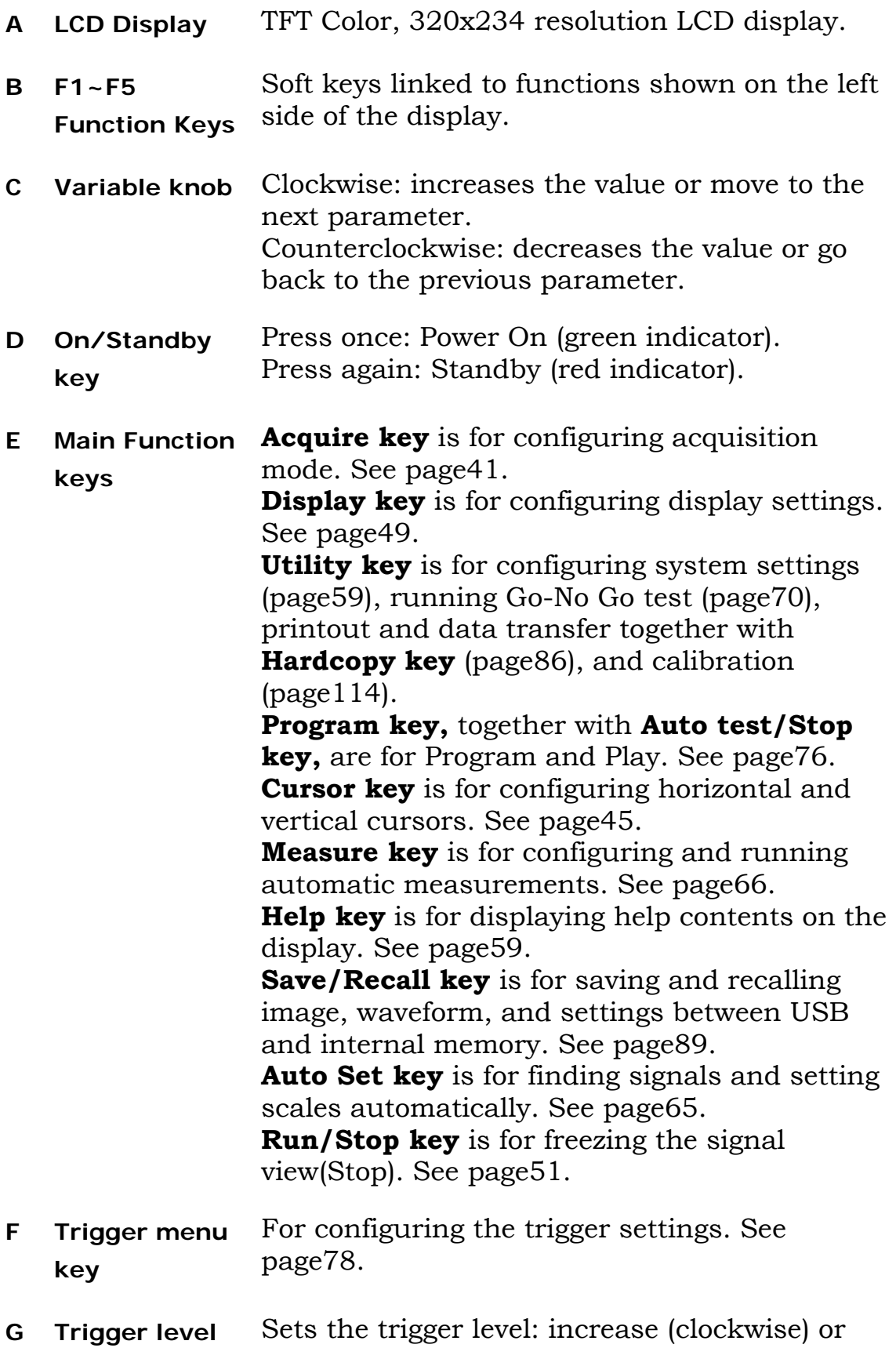

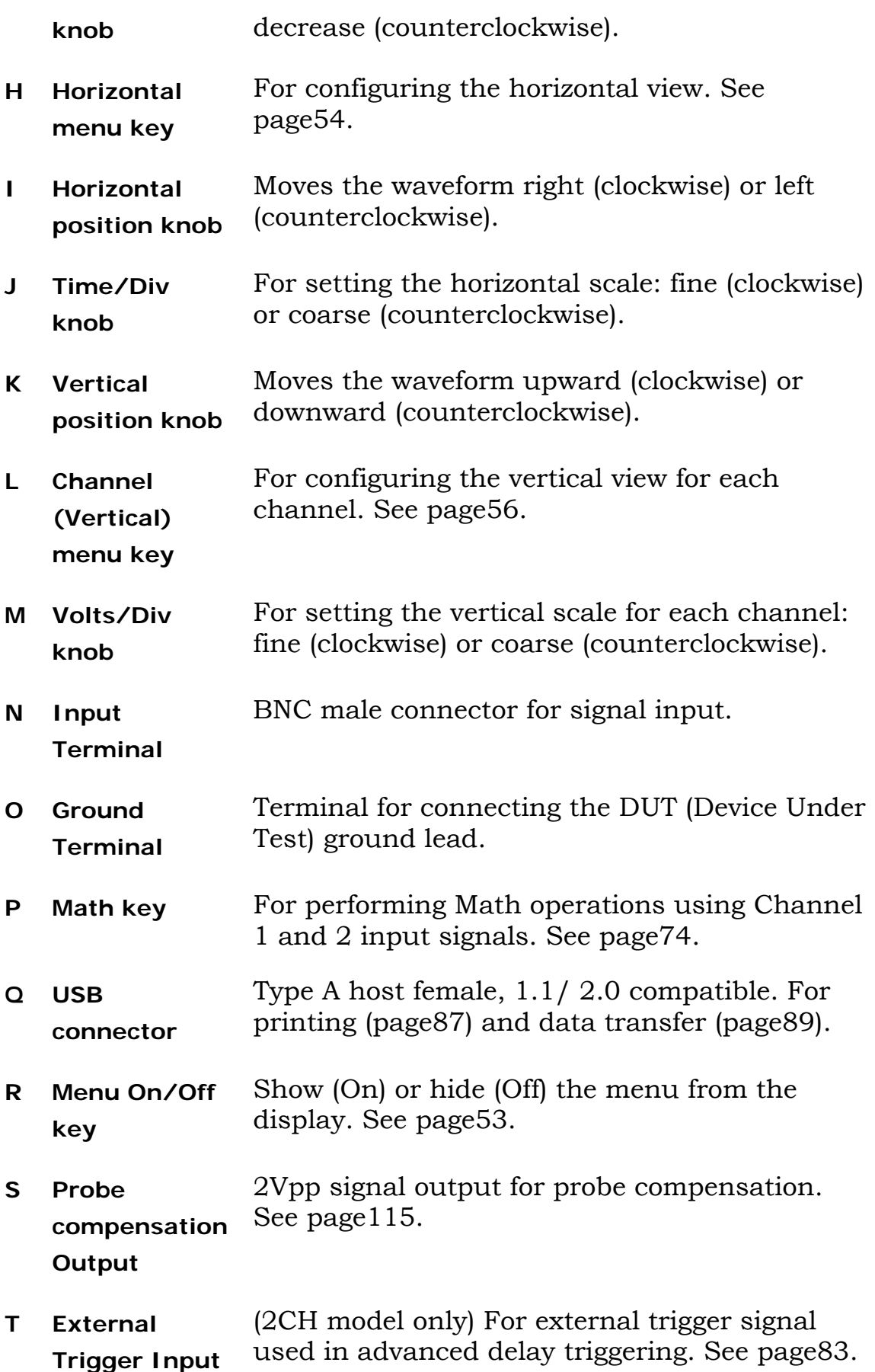

## <span id="page-20-0"></span>**Rear Panel**

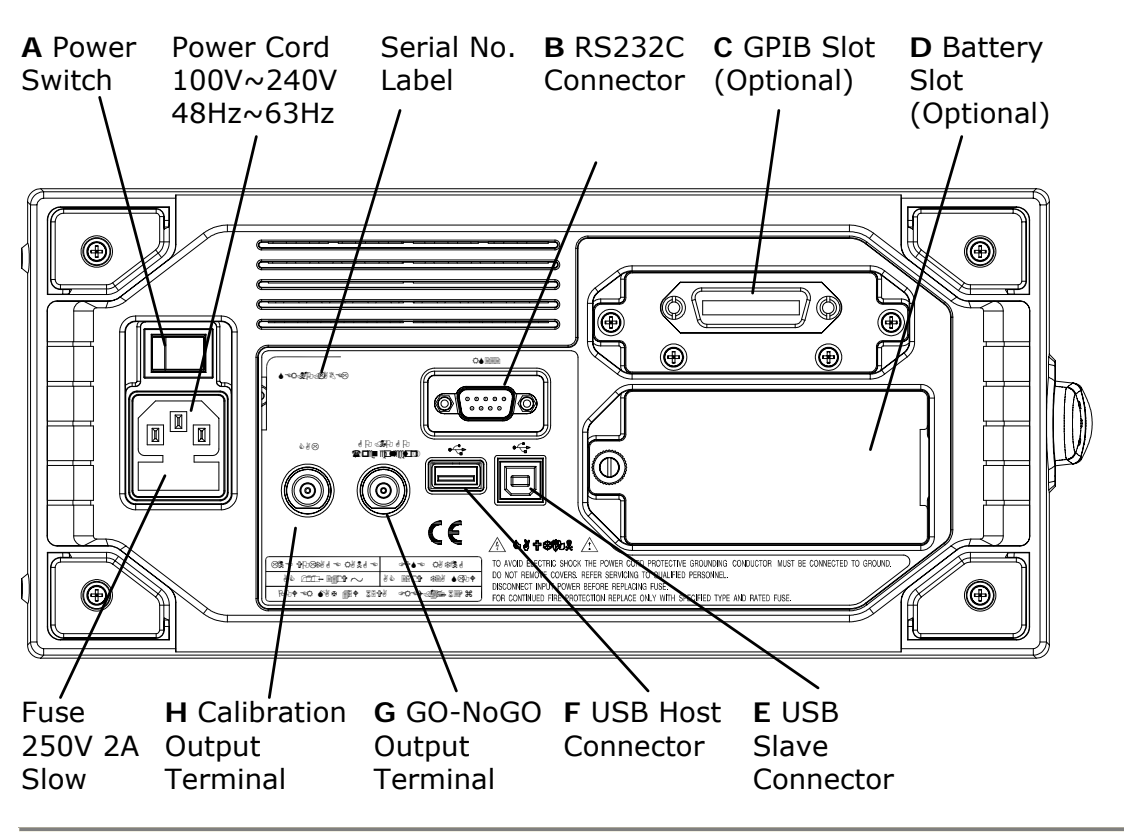

#### <span id="page-20-1"></span>**GDS-2062/ 2064/ 2102/ 2104/ 2202/ 2204 rear panel**

#### **Description of rear panel items**

<span id="page-21-0"></span>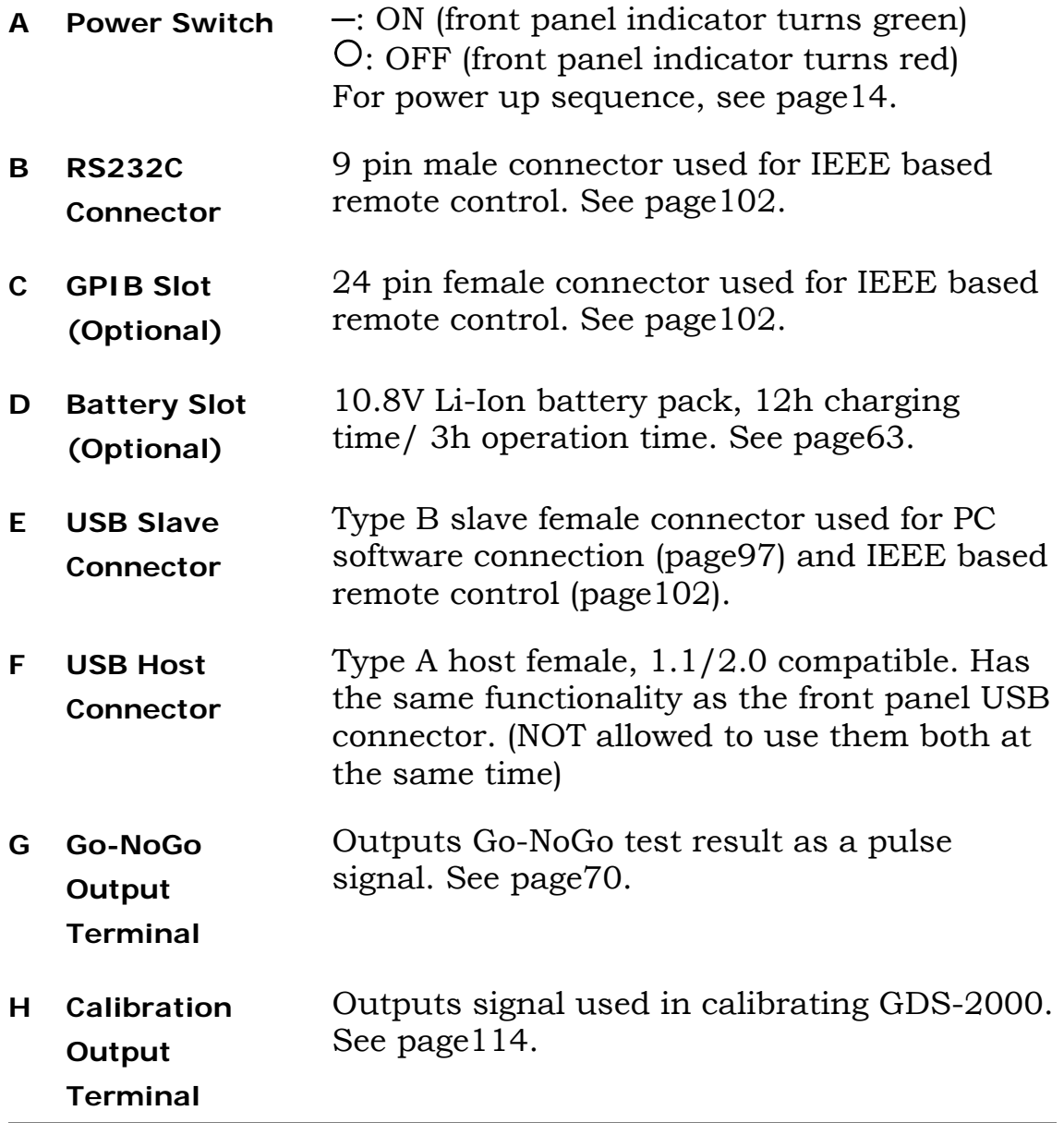

## <span id="page-22-0"></span>**Display**

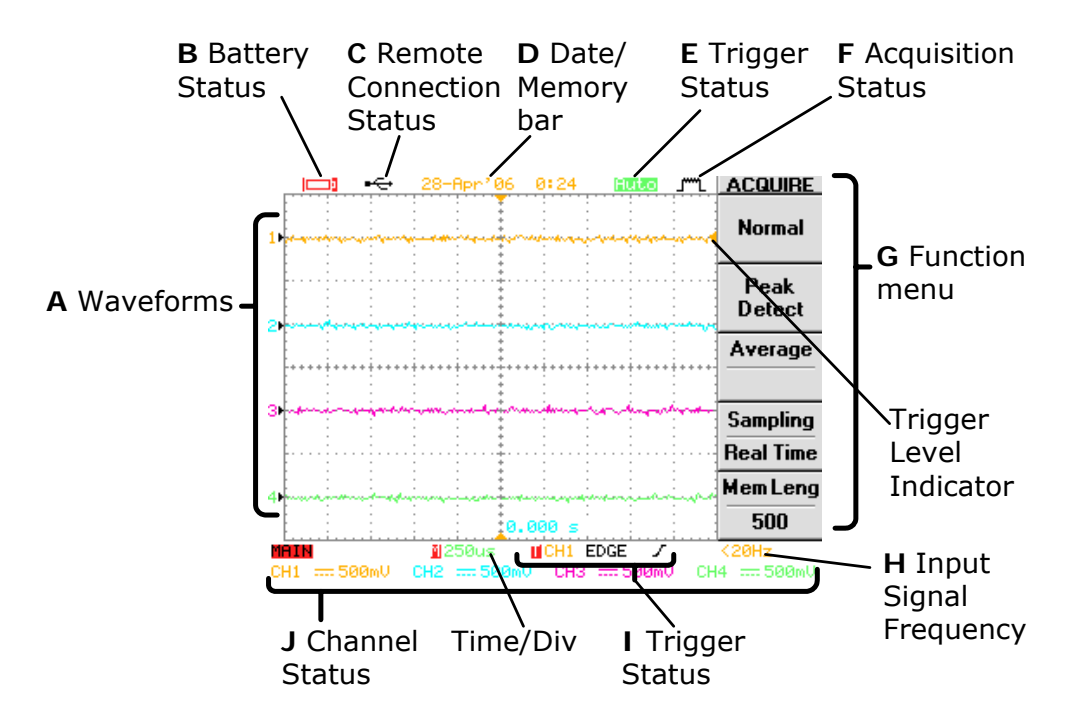

#### <span id="page-22-1"></span>**GDS-2062/ 2064/ 2102/ 2104/ 2202/ 2204 display**

#### <span id="page-22-2"></span>**Description of display items**

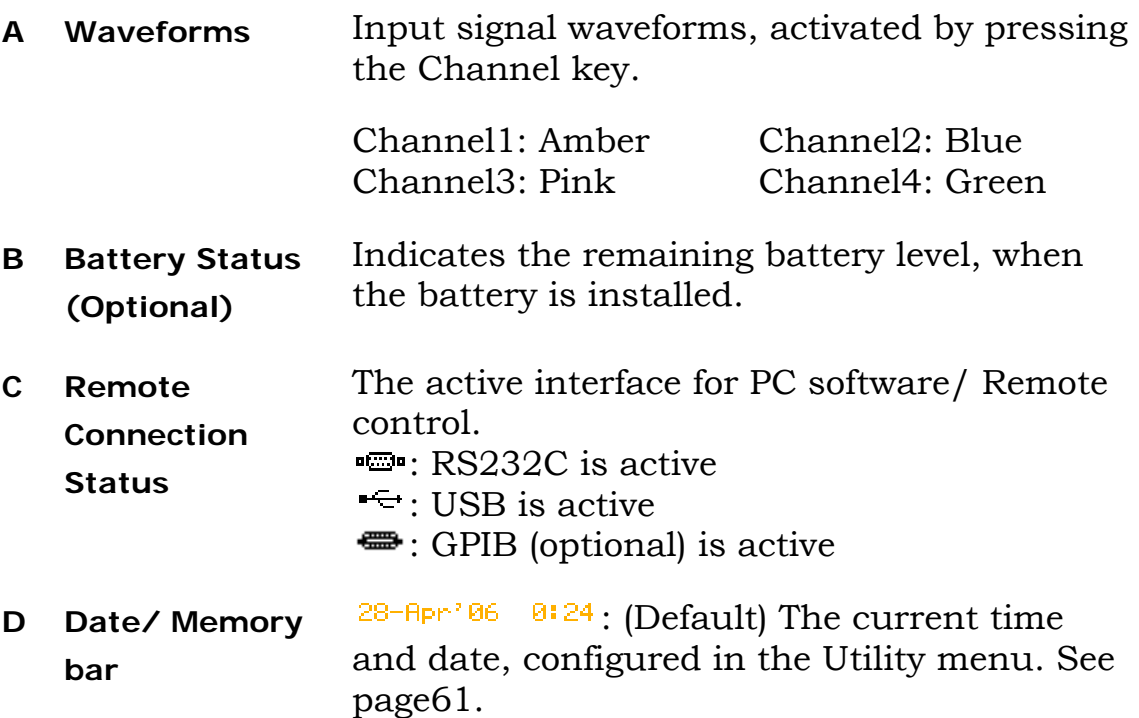

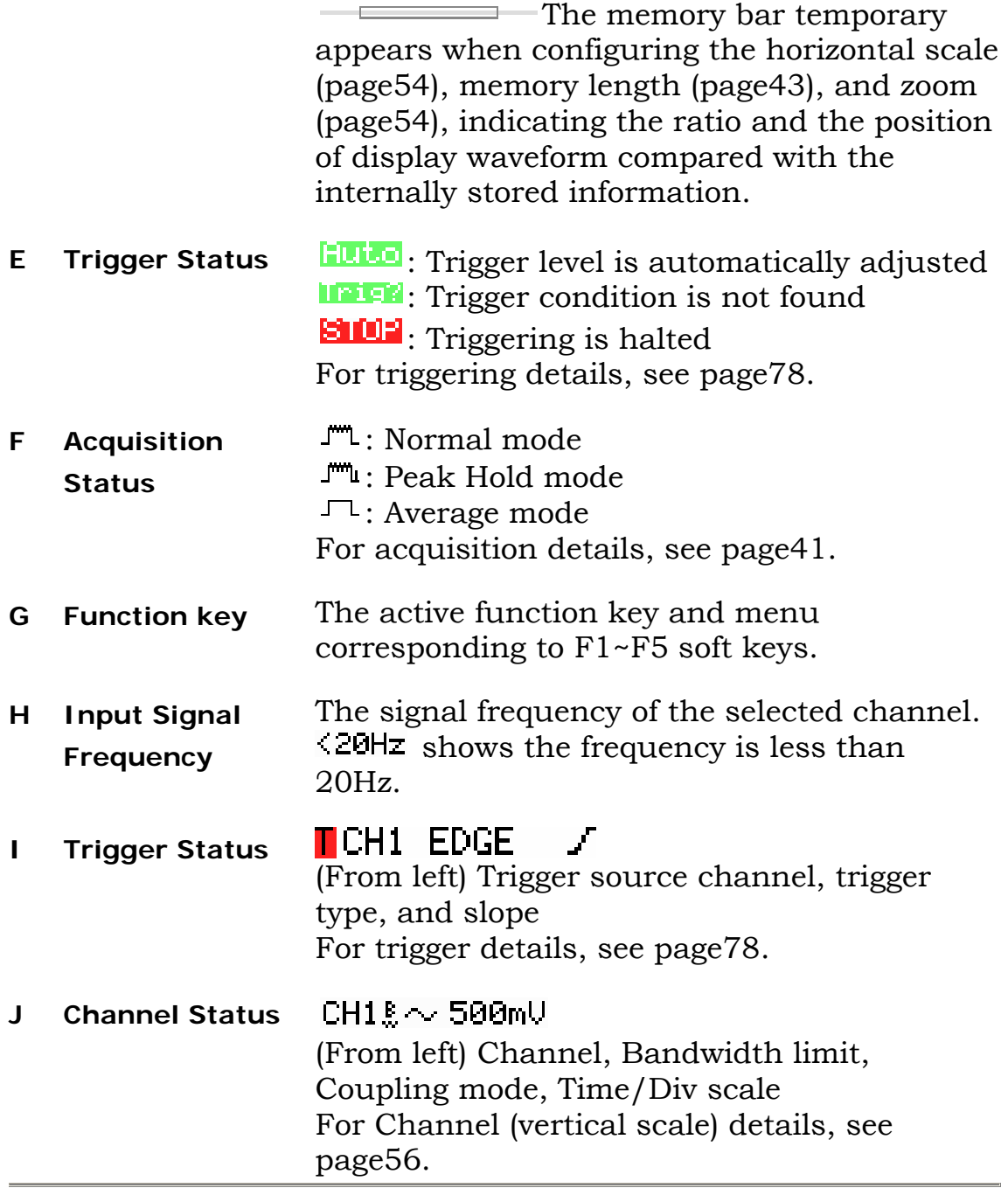

## **Quick Reference**

<span id="page-24-0"></span>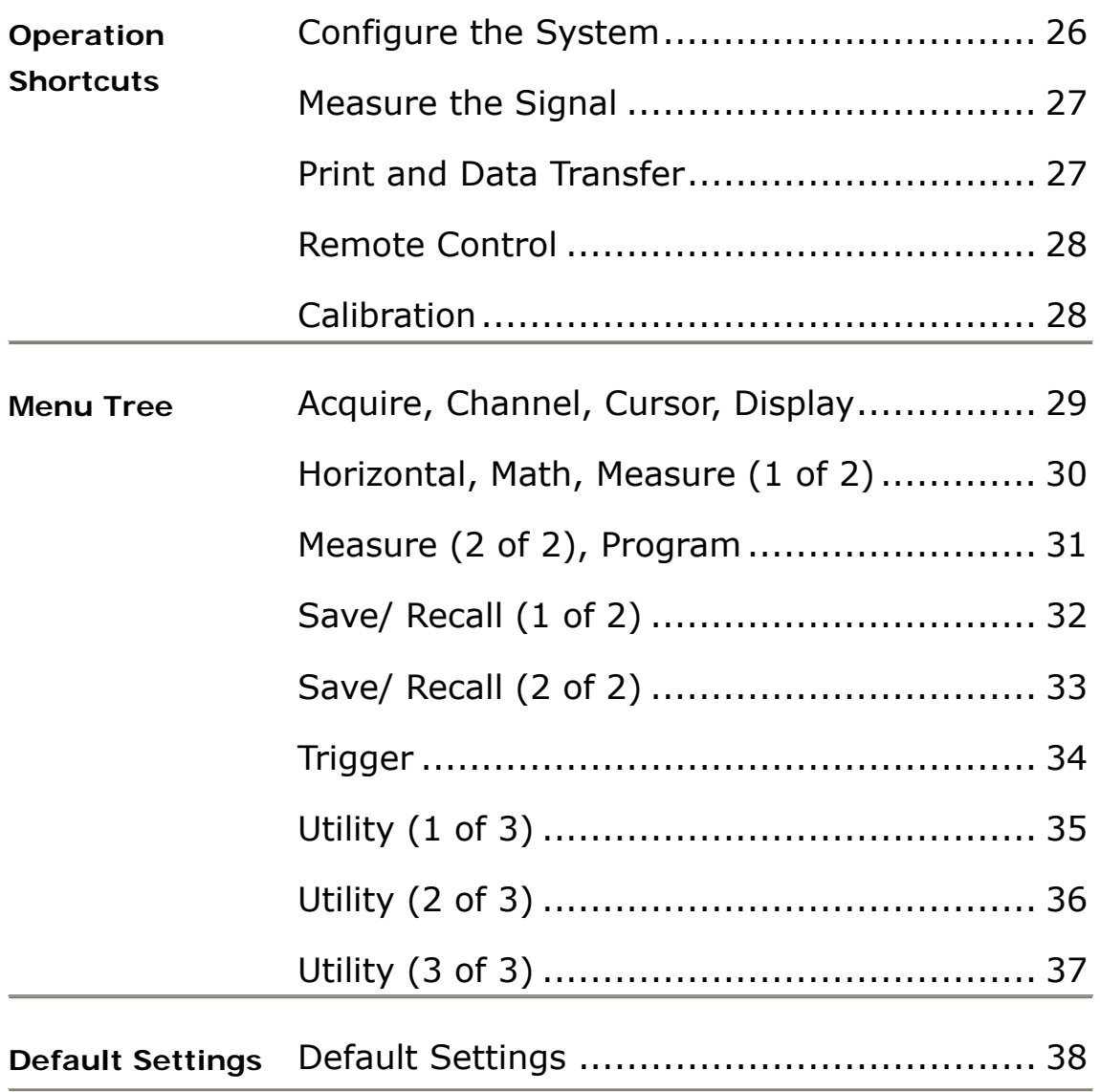

## <span id="page-25-1"></span><span id="page-25-0"></span>**Operation Shortcuts**

Here is the list of operations introduced in this manual and their key shortcuts.

#### **Symbols description**

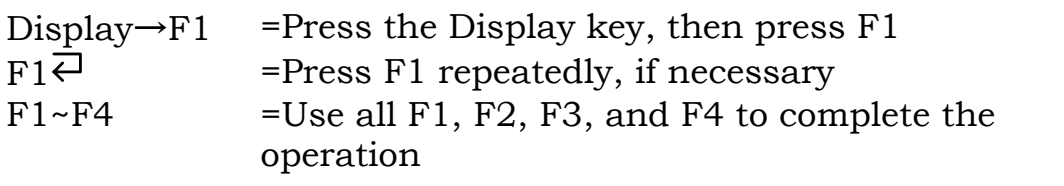

#### <span id="page-25-2"></span>**Configure the System**

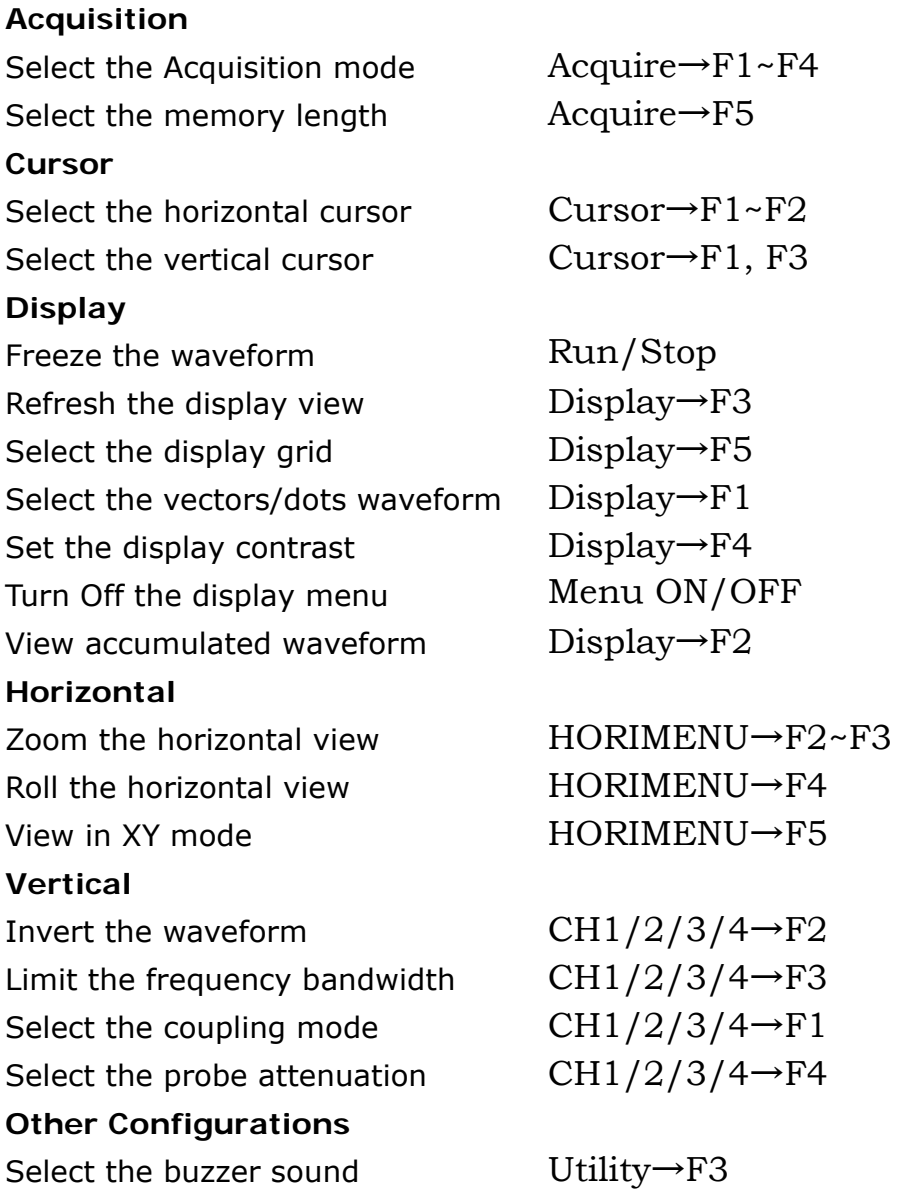

#### GWINSTEK

Select the language Utility $\rightarrow$ F4 View the system information Utility $\rightarrow$ F5 $\rightarrow$ F2

Set the date/time  $Utility\rightarrow F5\rightarrow F5\rightarrow F2\rightarrow F1\overline{\leftarrow}$ 

#### <span id="page-26-0"></span>**Measure the Signal**

#### **Automatic Measurements**

Delay automatic measurements Measure→F5→F3 Set the scale automatically **Auto Set** Time automatic measurements Measure $\rightarrow$ F3 $\rightarrow$ F3 $\rightleftarrows$ View all the measurement results Measure→Measure→F1~F4 Voltage automatic measurements Measure $\rightarrow$ F1 $\rightarrow$ F3 $\rightleftarrows$ **Go-No Go Test**  Edit Go-No Go test template Utility→F3→F2~F3

**Math Operation**  Add/ Subtract/ Multiply/ Divide MATH→F1<sup>2→</sup>F2~F4 Run FFT operation MATH→F1 $\overline{C}$ →F2~F5 **Program and Play**  Edit the program steps Program→F1 $\overline{P}$ +F2~F5

Utility→F3→F1→F1~F4 Utility→F5→F4 Run Go-No Go test Utility→F5→F3→F4

Play the program Program→F1 $\overline{P}$ +F2~F5

Use Delay trigger  $Trigger \rightarrow F1 \overline{C} \rightarrow F2 \sim F4 \rightarrow F5 \rightarrow$  $F1~$ Use Edge trigger Trigger→F1  $\overline{C}$  + F2~F3→F5→  $F1~\sim$ F4 Use Pulse width trigger  $Trigger \rightarrow F1 \overline{C} \rightarrow F2 \sim F4 \rightarrow F5 \rightarrow$  $F1~$ <sup> $F4$ </sup> Use Video trigger  $Triager \rightarrow F1 \overline{C} \rightarrow F2 \sim F5$ 

#### <span id="page-26-1"></span>**Print and Data Transfer**

#### **Printout**

**Trigger** 

Printout display image/waveform Utility $\rightarrow F1 \rightarrow F1$ 

**Save and Recall** 

Save image  $Save/Recall \rightarrow F5 \rightarrow F1 \rightarrow F1 \sim F4$ 

Hardcopy

Quick save to USB Utility $\rightarrow$ F1 $\rightarrow$ F1 Hardcopy Save all (image/setup/waveform) Save/Recall→F5→F2→F1~F4

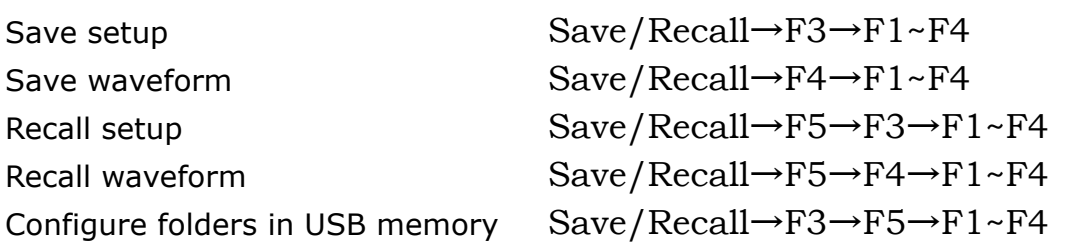

#### <span id="page-27-0"></span>**Remote Control**

Configure the interface  $\text{Utility}\rightarrow\text{F2}\rightarrow\text{F1}$ <sup>₹</sup>

#### <span id="page-27-1"></span>**Calibration**

Calibrate GDS-2000 Utility→F5→F1→F1~F3

Compensate the probe Utility→F5→F5→F1→F1~F3

### <span id="page-28-0"></span>**Menu Tree**

No menu for the following keys: Auto Set, Run/Stop, Help, Auto test/Stop, Hardcopy.

<span id="page-28-1"></span>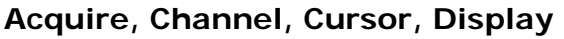

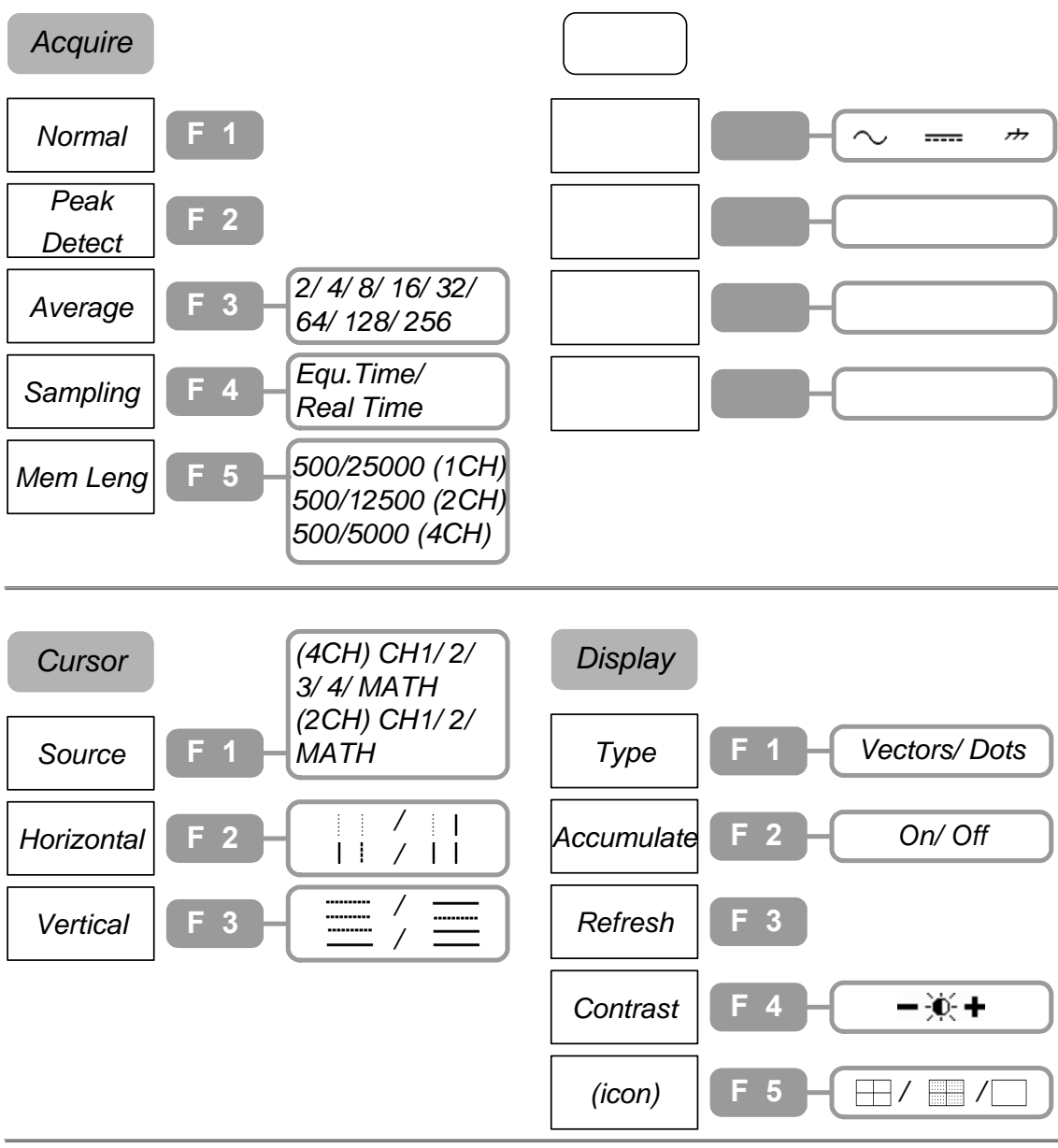

#### <span id="page-29-0"></span>**Horizontal, Math, Measure (1 of 2)**

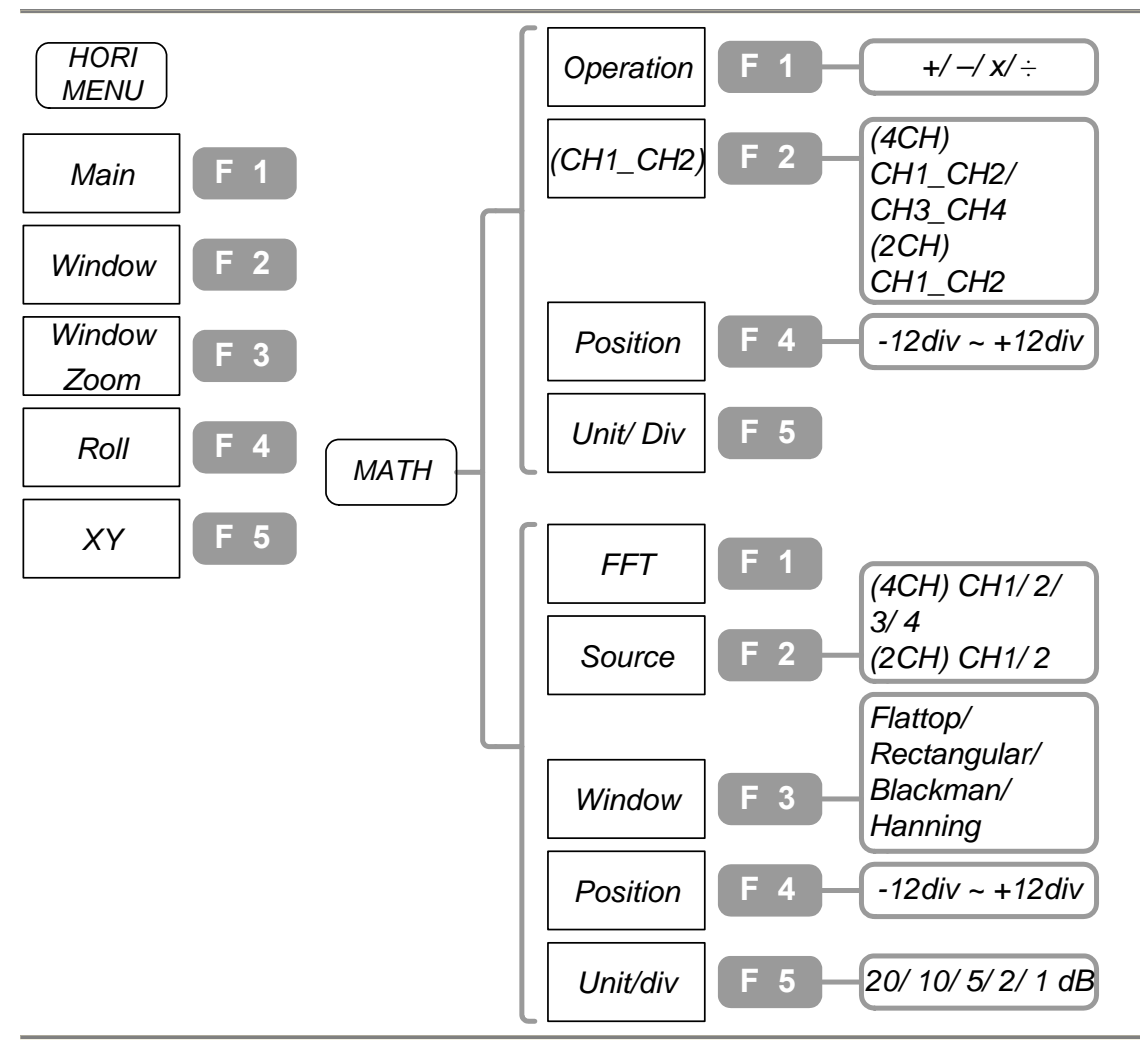

*(Press once)*

*(Press twice)*

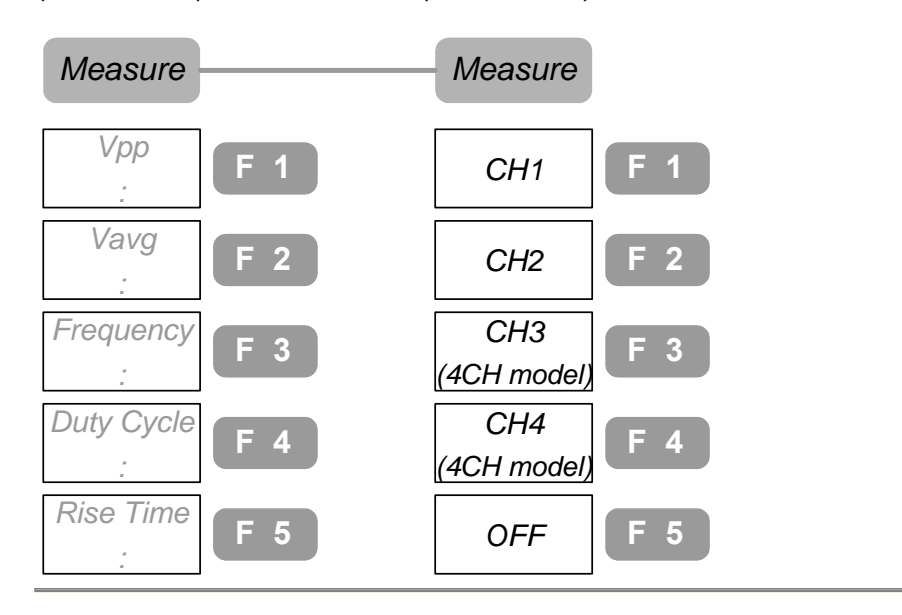

#### <span id="page-30-0"></span>**Measure (2 of 2), Program**

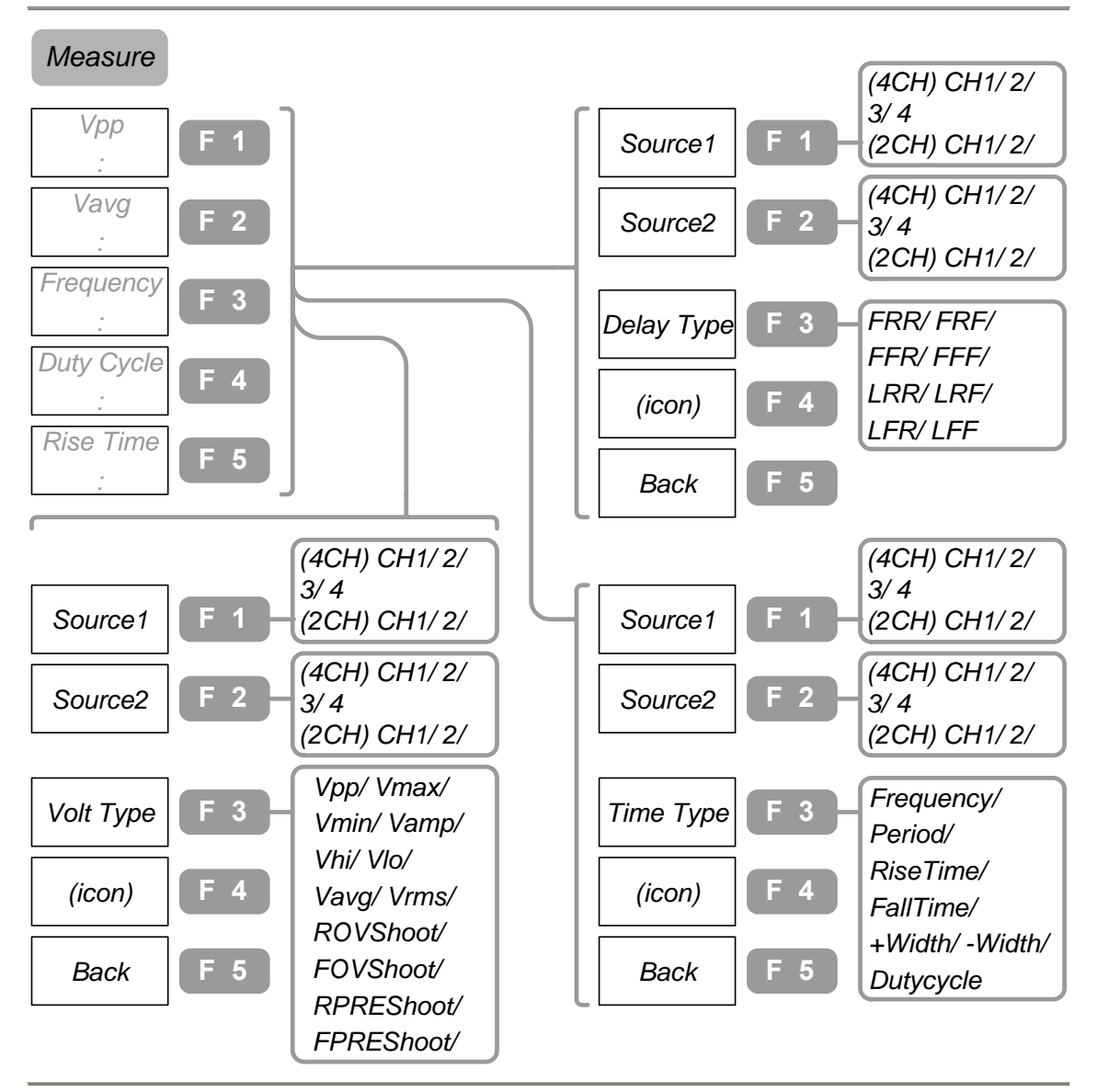

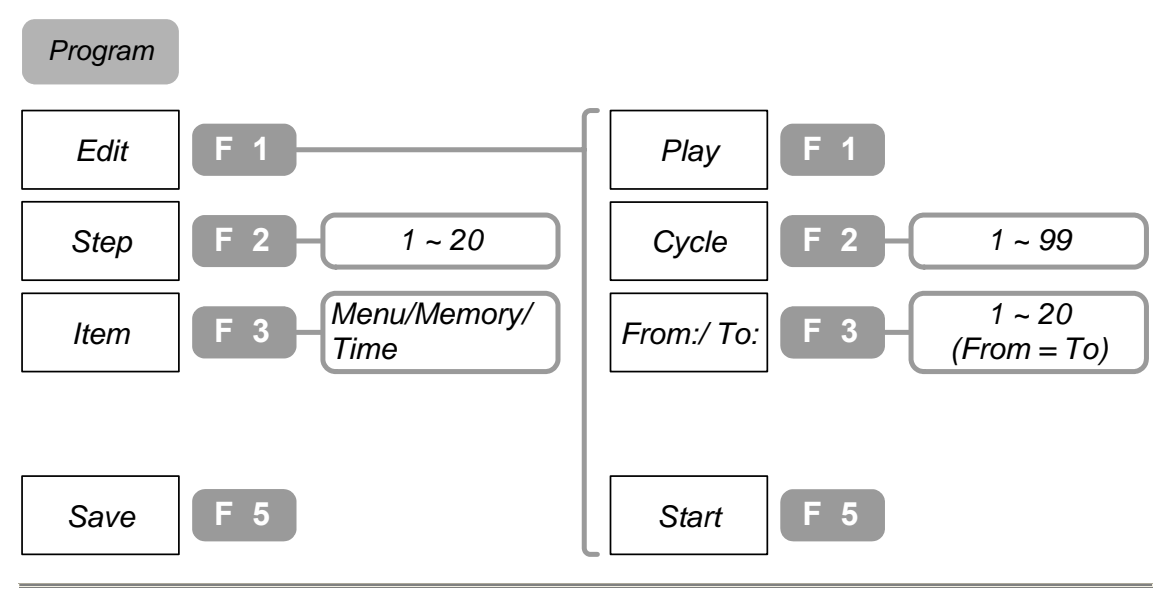

#### <span id="page-31-0"></span>**Save/ Recall (1 of 2)**

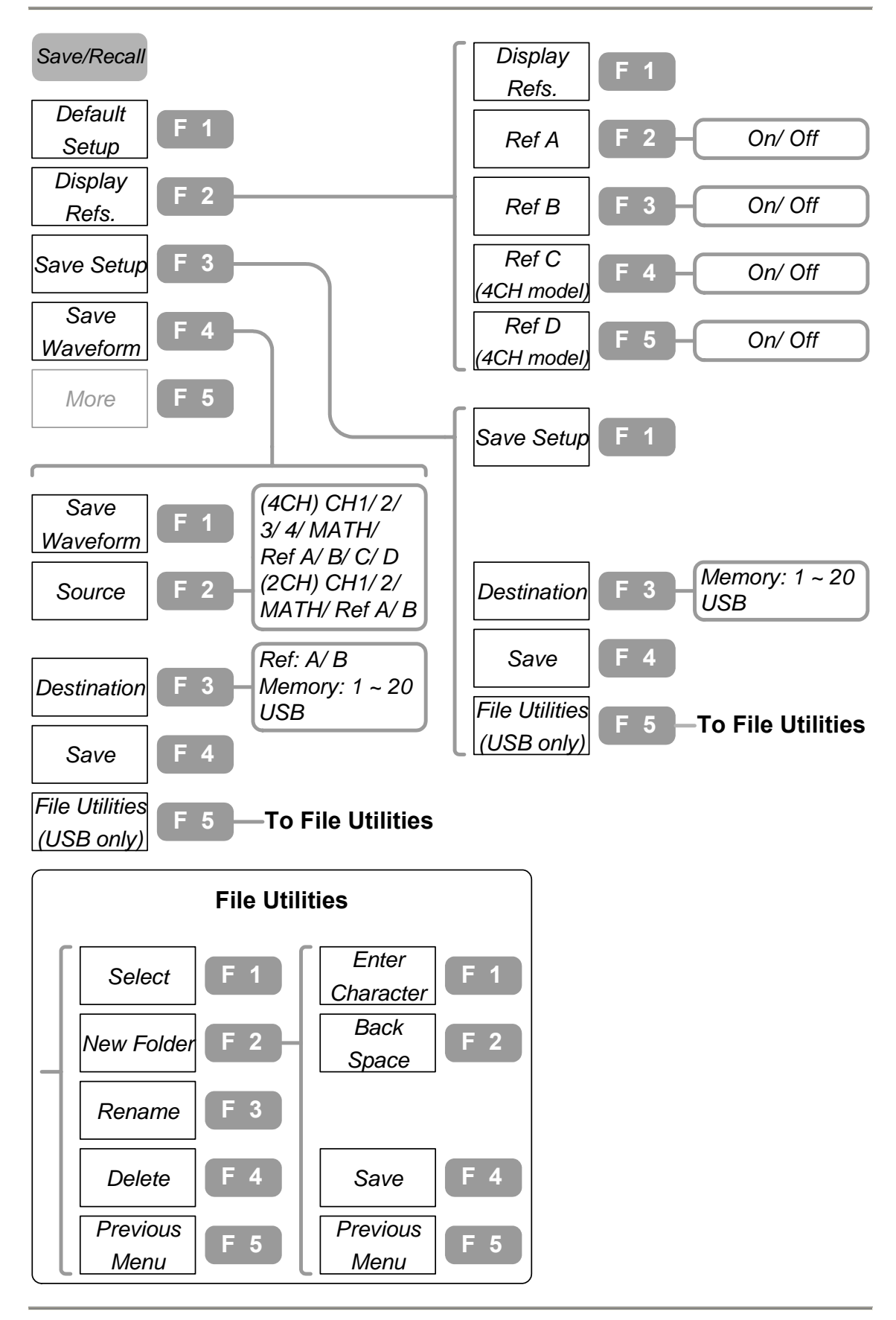

#### <span id="page-32-0"></span>**Save/ Recall (2 of 2)**

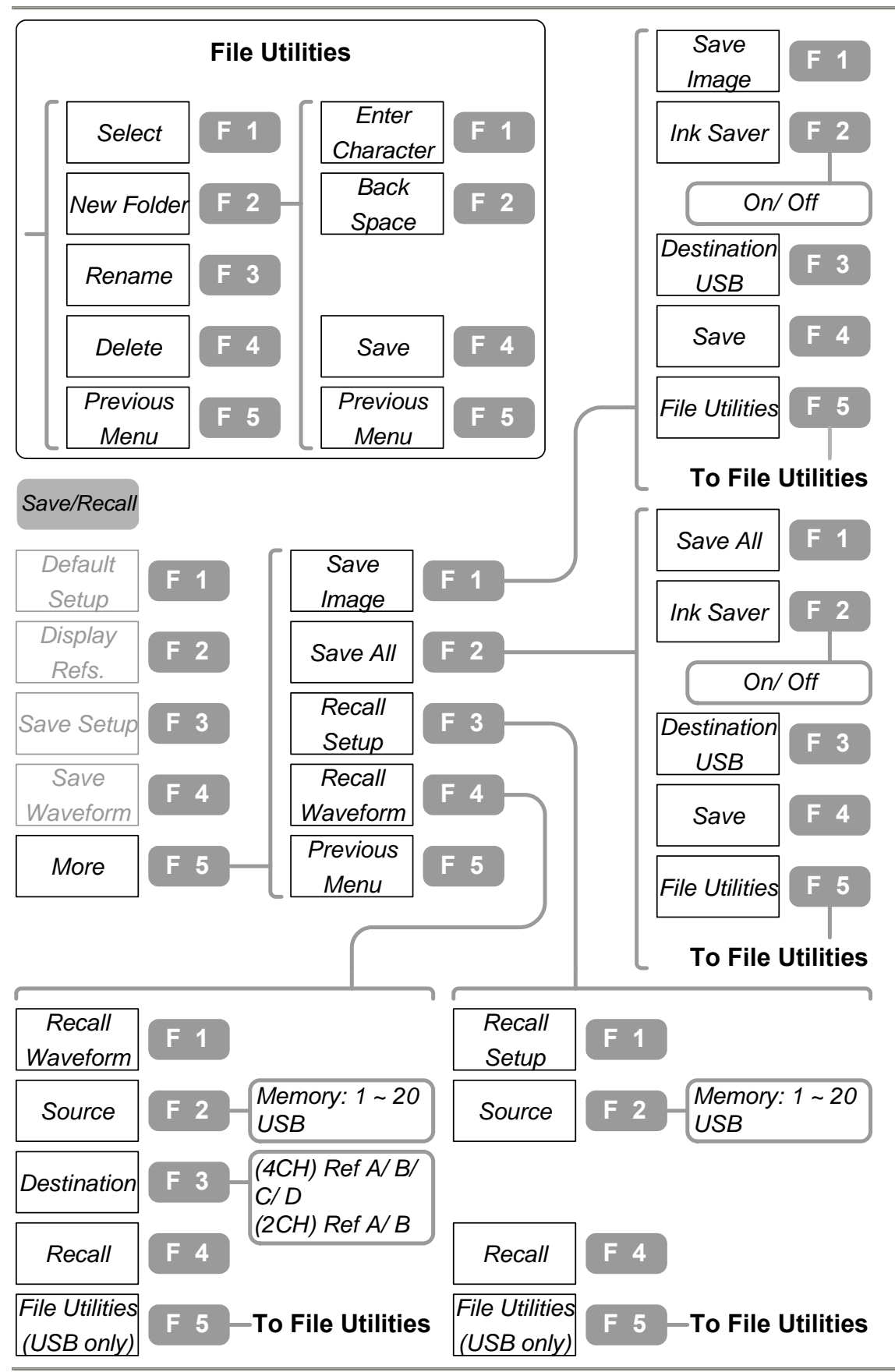

<span id="page-33-0"></span>**Trigger** 

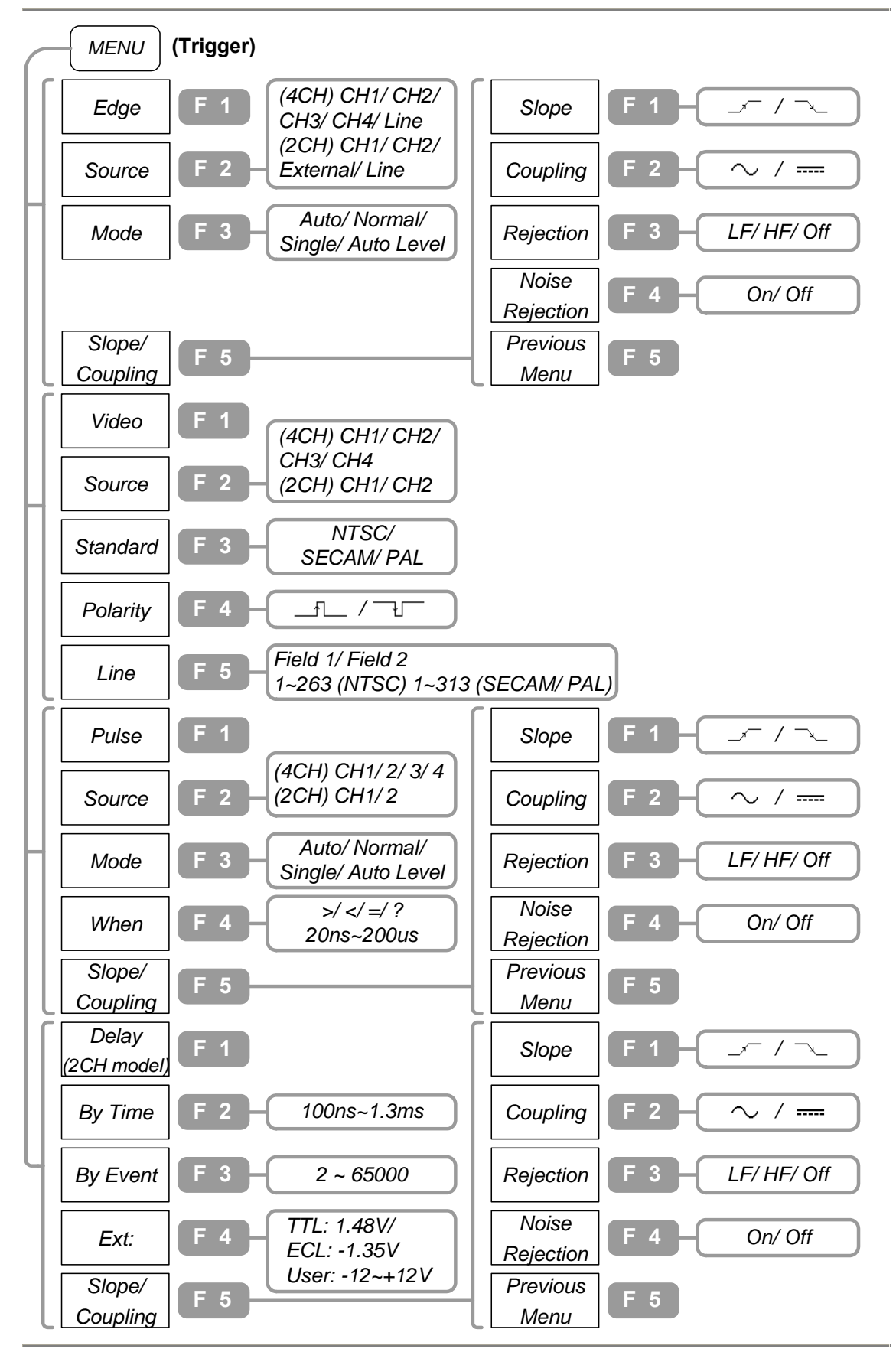

#### <span id="page-34-0"></span>**Utility (1 of 3)**

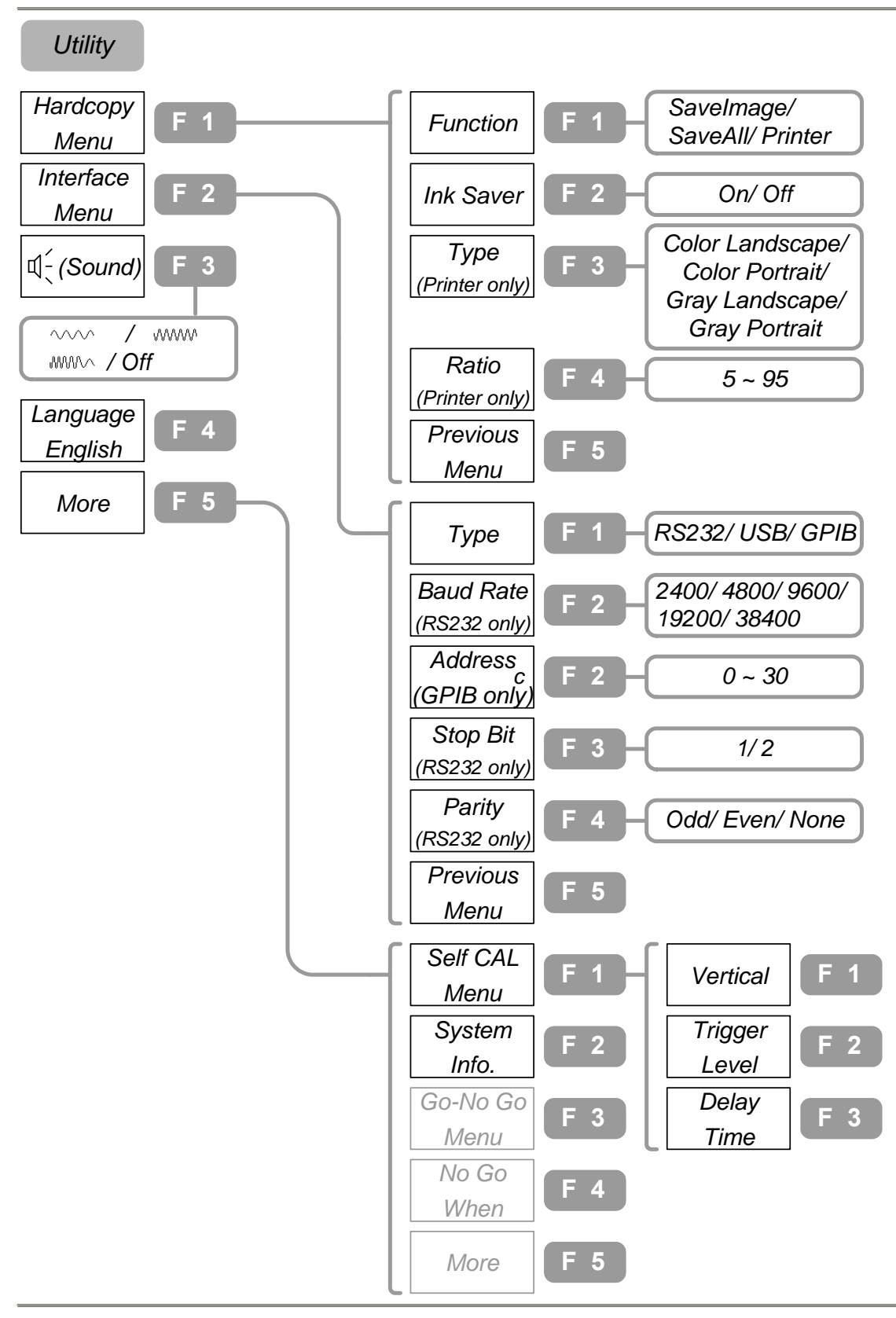

<span id="page-35-0"></span>**Utility (2 of 3)** 

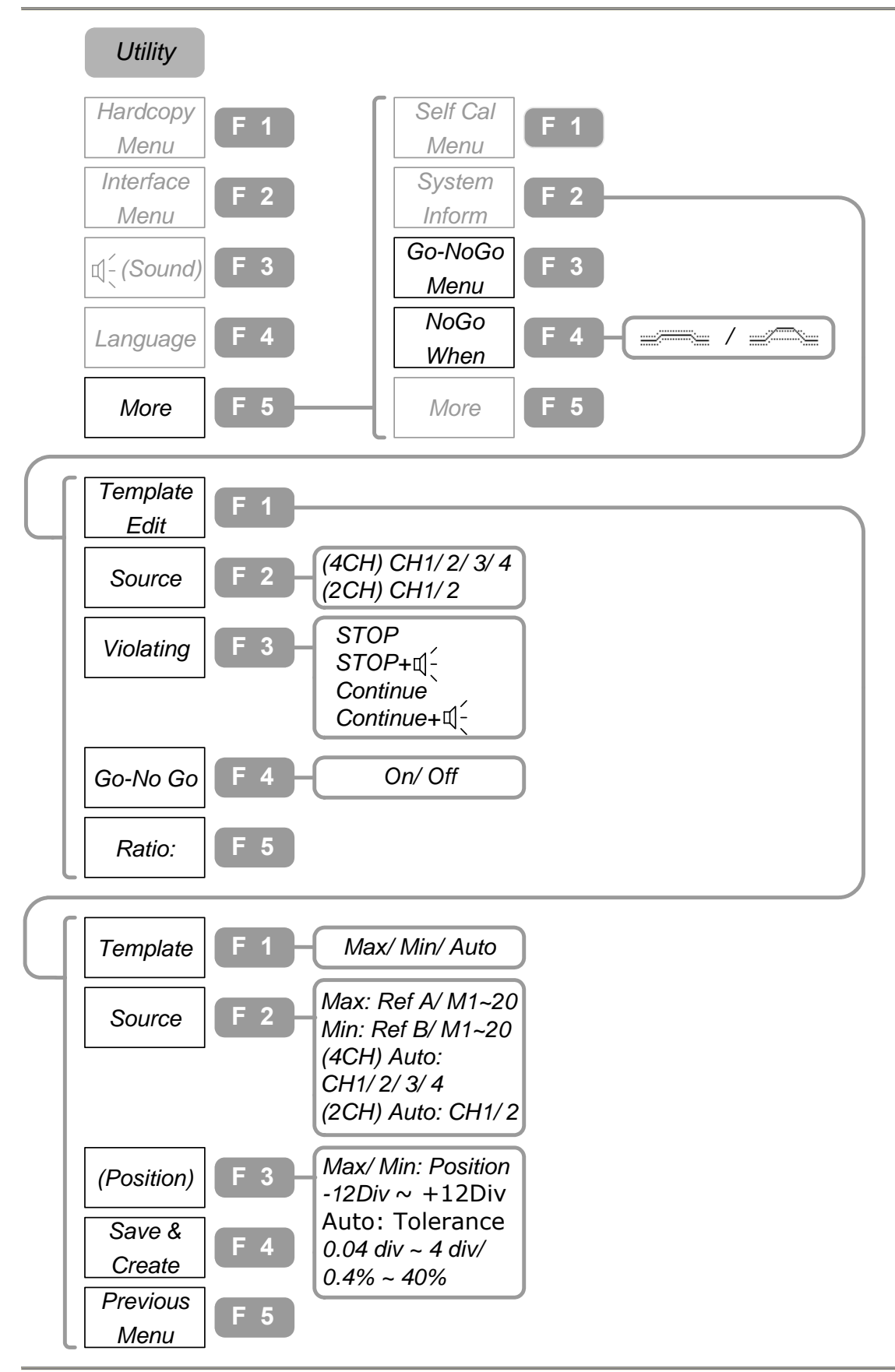
**Utility (3 of 3)** 

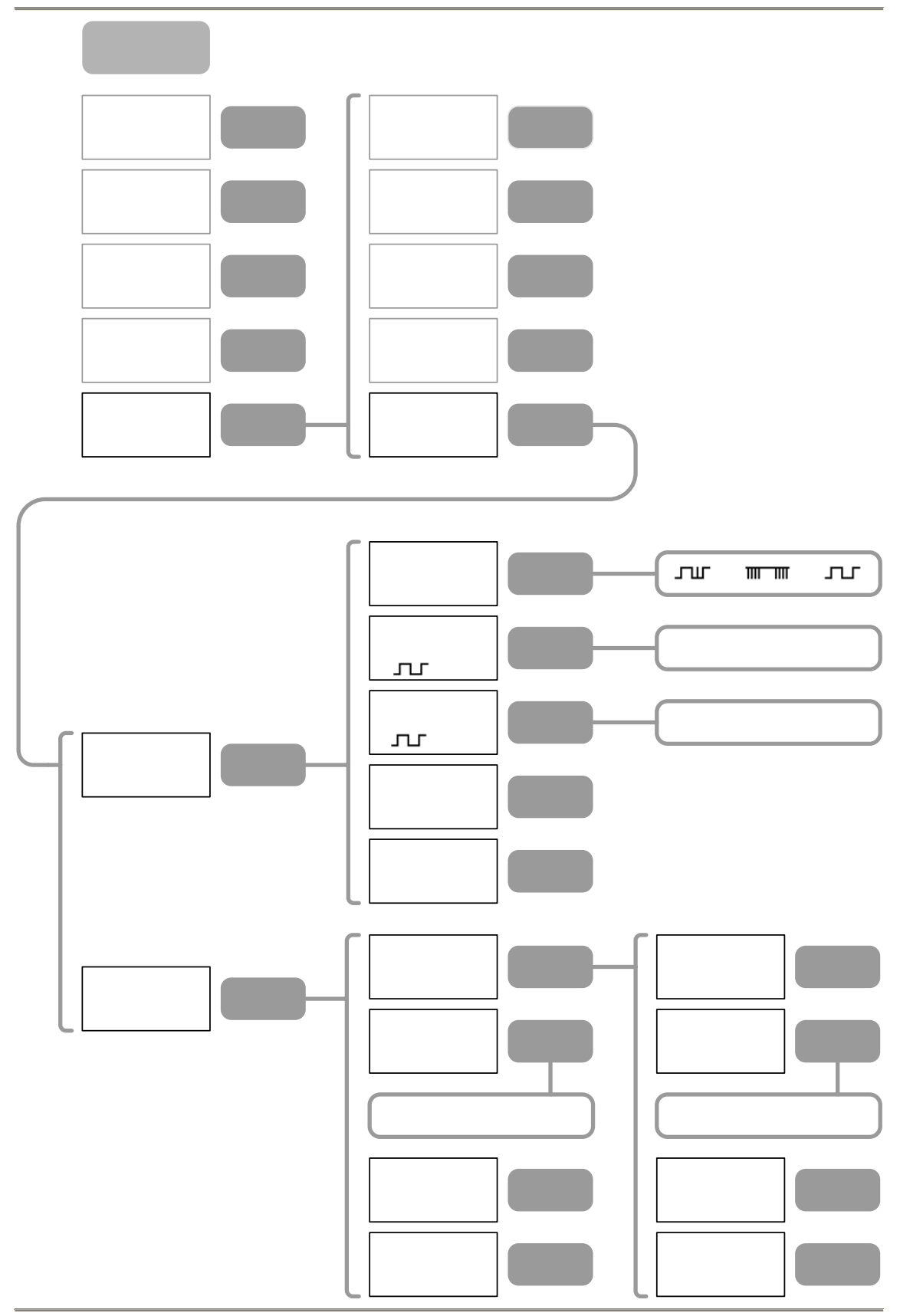

# **Default Settings**

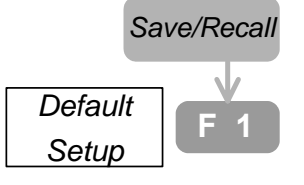

These are the factory installed settings that appear when pressing Save/Recall key→F1 (Default Setup).

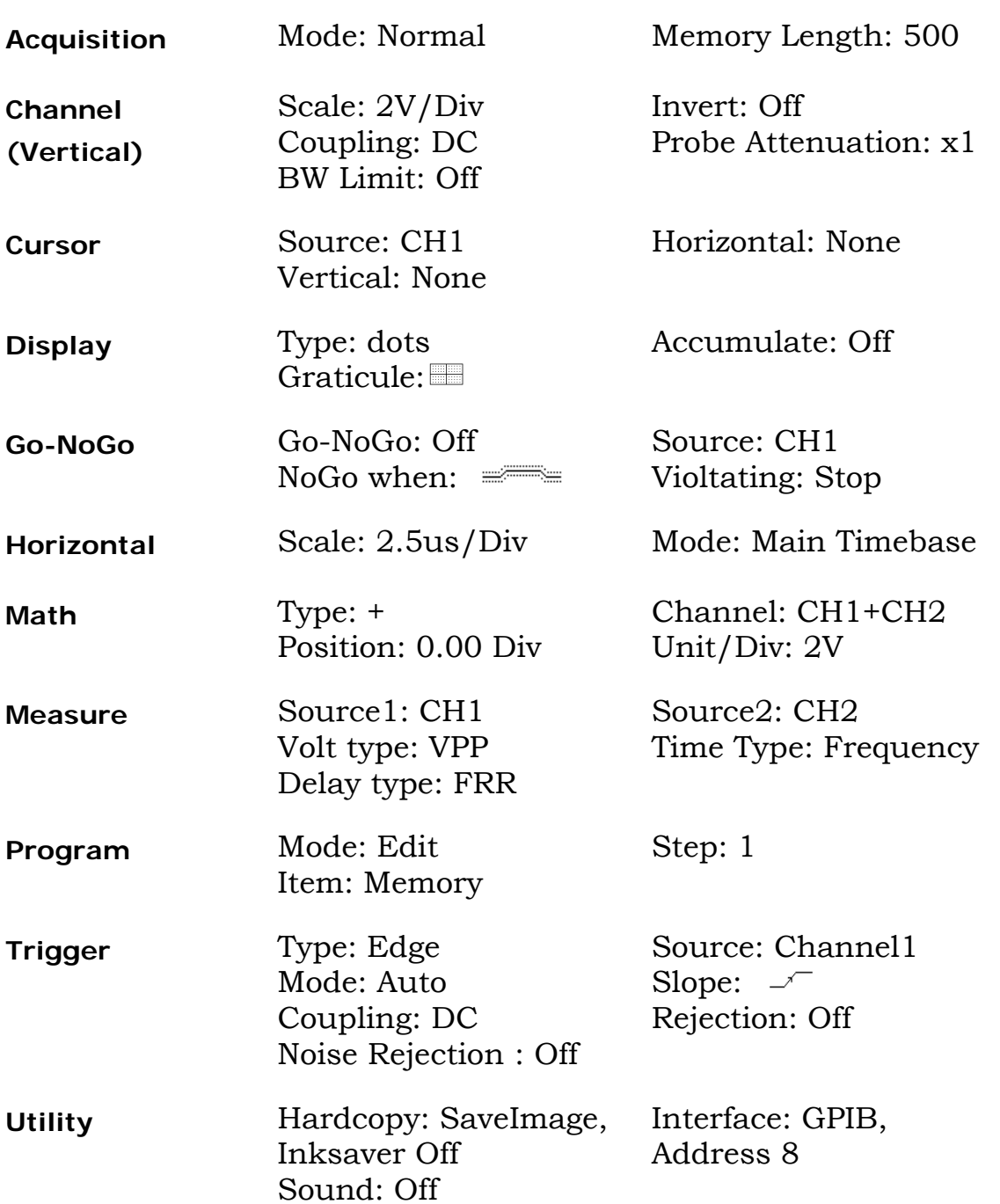

# **Configure the Settings**

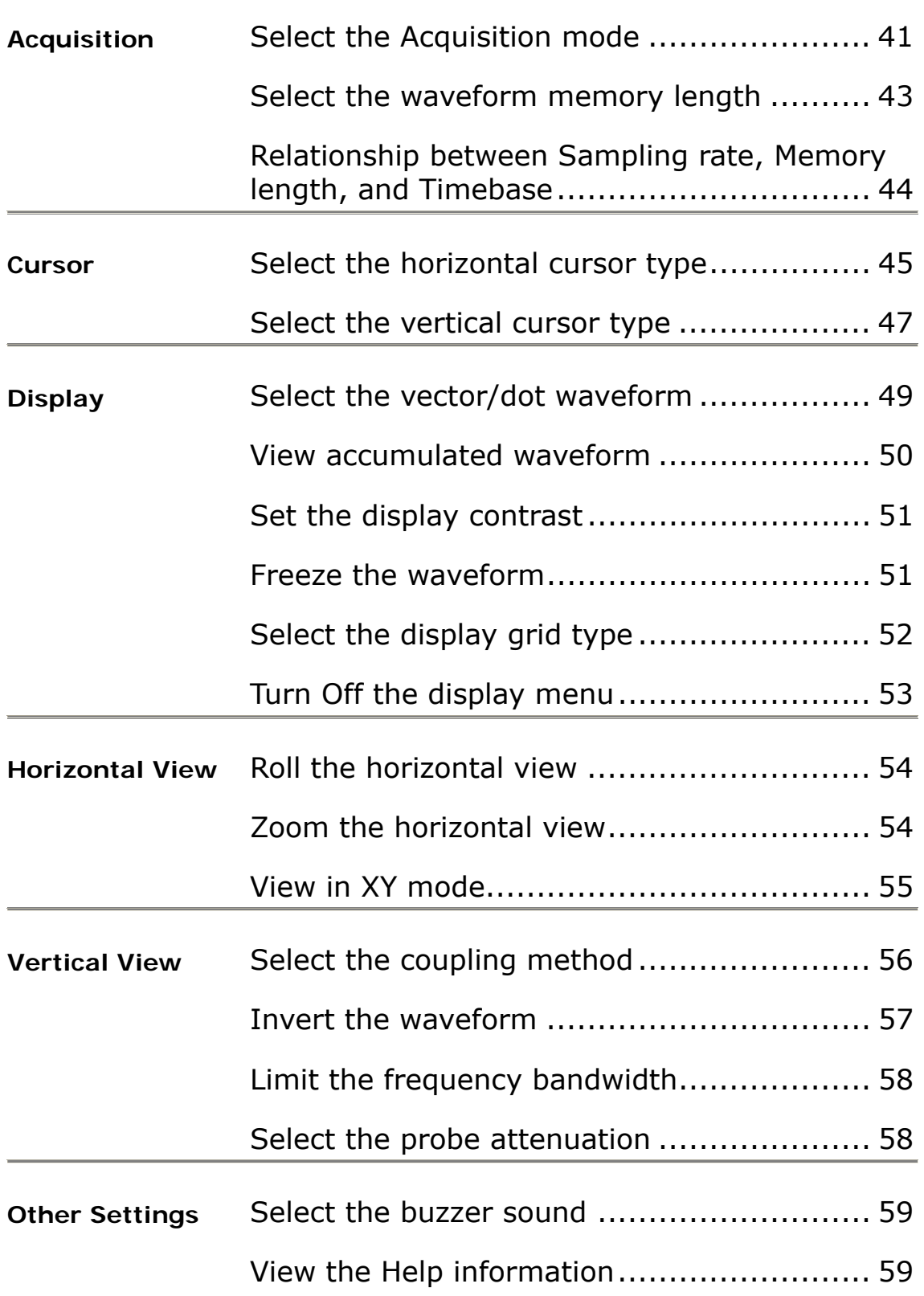

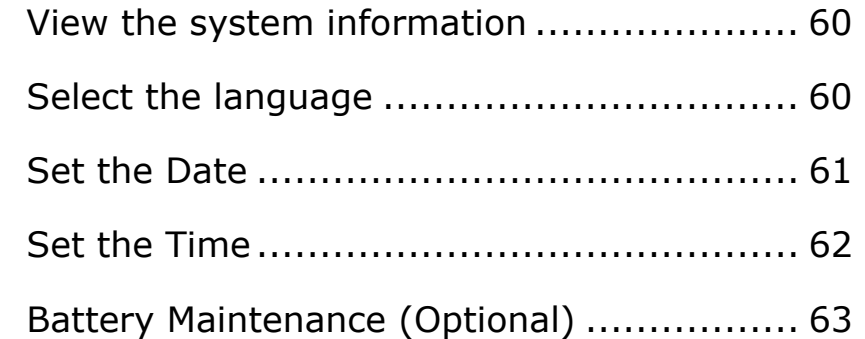

# **Acquisition**

Acquisition process samples the analog input signal and converts it into digital format, later to be reconstructed into waveform.

### <span id="page-40-0"></span>**Select the Acquisition mode**

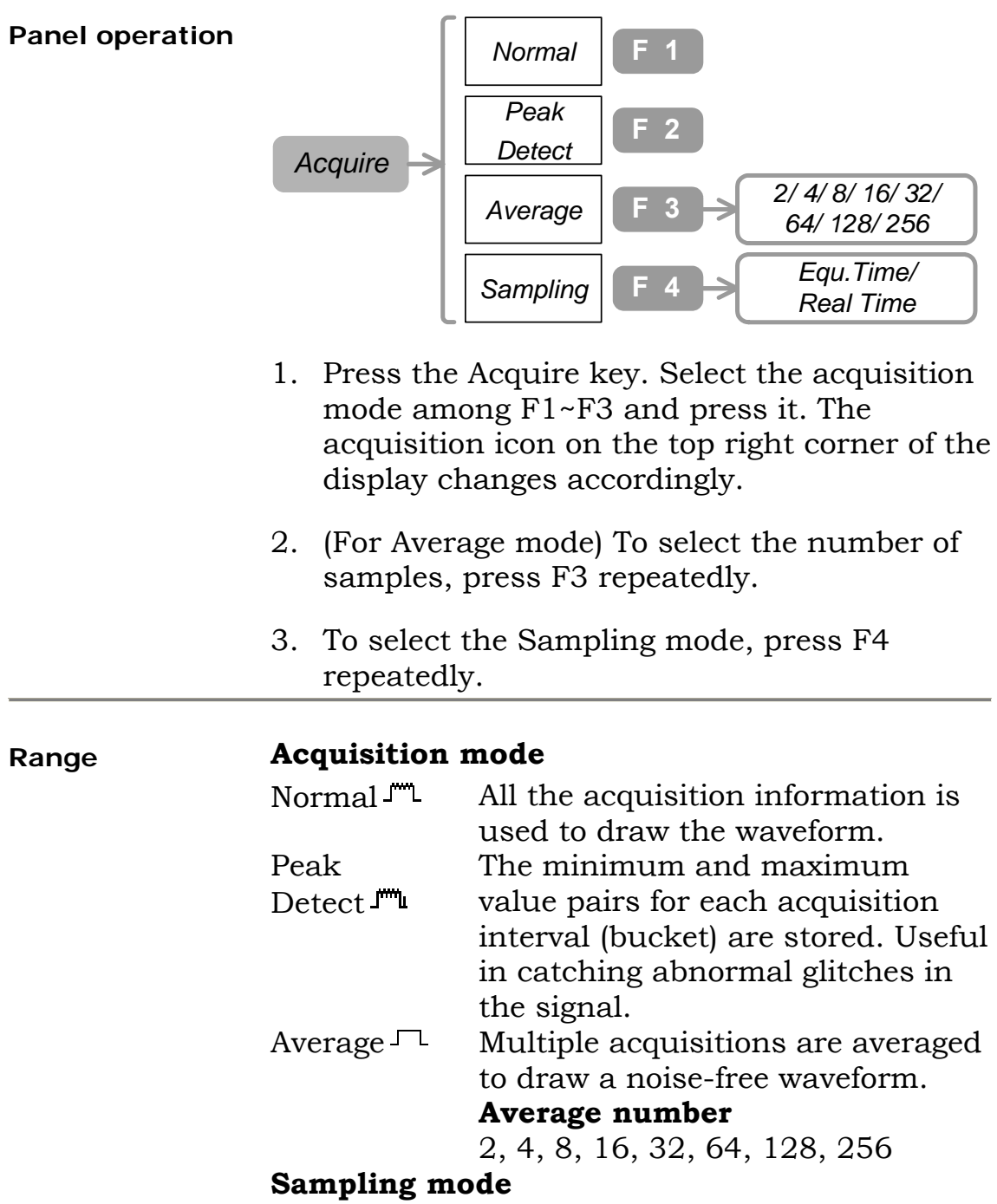

The first sample during each acquisition interval

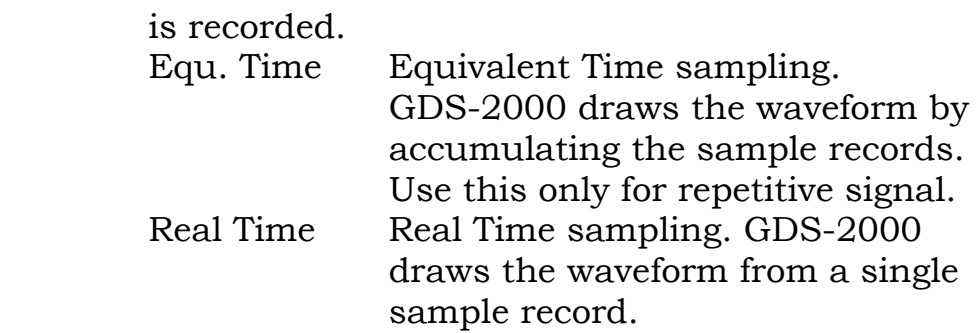

#### **Example**

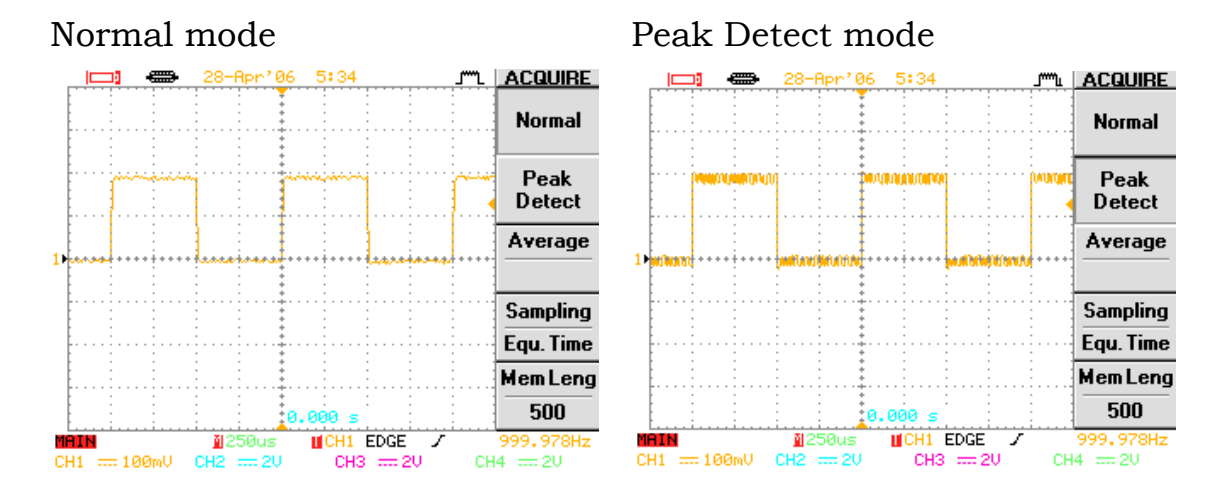

#### Average mode

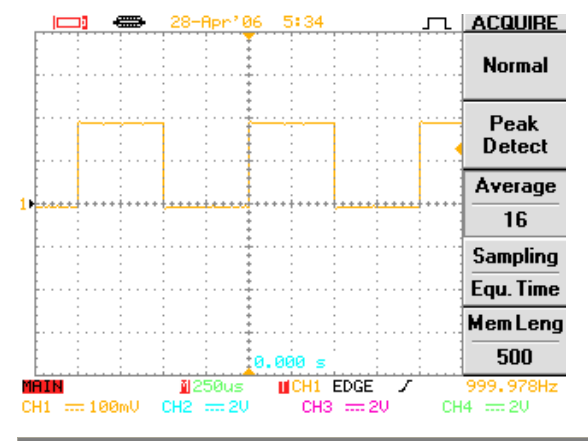

# <span id="page-42-0"></span>**Select the waveform memory length**

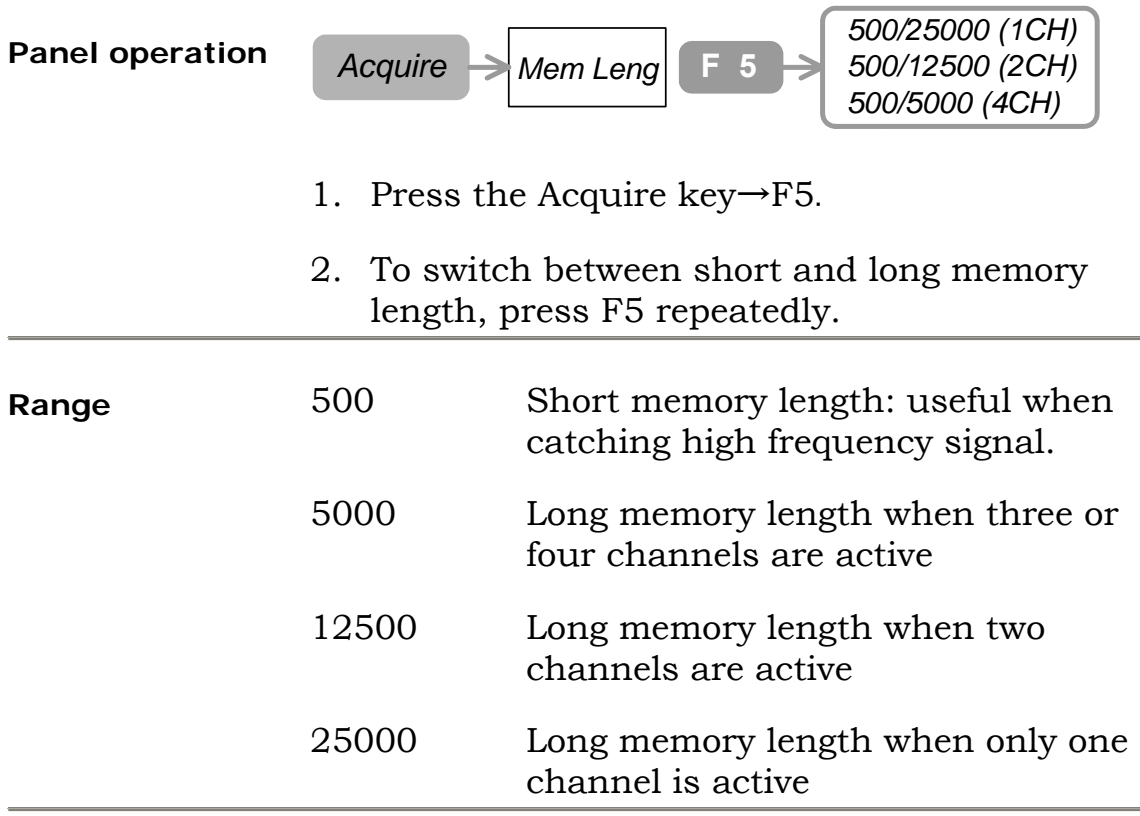

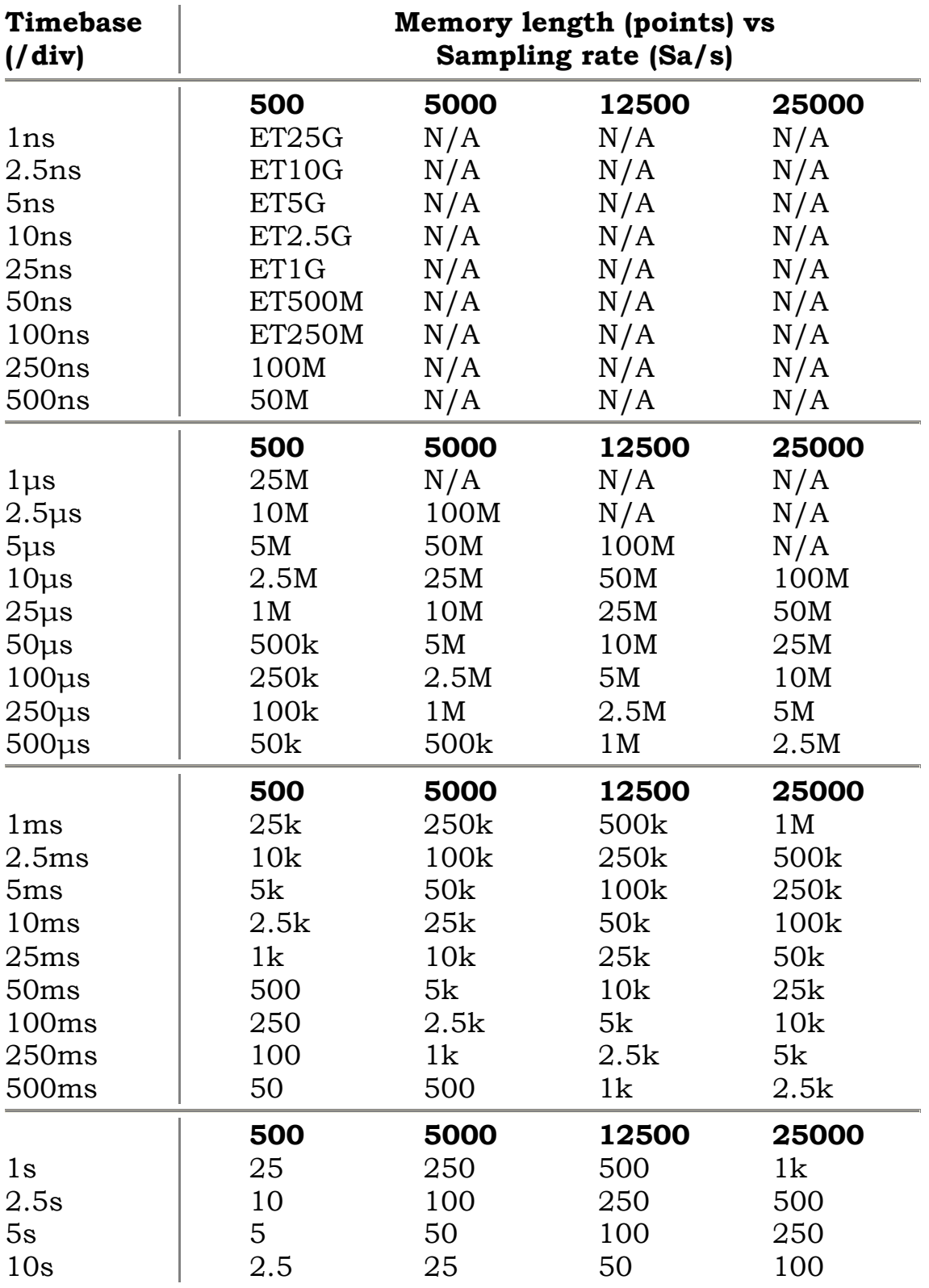

<span id="page-43-0"></span>**Relationship between Sampling rate, Memory length, and Timebase** 

Note that the display always shows 250 points (300 points when menu is turned off).

### **Cursor**

### <span id="page-44-0"></span>**Select the horizontal cursor type**

#### **Panel operation** *(4CH) CH1/ 2/ 3/ 4/*

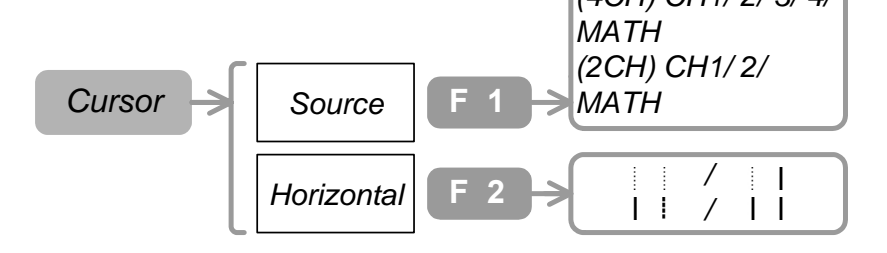

- 1. Press the Cursor key→F1. To select the signal, press F1 repeatedly.
- 2. To select the cursor to be activated, press F2 repeatedly.
- 3. To move the cursor, use the Variable knob $\circ$ .
- 4. The bottom right corner of the display shows the positions of two cursors (T1 & T2), their time difference (∆), and the calculated frequency (f).

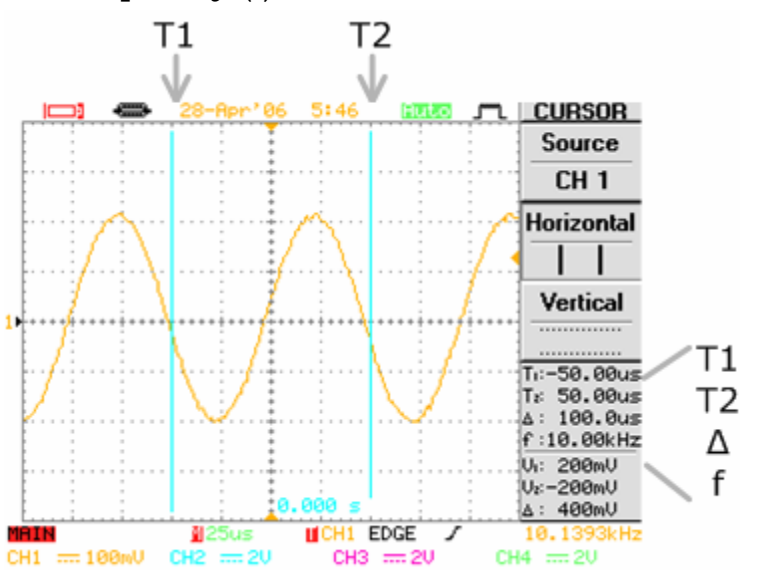

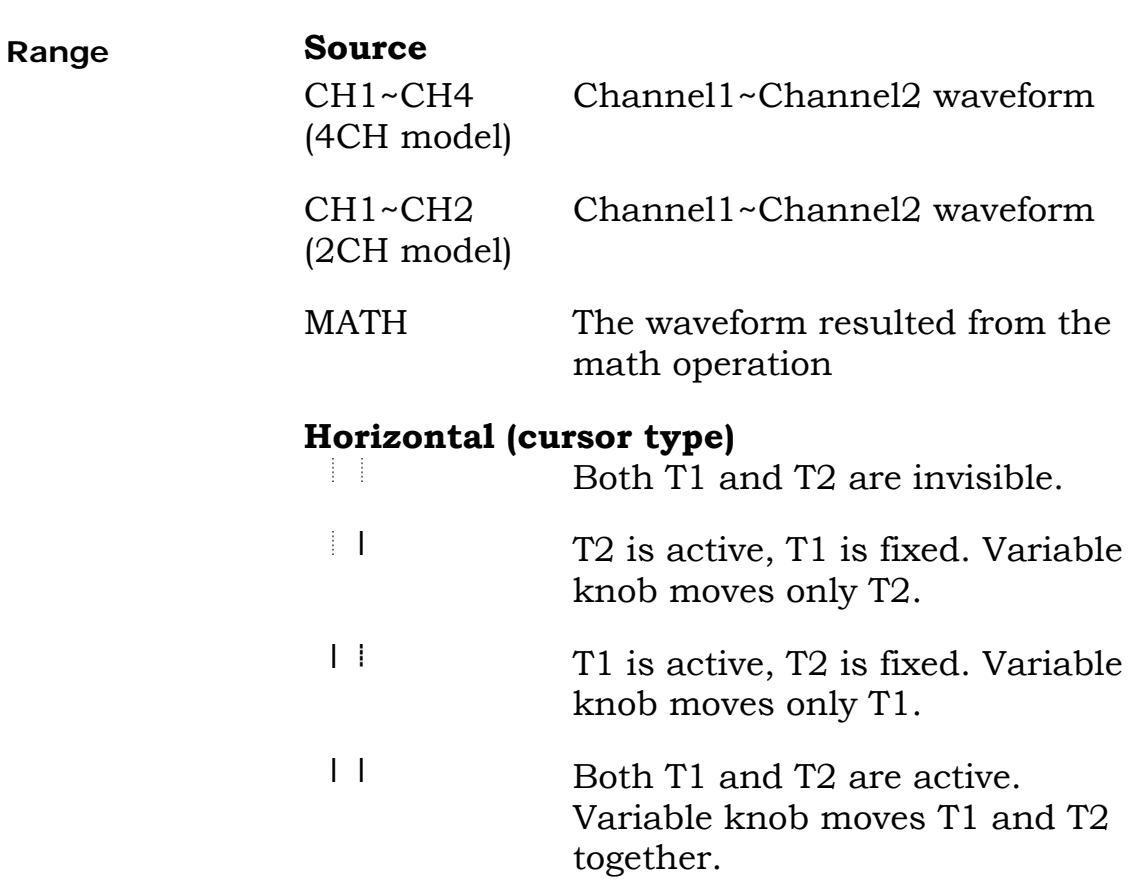

### <span id="page-46-0"></span>**Select the vertical cursor type**

#### **Panel operation**

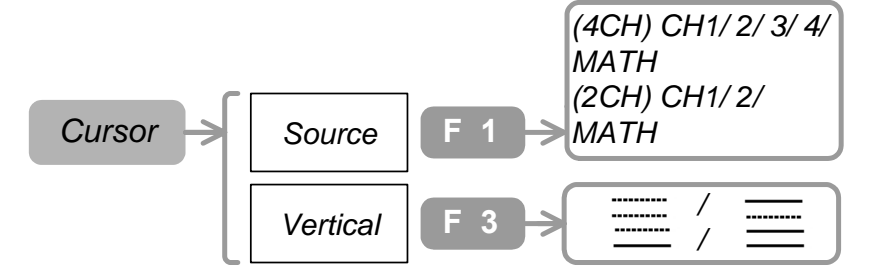

- 1. Press the Cursor key→F1. To select the signal, press F1 repeatedly.
- 2. To select the cursor to be activated, press F3 repeatedly.
- 3. To move the cursor, use the Variable knob $\circ$ .
- 4. The bottom right corner of the display shows the positions of two cursors (V1  $\&$  V2) and their voltage difference (Δ).

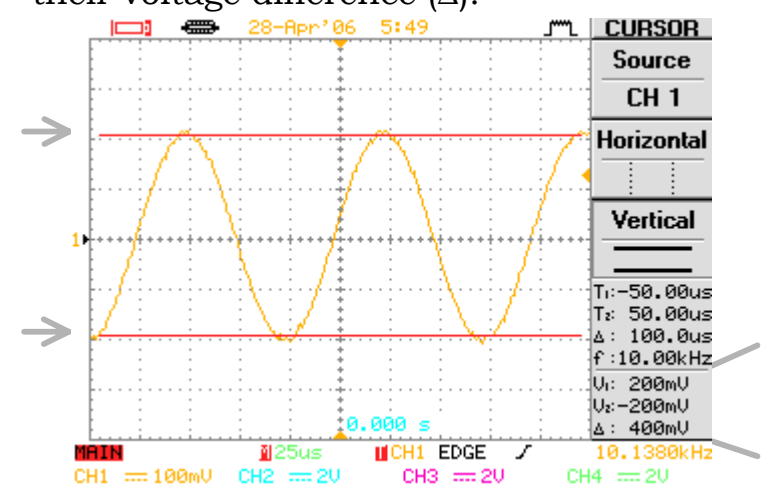

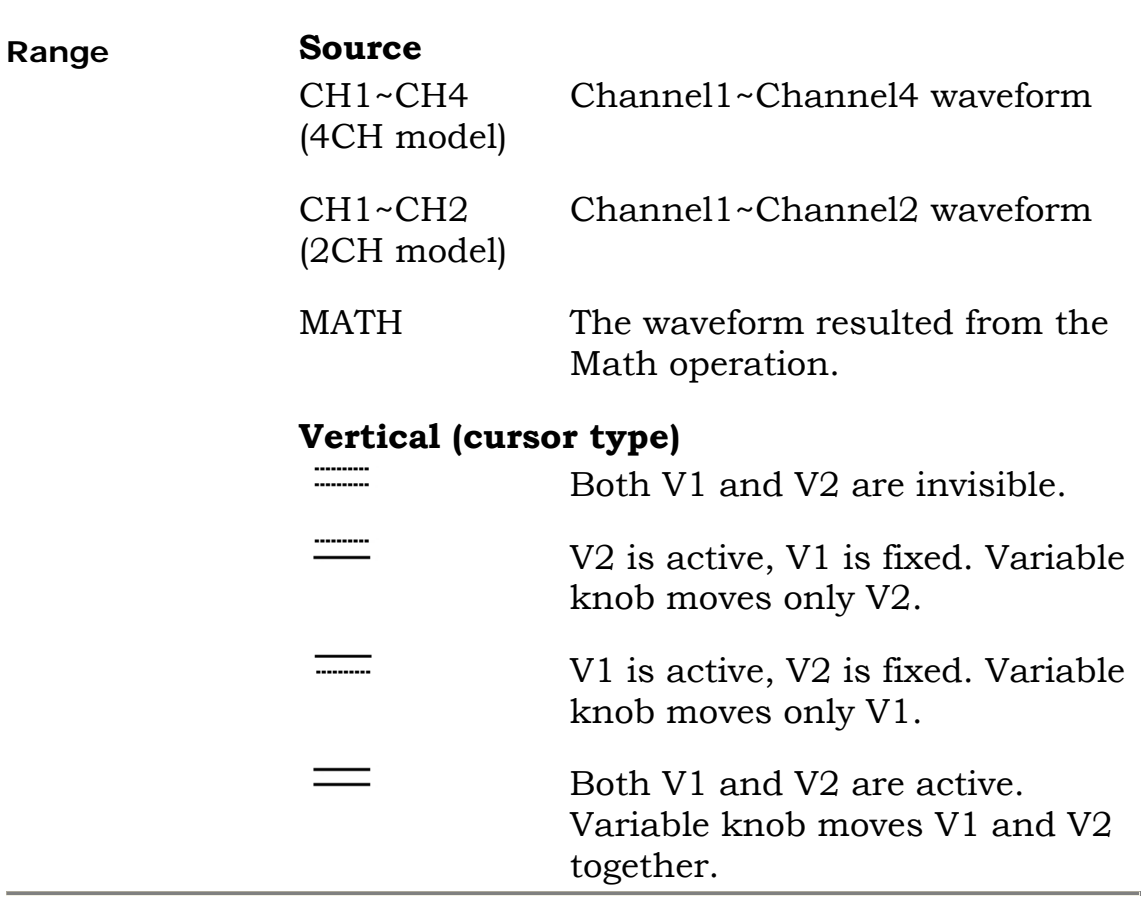

# **Display**

# <span id="page-48-0"></span>**Select the vector/dot waveform**

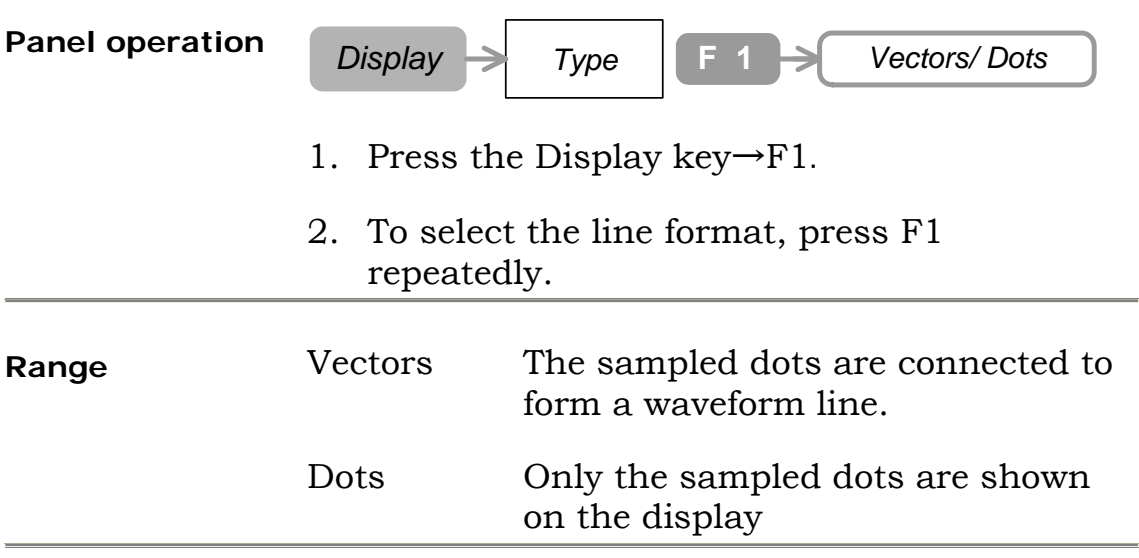

#### **Example**

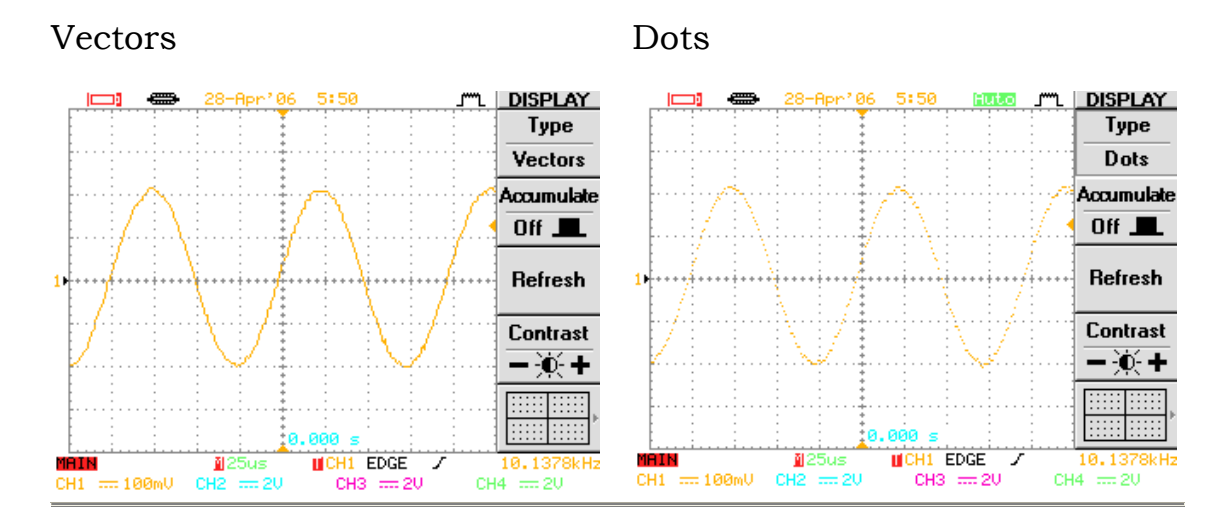

#### <span id="page-49-0"></span>**View accumulated waveform**

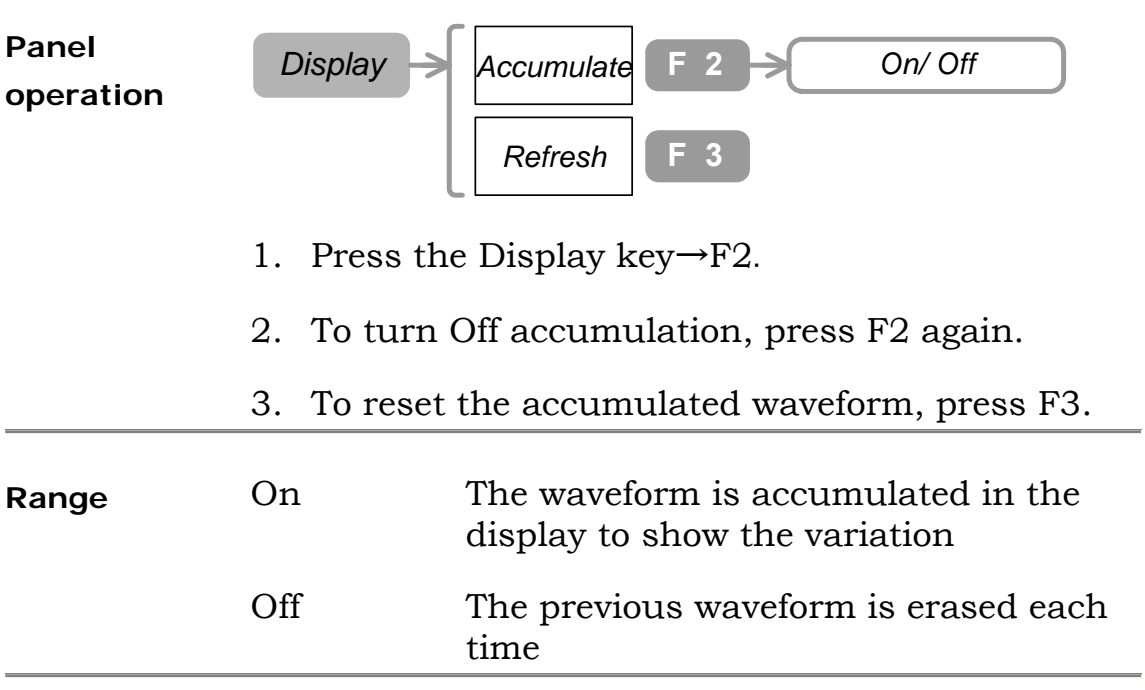

#### **Example**

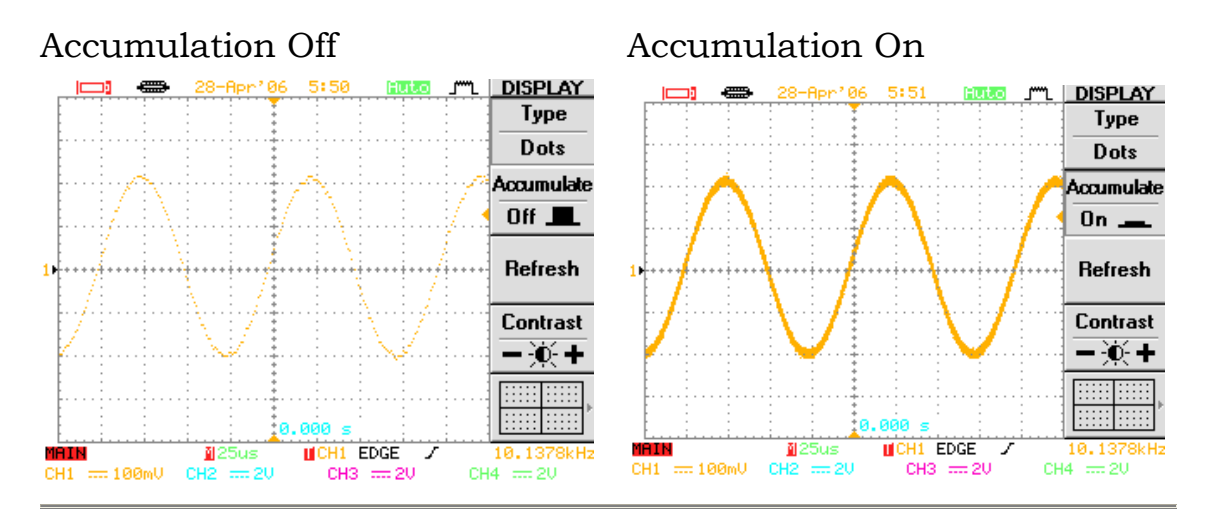

### <span id="page-50-0"></span>**Set the display contrast**

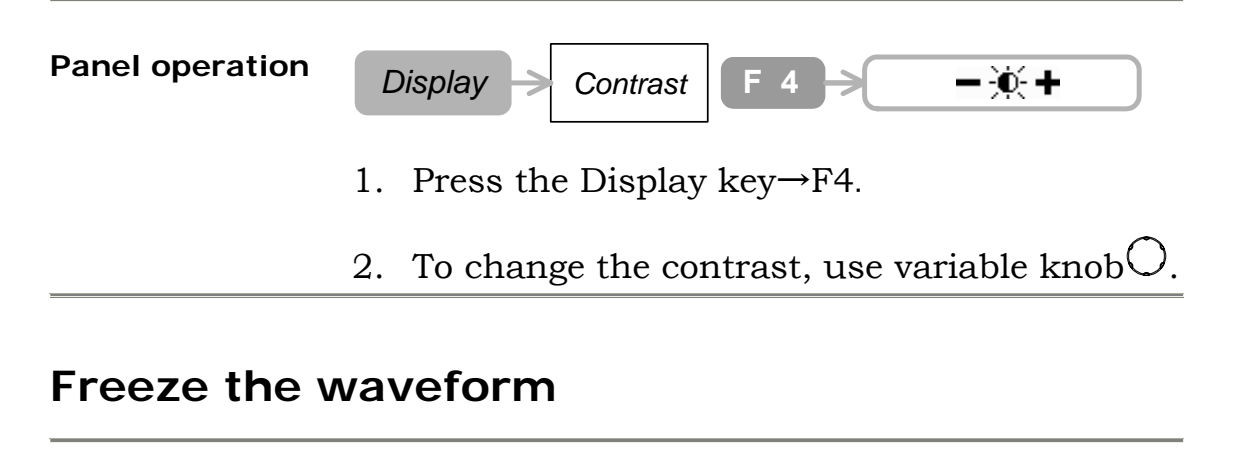

<span id="page-50-1"></span>**Panel operation**  $\int$  *Run/Stop* 

- 1. To freeze the waveform (and the trigger), press the Run/Stop button.
- 2. To unfreeze the waveform, press the Run/Stop button again.

# <span id="page-51-0"></span>**Select the display grid type**

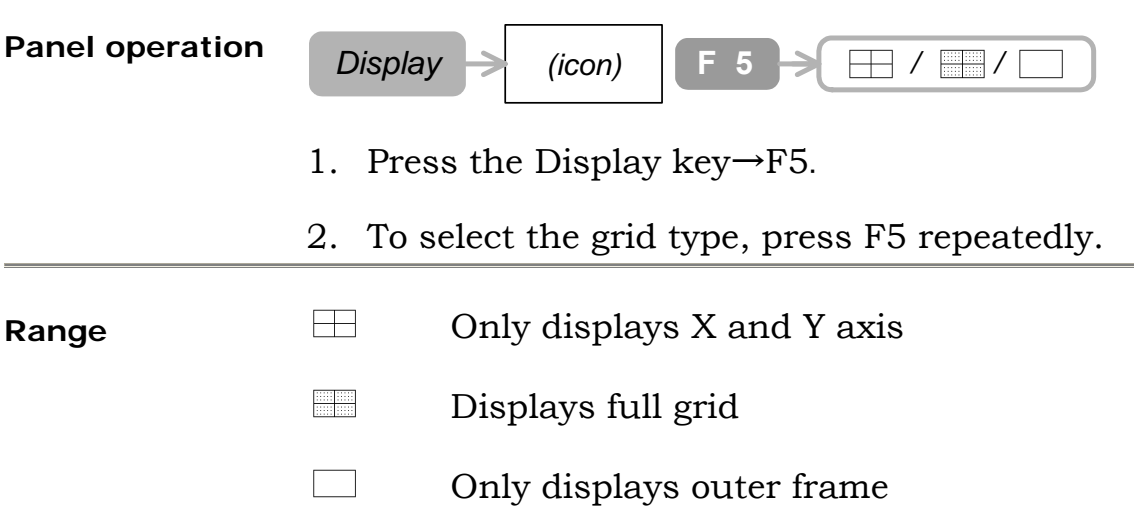

#### **Example**

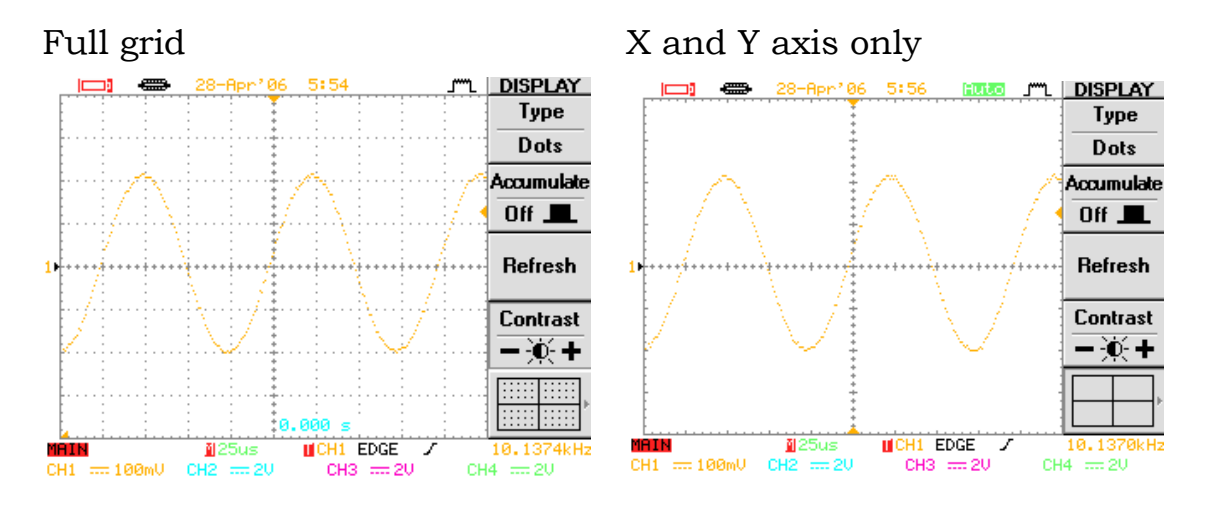

Outer frame only

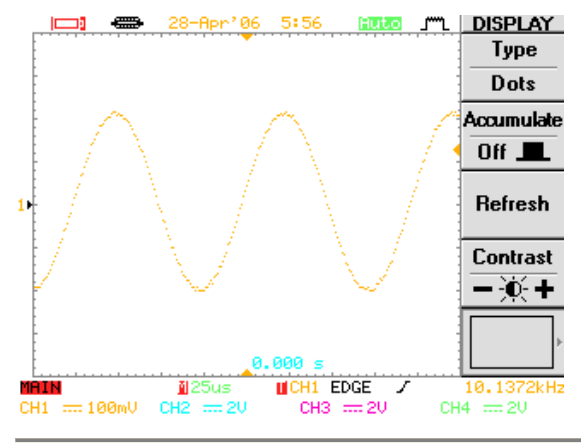

### <span id="page-52-0"></span>**Turn Off the display menu**

**Panel operation** 

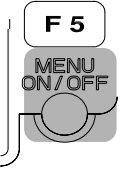

- 1. Press the MENU ON/OFF key.
- 2. To turn the menu On, press again.

#### **Example**

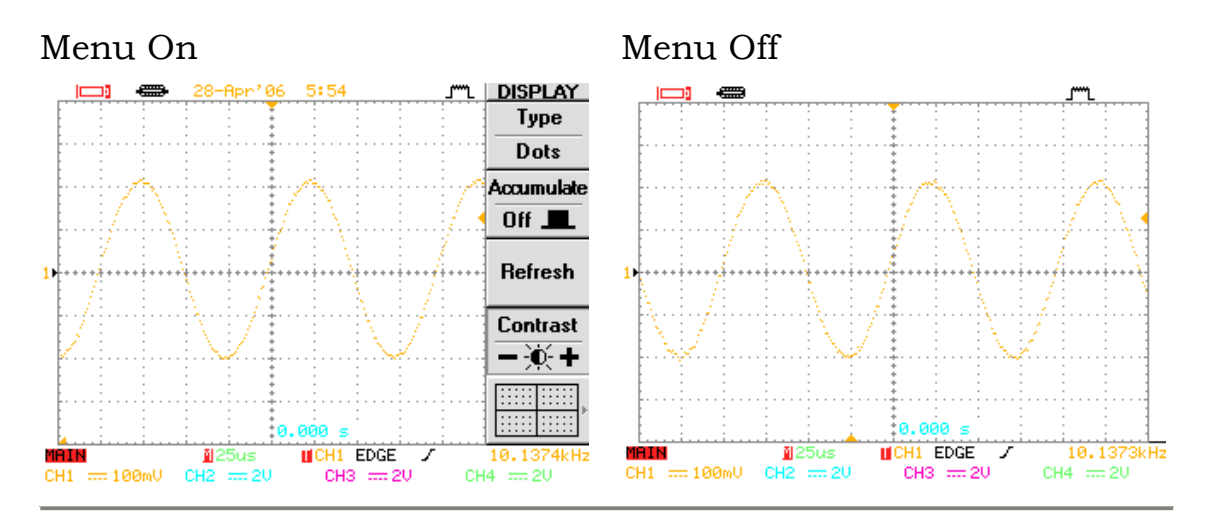

# **Horizontal View**

# <span id="page-53-0"></span>**Roll the horizontal view**

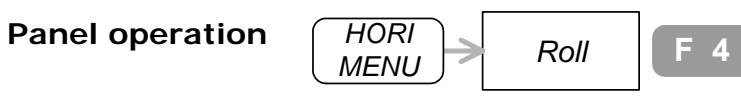

- 1. Press the Horizontal key→F4.
- 2. To go back to the default (main) view, press F1.

### <span id="page-53-1"></span>**Zoom the horizontal view**

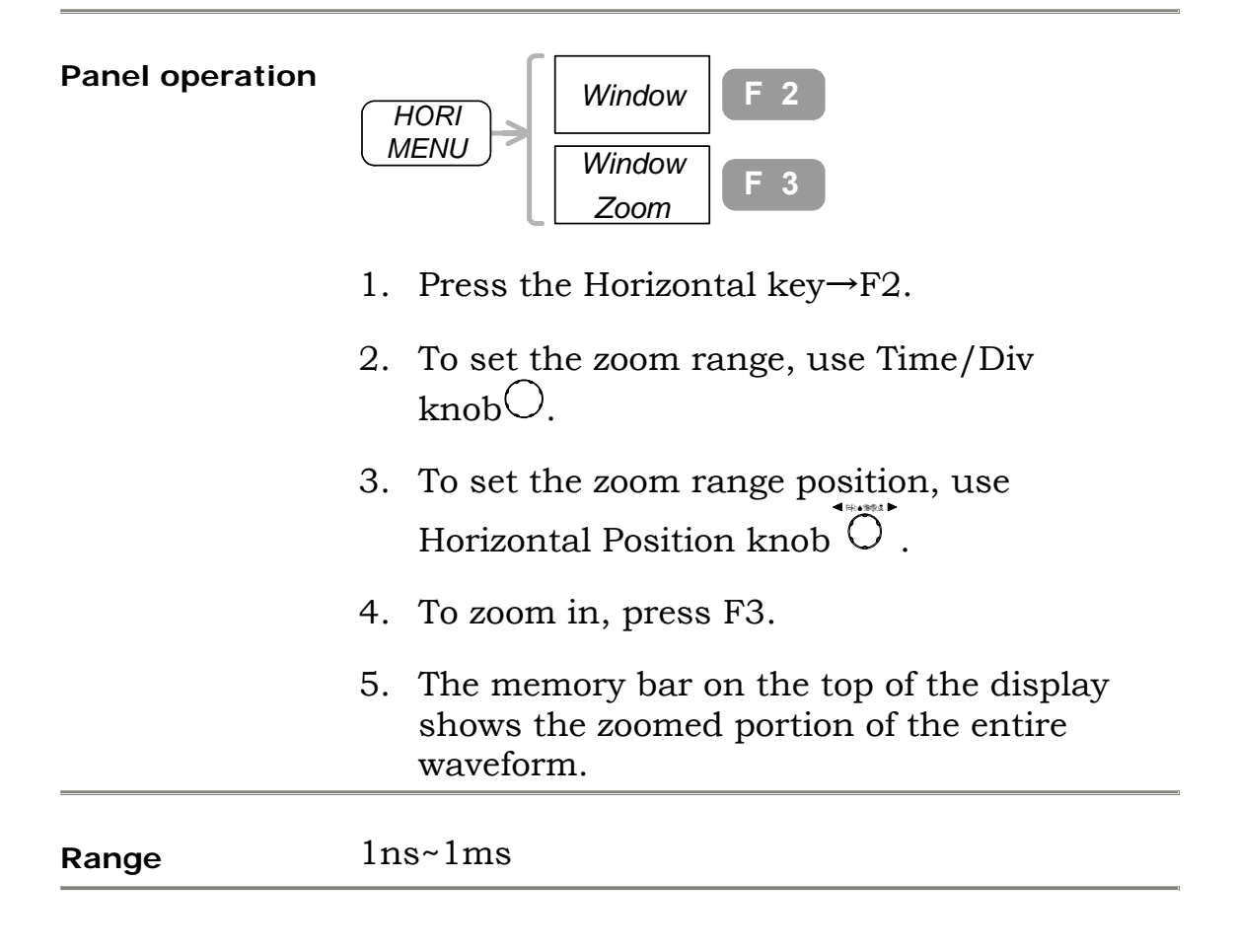

# <span id="page-54-0"></span>**View in XY mode**

**Not** available for Channel 3 and Channel 4

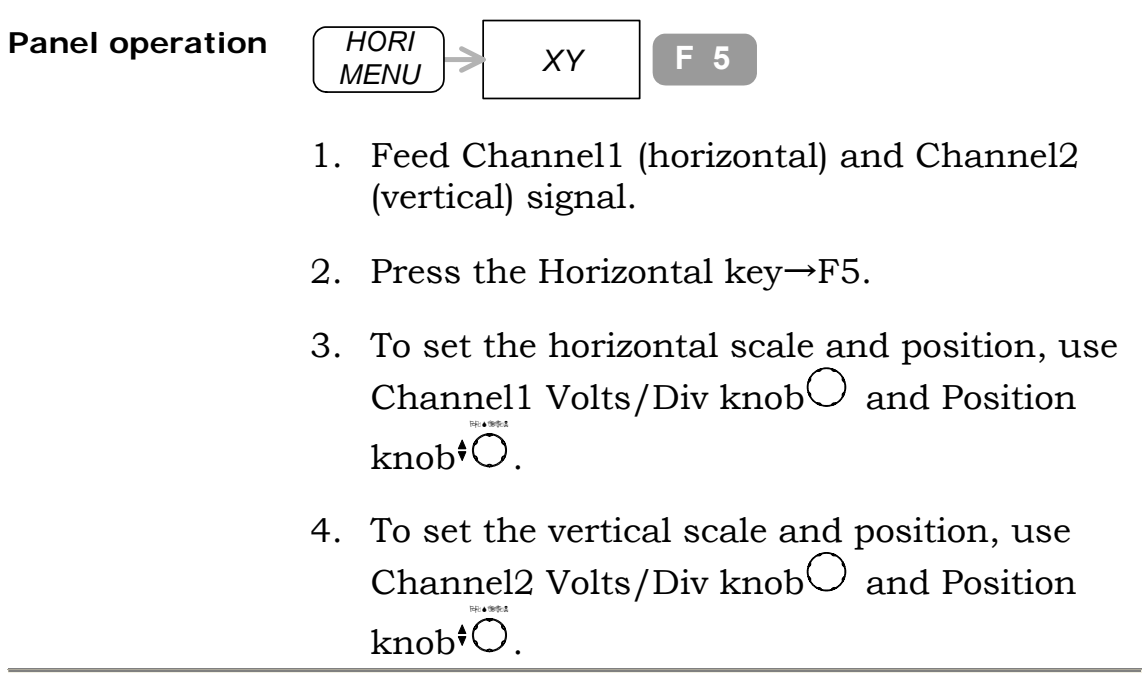

# **Vertical**

### <span id="page-55-0"></span>**Select the coupling method**

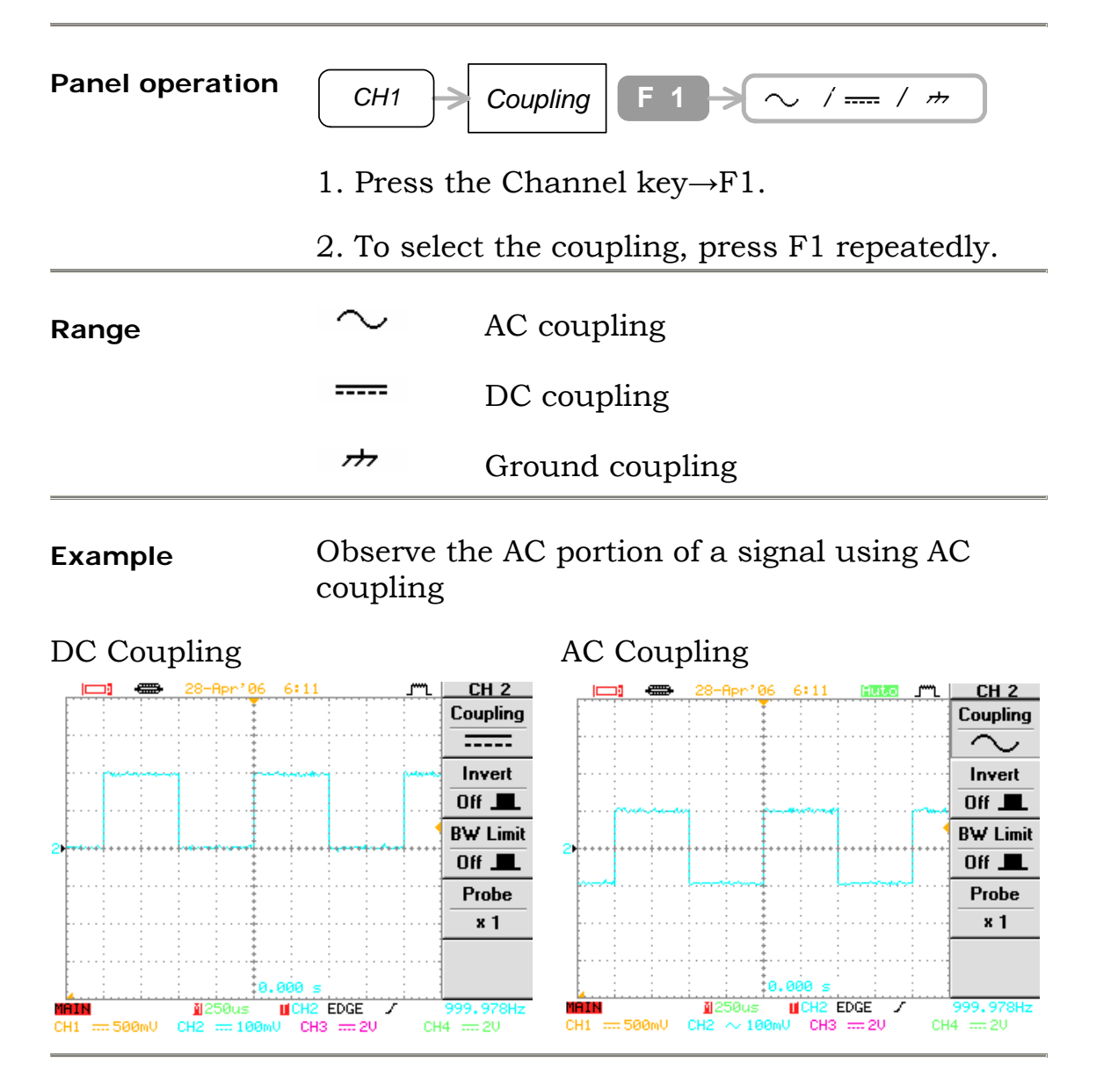

### <span id="page-56-0"></span>**Invert the waveform**

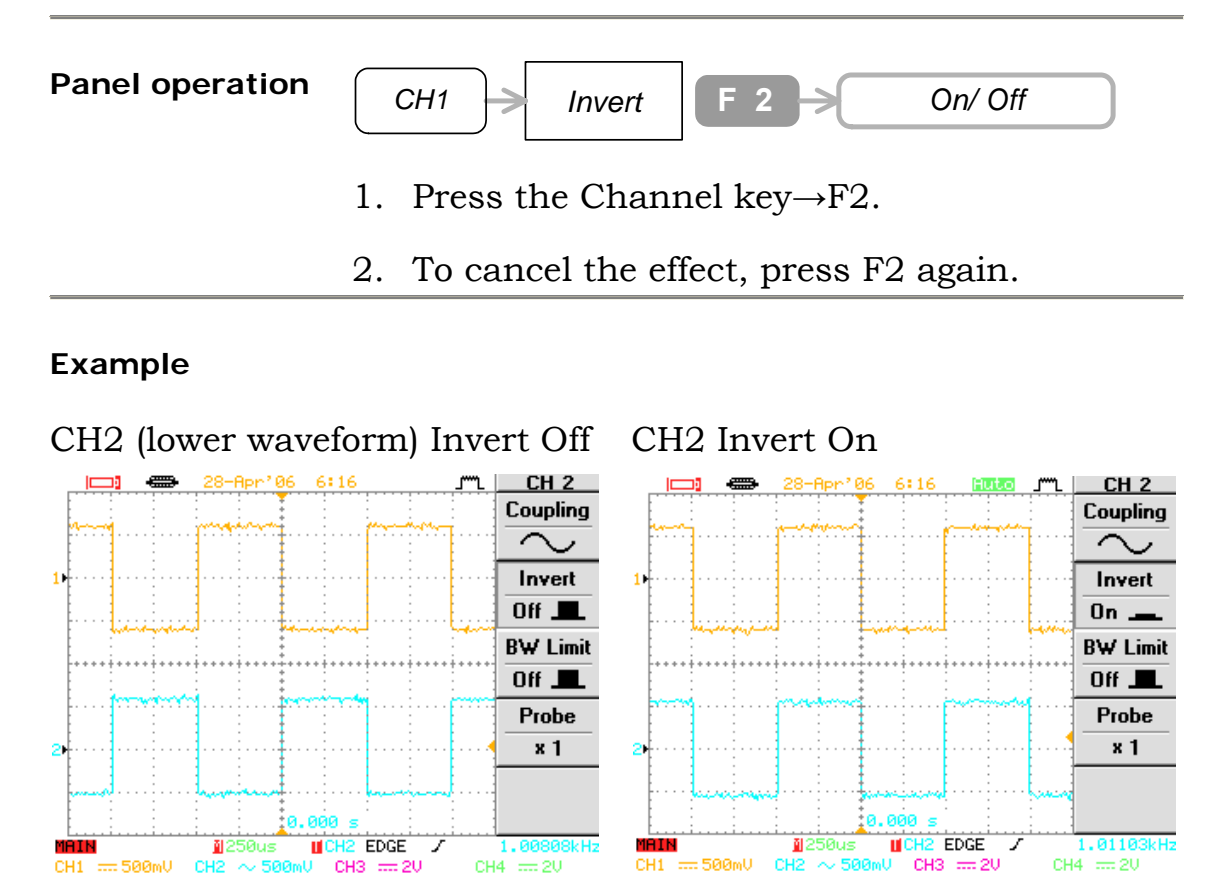

The trigger is also inverted.

 $CH1 = 500mU$ 

 $1.00808kHz$ <br>CH4  $\frac{1}{2}$  20

# <span id="page-57-0"></span>**Limit the frequency bandwidth**

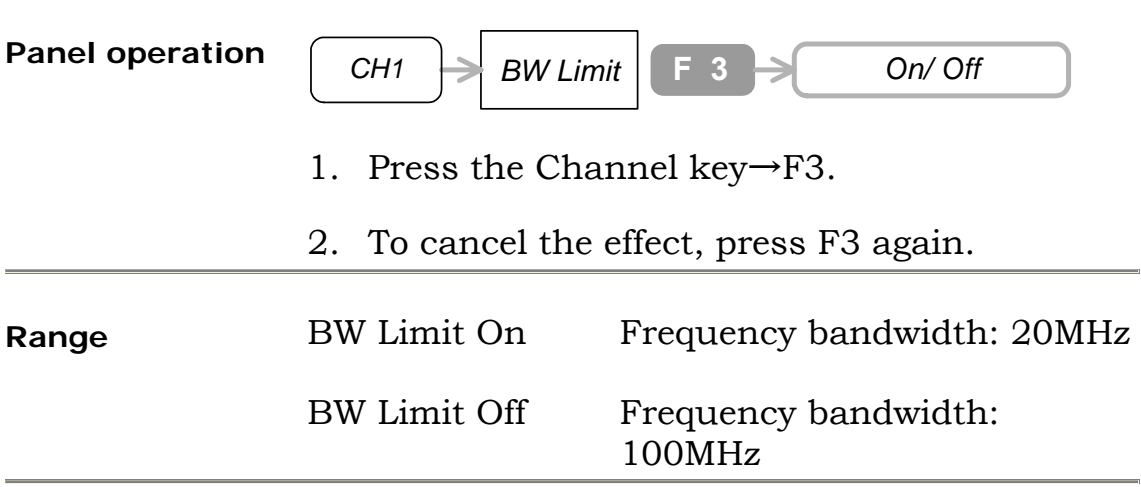

# <span id="page-57-1"></span>**Select the probe attenuation**

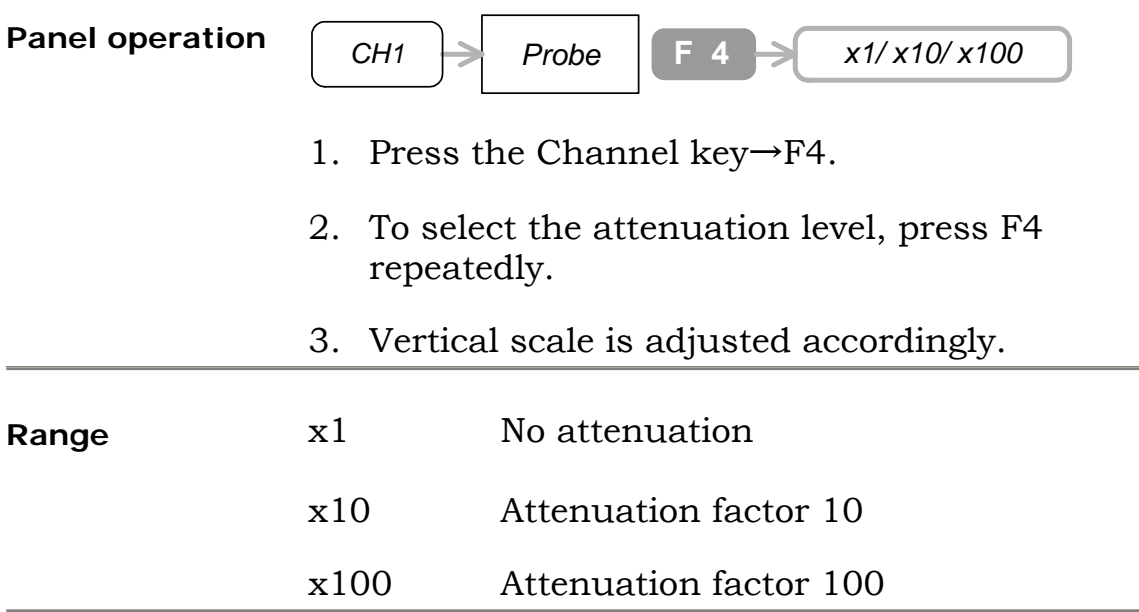

# **Other Settings**

### <span id="page-58-0"></span>**Select the buzzer sound**

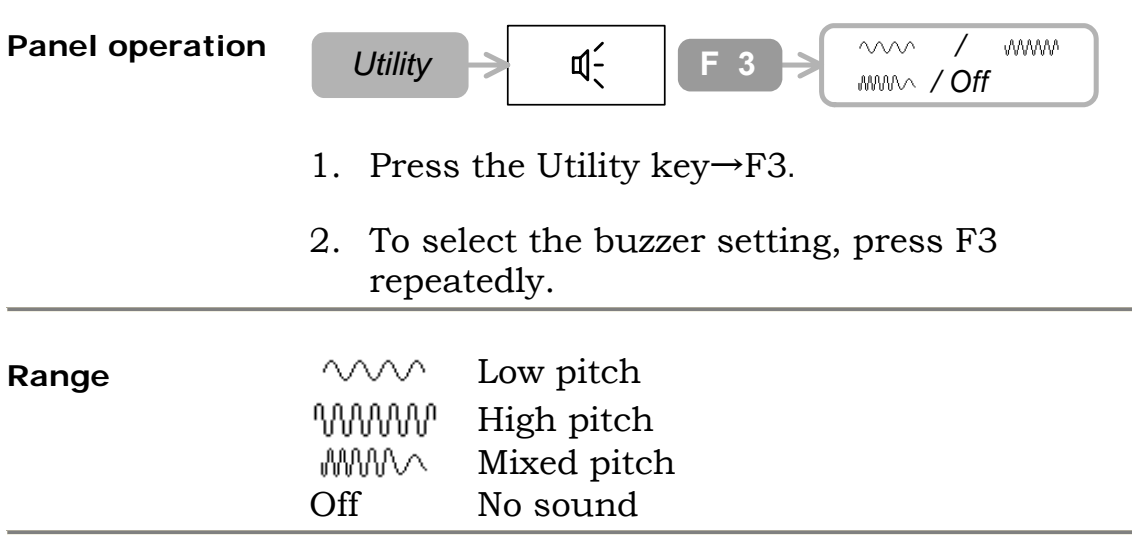

### <span id="page-58-1"></span>**View the Help information**

GDS-2000 has built-in help accessible from the front panel.

**Panel operation** *Help*

- 1. Press the Help key. The waveform freezes and the front panel switches to "Help" mode.
- 2. To view the built-in help, select a key from the following and press it. The key functionality will be shown on the display. **Acquire, Cursor, Display, Measure, Program, Utility**
- 3. To go back to normal operation, press the Help key again.

#### **View the system information**

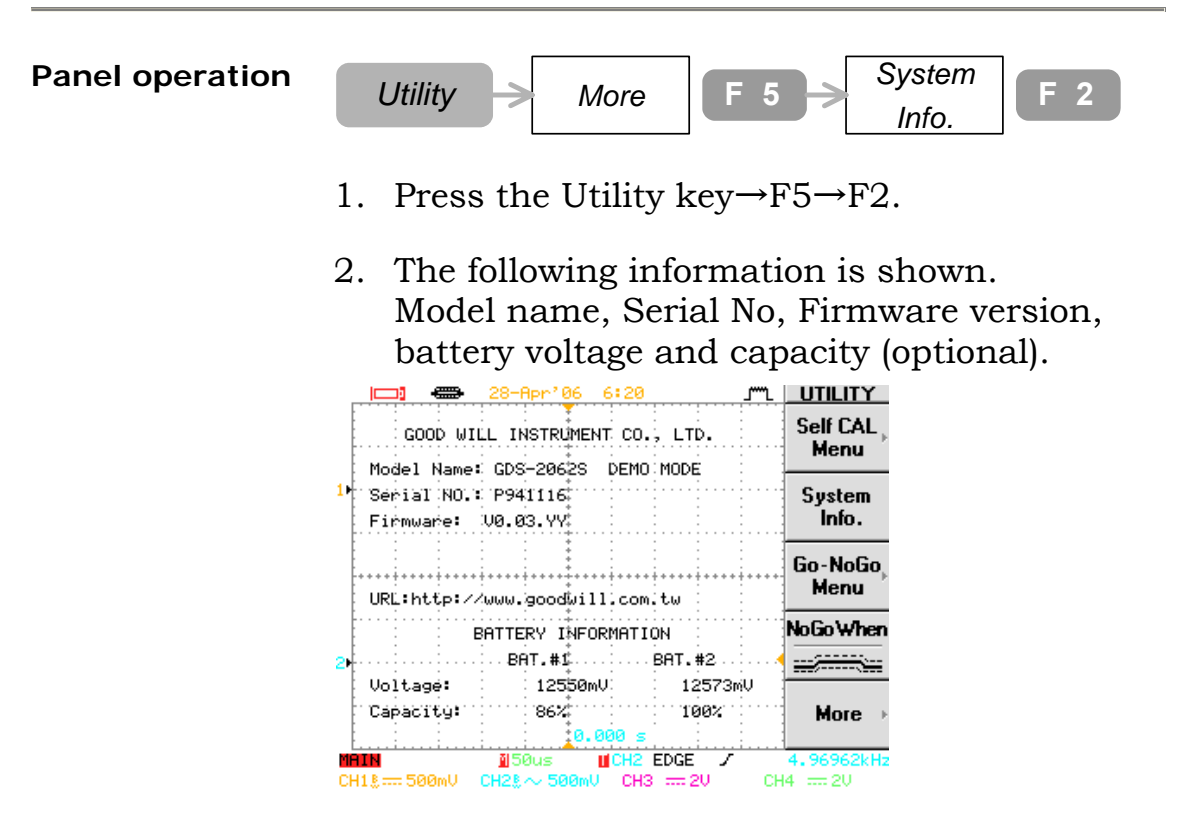

3. To go back to the signal view, press the other key.

### <span id="page-59-1"></span>**Select the language**

<span id="page-59-0"></span>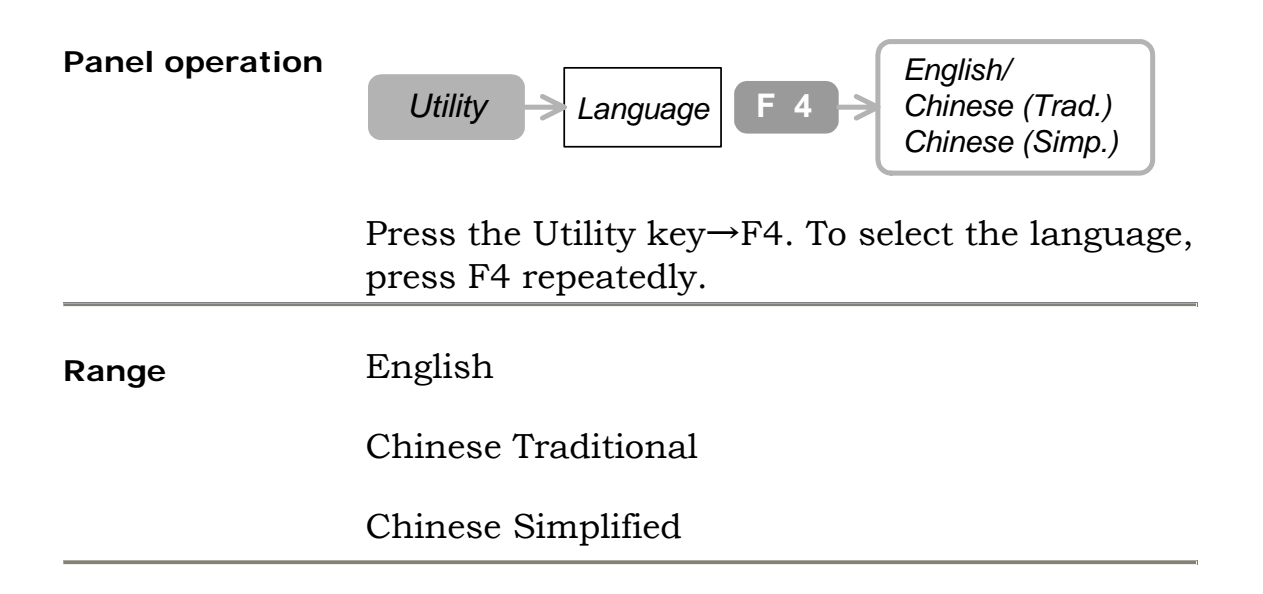

# <span id="page-60-0"></span>**Set the Date**

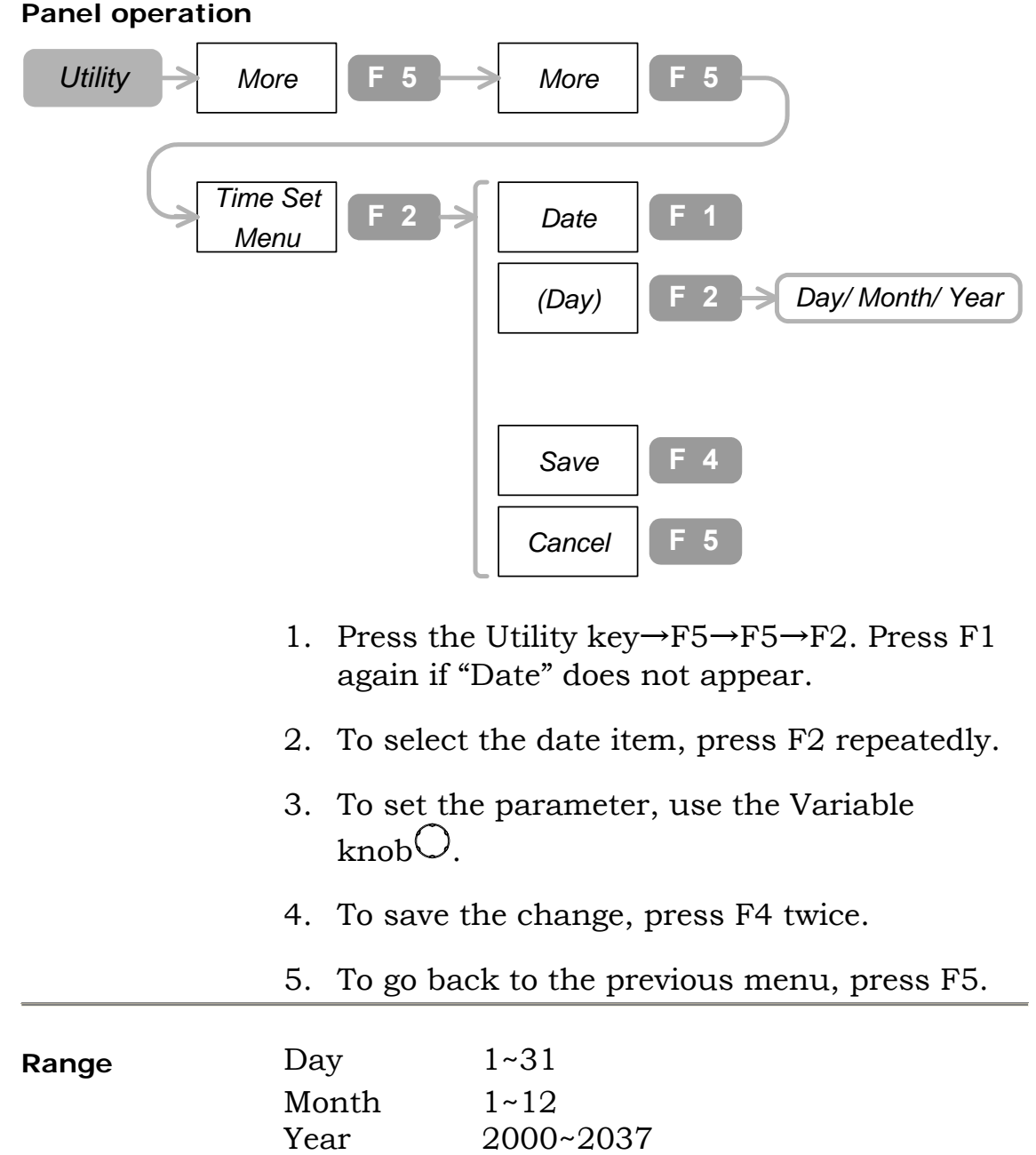

# <span id="page-61-0"></span>**Set the Time**

**Panel operation** 

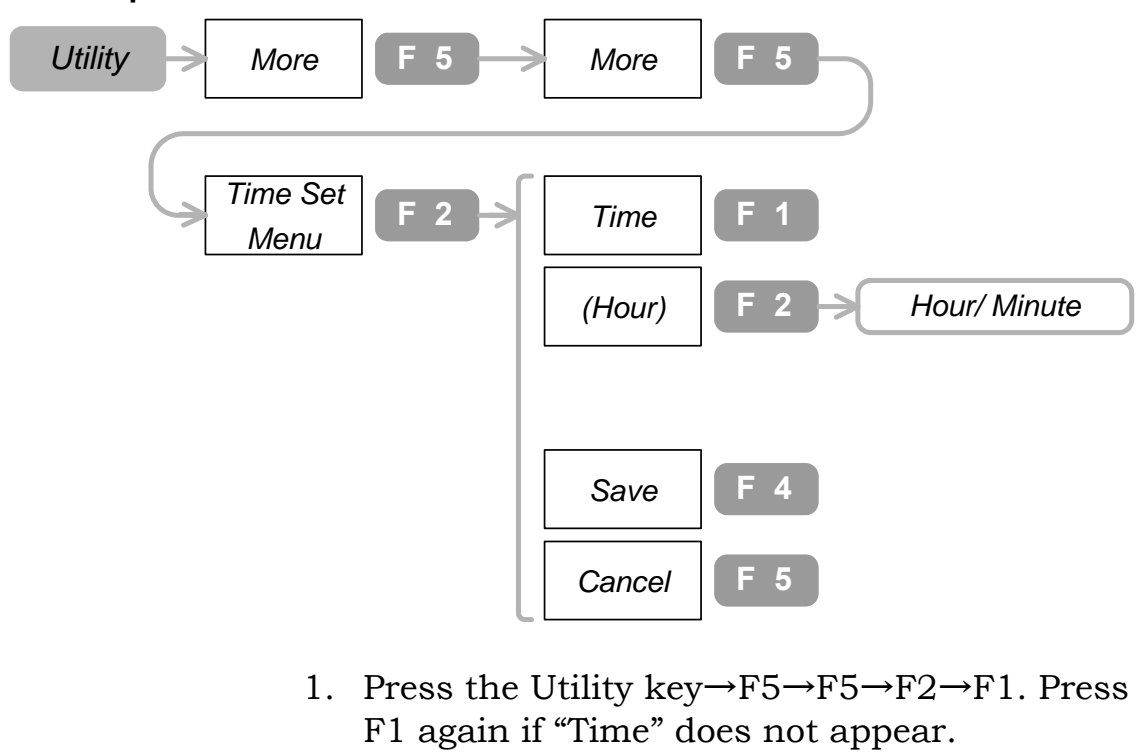

- 2. To select the time item, press F2.
- 3. To set the parameter, use the Variable  $knobO$ .
- 4. To save the change, press F4 twice.
- 5. To go back to the previous menu, press F5.

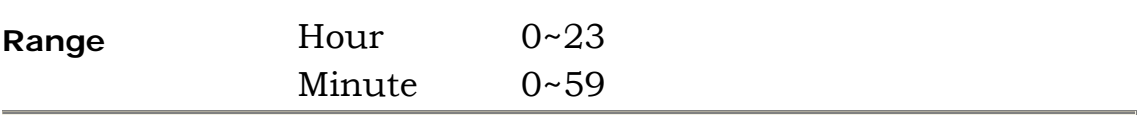

# <span id="page-62-0"></span>**Battery Maintenance (Optional)**

The battery is a factory-installed optional item. Contact your local dealer for purchase and installation.

**Specification** Li-Ion, 10.8V 1600mAh per pack (two packs for one GDS-2000 unit) Charging time: Twelve hours approx. Operation time: Three hours approx. **Battery** To view battery status, press Utility key→F5→

**information** 

F2.

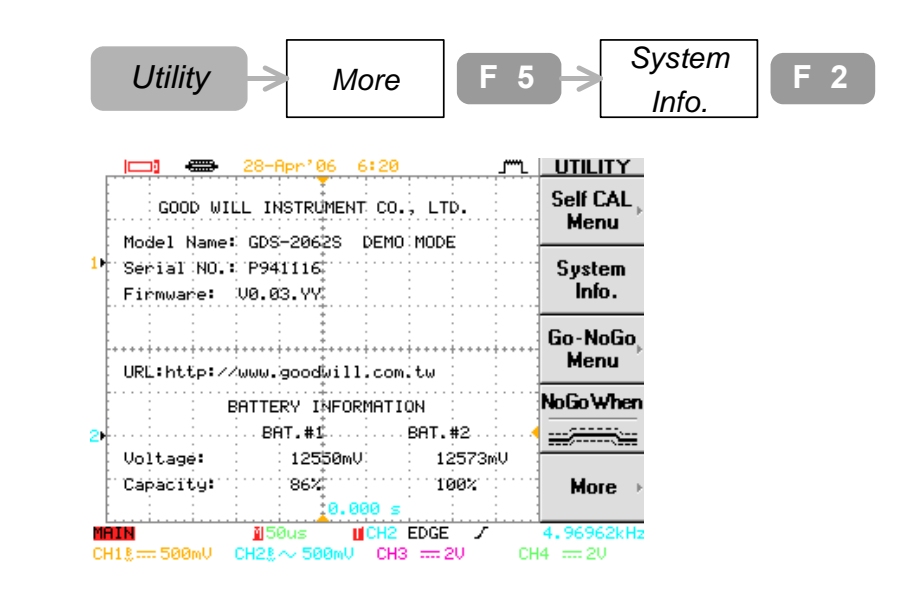

Battery voltage and charge information is shown on the lower pane.

**When not in use** Take the batteries out of the unit to prolong the battery life.

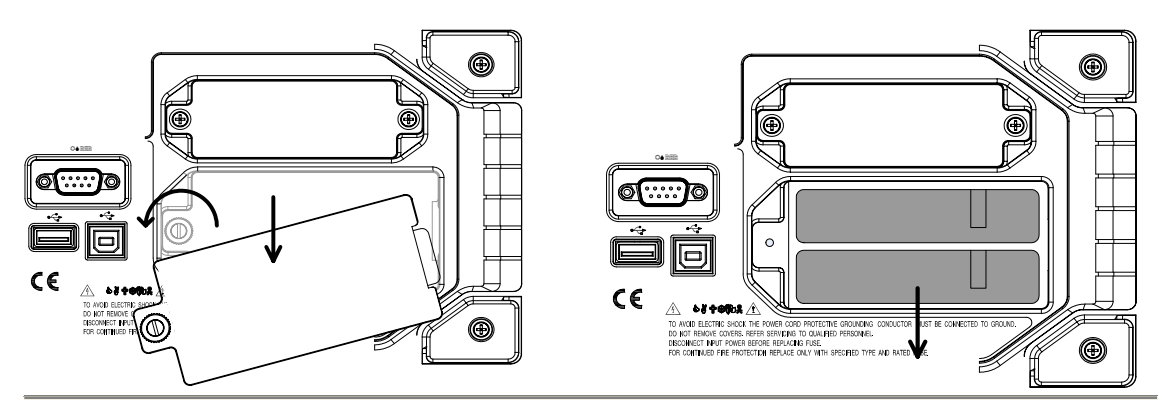

# **Measurements**

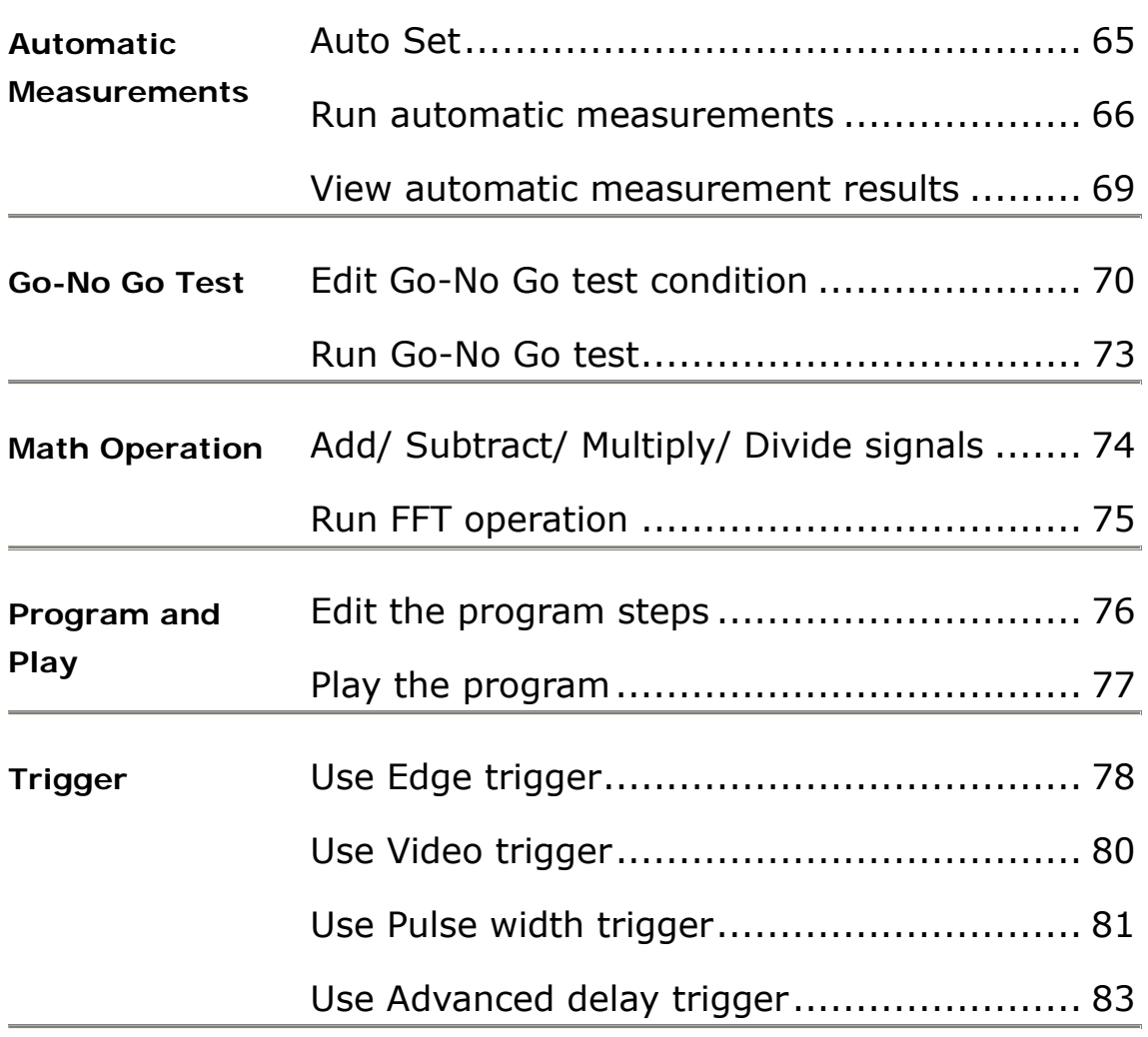

# **Automatic Measurements**

### <span id="page-64-0"></span>**Auto Set**

Auto Set automatically finds the appropriate settings (vertical, horizontal, trigger) for the input signals. Limitation: Signals under 30mV or 30Hz would not be configured.

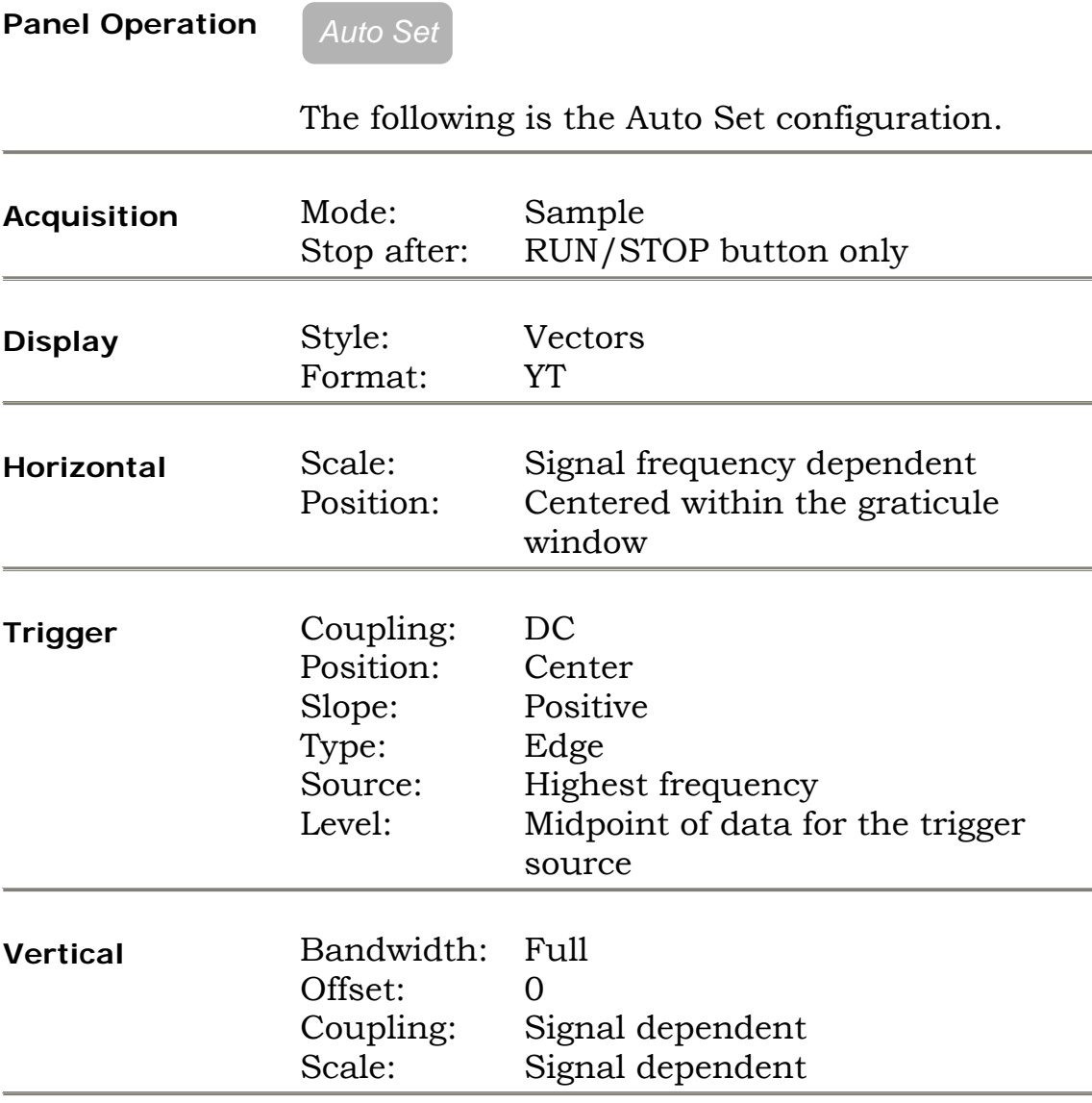

### <span id="page-65-0"></span>**Run automatic measurements**

#### **Panel operation**

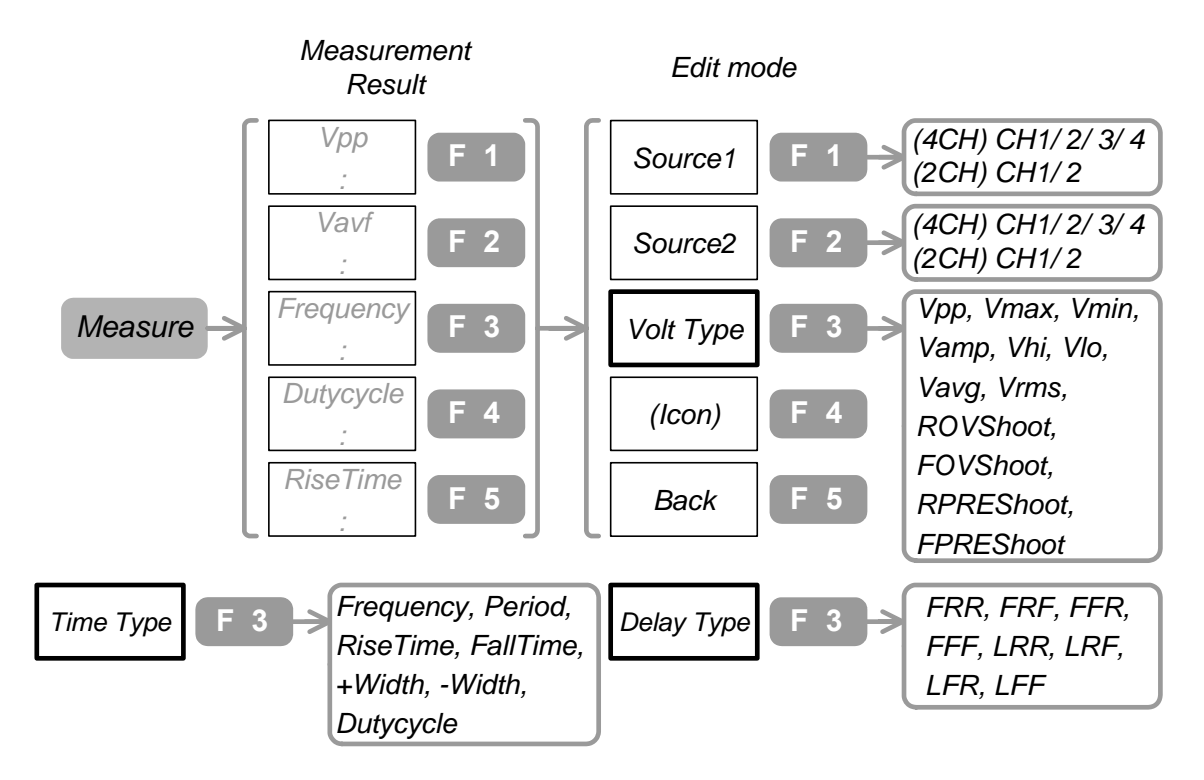

- 1. Press the Measure key. F1 to F5 shows the result from the previous measurement.
- 2. Press any of F1~F5. The menu switches to edit mode.
- 3. To select the first measuring object channel, press F1 repeatedly.
- 4. To select the second measuring object channel, press F2 repeatedly.
- 5. To select the measurement type, press F3 repeatedly.
- 6. To select the measurement parameter, use the Variable knob $\circlearrowright$ . The corresponding icon is shown on F4.
- 7. To go back to the measurement result view, press F5.

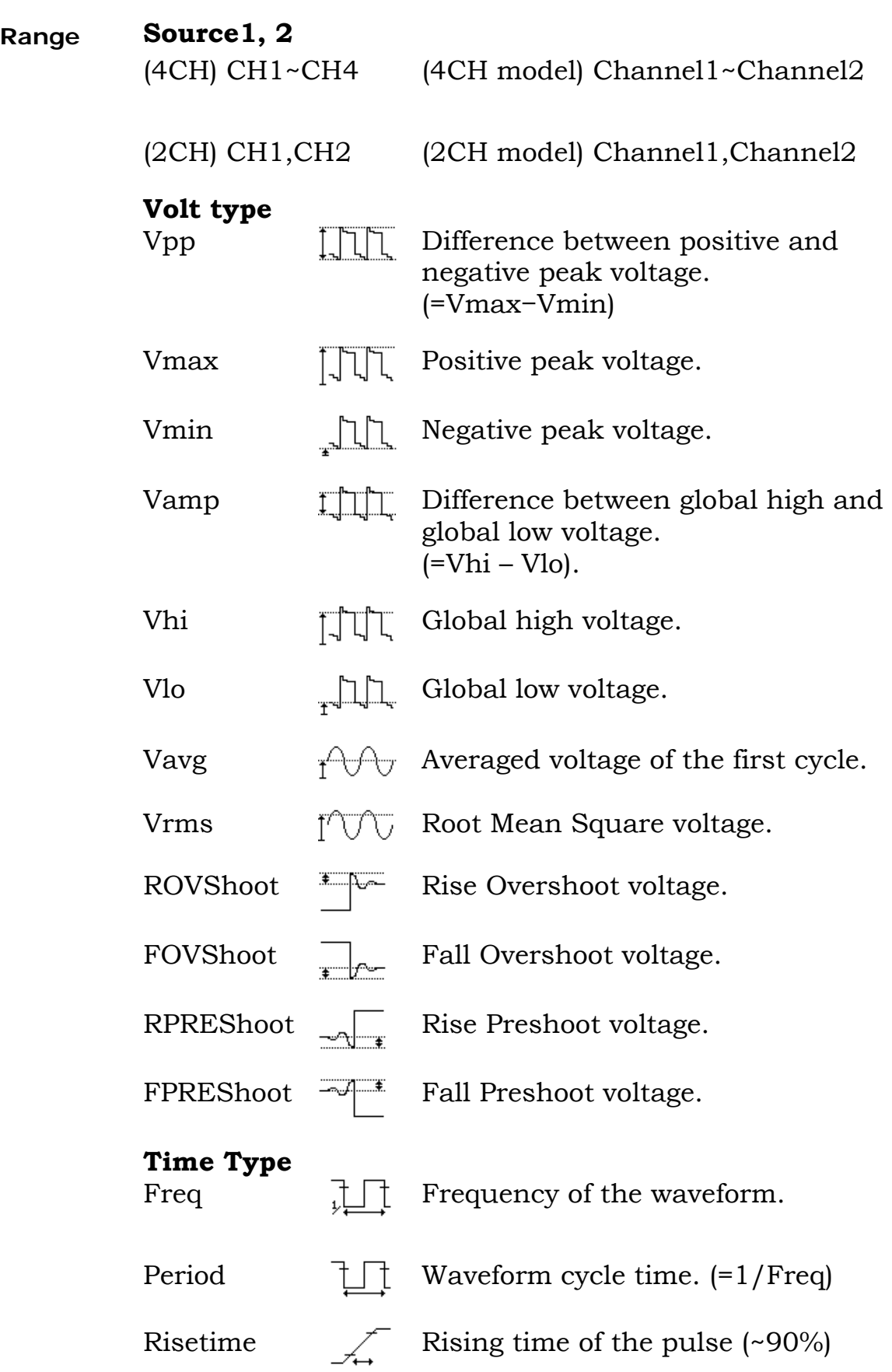

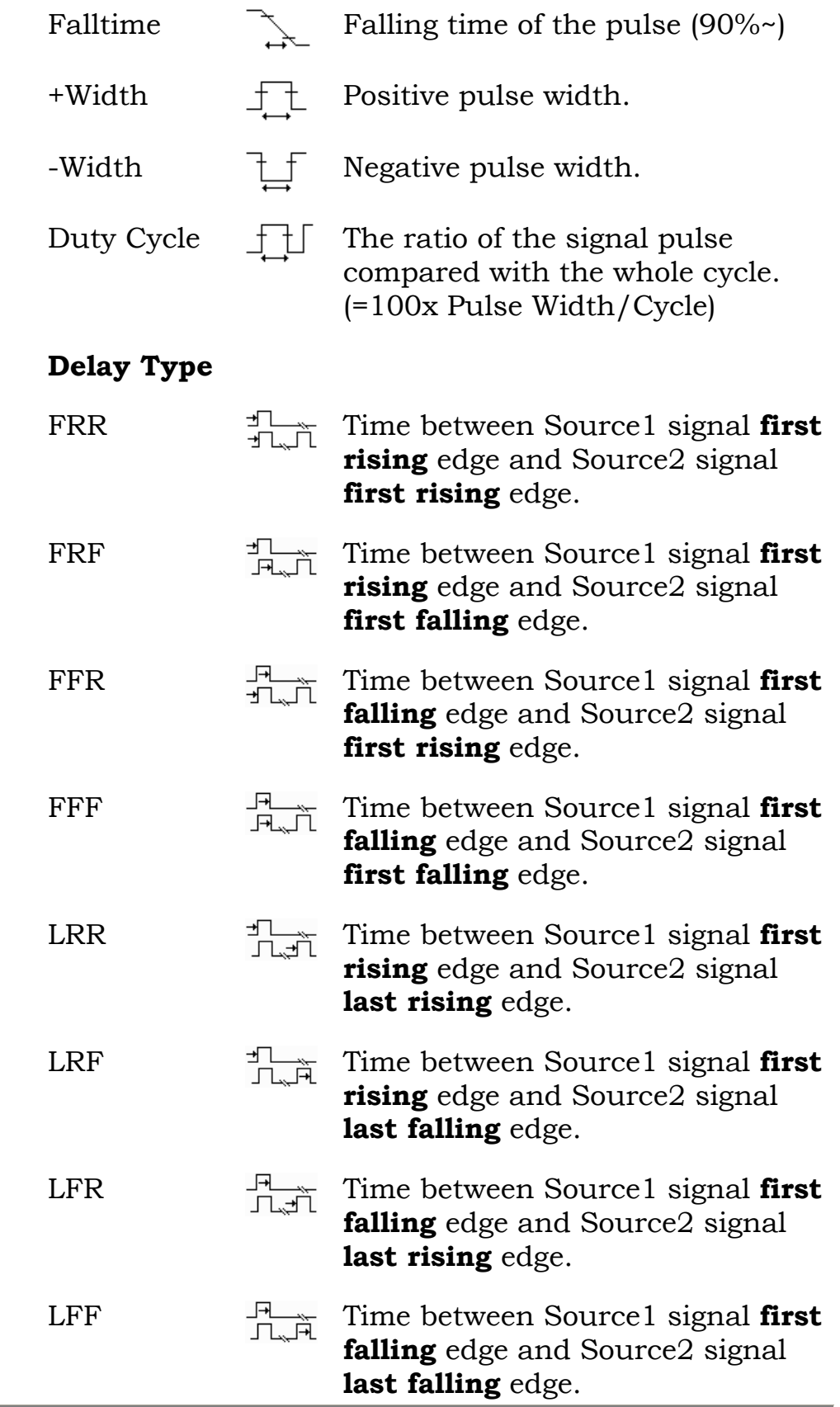

#### <span id="page-68-0"></span>**View automatic measurement results**

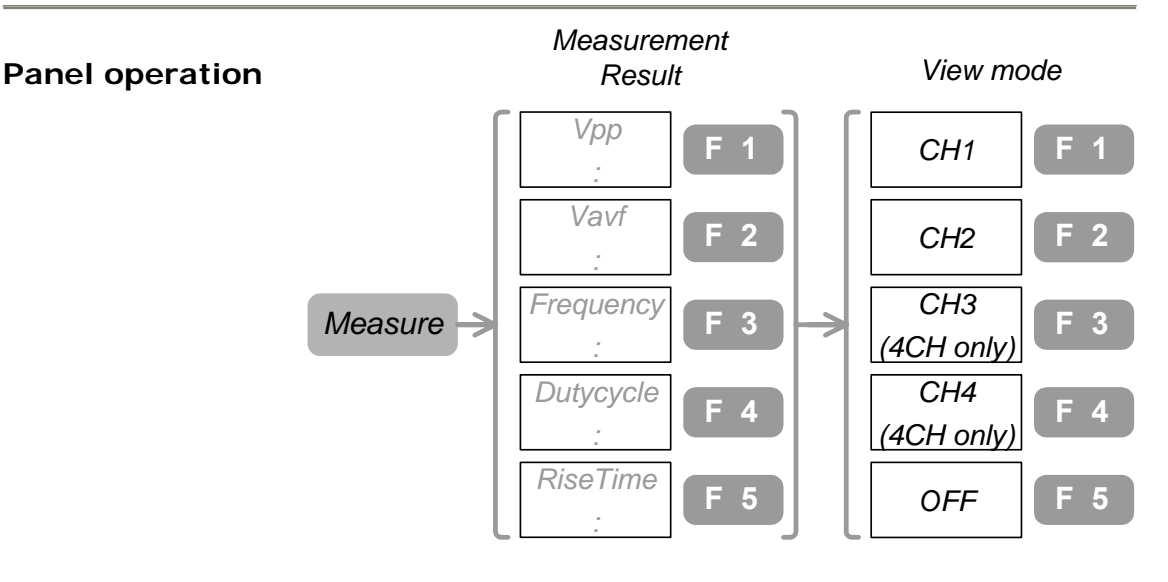

- 1. Two viewing modes are available: selected results on the menu pane (press Measure key once) and full list of results on the display (press Measure key again).
- 2. To view the full result, press the Measure key repeatedly until the view mode appears.
- 3. To view the measurement results, select the channel from F1~F4 and press it. GDS-2000 runs all the applicable Voltage and Time type measurements, shows the result on the display.

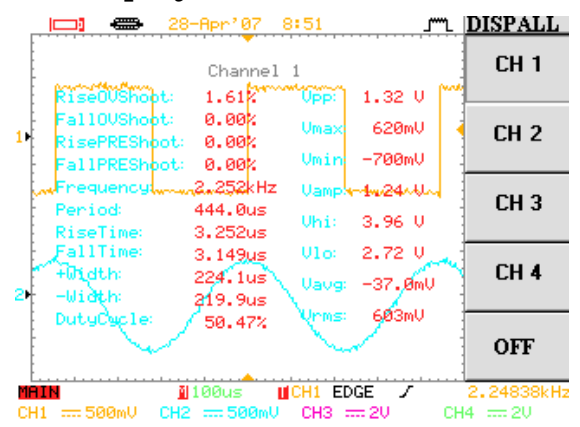

4. To bring back the signal view again, press F5.

# **Go-No Go Test**

# <span id="page-69-0"></span>**Edit Go-No Go test condition**

#### **Panel operation**

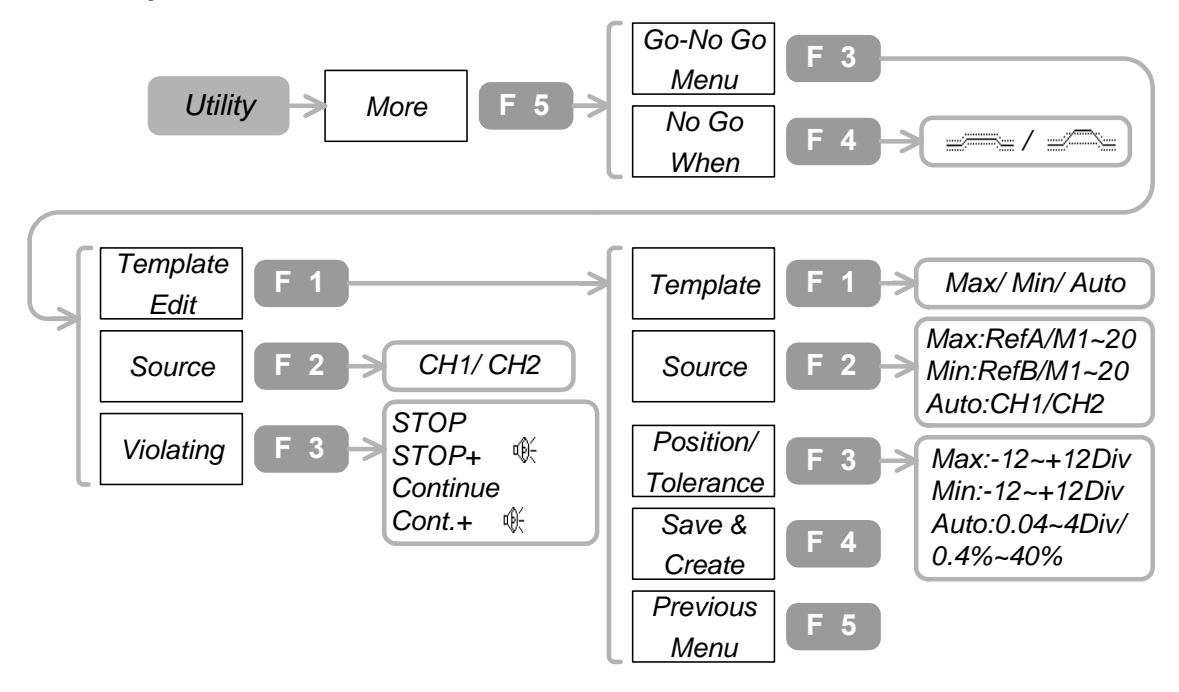

- 1. Press the Utility key→F5. To select No Go When (violation condition), press F4 repeatedly.
- 2. Press F3 and go into Go-No Go menu.
- 3. To select the test subject signal, press F2 repeatedly.
- 4. To select the violation event, press F3 repeatedly.
- 5. Press F1 and go into template [edit menu.](#page-69-0)
- 6. To select the template, press F1 repeatedly.
- 7. To select the template source, press F2 repeatedly.
- 8. To select the template position (Maximum/Minimum) or tolerance (Auto), use Variable knob $\circ$ .
- 9. To save the edited template, press F4.

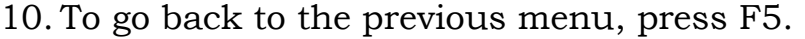

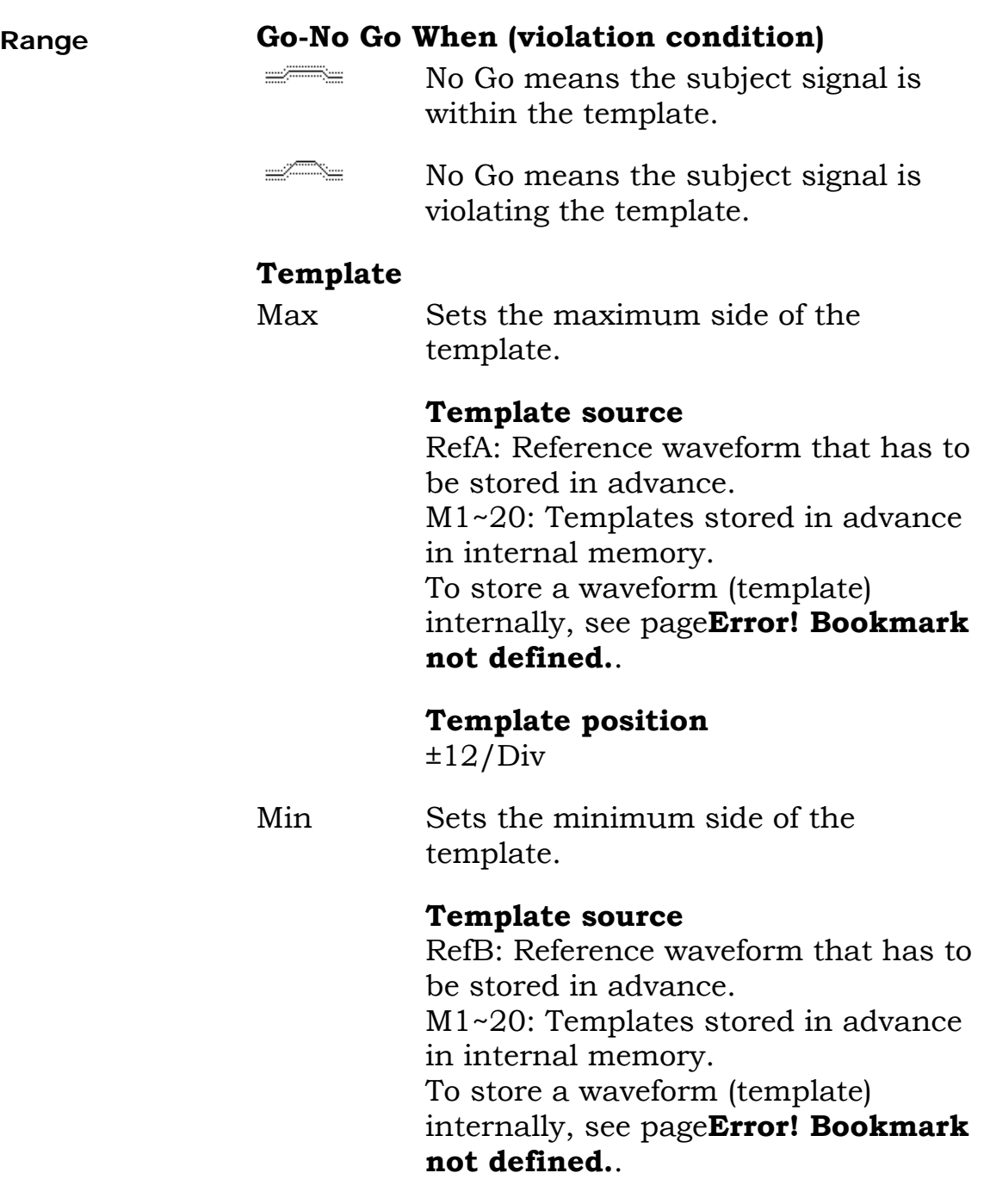

#### **Template position**

±12/Div

Auto Automatically creates the maximum and minimum template from an incoming signal, specifying the margin (tolerance) around the waveform.

#### **Template source**

CH1: Use Channel1 signal CH2: Use Channel2 signal **Template tolerance**   $0.4\%$ ~40%

#### Creating a template in Auto mode

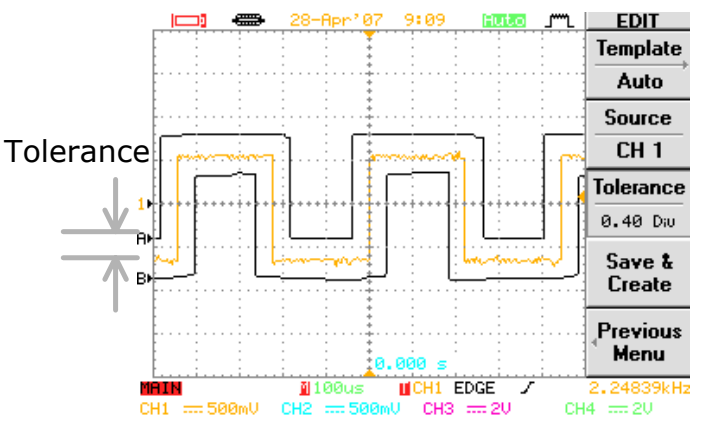

#### **Source signal**

- CH1 Channel1 as the subject of test
- CH2 Channel2 as the subject of test

#### **Violation Condition**

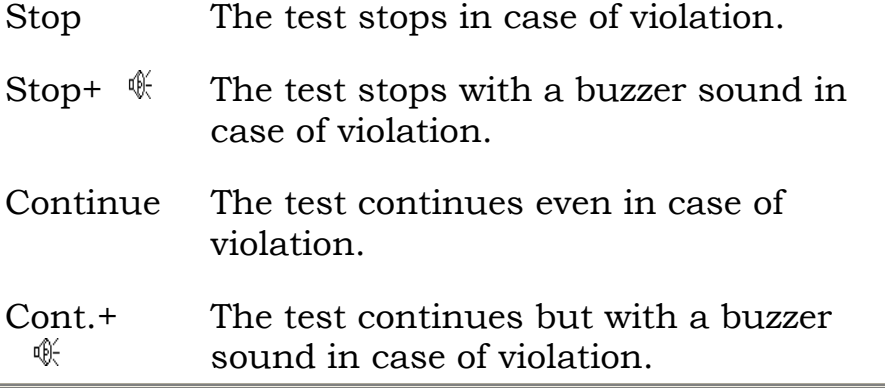
### **Run Go-No Go test**

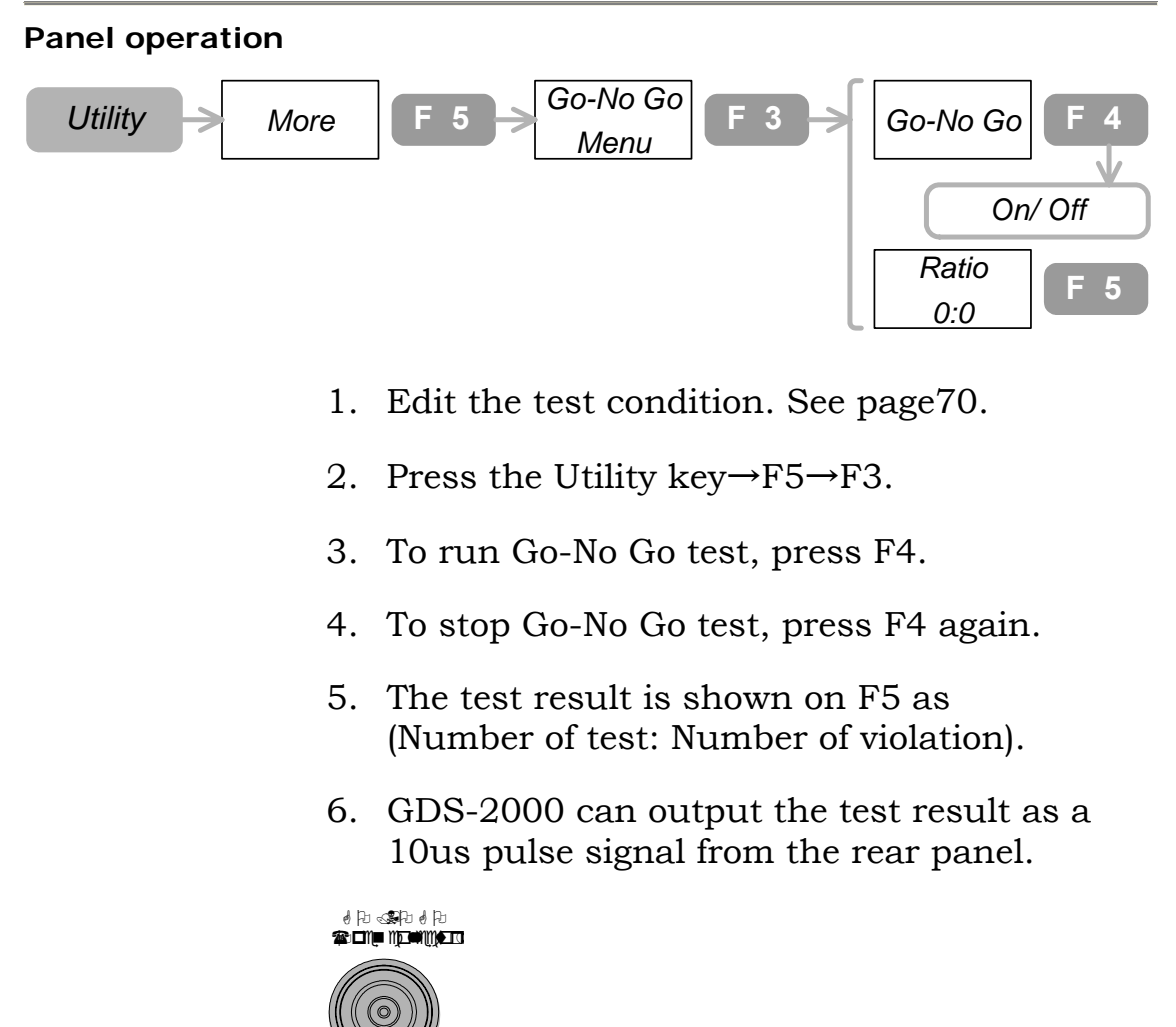

Rear panel output terminal (Open Collector)

 **73**

## <span id="page-73-0"></span>**Math Operation**

### **Add/ Subtract/ Multiply/ Divide signals**

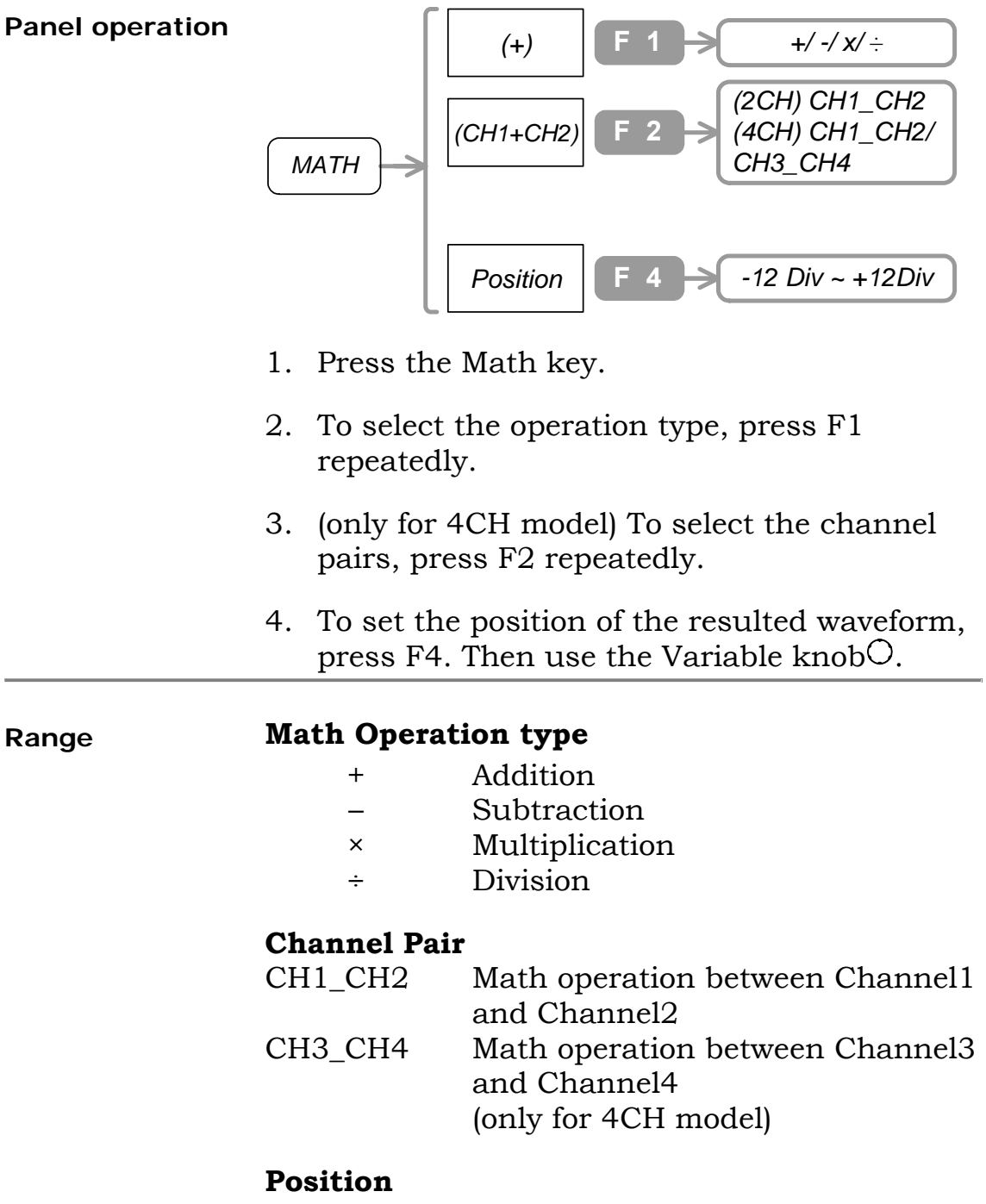

-12Div~+12Div

### **Run FFT operation**

Not available for Channel3 and Channel4

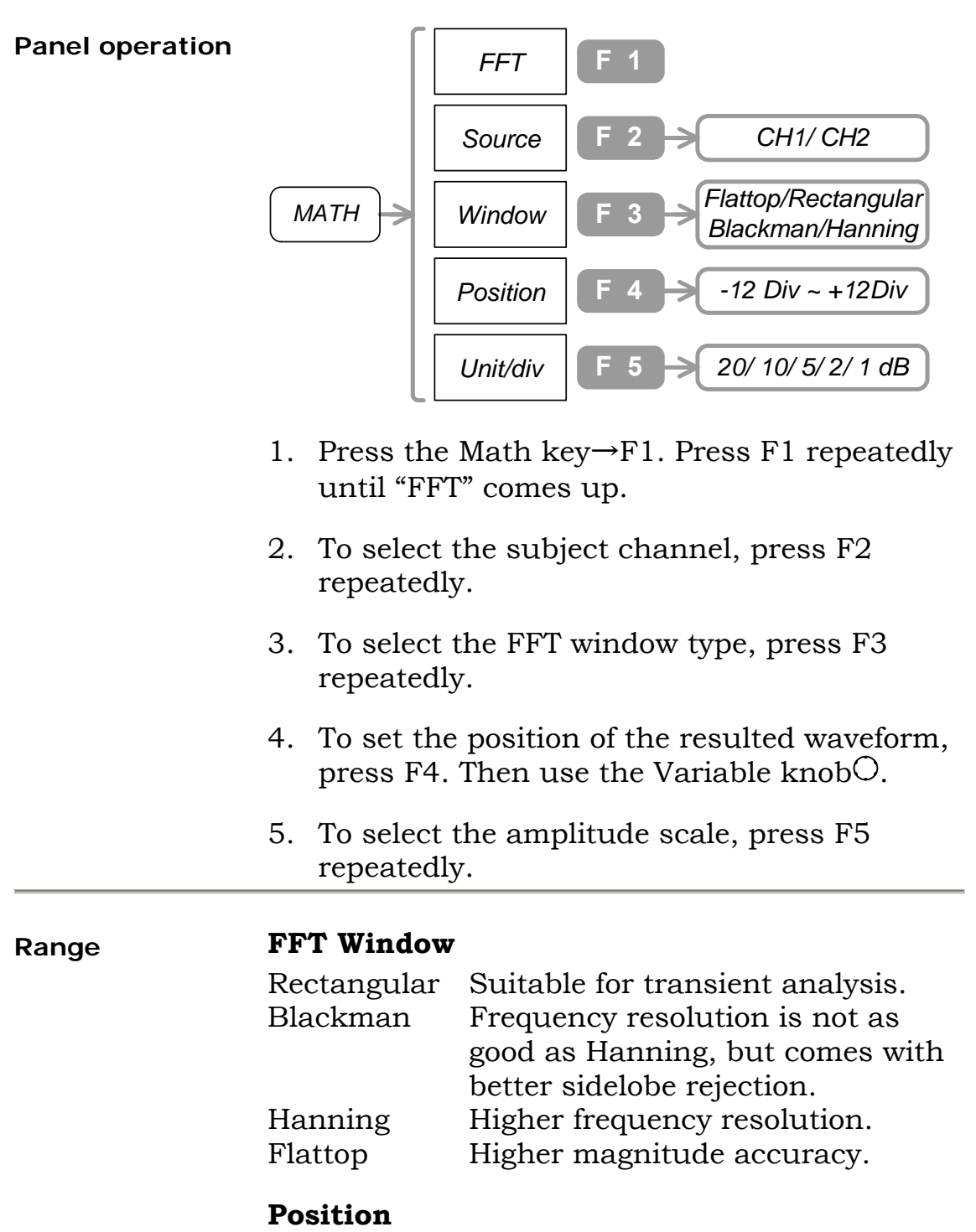

-12Div~+12Div

**Amplitude scale**  1, 2, 5, 10, 20 dB/Div

### **Program and Play**

### <span id="page-75-0"></span>**Edit the program steps**

**Panel operation** 

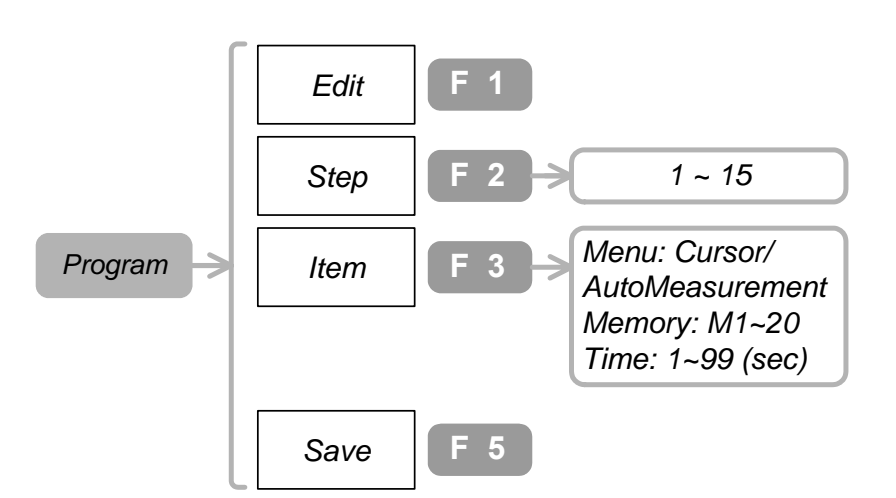

- 1. Press the Program key→F1. In case "Edit" menu does not appear, press F1 again.
- 2. To select the step to be edited, press F2. Then use Variable knob $\bigcirc$ . The cursor in the display also moves accordingly.
- 3. To select the program item, press F3. Then use Variable knob $\bigcirc$  and select the parameter.
- 4. To save the edited step, press F5.
- 5. Repeat the above for the other steps.

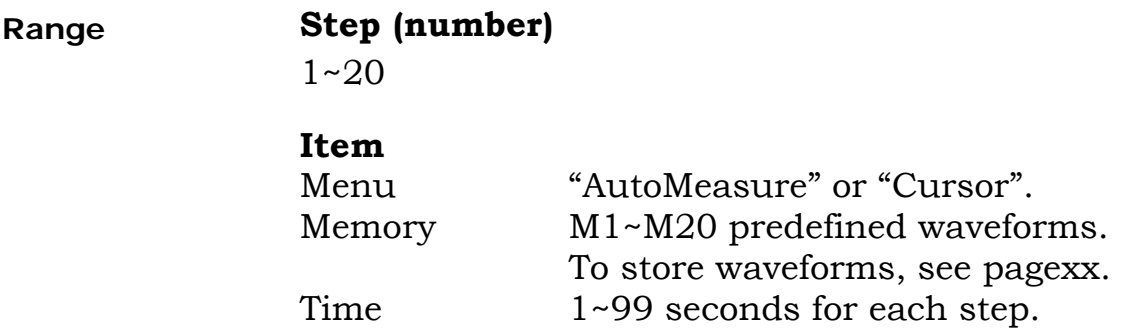

### **Play the program**

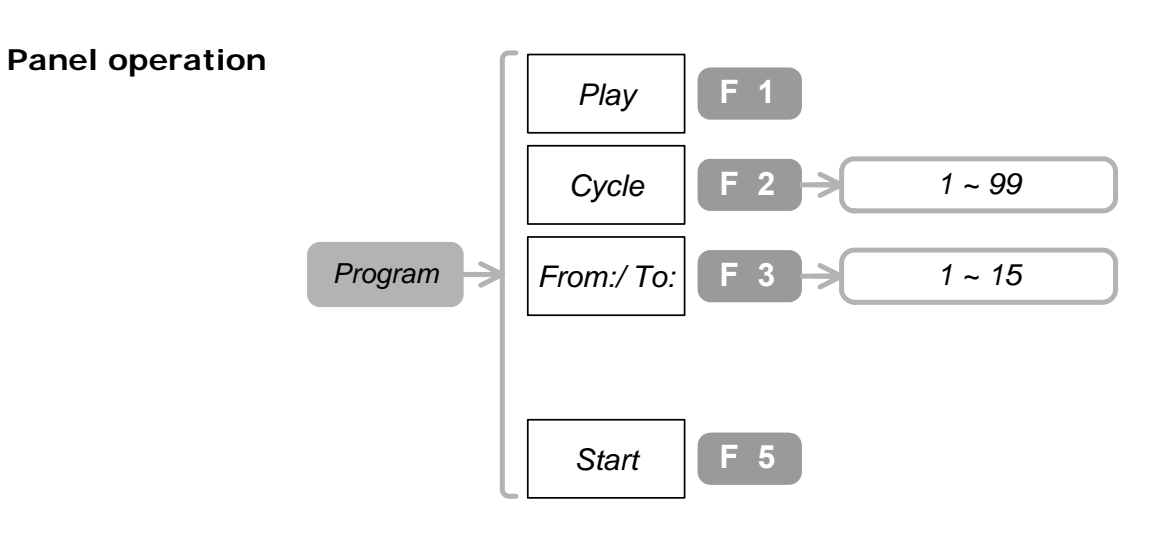

- 1. Edit the program. See page[76.](#page-75-0)
- 2. Press Program key→F1. In case "Play" menu does not appear, press F1 again.
- 3. To set the number of repetition (cycle), press F2.Then use the Variable knob $\bigcirc$ .
- 4. To select "From:" step (beginning of the program), press F3. In case "From:" menu does not appear, press F3 again. Then use the Variable knob $\bigcirc$ .
- 5. To select "To:" step (end of the program), press F3. In case "To:" menu does not appear, press F3 again. Then use the Variable knob $\bigcirc$ .
- 6. To start the program, press F5 or press Auto test/Stop  $\mathrm{key}^{\scriptscriptstyle \mathrm{Auto\, test/Stop}}$  .
- 7. To stop the program, press Auto test/Stop key *Auto test/Stop* again.

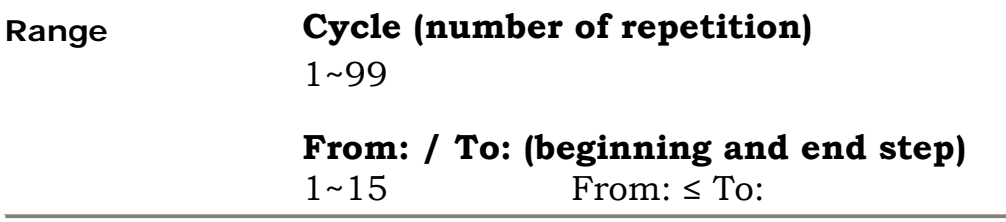

### **Trigger**

### **Use Edge trigger**

#### **Panel operation**

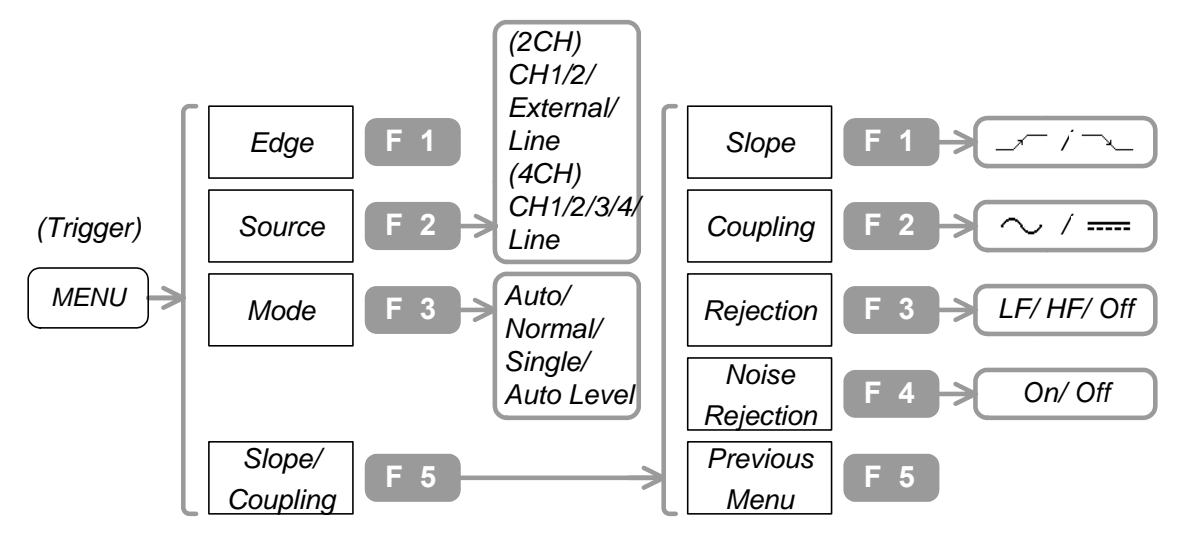

- 1. Press the Trigger menu key. Press F1 repeatedly until "Edge" appears.
- 2. To select the trigger source signal, press F2 repeatedly.
- 3. To select the trigger mode, press F3 repeatedly.
- 4. To select the slope and coupling method, press F5.
- 5. To select the trigger slope, press F1 repeatedly.
- 6. To select the trigger coupling, press F2 repeatedly.
- 7. To select the frequency rejection mode, press F3 repeatedly.
- 8. To turn On noise rejection, press F4. To turn Off, press again.
- 9. To go back to the previous menu, press F5.

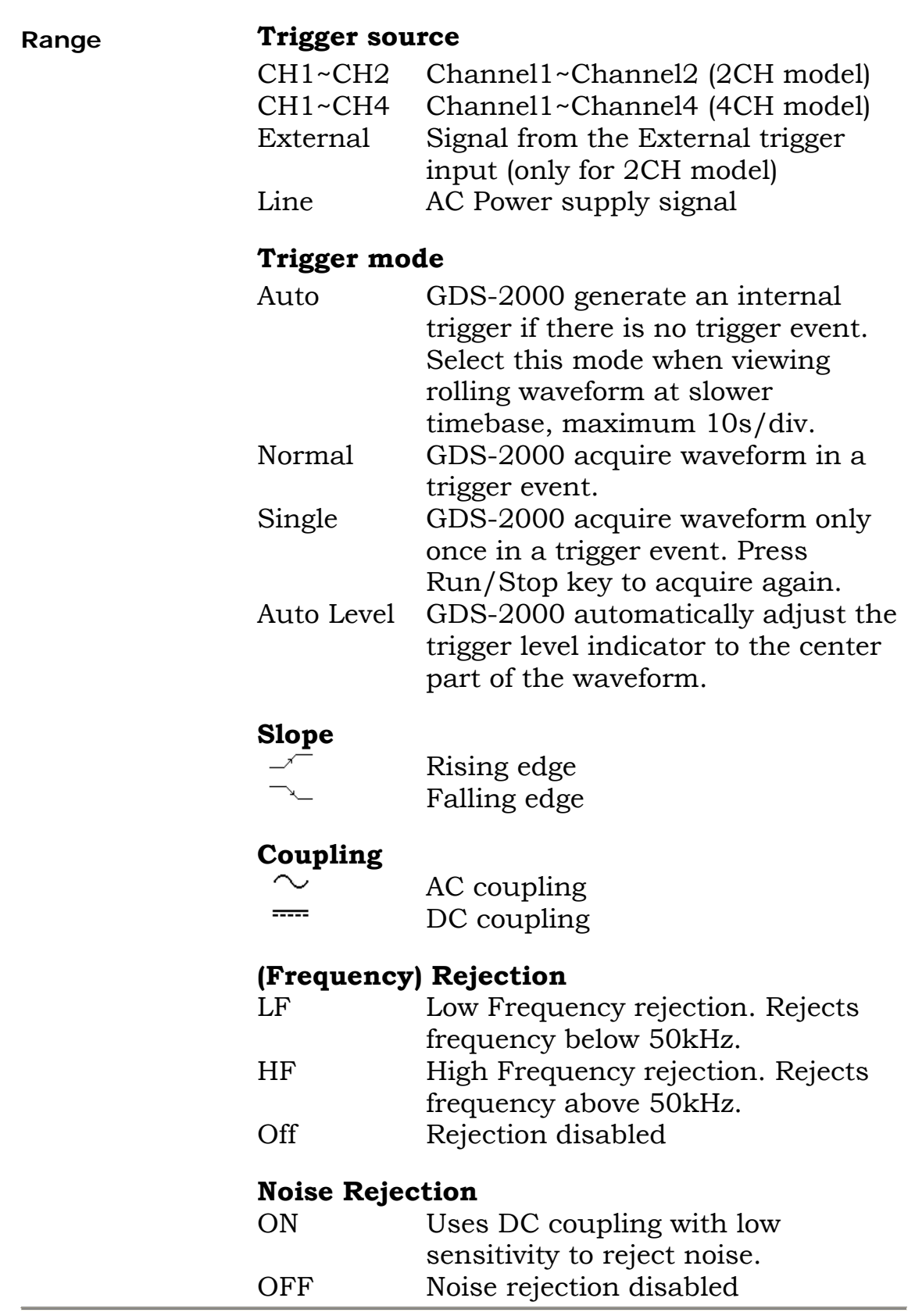

### **Use Video trigger**

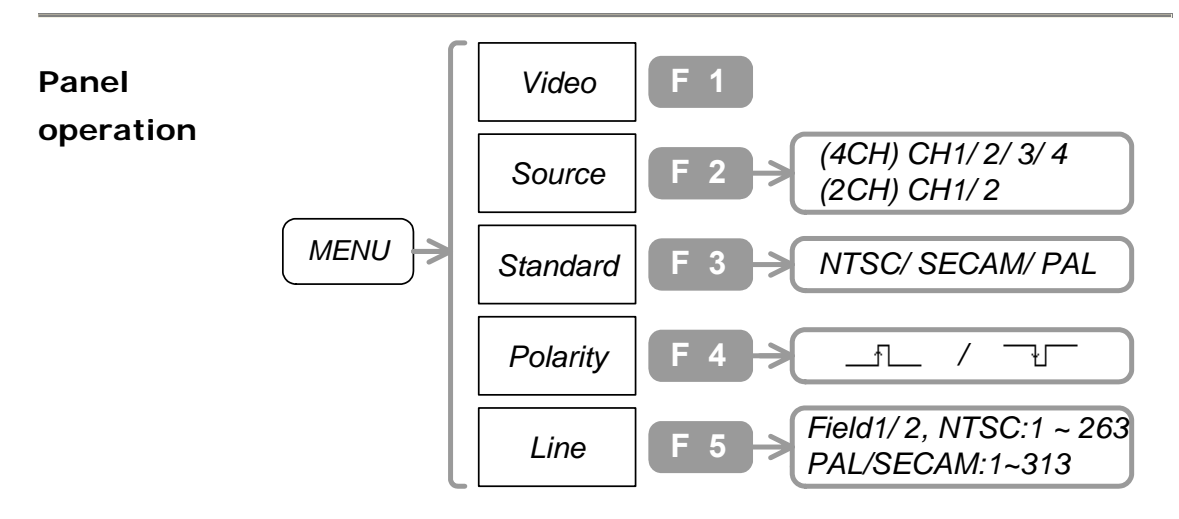

- 1. Press the Trigger menu key. Press F1 repeatedly until "Video" appears.
- 2. To select the trigger source signal, press F2 repeatedly.
- 3. To select the video standard, press F3 repeatedly.
- 4. To select the trigger polarity, press F4 repeatedly.
- 5. To select the trigger field line, press F5. Then use the Variable  $knobO$ .

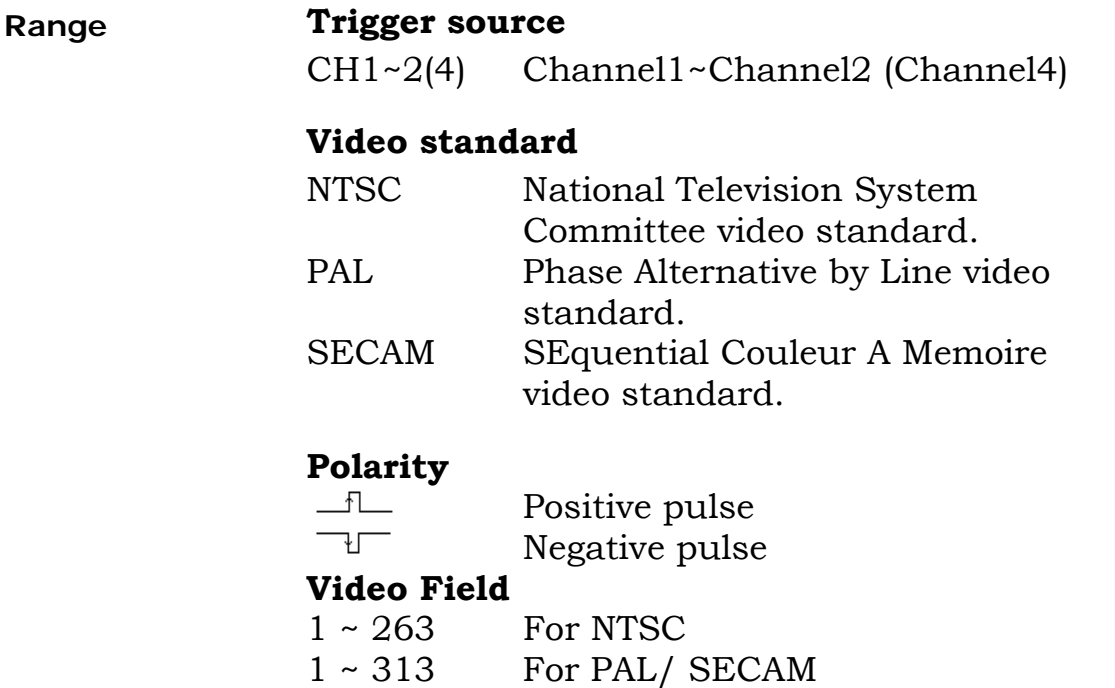

### **Use Pulse width trigger**

#### **Panel operation**

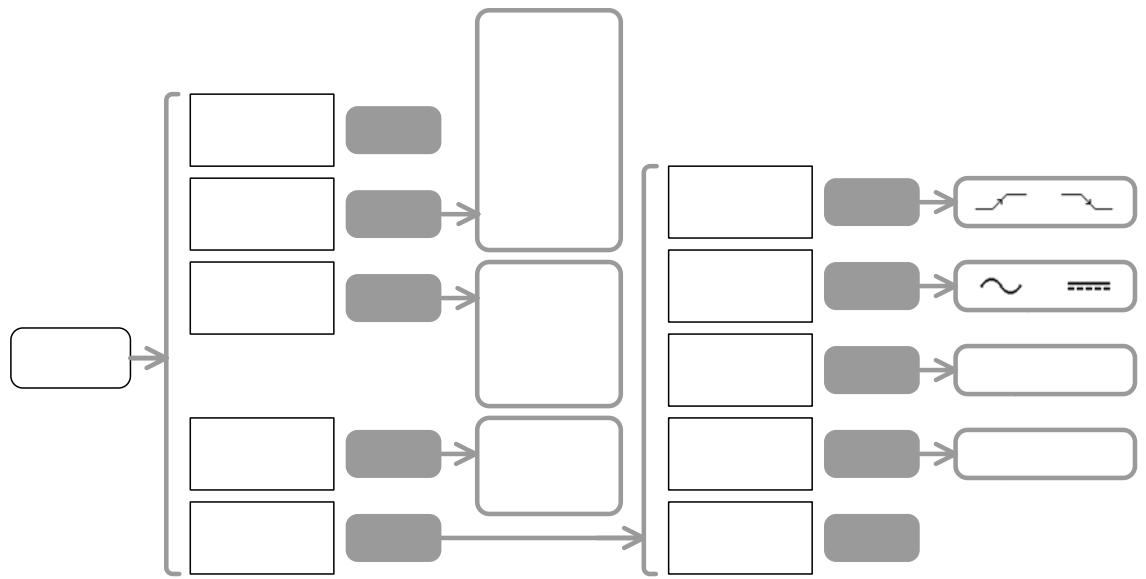

- 1. Press the Trigger menu key. Press F1 repeatedly until "Pulse" appears.
- 2. To select the trigger source signal, press F2 repeatedly.
- 3. To select the trigger mode, press F3 repeatedly.
- 4. To select the trigger condition, press F4 repeatedly. To set the parameter, use the Variable knob $\bigcirc$ .
- 5. To select the slope and coupling method, press F5.
- 6. To select the trigger slope, press F1 repeatedly.
- 7. To select the trigger coupling, press F2 repeatedly.
- 8. To select the frequency rejection mode, press F3 repeatedly.
- 9. To turn On noise rejection, press F4. To turn Off, press again.
- 10. To go back to the previous menu, press F5.
- 11. To set the trigger level, use the Trigger knob $\circ$ .

**Range Trigger source**  CH1~CH4 Channel1~Channel4

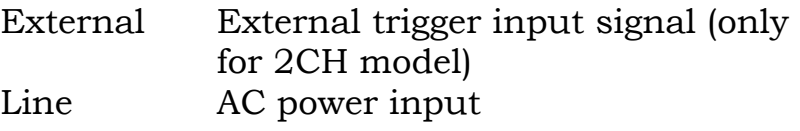

#### **Trigger mode**

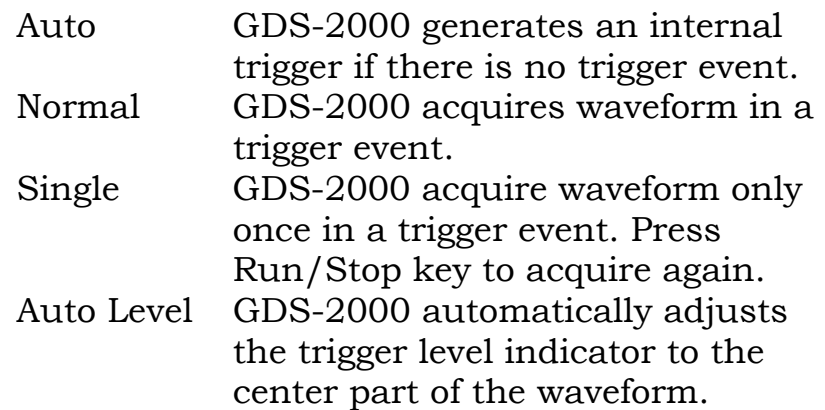

### **Time compare factor**

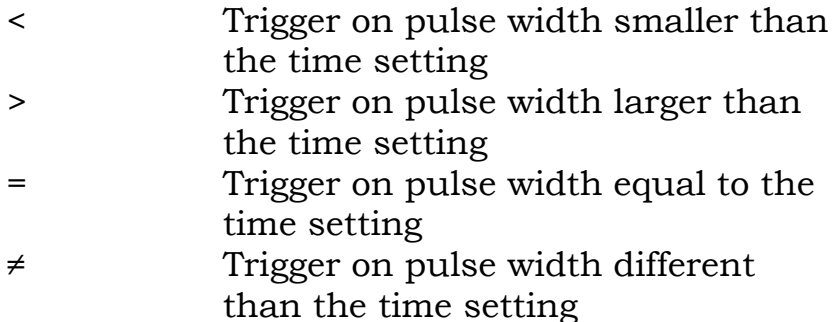

### **Slope**

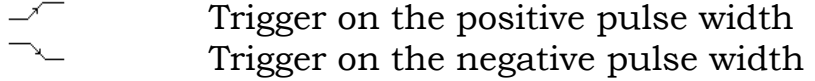

### **Coupling**

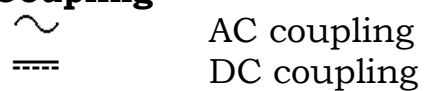

#### **(Frequency) Rejection**

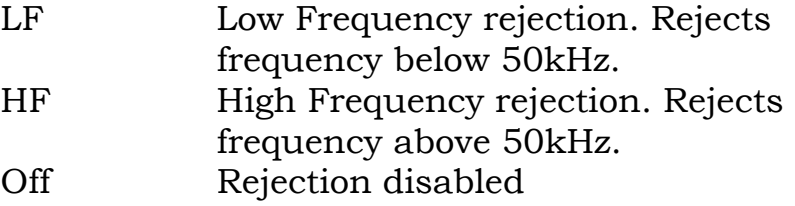

### **Noise Rejection**

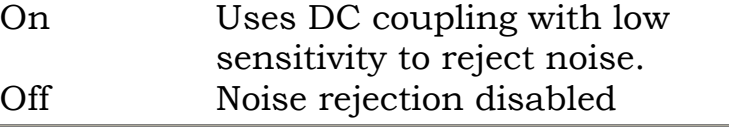

### **Use Advanced delay trigger**

Advanced delay trigger is available only in 2CH models.

#### **Panel operation**

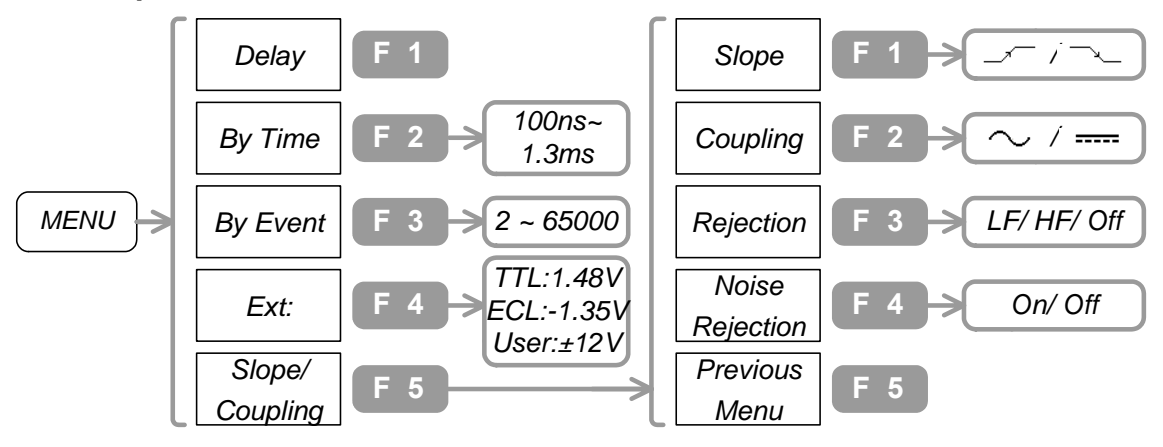

- 1. Connect the start trigger signal to Channel1, and main signal to Channel2.
- 2. Press the Trigger menu key→F1. Press F1 until "Delay" appears.
- 3. To set the delay time, press F2. Then use the Variable knob $\bigcirc$ .
- 4. To set the number of trigger event, press F3. Then use the Variable knob $\circ$ .
- 5. To set the triggering level of start signal, press F4 repeatedly. For user level, use the Variable knob $\circ$ .
- 6. To select the trigger slope, press F5, then press F1 repeatedly.
- 7. To select the coupling mode, press F2 repeatedly.
- 8. To select the frequency rejection mode, press F3 repeatedly.
- 9. To select the noise rejection mode, press F4 repeatedly.

**Range By Time** (Trigger delay time)  $100ns \sim 1.3ms$ 

> **By Event**   $2 \sim 65000$

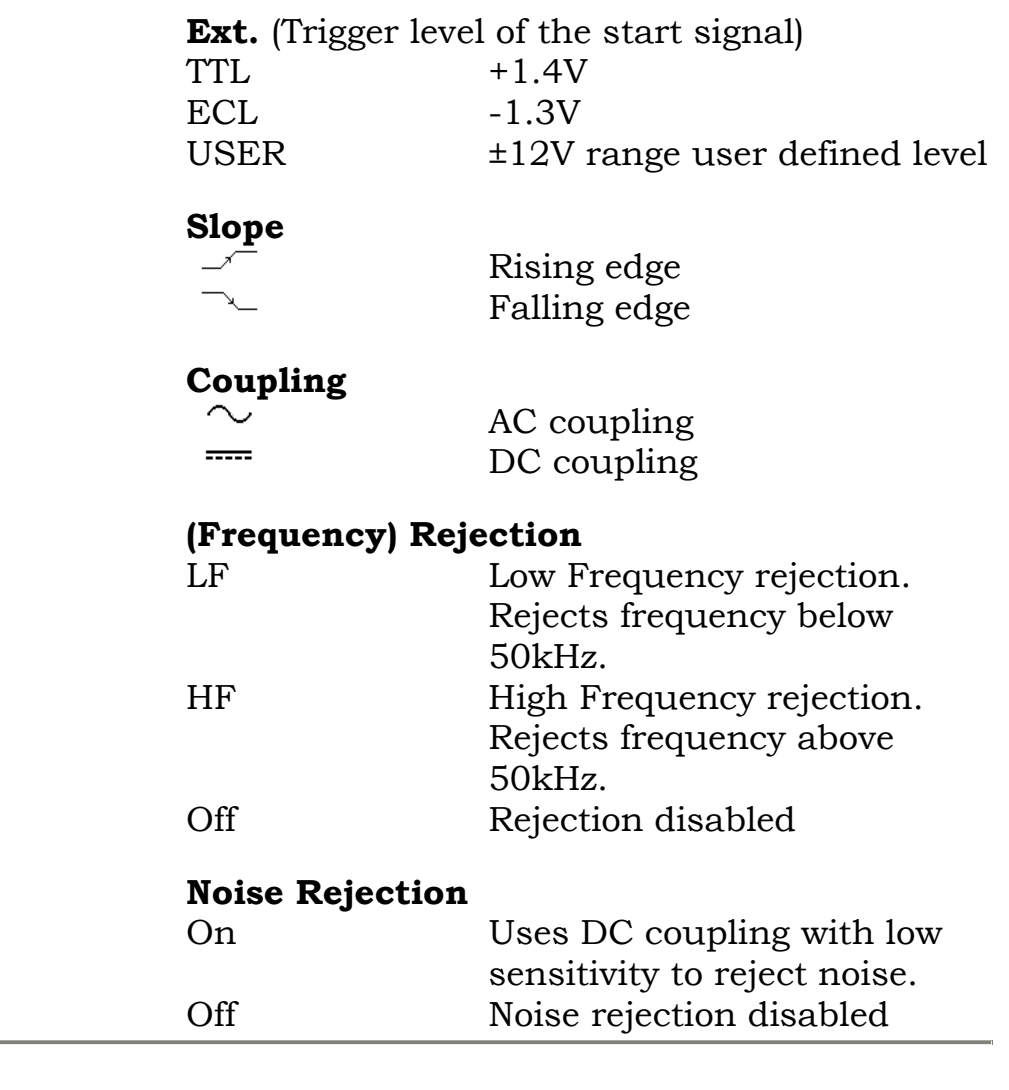

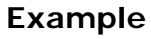

**Example Triggering occurs only after a pre-defined** period of time (T)

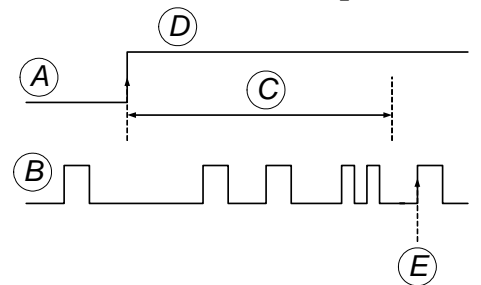

A: Start Trigger (External) B: Main Trigger (CH1 or 2) C: Set Time (T) D: Trigger

E: Trigger point

Triggering occurs only after a pre-defined number of user event (three in this case)

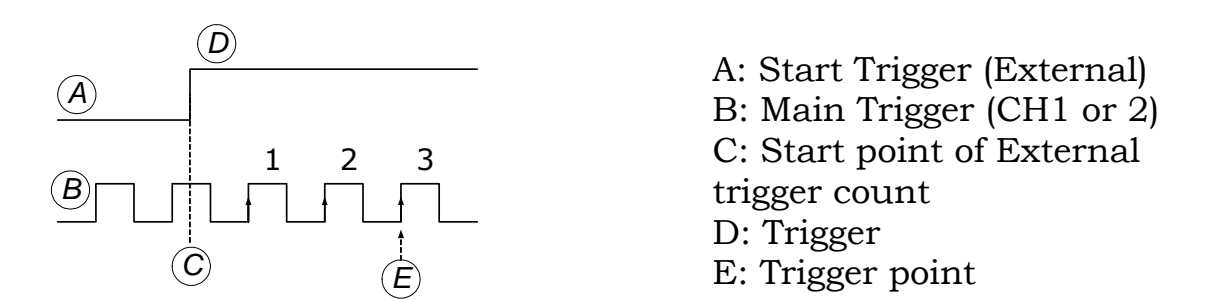

# **Printout/ Data Transfer**

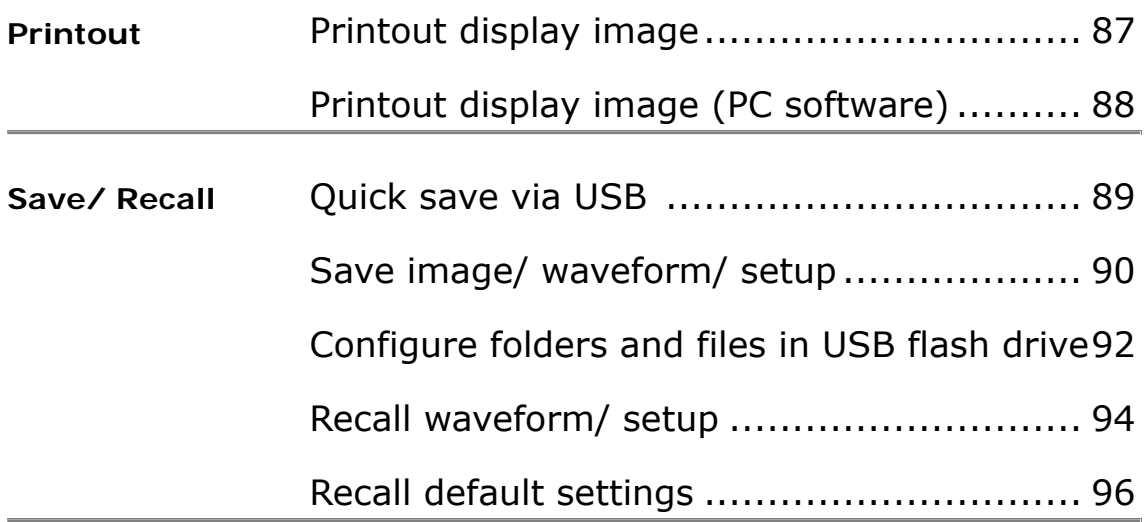

### <span id="page-86-0"></span>**Printout**

### **Printout display image (panel operation)**

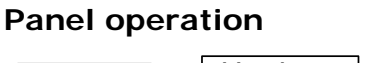

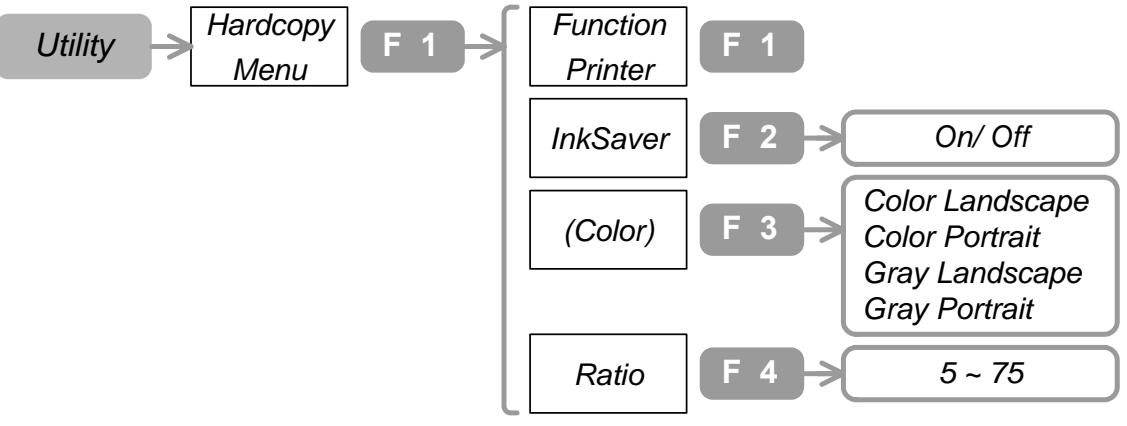

#### *HardCopy*

- 1. Press Utility key→F1. Press F1 repeatedly until "Printer" appears.
- 2. To select the display background color, press F2 repeatedly.
- 3. To select the color and portrait, press F3 repeatedly.
- 4. To select the image size, press F4. Then use the Variable  $knobO.$
- 5. Connect the printer to the front or rear panel USB connector. (Make sure the other USB connector is not used. The two cannot work together at the same time.)

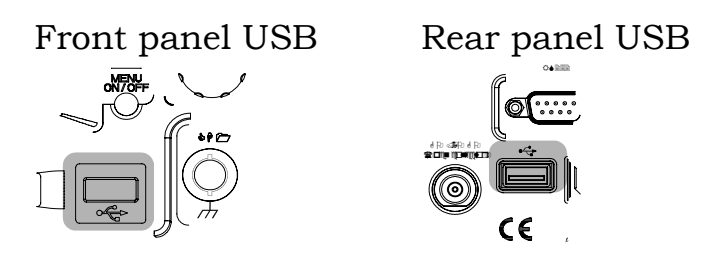

6. To start printing, press the Hardcopy key. (GDS-2000 remembers the printout setting. From the next time, no need to configure the setting unless changed.)

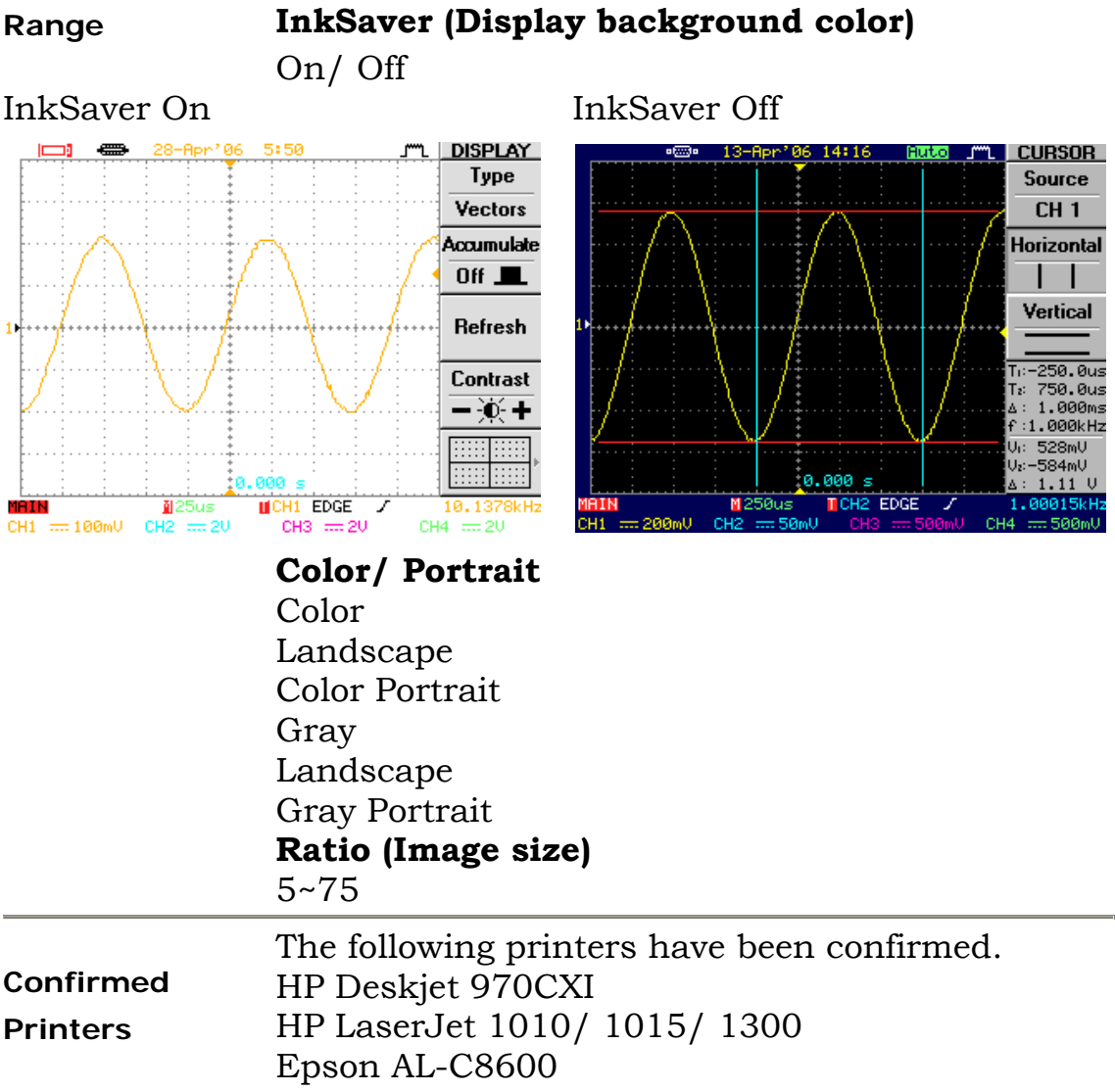

### **Printout display image (PC software)**

Use the printout function in the software. In this way, you can print out the image to any printer as long as your PC recognizes it. See page97 for software setup.

### **Save/ Recall**

### **Quick save via USB flash drive**

#### **Panel operation**

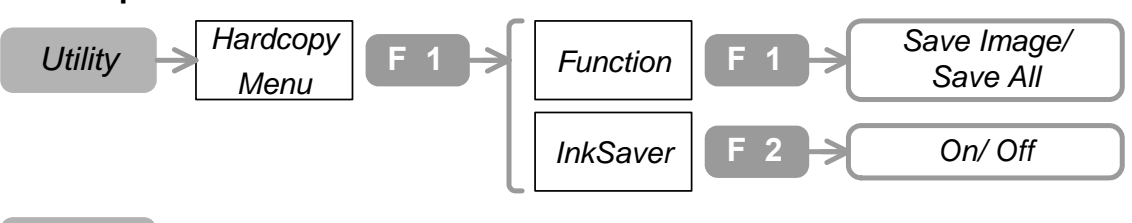

*HardCopy*

- 1. Press Utility key $\rightarrow$ F1.
- 2. To select the saved information, press F1 repeatedly.
- 3. To select the display background color, press F2 repeatedly.
- 4. Connect the USB flash drive to the front or rear panel USB connector. (Make sure the other USB connector is not used. The two cannot work together at the same time.)

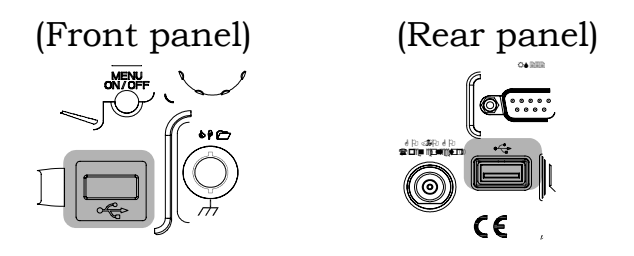

5. To store the information, press the Hardcopy key. (GDS-2000 remembers the printout setting. From the next time, no need to configure the setting unless changed.)

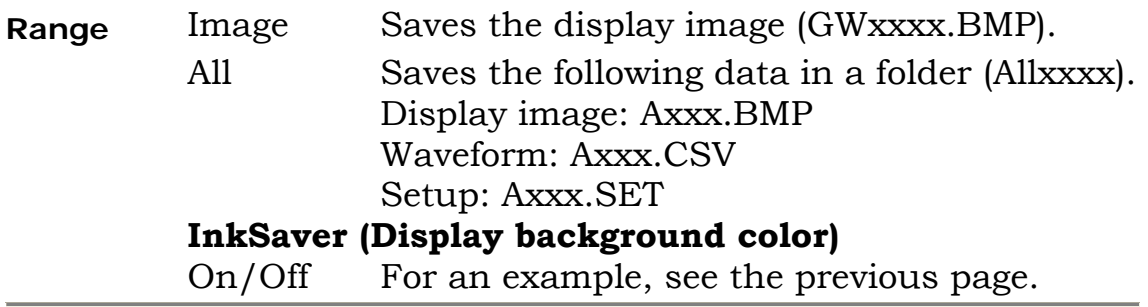

### **Save image/ waveform/ setup**

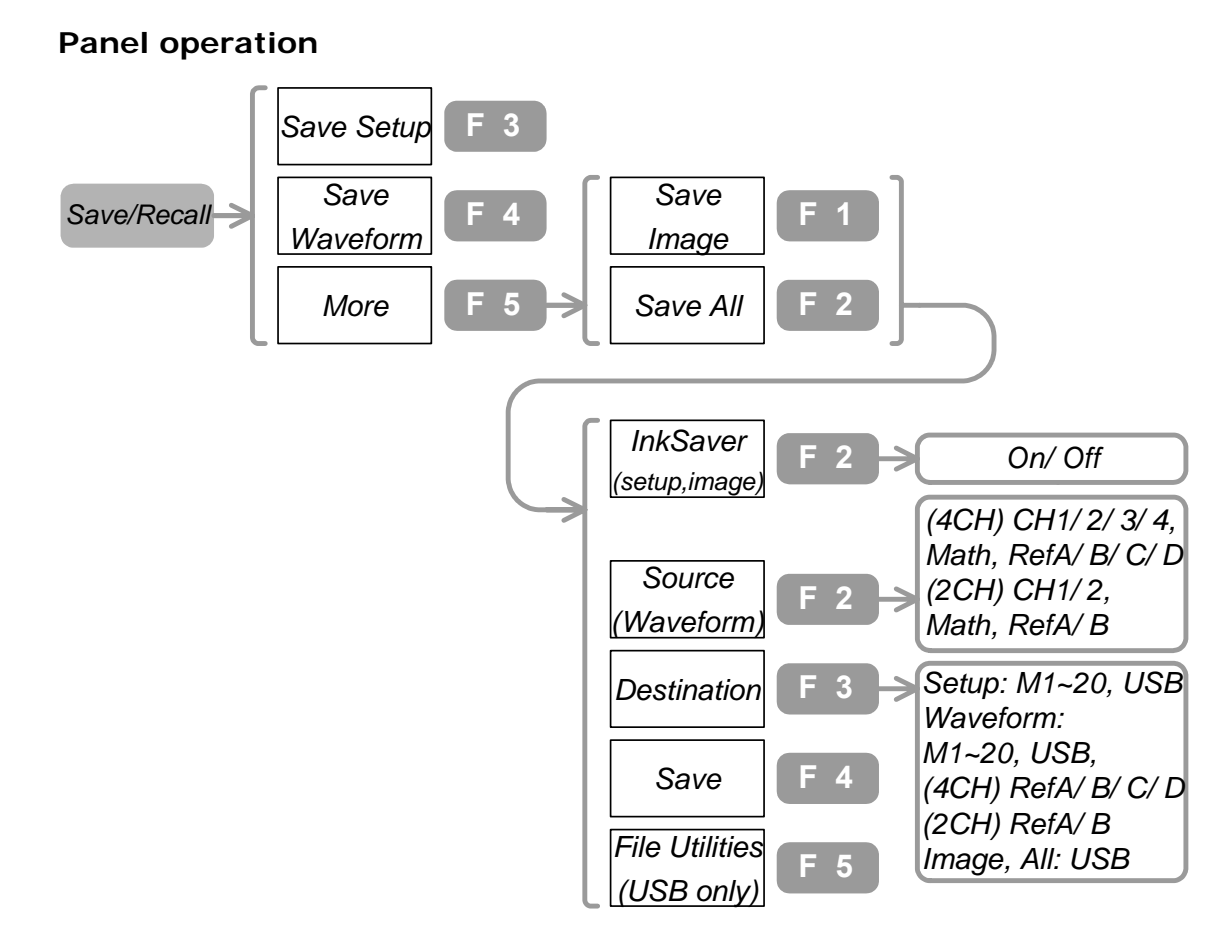

- 1. Press Save/Recall [key](#page-86-0)→F3 (Setup) or F4 (Waveform) or  $F5\rightarrow F1$  (Image) or  $F5\rightarrow F2$  (All).
- 2. (For Image and All) To select the display background color, press F2 repeatedly.
- 3. (For Waveform) To select the waveform source, press F2. Then use [the](#page-73-0) Variable  $knobO$ .
- 4. To select the location type, press F3 repeatedly. Then use the Variable knob $\heartsuit$ .
- 5. (Storing to USB flash drive) Connect the USB flash drive to the front or rear panel USB connector. (Make sure the other USB connector is not used. The two cannot work together at the same time.)

<span id="page-90-0"></span>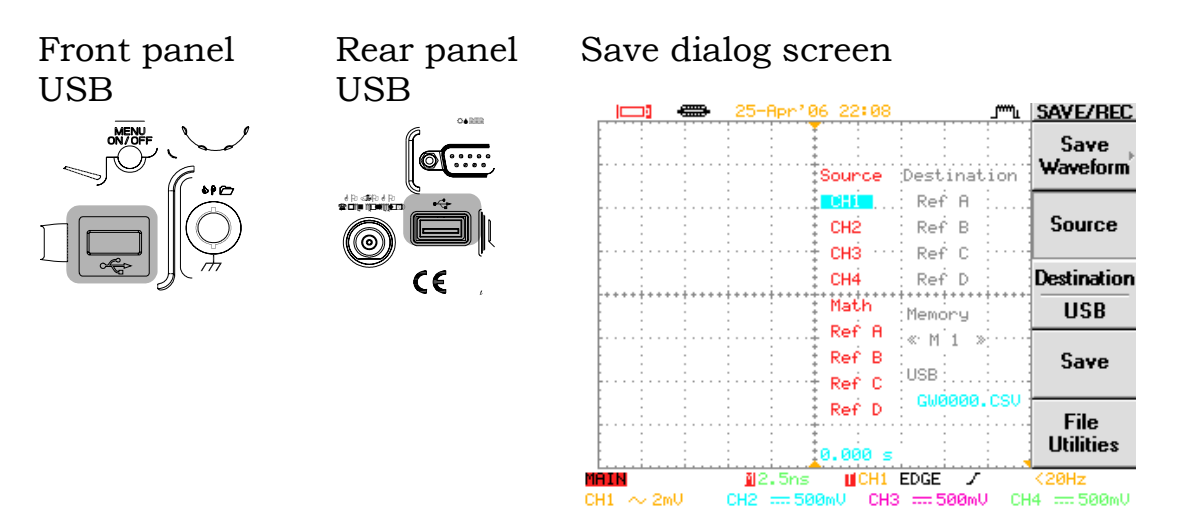

- 6. To save the file, press F4.
- 7. To configure USB folders, see page92.

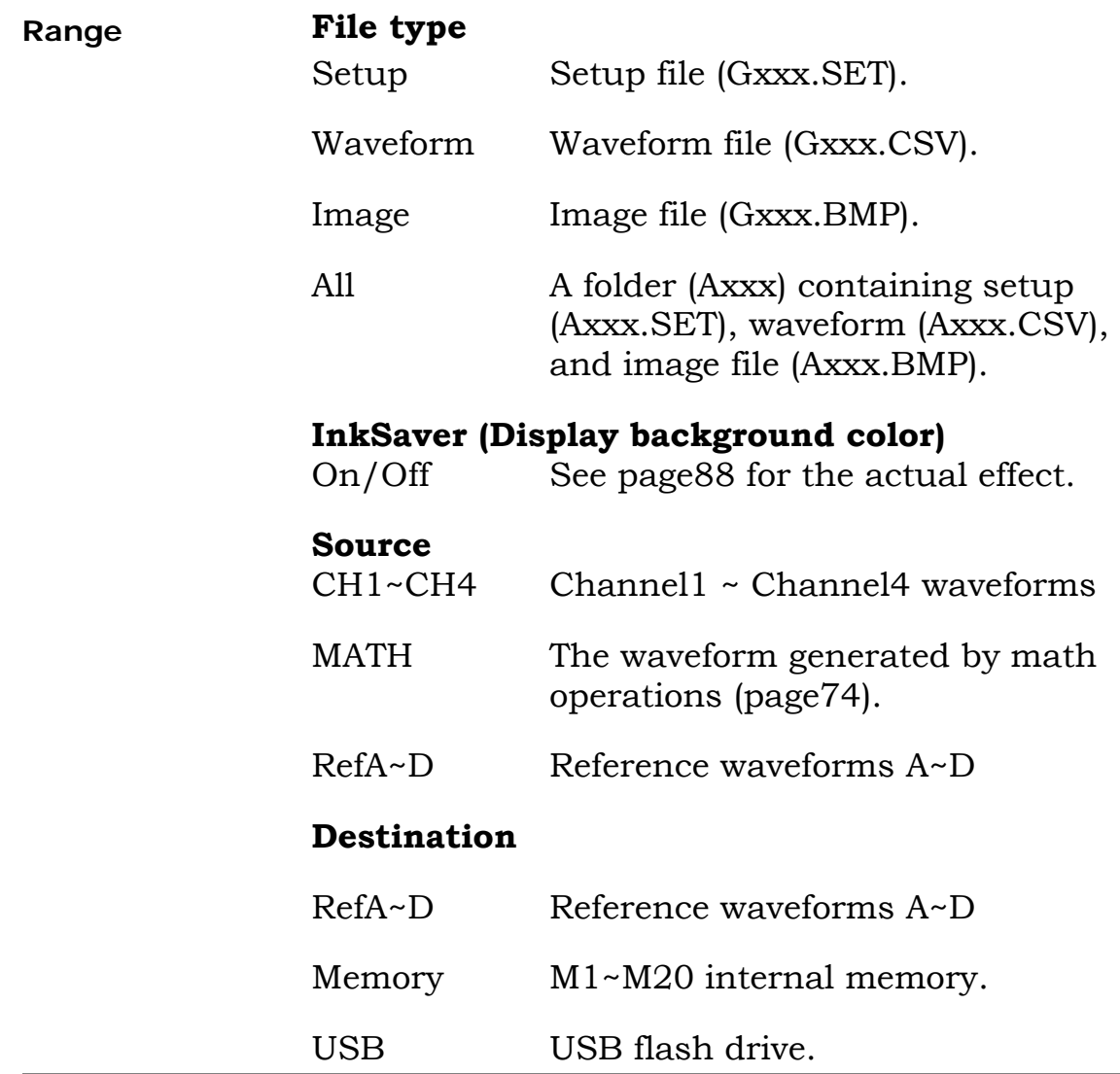

### **Configure folders and files in USB flash drive**

This part assumes you have connected a USB flash drive to GDS-2000 and have already selected F5 "File Utlities" in other save and recall menus.

#### **Panel operation**

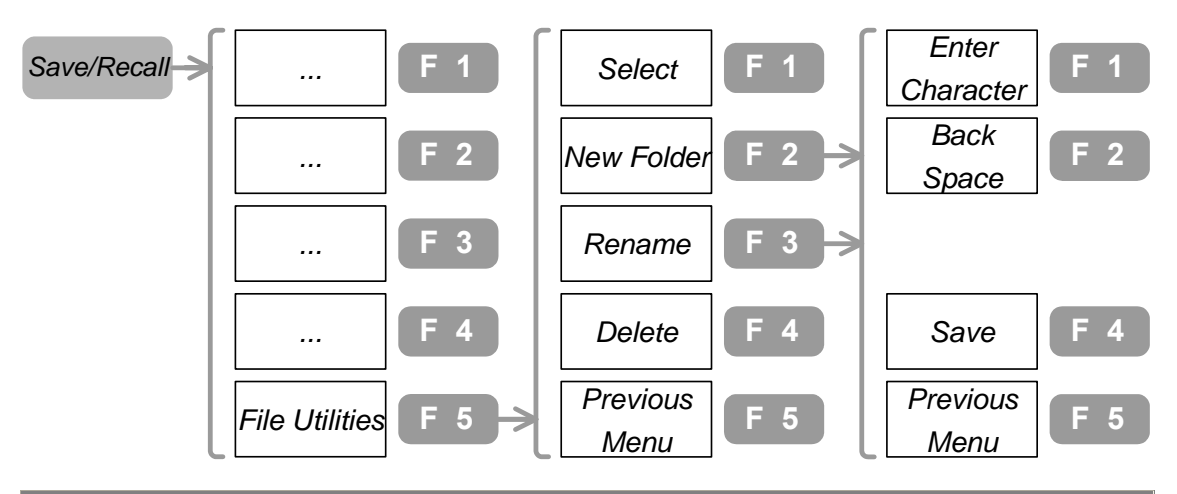

**See the folder contents** 

1. Use the Variable knob $\bigcirc$  to select the folder.

- 2. To enter the folder, press F1.
- 3. To go back to the previous level, select the root and press F1. Ro

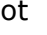

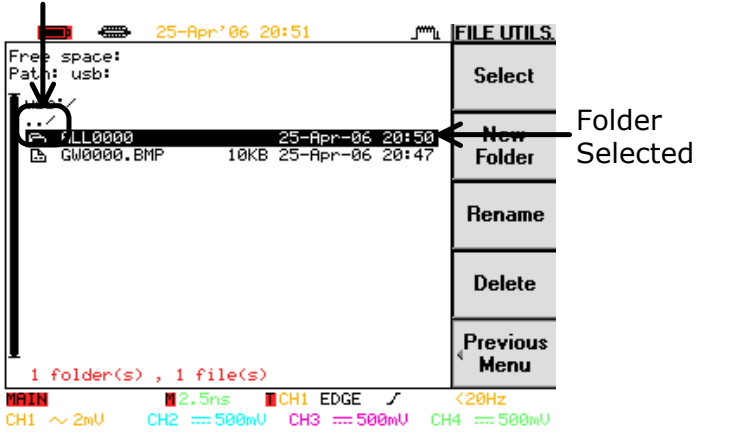

**Create a new folder & rename a file/folder** 

1. Press F2 (new folder) or F3 (rename a file or a folder). The editing screen appears.

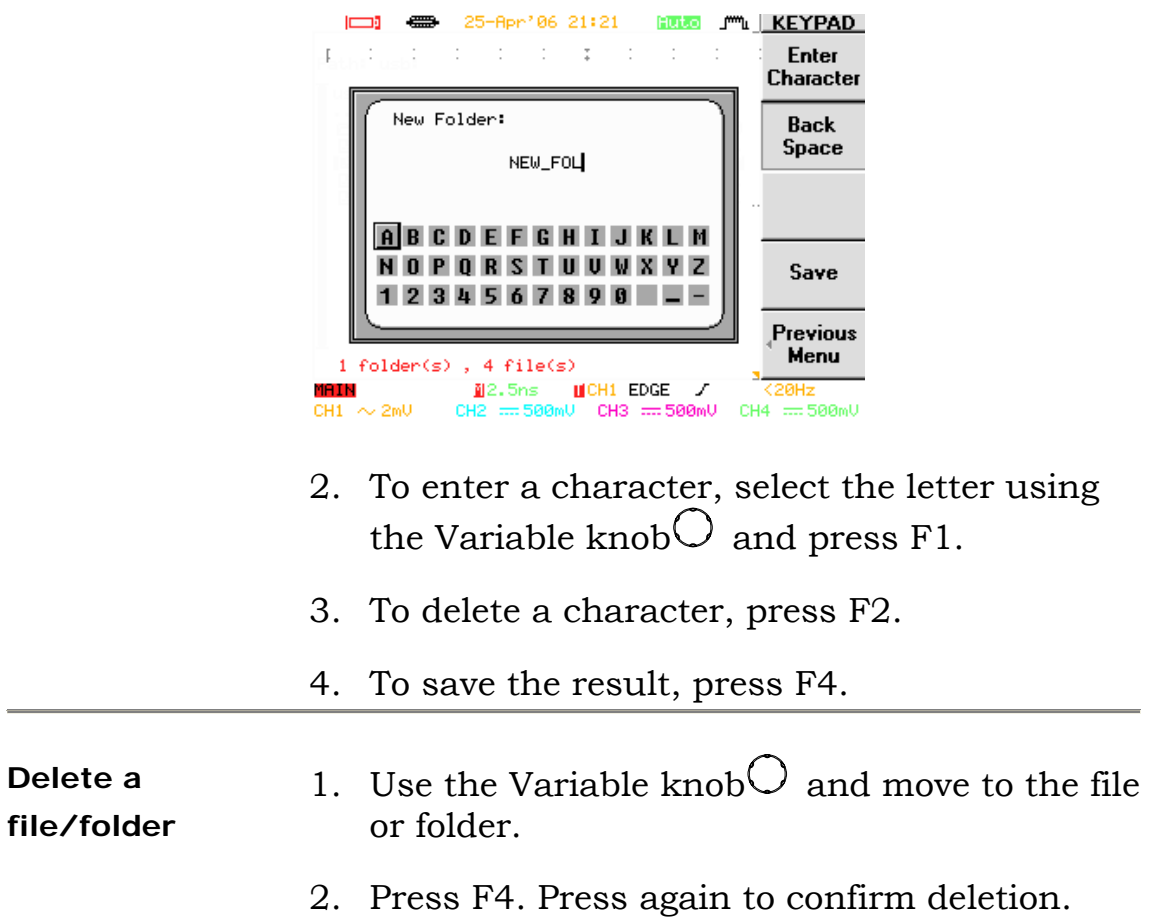

 $\sim$ 

### **Recall waveform/ setup**

**Panel operation** 

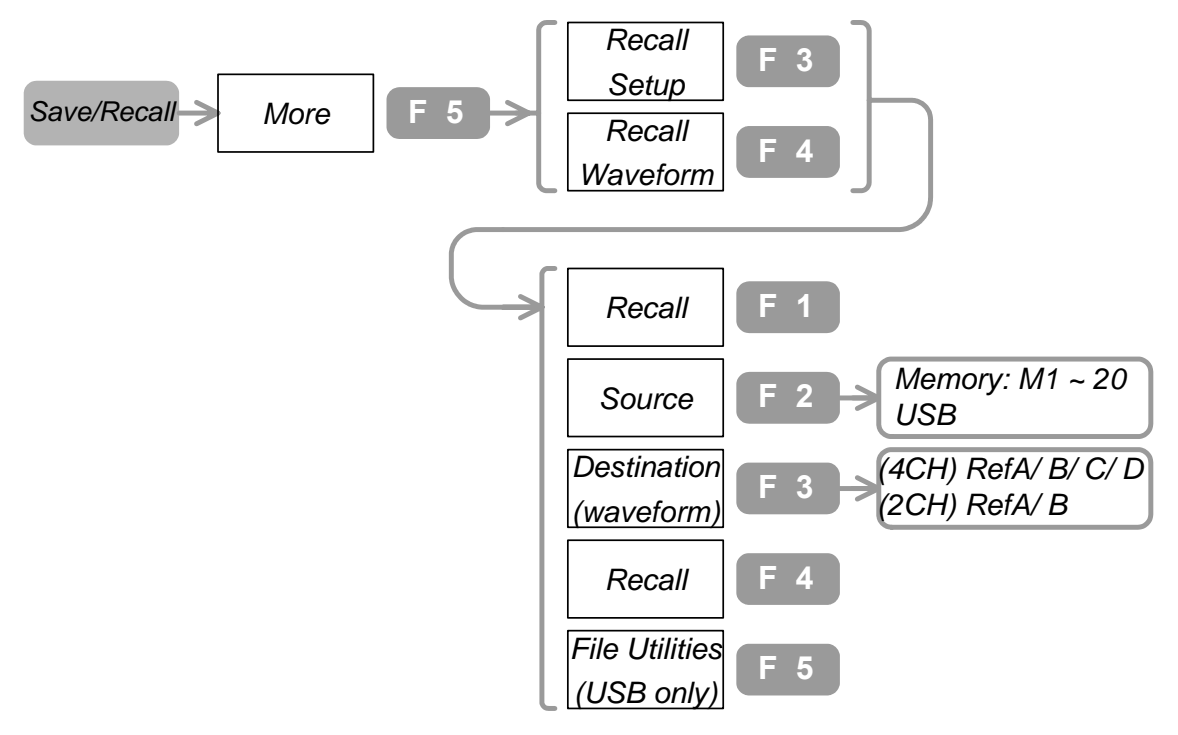

#### **Display the recalled waveform**

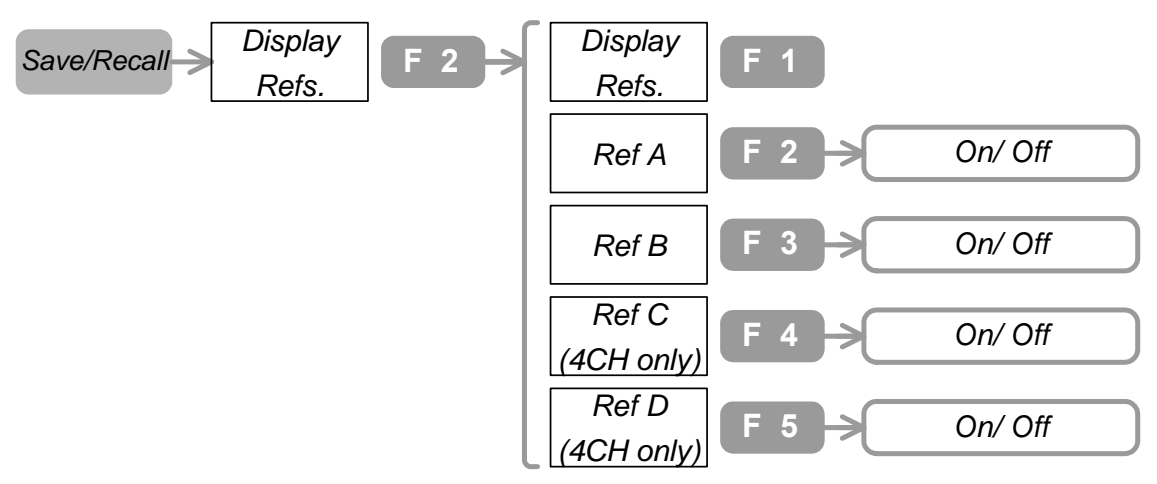

- 1. Press Save/Recall key→F5→F3 (setup)/ F4 (waveform).
- 2. To select the source, press F2 repeatedly.
- 3. To select the memory location, use the Variable knob $O$ .
- 4. (Recalling from USB flash drive) Connect the flash drive to the front or the rear USB connector. (Make sure the other USB

connector is not used. The two cannot work together at the same time.)

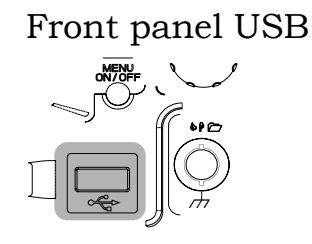

Rear panel USB **OARER** \* 2 12 \* 2 22 CITL ISLANDI

- 5. (Recalling waveforms) To select the destination (reference waveform), press F3 repeatedly.
- 6. To recall waveform/setup, press F4.
- 7. To configure USB folders, see page92.
- 8. (Showing the recalled waveform) Press Save/Recall key→F2. To show the waveform, select among  $F2 \sim F4$  and press it.

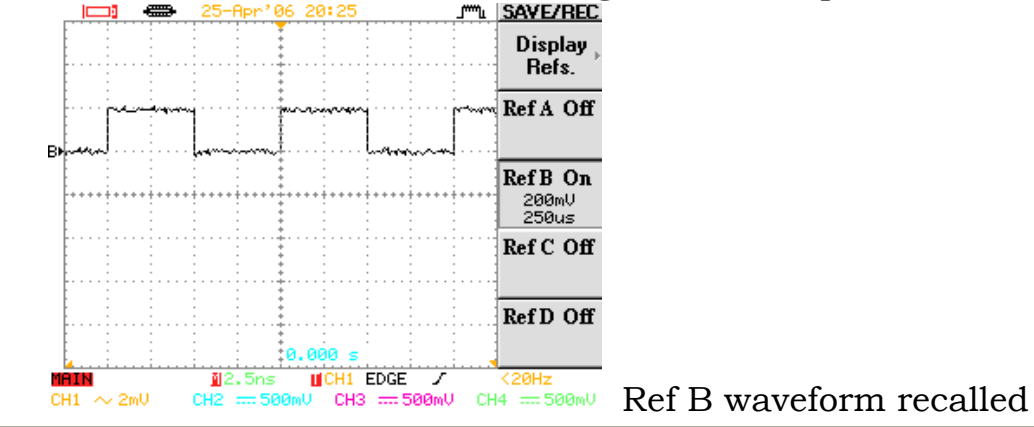

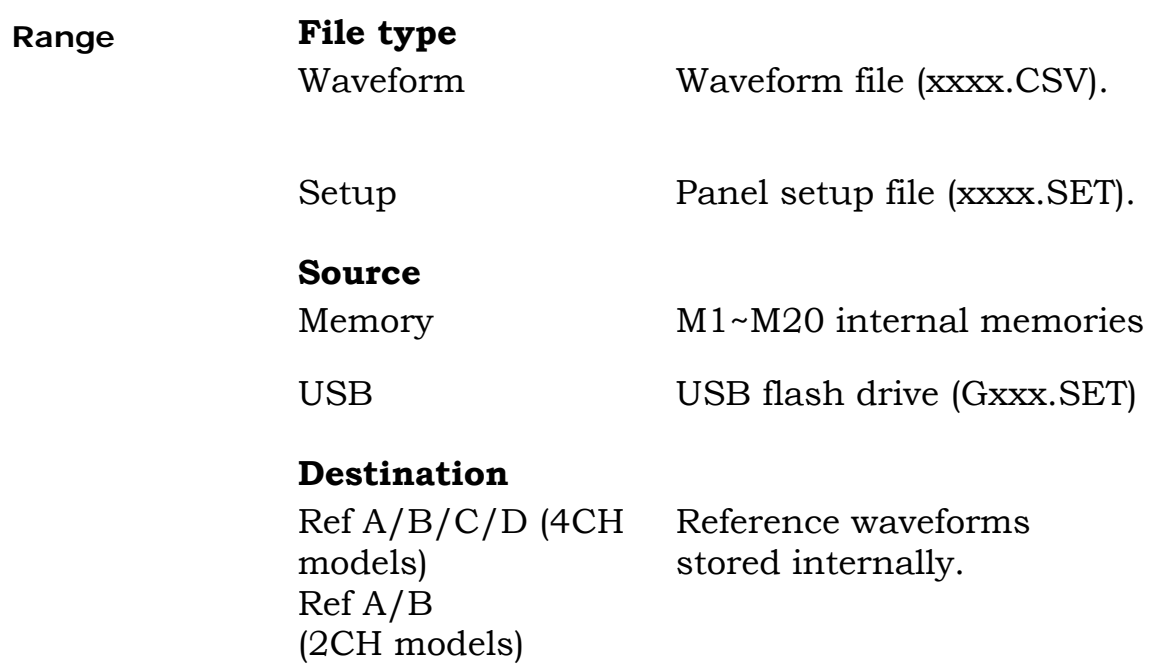

## **Recall default settings**

<span id="page-95-0"></span>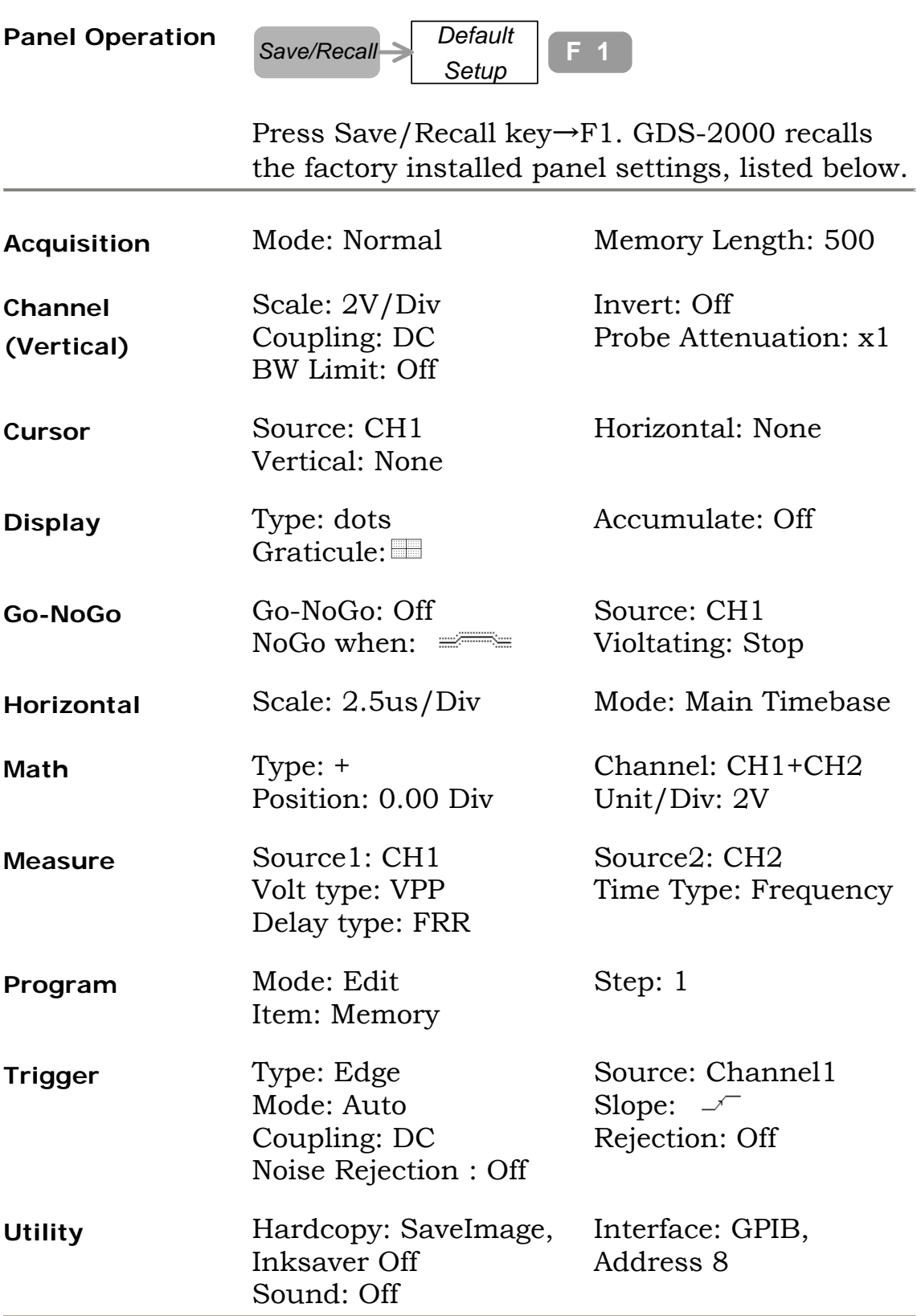

# **Remote Control**

<span id="page-96-0"></span>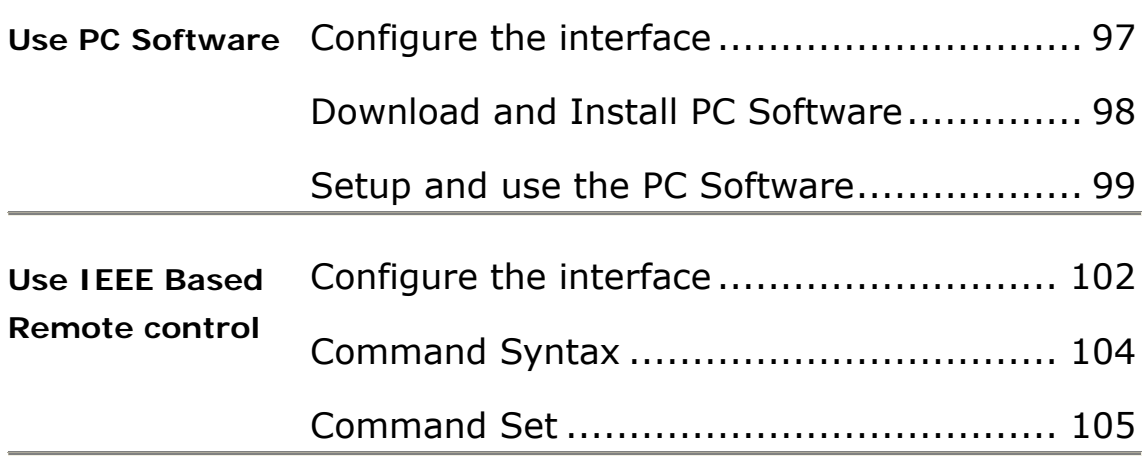

### **Use PC Software**

### **Configure the interface**

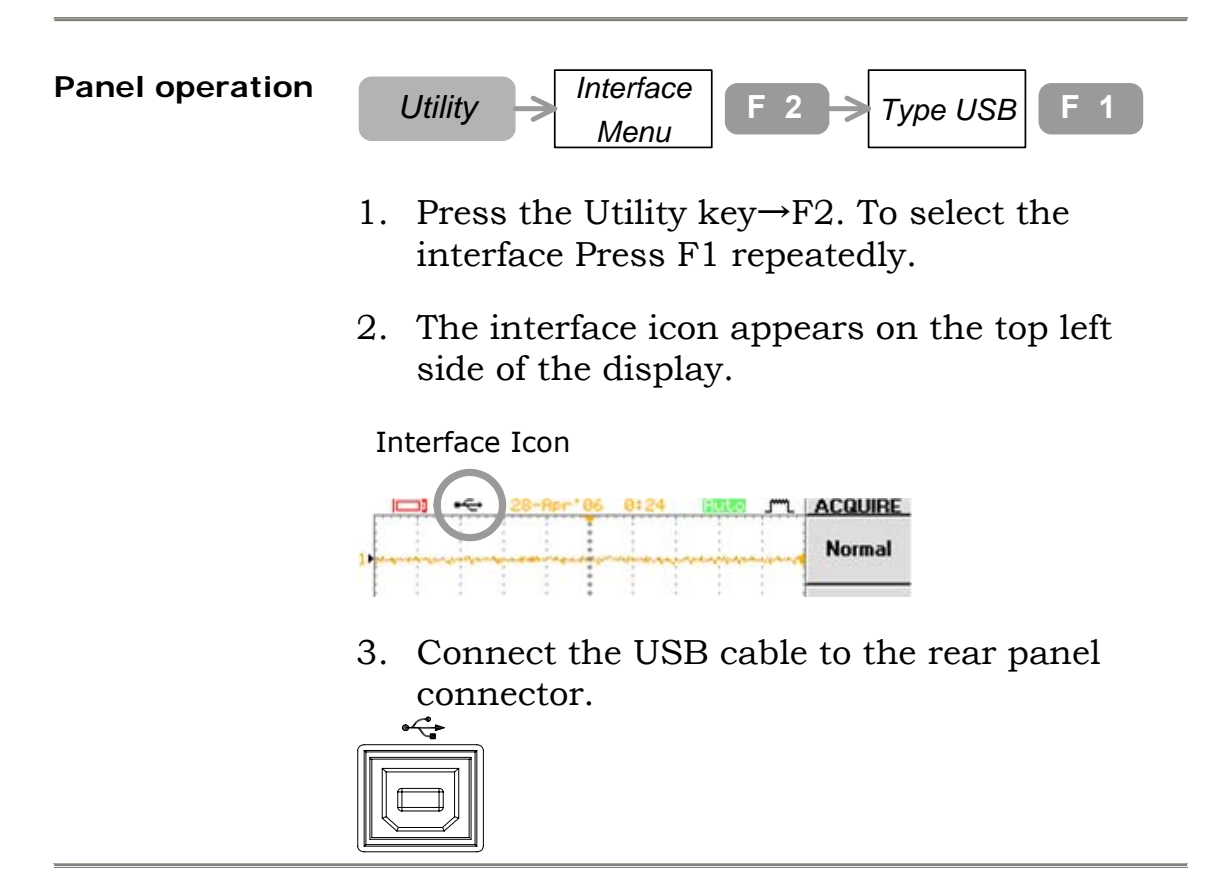

### <span id="page-97-0"></span>**Download and Install PC Software**

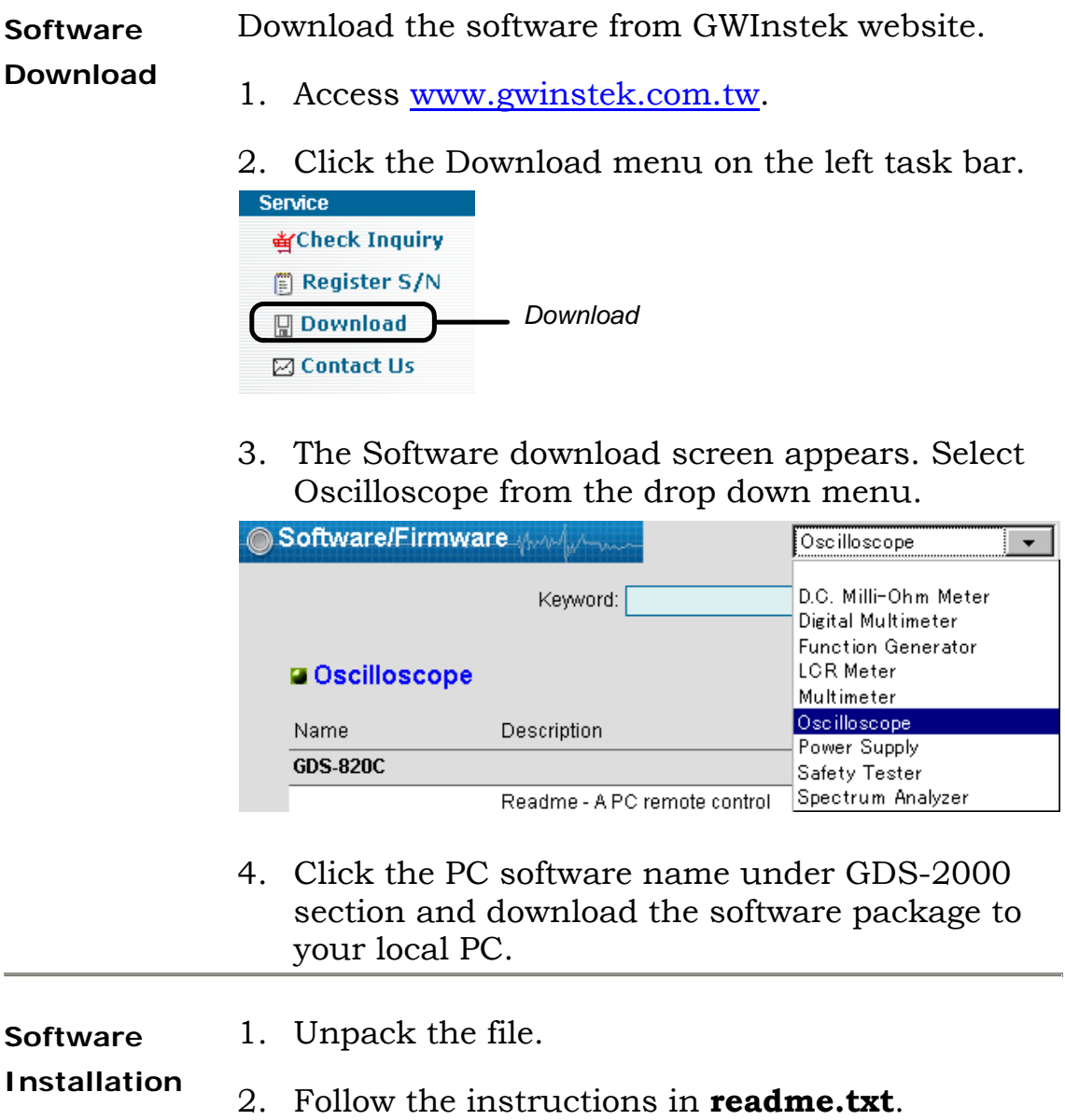

### **Setup and use the PC Software**

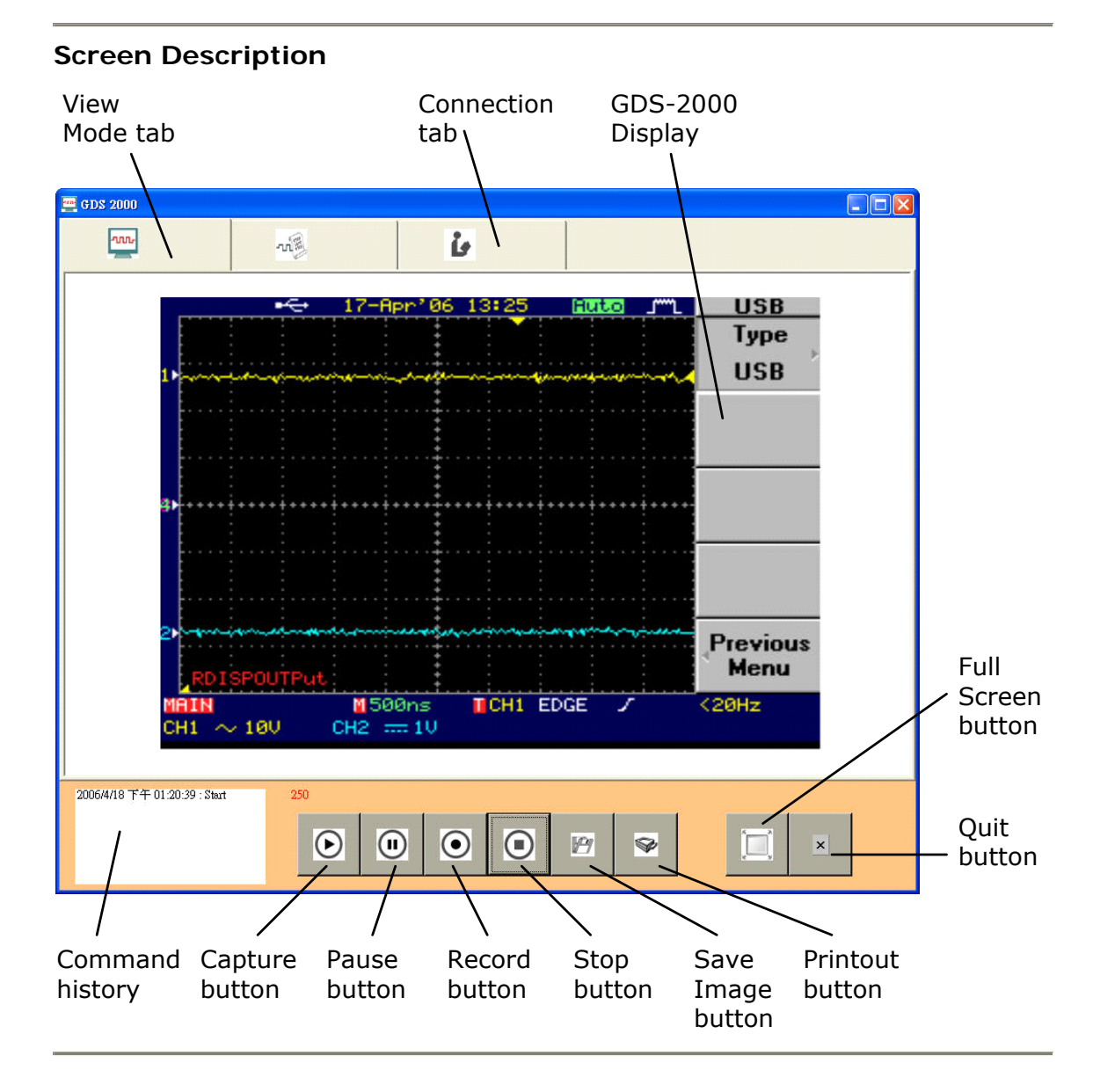

#### **1. Establish the connection**

- 1. Install and activate the software. For details, see page98.
- 2. Configure and connect USB/RS232C cable. For details, see page97.
- 3. Click the Connection tab. Then click the Scan button. The oscilloscope ID appears, indicating the connection has been established.

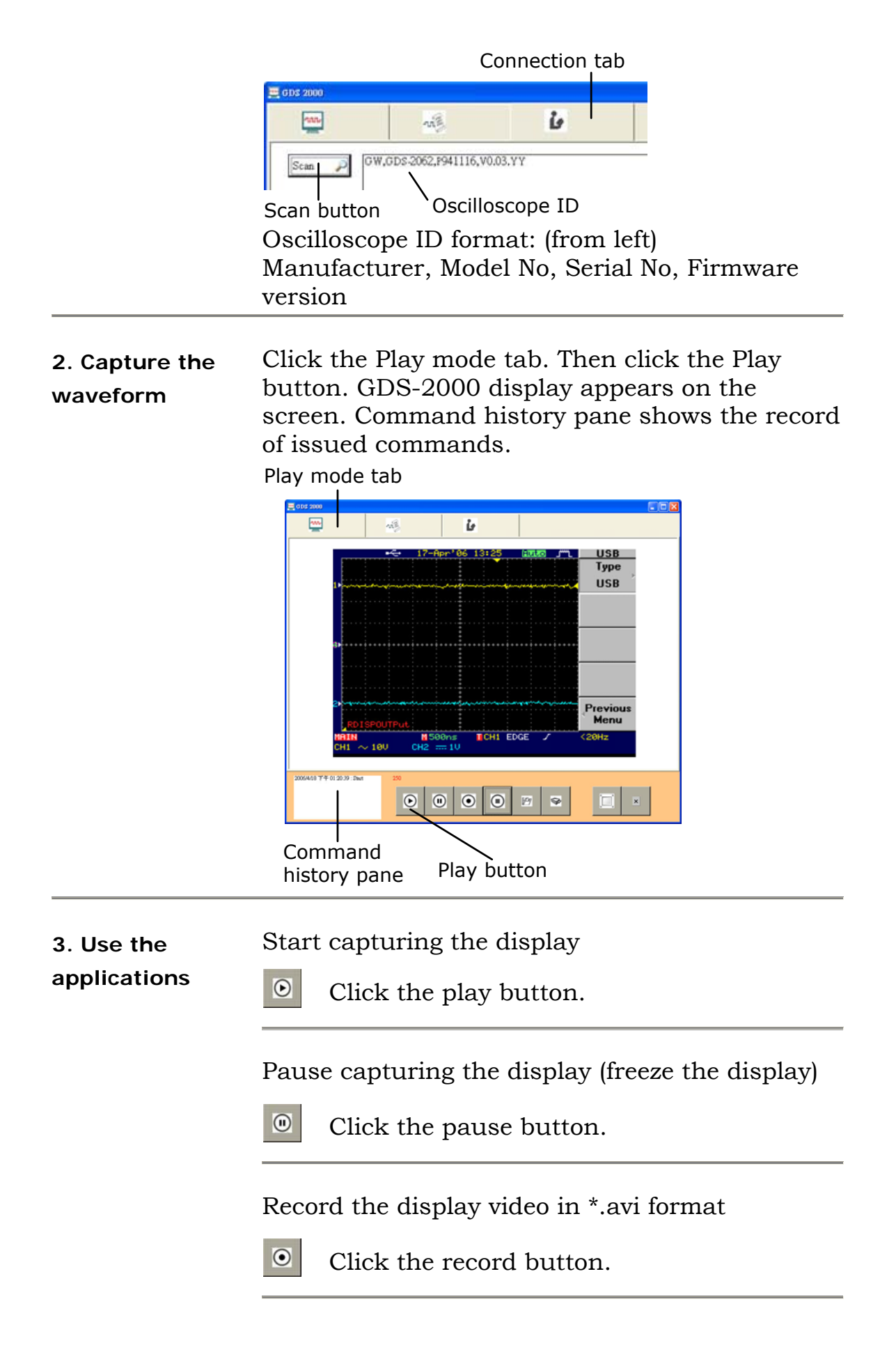

Stop capturing/ recording the display

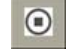

 $\overline{\mathbb{P}}$ 

Click the stop button.

<span id="page-100-0"></span>Save the image in \*.gif/ \*.jpg/ \*.png/ \*.bmp/ \*.tif format

Click the save button. The save file windows appears.

Printout the captured image

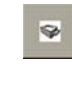

Click the print button. The print window appears.

Show the oscilloscope display in full screen

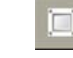

Click the full screen button.

Quit the PC software

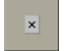

Click the quit button. Or…

 $\mathbf{x}$ Close the window directly.

### **Use IEEE based remote control**

### **Configure the interface**

#### **Panel operation**

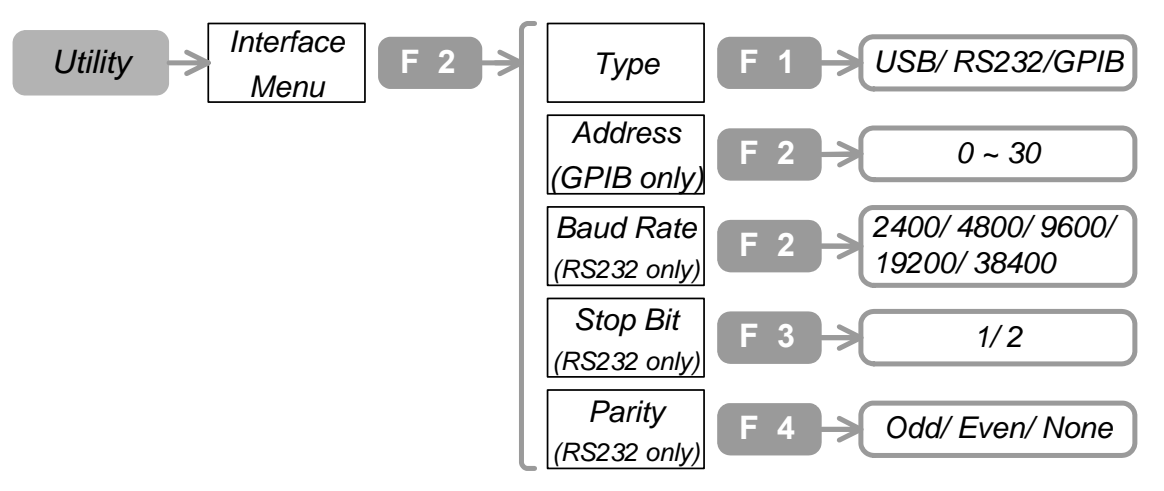

- 1. Press the Utility key→F2. To select the interface Press F1 repeatedly.
- 2. The interface icon appears on the top left side of the display. USB: RS232C:

```
GPIB (Optional): \equiv
```
Interface Icon  $\div$  $0.24$ **ACQUIRE Normal** Peak<br>Detect Average Sampling **Real Time MemLeng** 500 

3. (For RS232C only) To configure RS232, press F2 (Baud rate), F3 (Stop Bit), and F4 (Parity) repeatedly.

<span id="page-102-0"></span>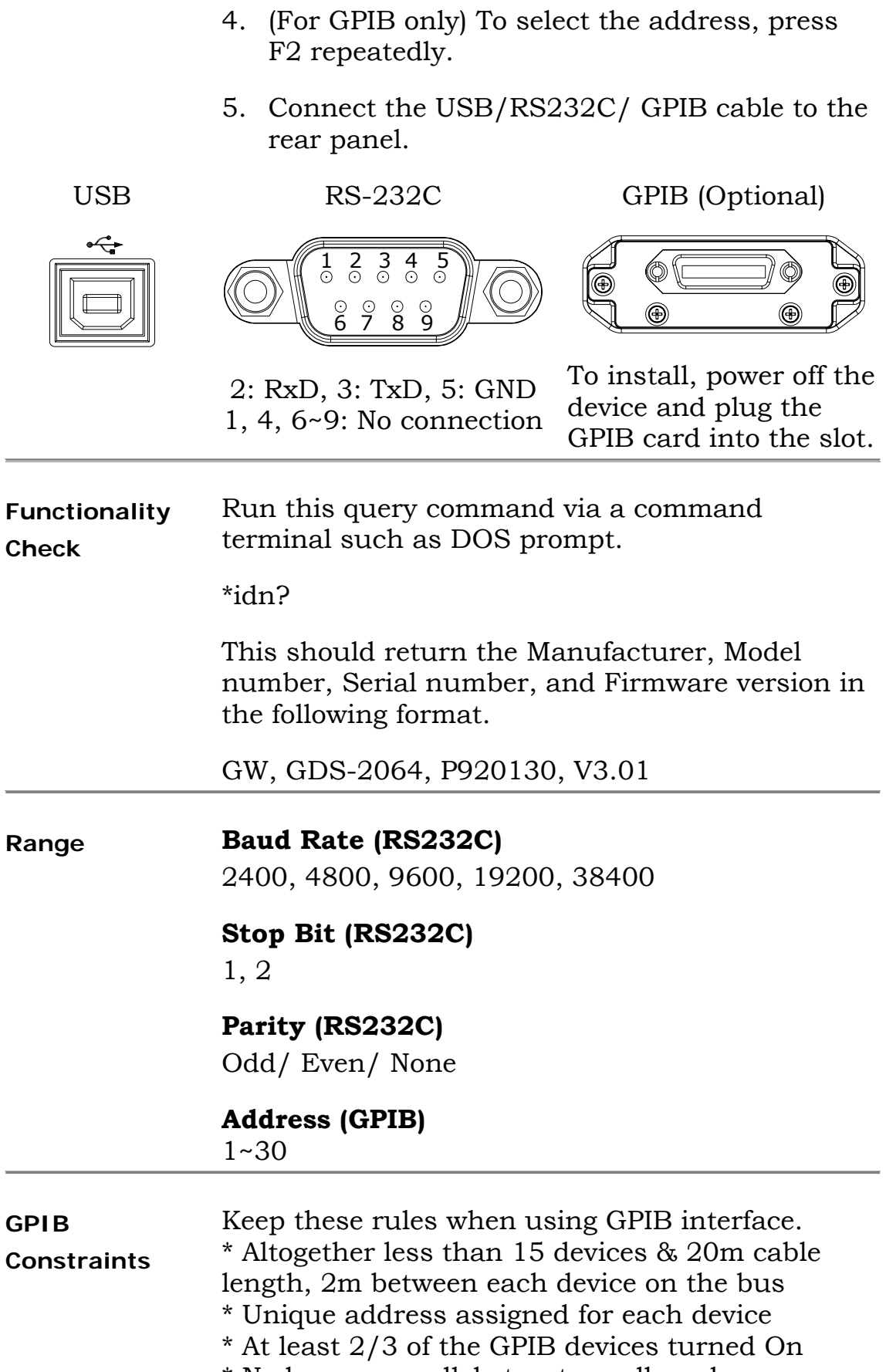

\* No loop or parallel structure allowed

### <span id="page-103-0"></span>**Command Syntax**

The commands are fully compatible with IEEE488.2 (1992) standard and partially compatible with SCPI (1994) standard.

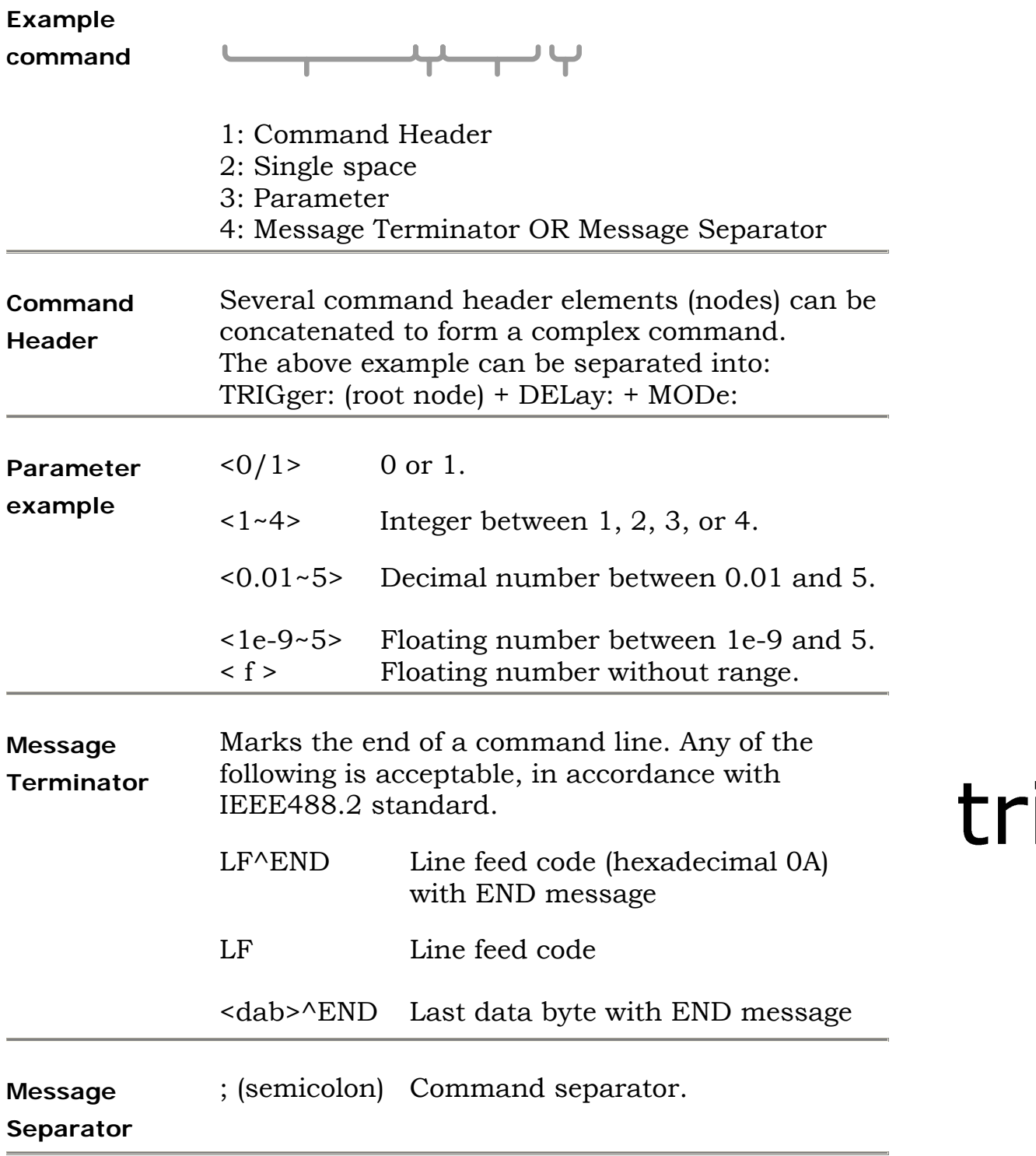

### **Command Set**

Commands are **non**-case sensitive.

For more detailed information, refer to the Programming Manual which is downloadable from www.gwinstek.com.tw.

#### **Acquisition**

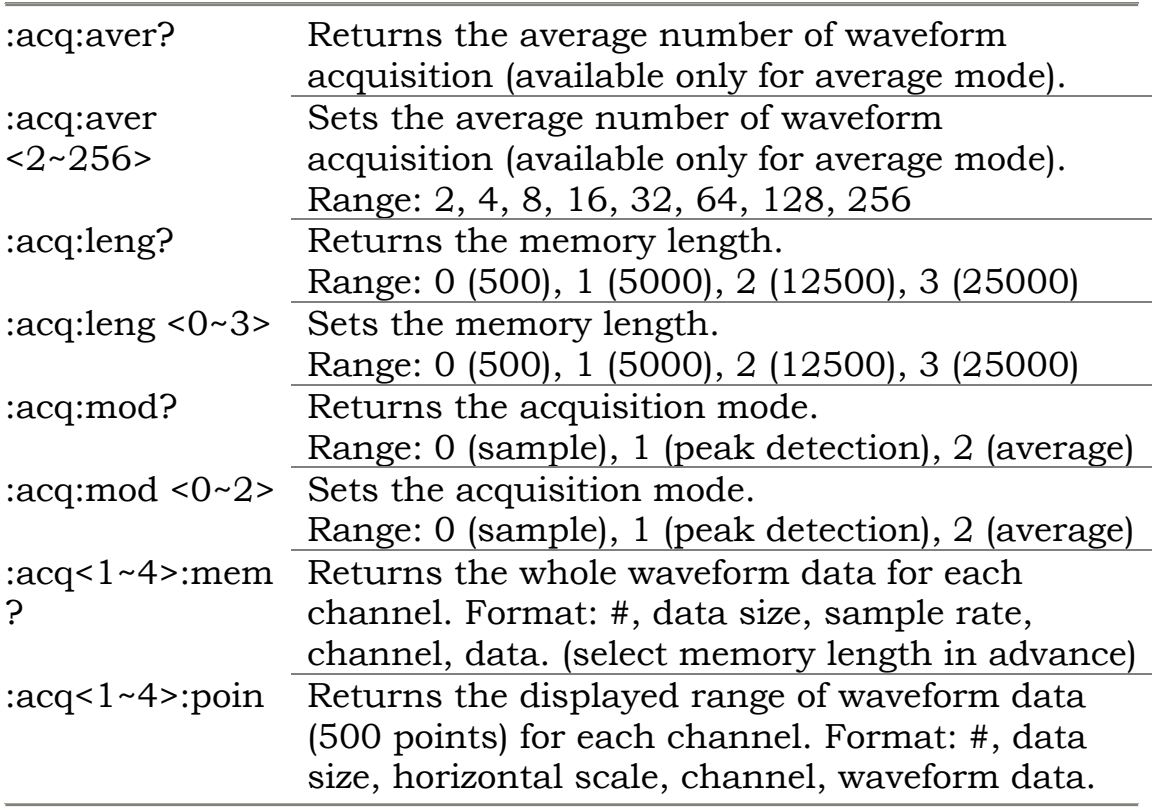

#### **Automatic measurements**

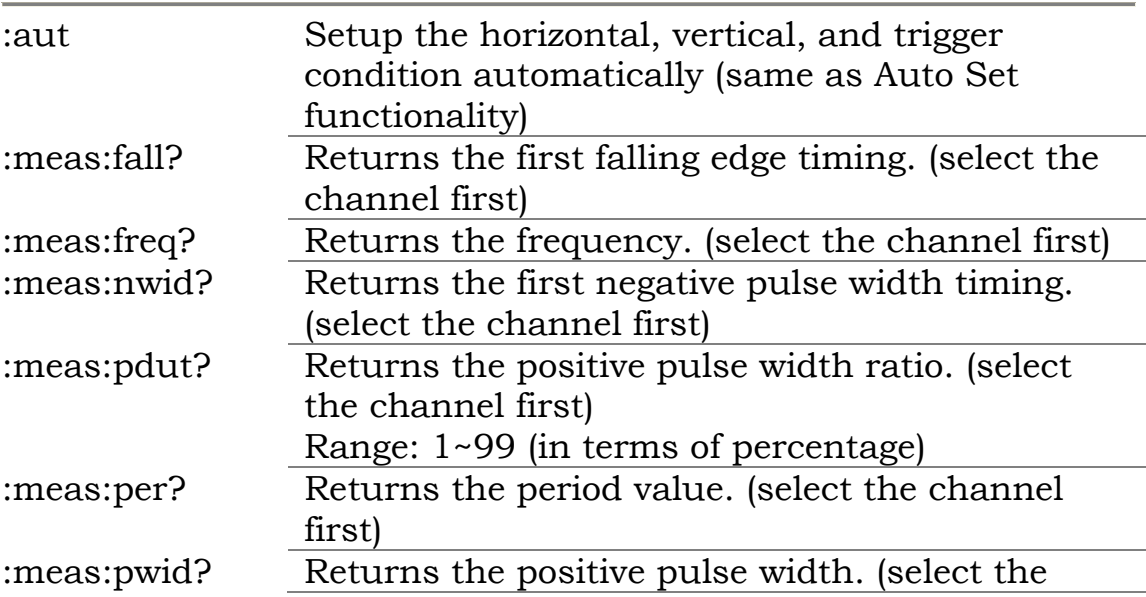

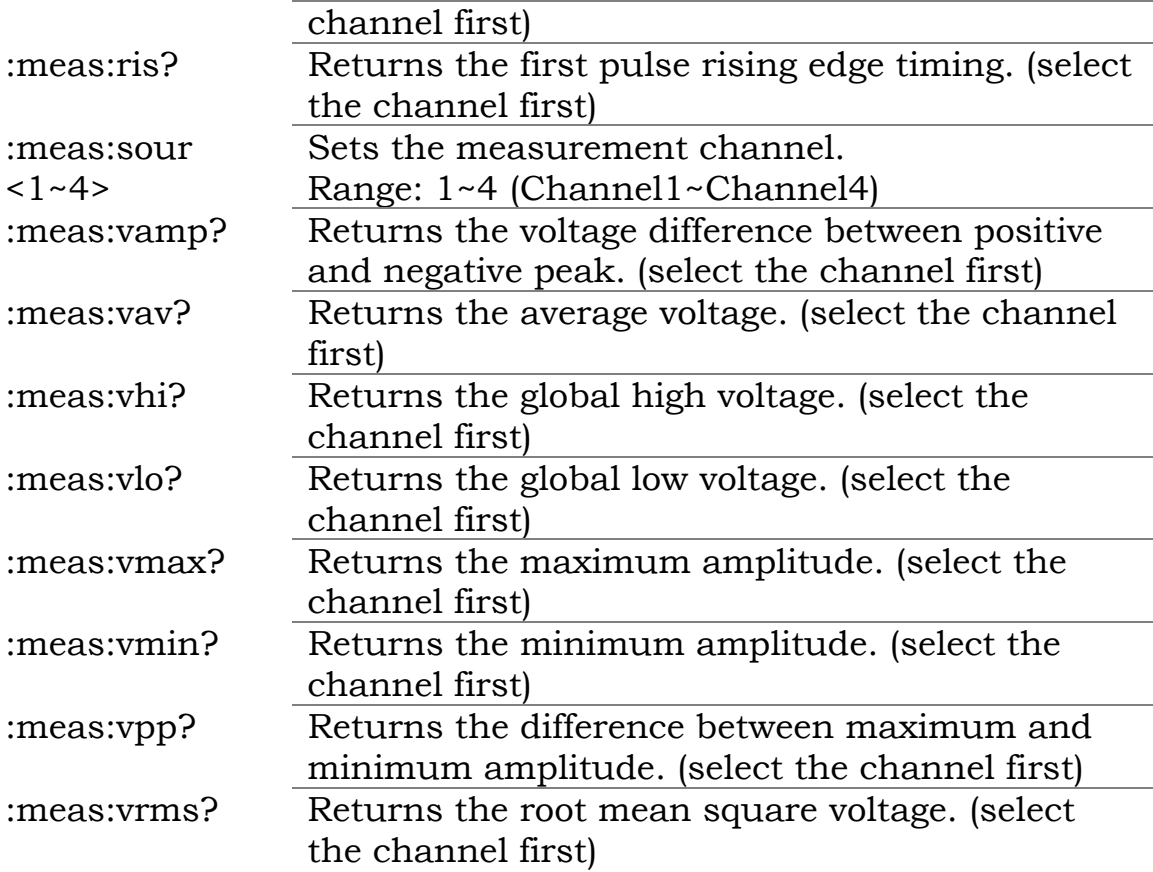

#### **Cursor**

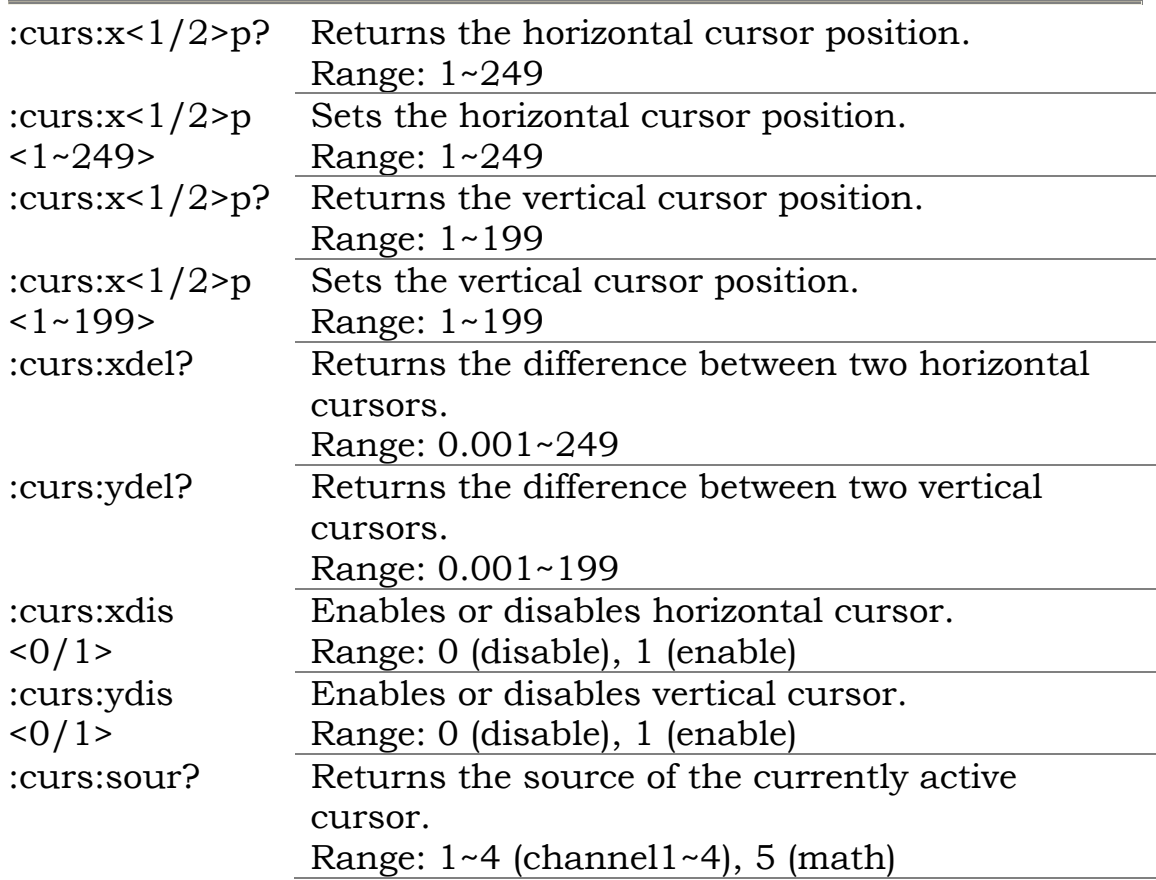

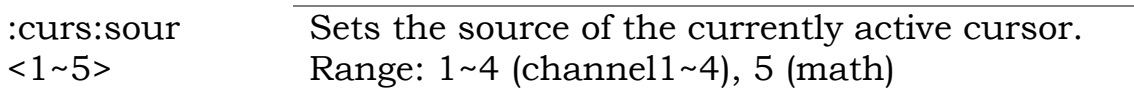

**Display** 

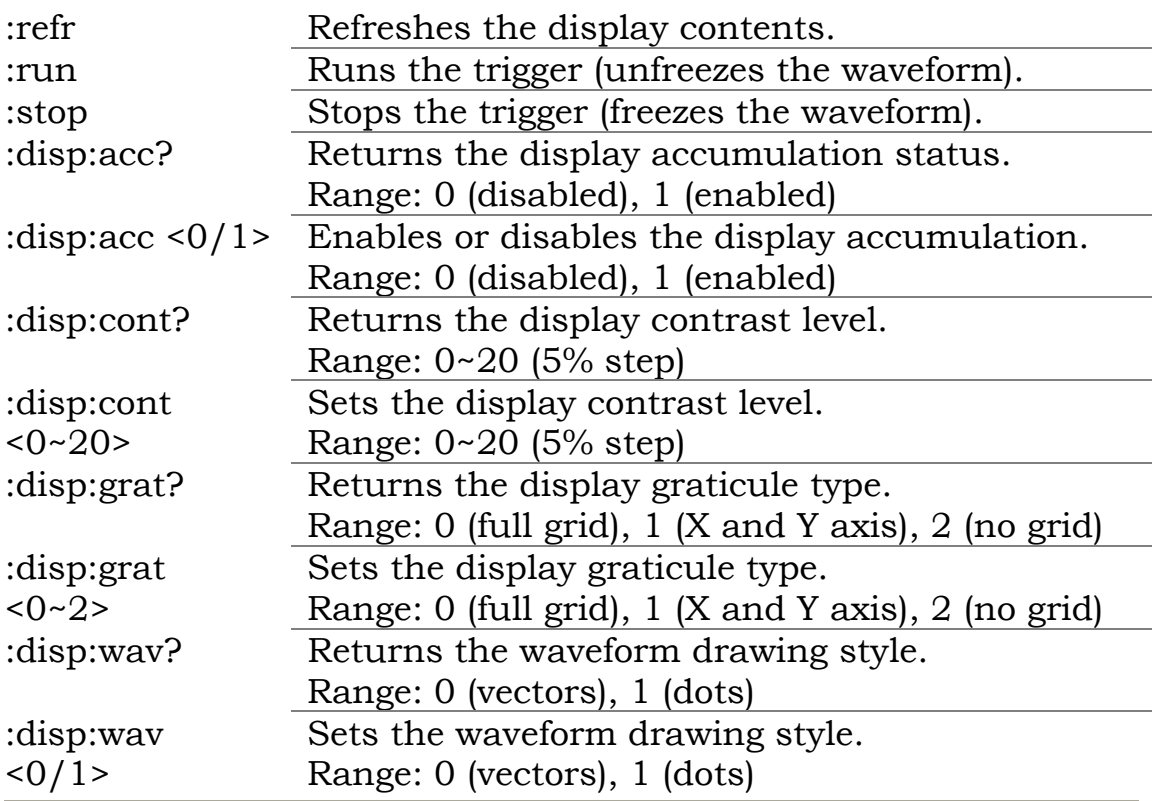

#### **Go-No Go test**

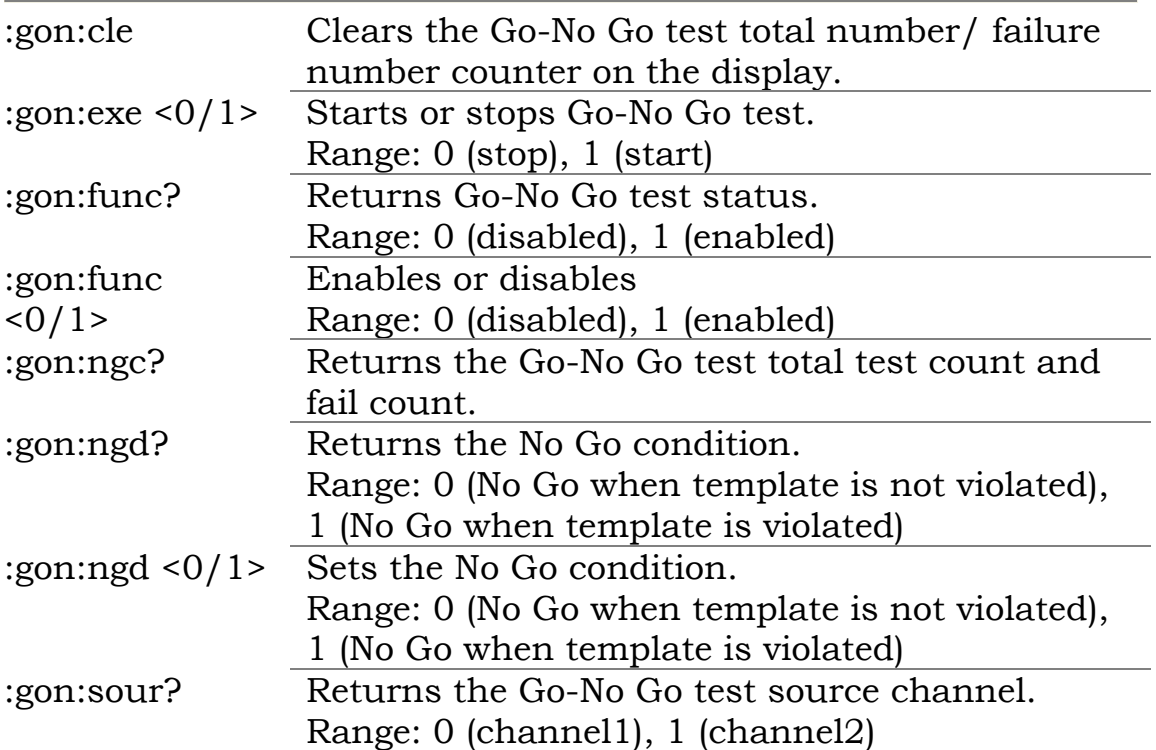

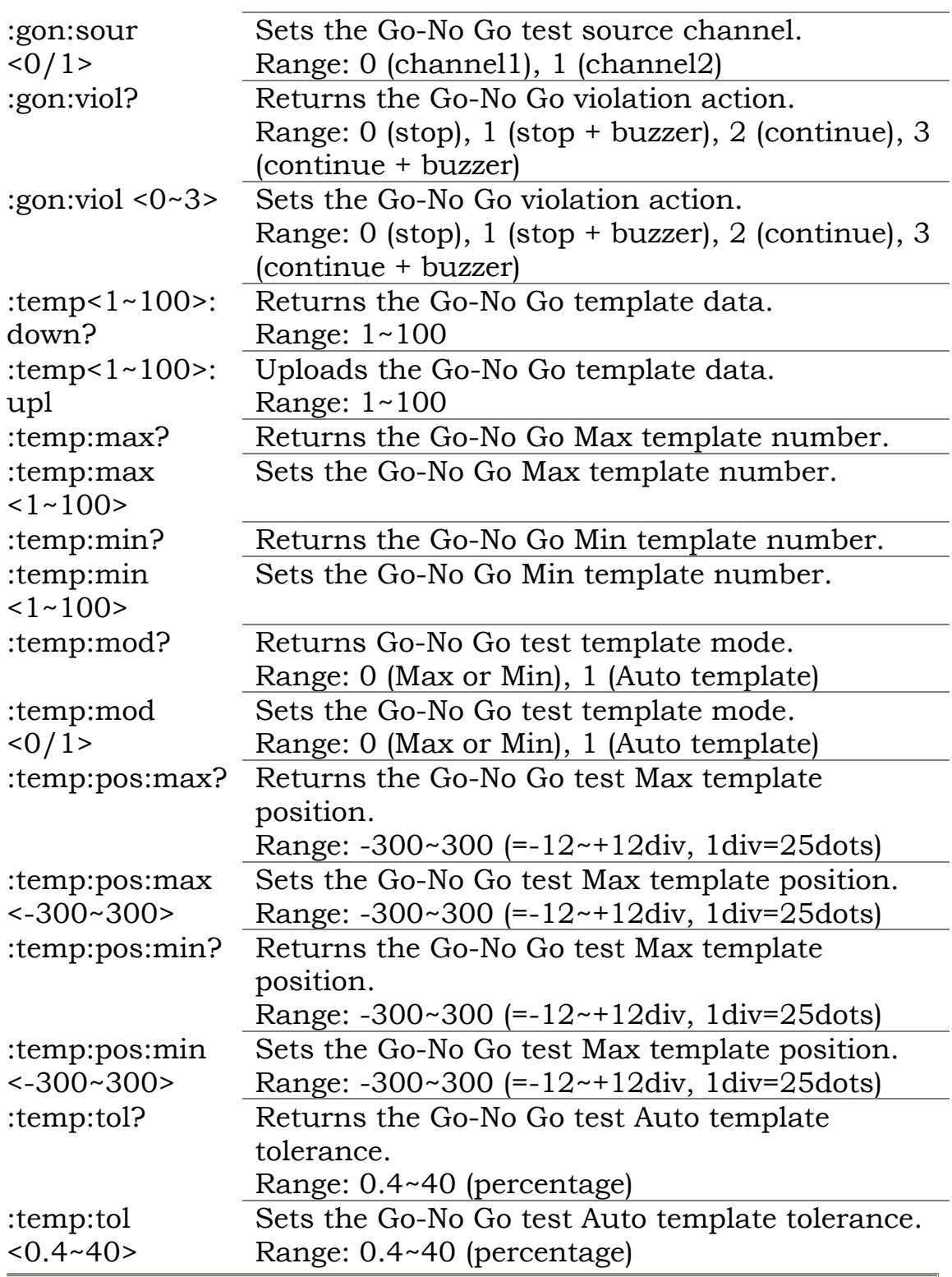

#### **Horizontal scale**

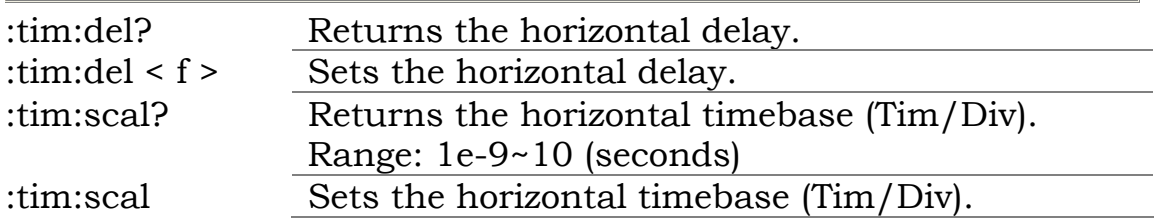
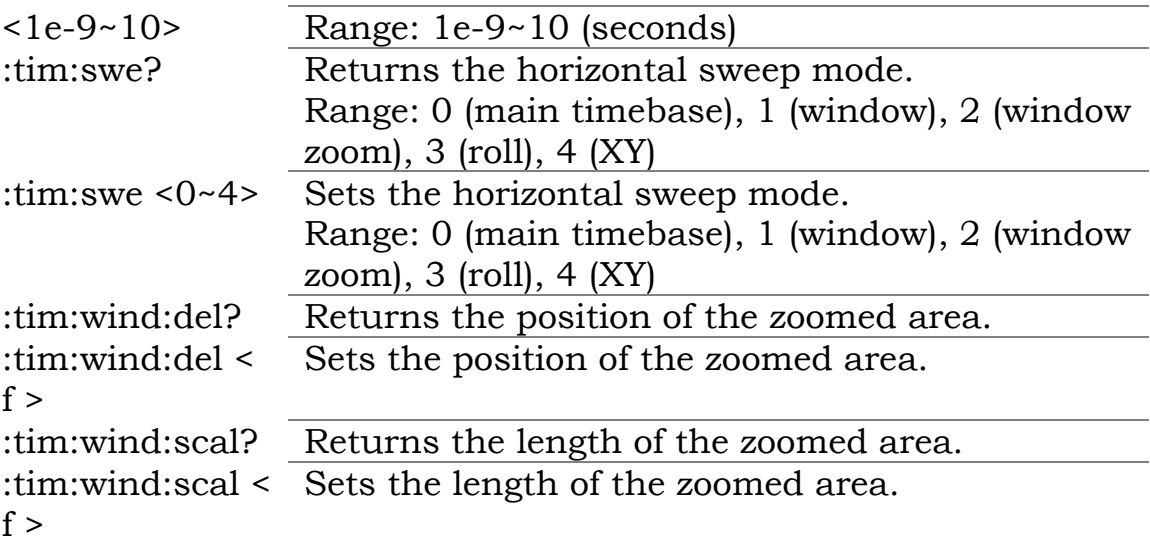

#### **Printout and data transfer**

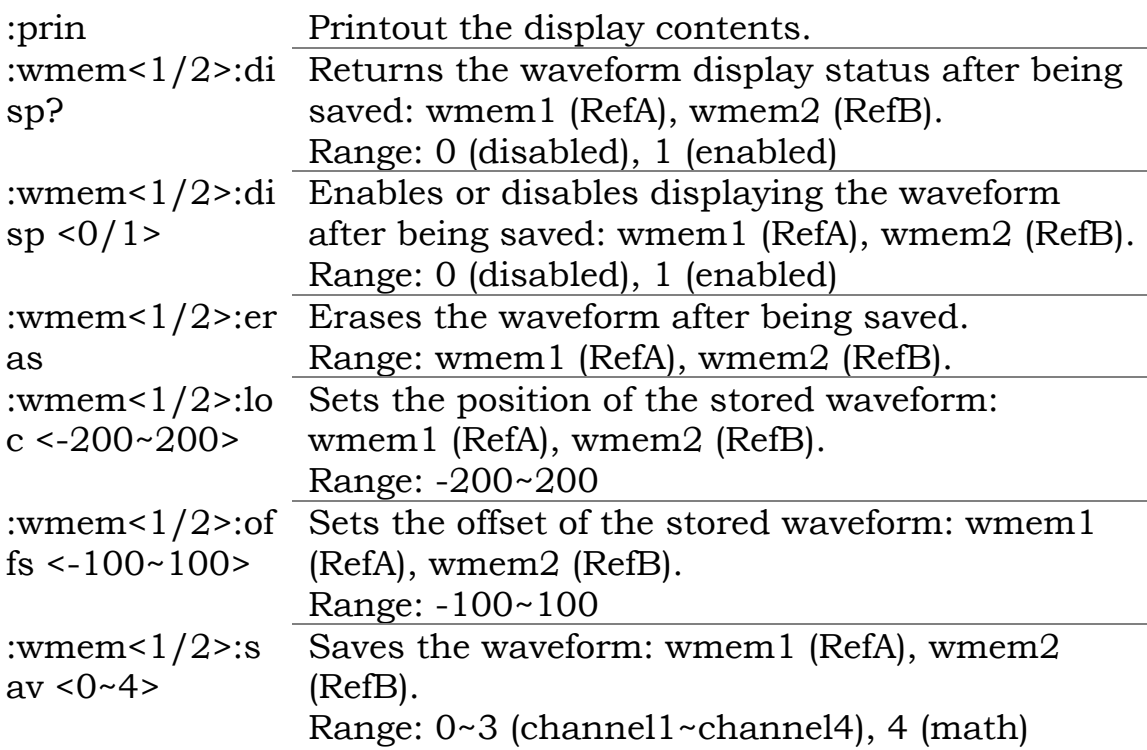

### **Trigger**

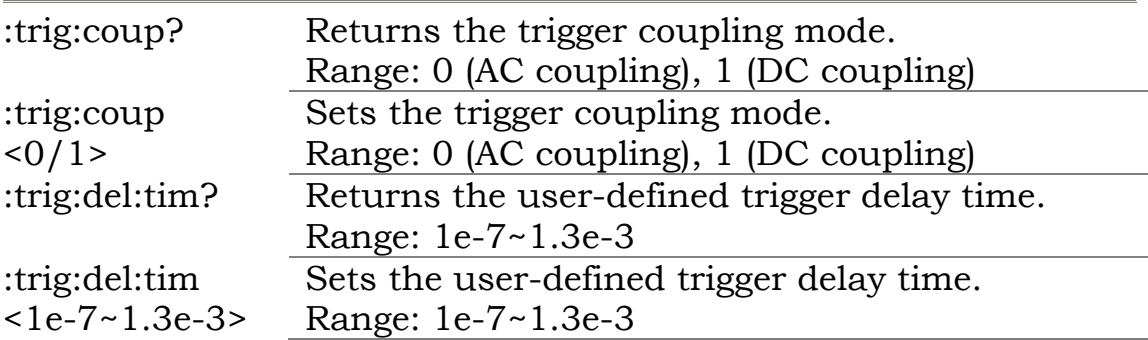

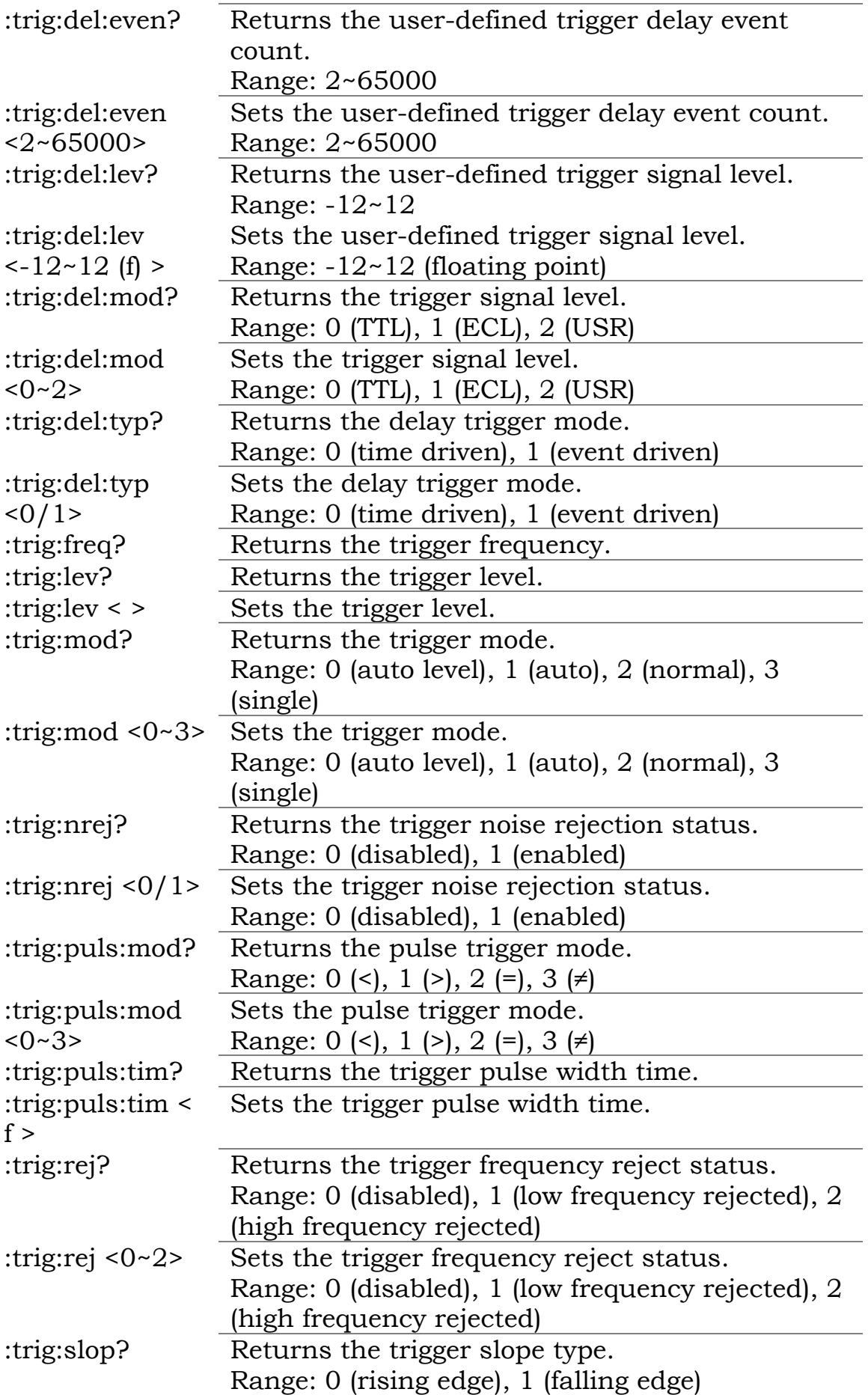

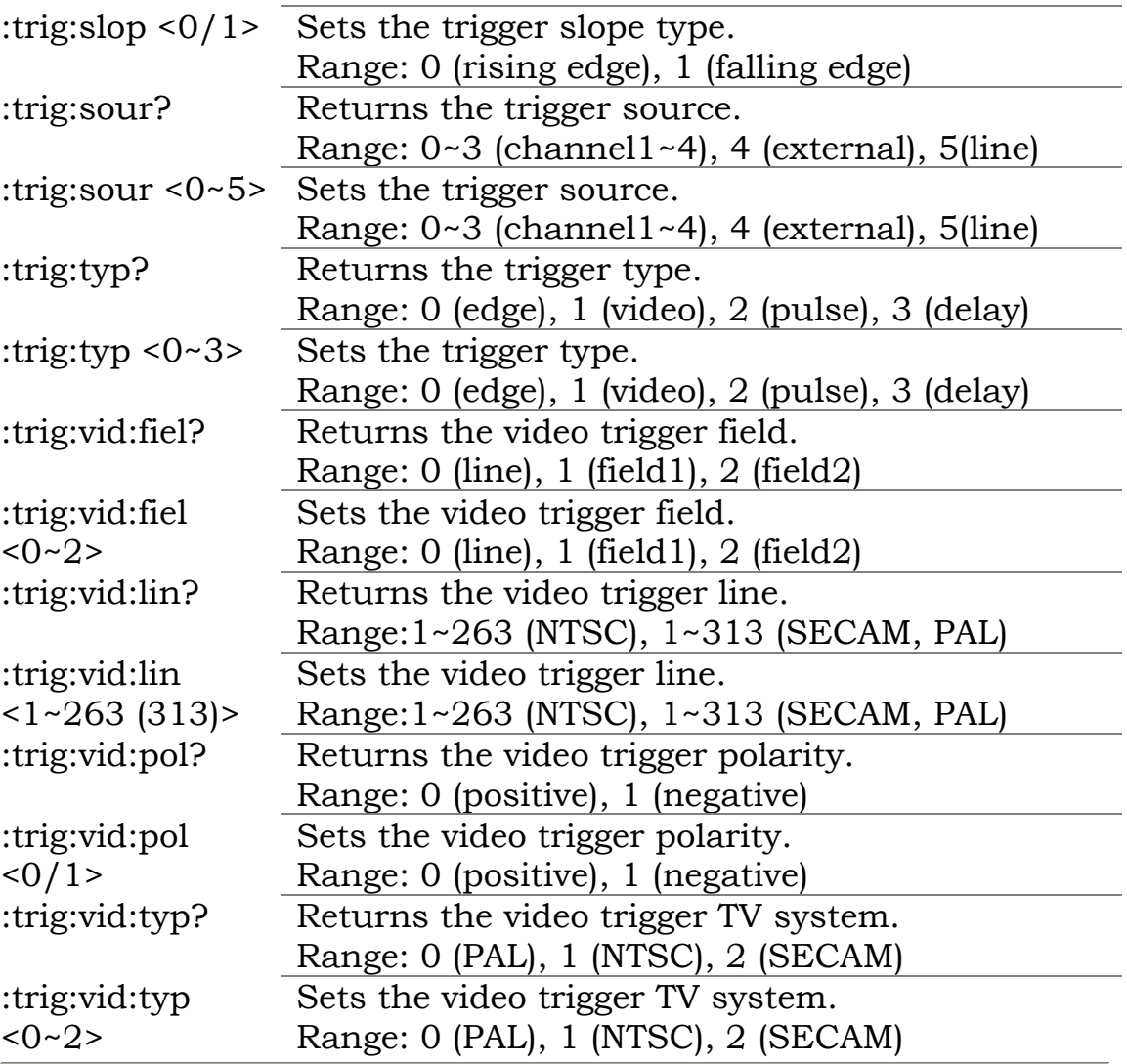

### **Verical scale, Math**

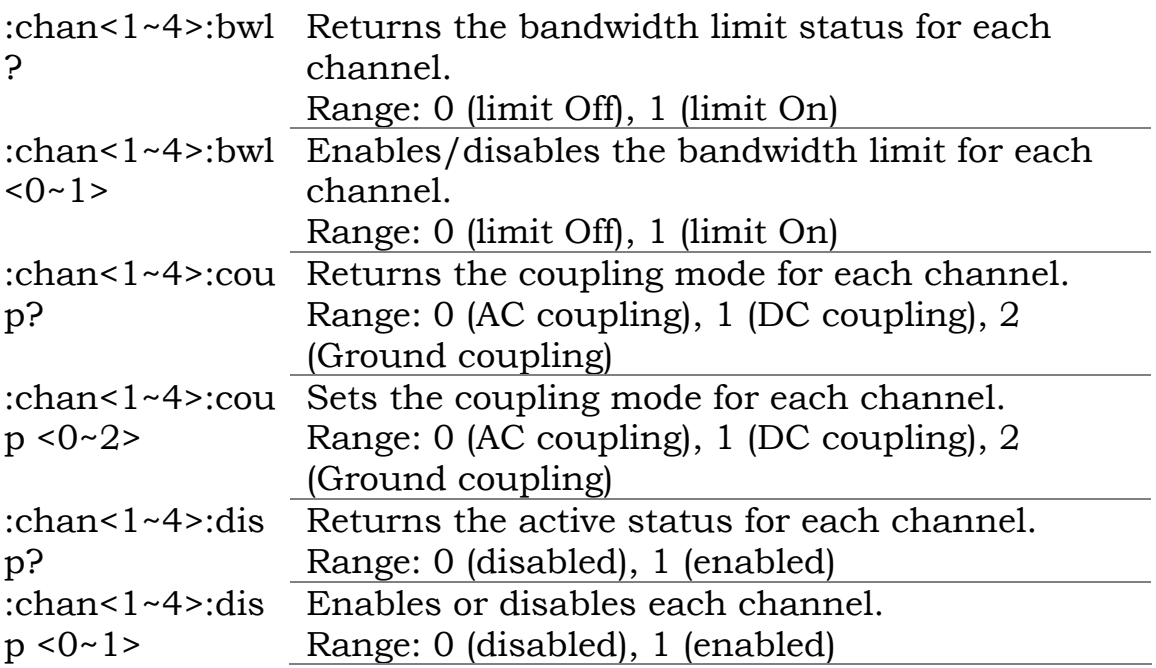

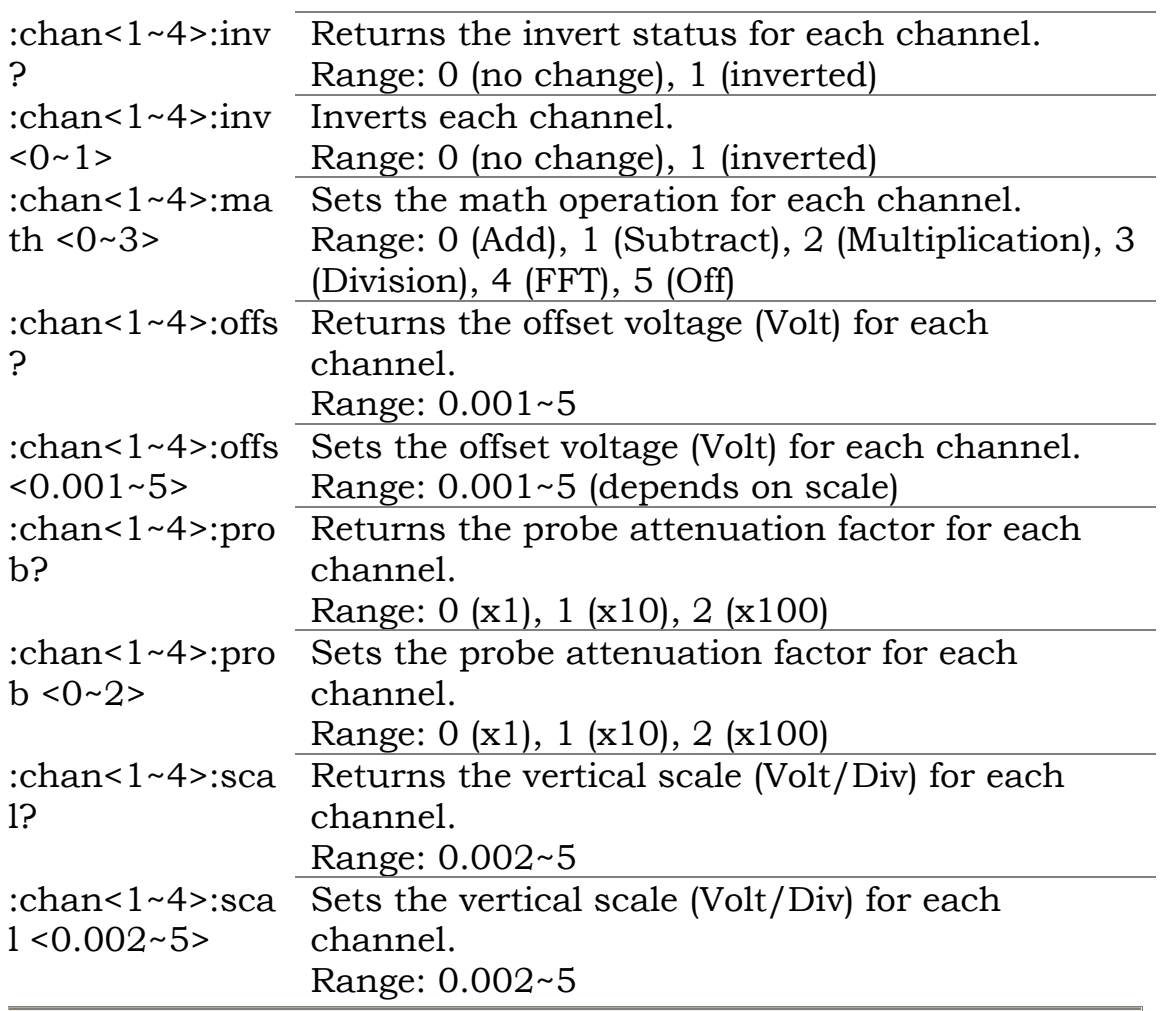

## **Registers manipulation**

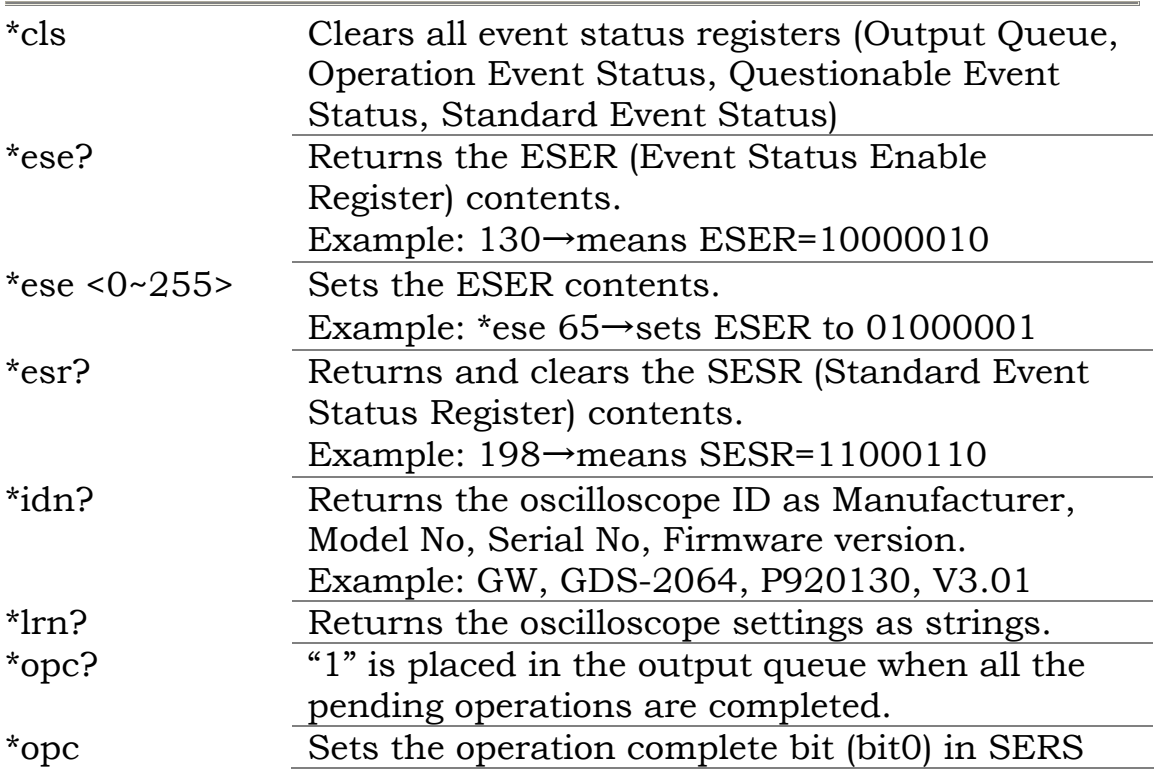

۰

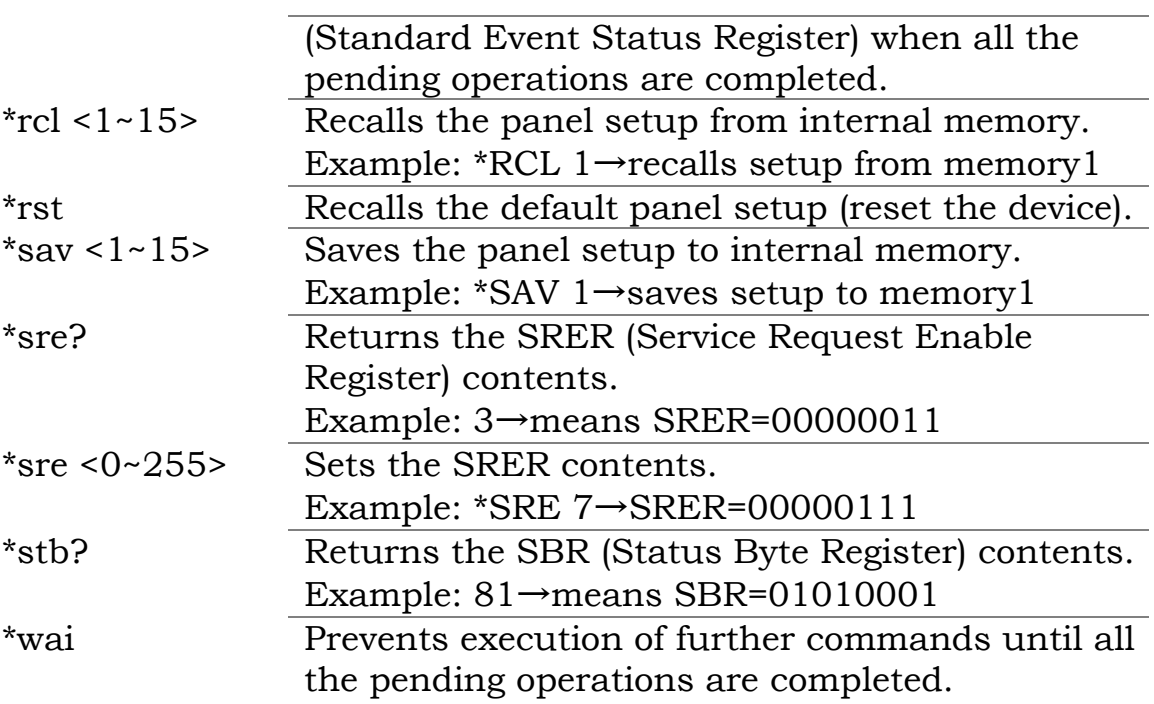

# Calibration

## Calibrate the vertical scale

\*Run Calibration under two conditions.

1 When using GDS-2000 in a new environment, such as field measurement.

2 When the temperature changes more than  $5^{\circ}$ C.

\* Trigger Level and Delay Time calibration are available only for the service personnel.

#### **Panel operation**

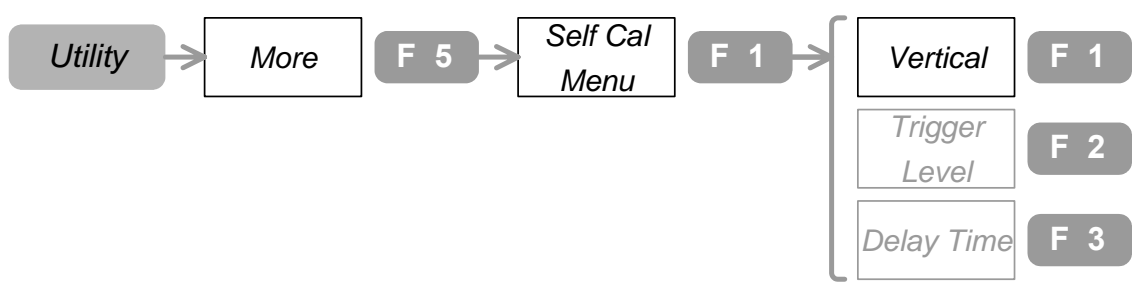

- 1. Make sure the environment fits these conditions. Temperature:  $26 \pm 5^{\circ}$ C, Relative humidity:  $\leq 80\%$
- 2. Connect the rear panel Calibration output to Channel 1. (BNC male – male connector)

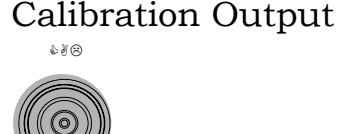

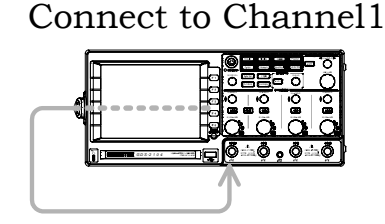

- 3. Press the Utility key $\rightarrow$ F5 $\rightarrow$ F1.
- 4. Press F1, which calibrates the vertical scale.
- 5. Press F5 and start the calibration (approx. 2 minutes).
- 6. When completed, switch the connection to channel 2. Repeat the above process for the whole channel.

## **Compensat e the probe**

Run probe compensation when using it for the first time.

#### **Panel operation**

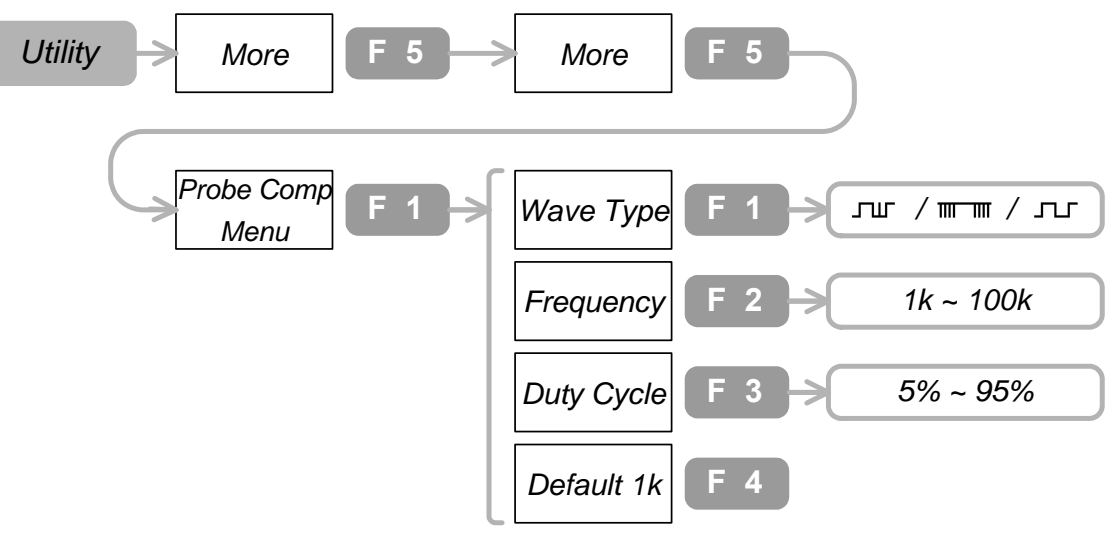

1. Connect the probe to Channel1 and reference signal output.

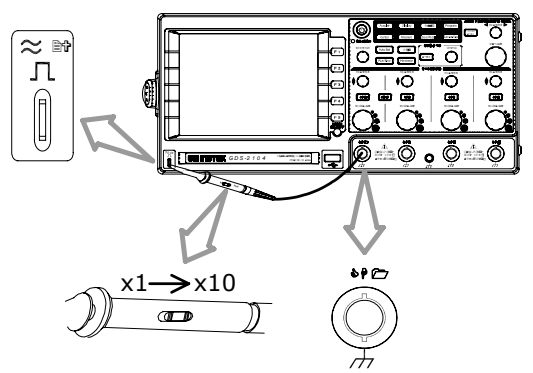

- 2. Press Utility key→F5→F5→F1→F1. Press F1 again and select the wave type  $\lnot\lnot$  .
- 3. Press F2. Use Variable knob $\bigcirc$  and set the frequency.
- 4. Press F3. Use Variable knob $\bigcirc$  and set the Duty cycle.
- 5. Compensate the probe viewing the waveform shape.

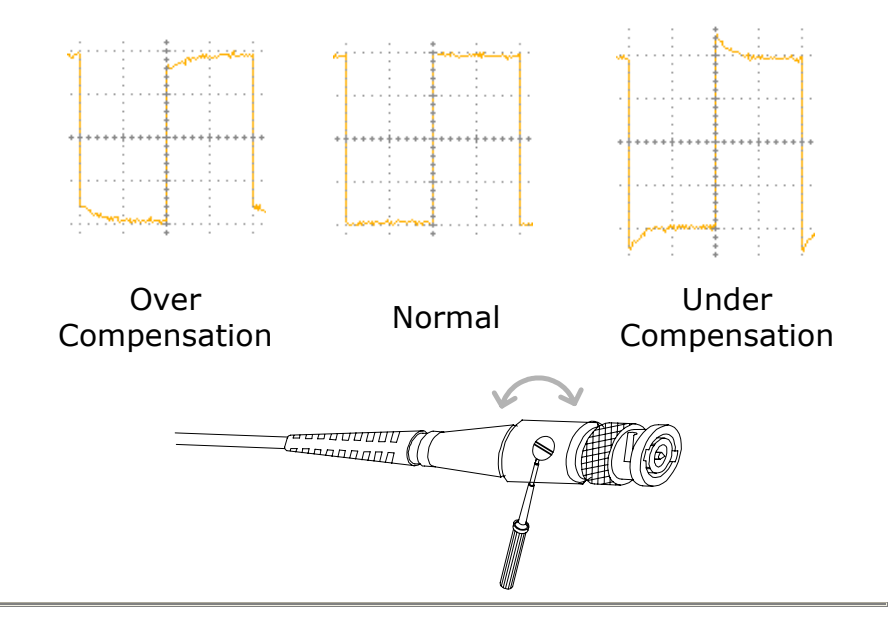

<span id="page-115-0"></span>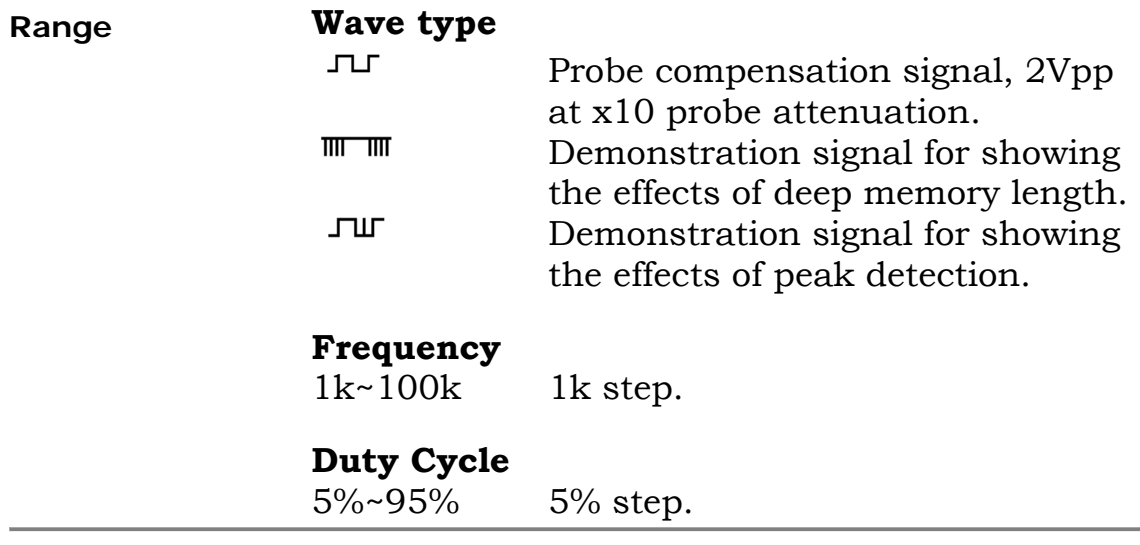

# **FAQ**

- nothing h appens. • I pressed the Power (On/Standby) key on the front panel but
- <span id="page-116-0"></span>The probe waveform is distorted.
- I connected the signal but it does not appear on screen.
- Autoset does not catch the signal well.
- <span id="page-116-1"></span>● I want to clean up t[he](#page-85-0) [clutt](#page-87-0)ered panel settings.
- The display image printout is too dark on the background.
- I want to install the optional battery pack. I put the battery pack in but it is not working.
- <span id="page-116-2"></span>■ The date and time setting is not correct.
- USB does not work.
- The accuracy does not match the specification.

I pressed the Power (On/Standby) key on the front panel but nothing happens.

> Make sure you turned on the rear panel Power switch. For details, see page14. Note that after proper sequence, it takes around 15~20 seconds for the display to become active.

<span id="page-116-3"></span>The probe waveform is distorted.

You might need to compensate the probe. For details, see page115. Note that the frequency accuracy and duty factor are not specified for probe compensation waveform and therefore it should not be used for other reference purpose.

I connected the signal but it does not appear on screen.

Make sure you have activated the channel by pressing the channel key  $\left[\right]$  (the LED lights). Autoset does not catch the signal well.

Autoset function cannot catch signals under 30mV or 30Hz. Please use the manual operation.

I want to clean up the cluttered panel settings.

Save/Recall key→F1. For details, see page96. Recall the default settings by pressing

The display image printout is too dark on the background.

Use the Inksaver function: it reverses the display background and waveform color. For details, see page87, 89.

I want to install the optional battery pack.

I put the battery pack in but it is not working.

The battery pack needs additional internal components to work properly. They are factory installed items: contact your dealer.

The date and time setting is not correct.

For setting them, please see page61. If it does not help, the internal battery controlling the clock might be worn out. Contact your service dealer or GWInstek.

USB does not work.

rear USB connector at the same time. Make sure you are not using the front and the Disconnect either of the USB device and try again.

The accuracy does not match the specification.

Make sure the device is powered on for at least 30 minutes, within +20°C~+30°C, which is necessary to stabilize the unit to match the specification.

If there is still a problem, please contact your local dealer or GWInstek at www.gwinstek.com.tw / marketing@goodwill.com.tw.

# **Appendix**

## **Specifications**

The specifications apply under the following conditions: GDS-2000 is powered on for at least 30 minutes, within  $+20^{\circ}$ C $-+30^{\circ}$ C.

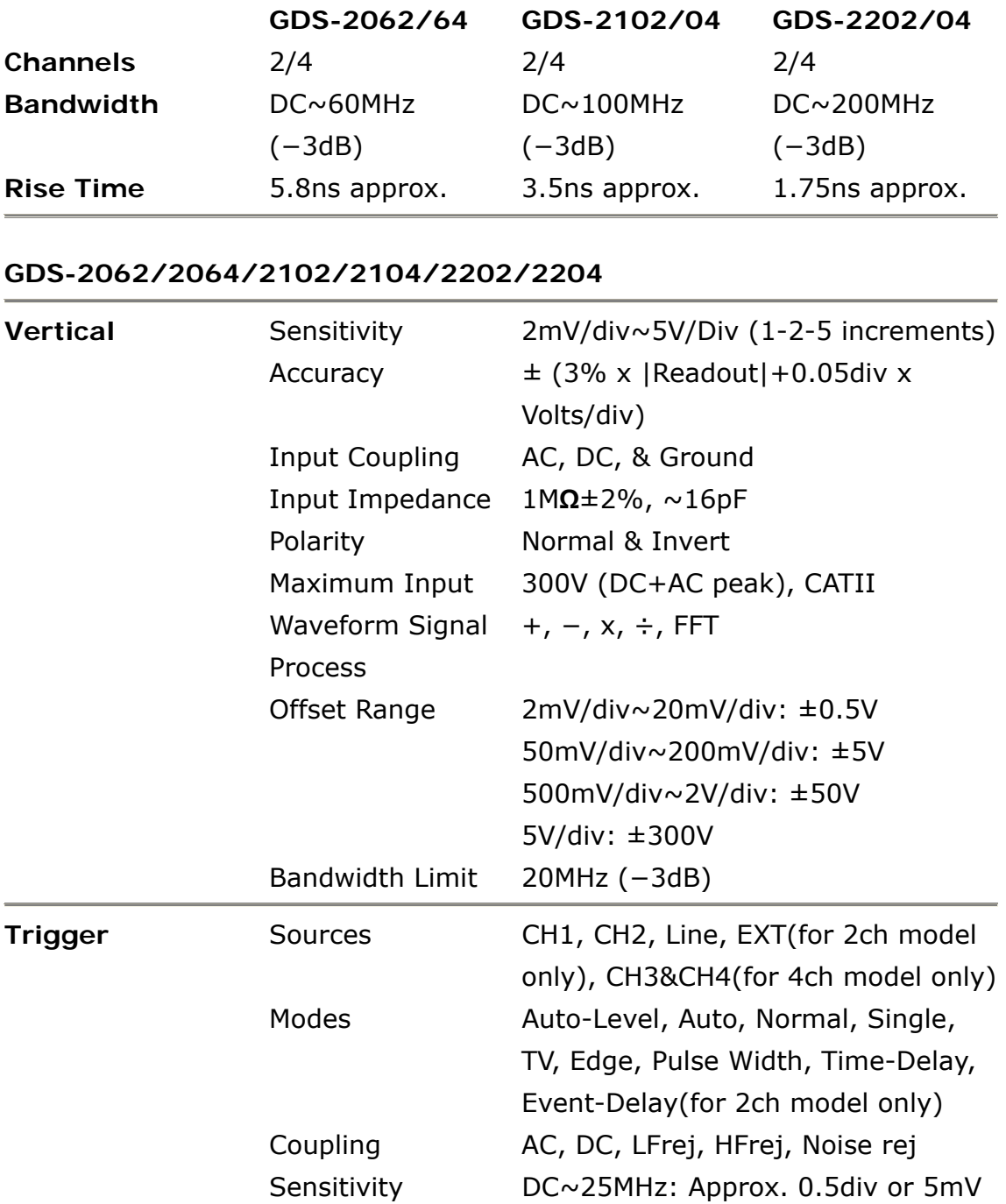

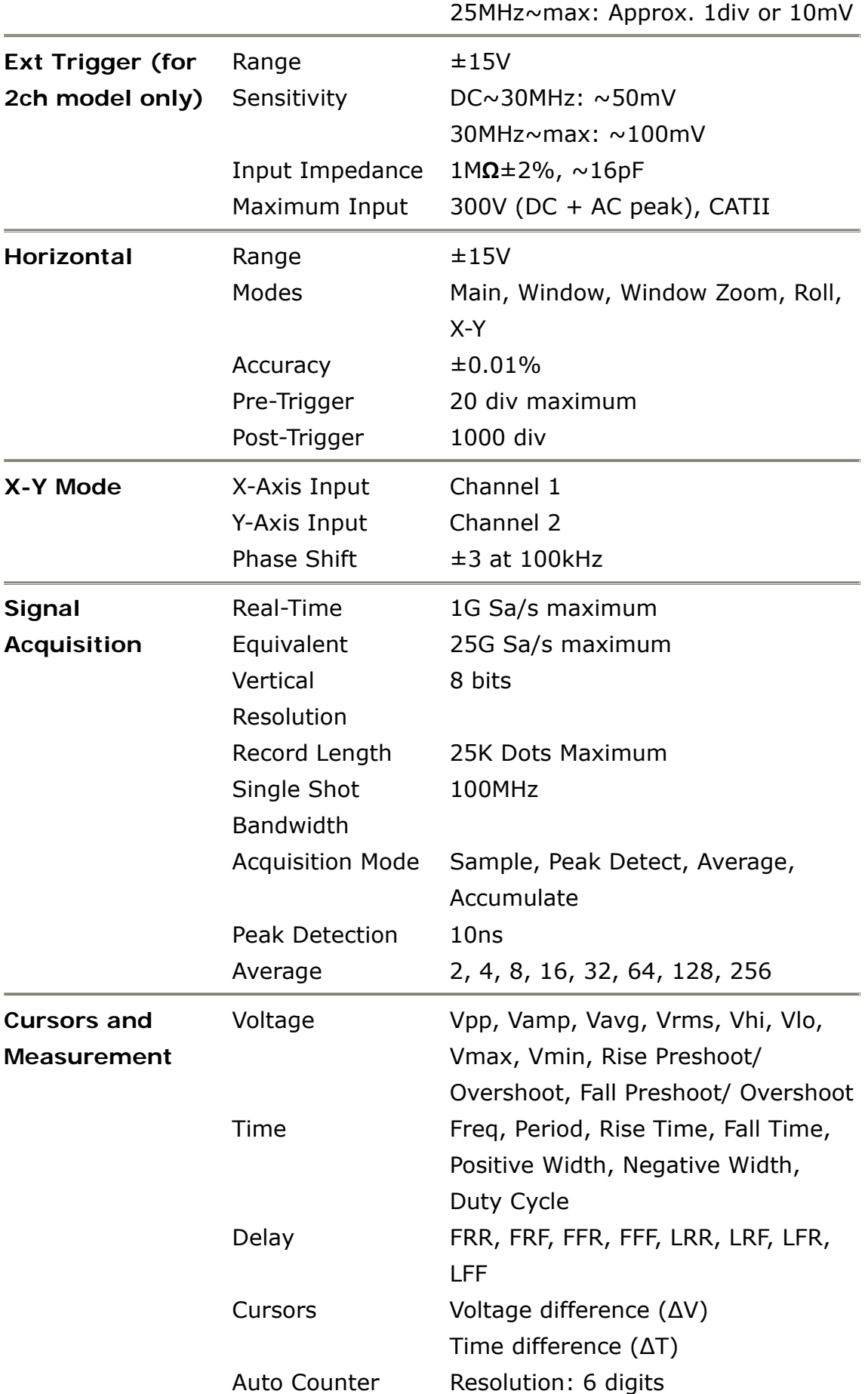

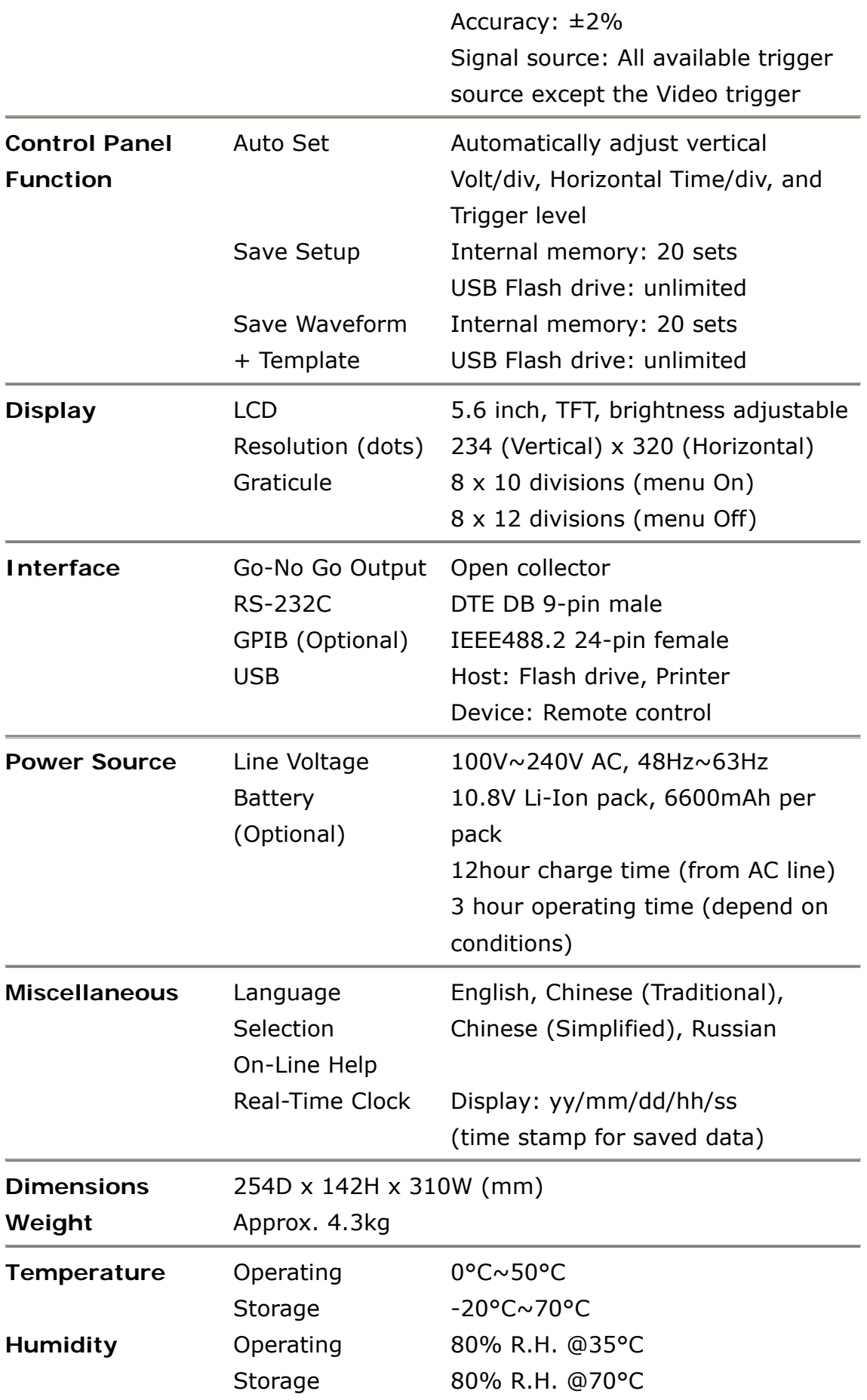

## **Declaration of Conformity**

We

GOOD WILL INSTRUMENT CO., LTD. No. 95-11, Pao-Chung Rd., Hsin-Tien City, Taipei Hsien, Taiwan GOOD WILL INSTRUMENT (SUZHOU) CO., LTD. No. 69, Lushan Road, Suzhou New District Jiangsu, China declare that the below mentioned product GDS-2000

is herewith confirmed to comply with the requirements set out in the Council Directive on the Approximation of the Law of Member States relating to Electromagnetic Compatibility (89/336/EEC, 92/31/EEC, 93/68/EEC) and Low Voltage Equipment Directive (73/23/EEC, 93/68/EEC). For the evaluation regarding the Electromagnetic Compatibility and Low Voltage Equipment Directive, the following standards were applied: © EMC

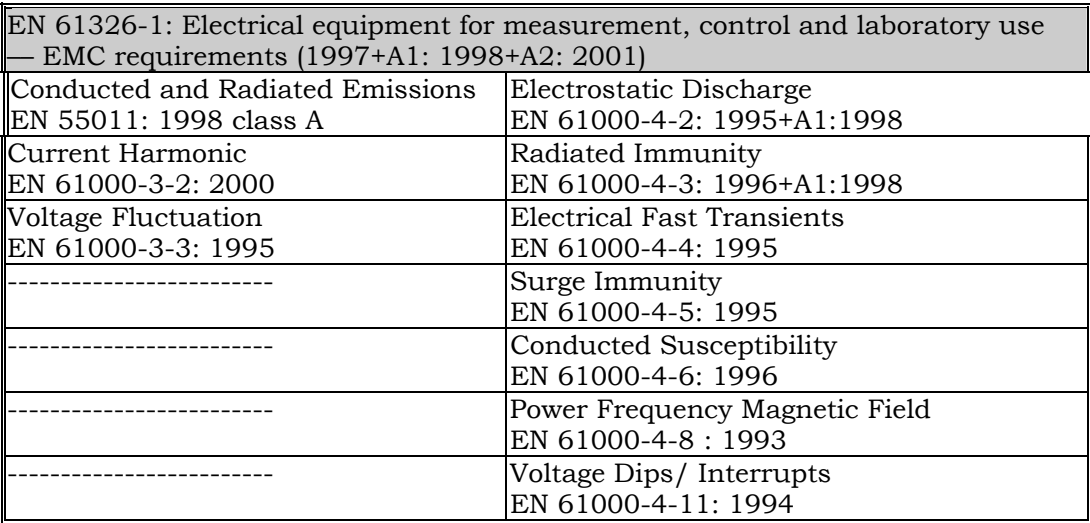

© Safety

Low Voltage Equipment Directive 73/23/EEC & amended by 93/68/EEC **Safety Requirements** IEC/EN 61010-1: 2001

# **Index**

### $\boldsymbol{A}$

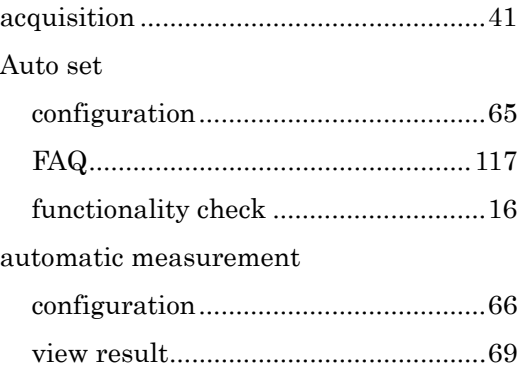

## $\boldsymbol{B}$

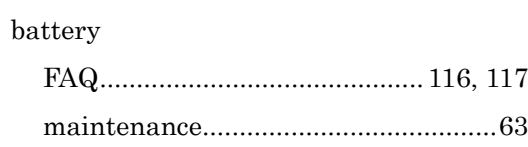

## $\overline{C}$

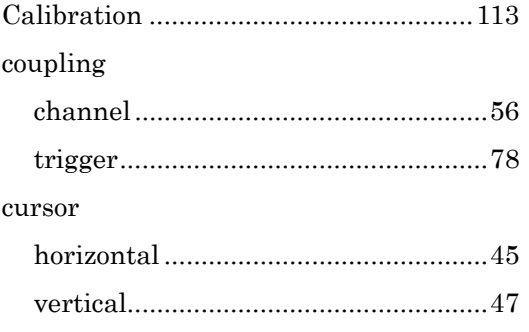

## $\boldsymbol{D}$

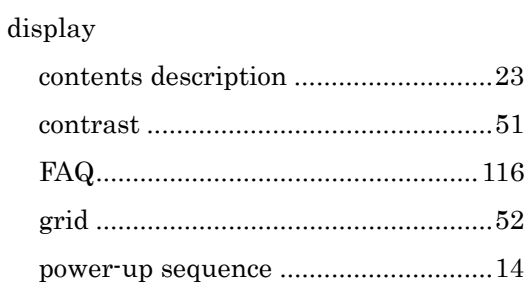

## $\boldsymbol{E}$

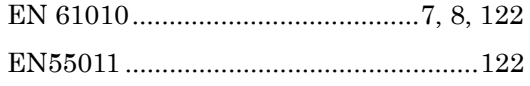

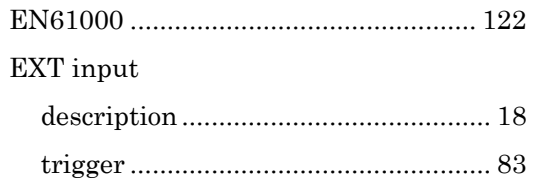

## $\overline{F}$

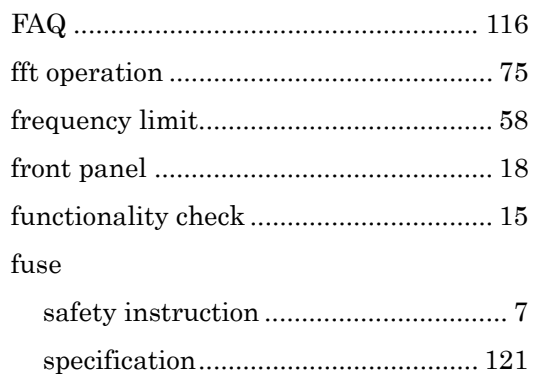

## $\boldsymbol{G}$

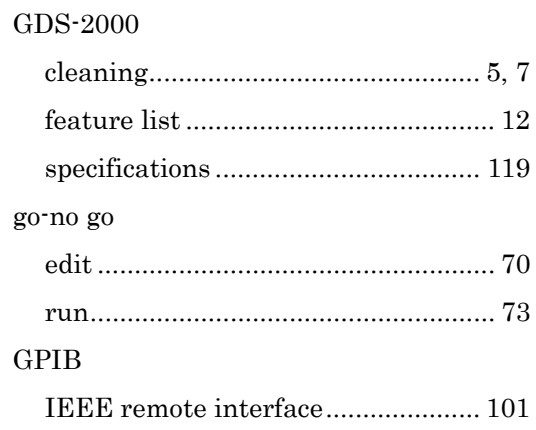

## $\boldsymbol{H}$

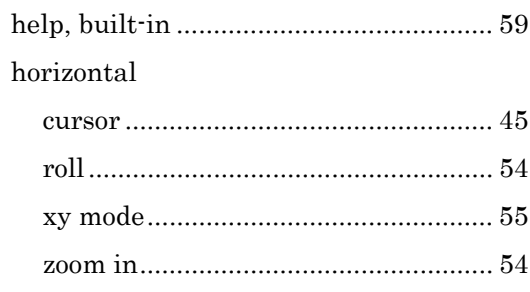

## $\overline{I}$

**IEEE** remote

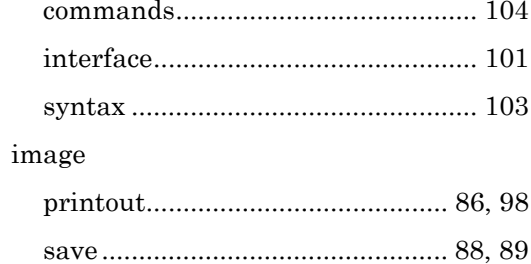

#### $\pmb{M}$

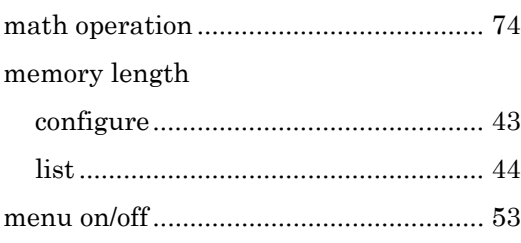

## $\boldsymbol{o}$

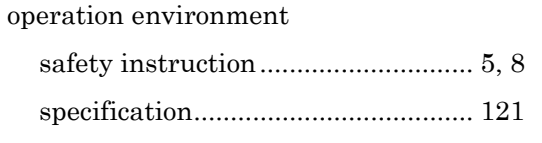

### $\boldsymbol{P}$

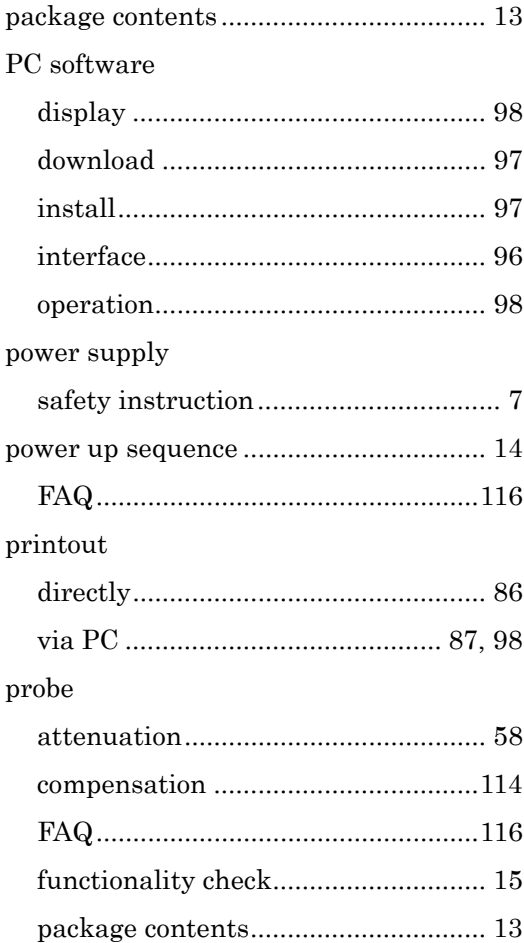

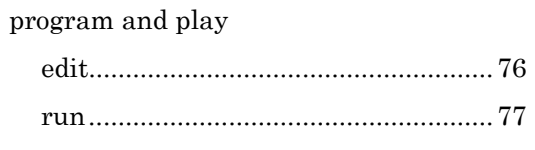

#### $\boldsymbol{R}$

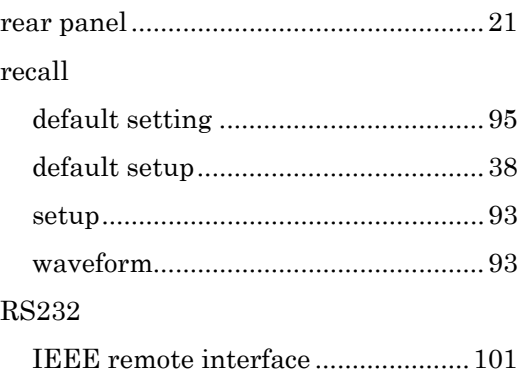

#### $\overline{S}$

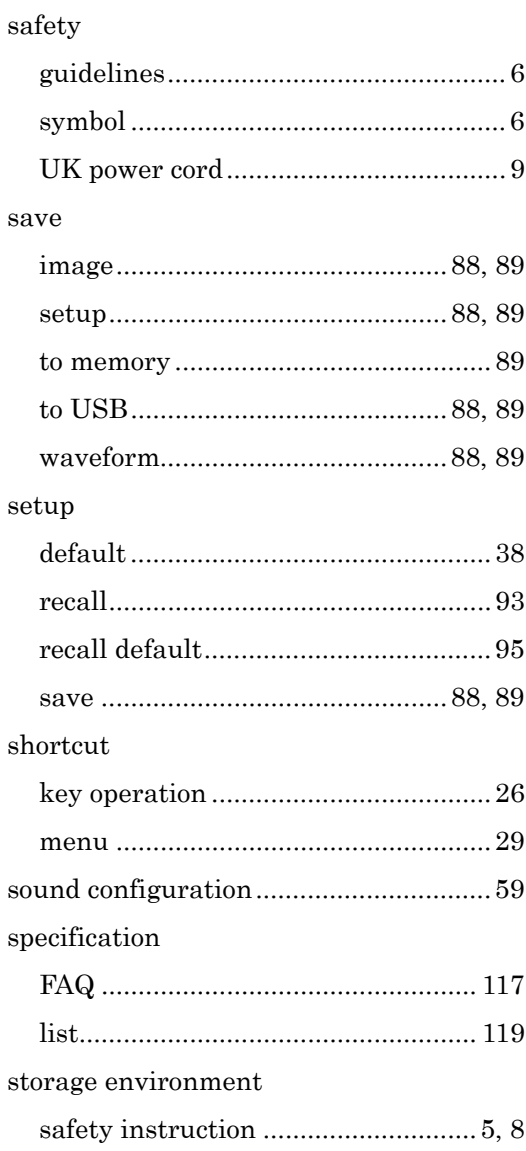

### GWINSTEK

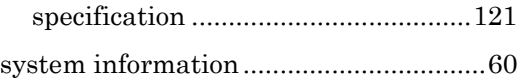

#### $\overline{T}$

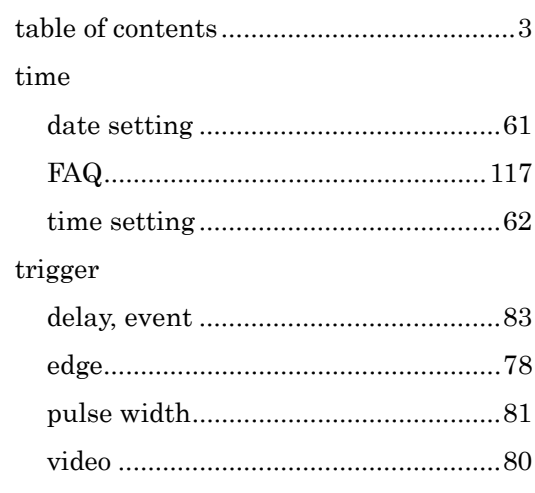

## $\boldsymbol{U}$

#### $_{\rm USB}$

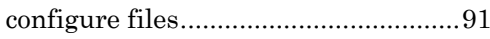

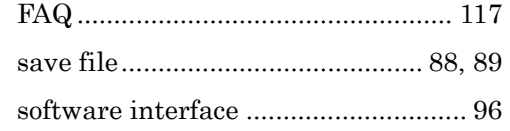

### $\boldsymbol{V}$

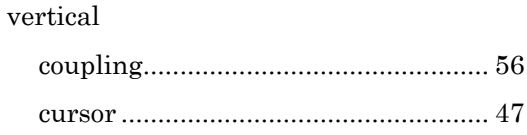

#### $\boldsymbol{W}$

#### waveform

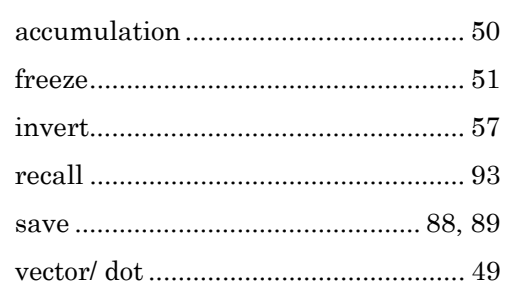